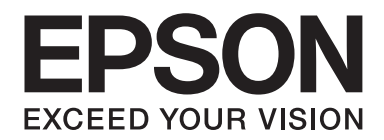

# Epson Aculaser M7000 Series

# **Kullanım Kılavuzu**

NPD4502-00 TR

# **Telif Hakkı ve Ticari Markalar**

Bu belge, Seiko Epson Corporation'ın önceden yazılı izni olmadan kısmen veya tamamen çoğaltılamaz, bilgi erişim sistemlerinde saklanamaz veya elektronik, fotokopi, kayıt yöntemleriyle veya diğer yöntemlerle başka ortamlara aktarılamaz. İşbu belgede bulunan bilgilerin kullanımına ilişkin olarak patent hakkı sorumluluğu üstlenilmemektedir. Yine bu belgedeki bilgilerin kullanımından doğan zarar ve ziyanlar için de sorumluluk kabul edilmemektedir.

Seiko Epson Corporation ve bağlı kuruluşları, ürünü satın alanın veya üçüncü kişilerin aşağıdaki nedenlerden ötürü uğradıkları zarar, kayıp, maliyet veya gider konusunda ürünü satın alana veya üçüncü kişilere karşı kesinlikle yükümlü olmayacaktır: kaza, ürünün yanlış veya uygun olmayan amaçlarla kullanılması, ürün üzerinde yetkisiz kişilerce yapılan modifikasyonlar, onarımlar veya değişiklikler veya (ABD hariç olmak üzere) Seiko Epson Corporation'ın işletme ve bakım talimatlarına aykırı hareketler.

Seiko Epson Corporation ve bağlı kuruluşları, Seiko Epson Corporation tarafından Orijinal Epson Ürünleri veya Epson Onaylı Ürünler olarak tanımlanmış ürünler dışındaki herhangi bir isteğe bağlı aygıtın veya sarf malzemesinin kullanılmasından doğacak zararlardan ve sorunlardan sorumlu olmayacaktır.

Yazdırma dili benzetimi için Zoran Corporation Integrated Print System (IPS) özelliğine sahiptir.

### **ZORAN**

Bu ürün içinde yer alan ICC Profile (ICC Profili) parçası Gretag Macbeth ProfileMaker tarafından yaratılmıştır. Gretag Macbeth, Gretag Macbeth Holding AG Logo'nun tescilli ticari markasıdır. ProfileMaker, LOGO GmbH'nin ticari markasıdır.

IBM ve PS/2, International Business Machines Corporation'ın tescilli ticari markalarıdır.

Microsoft®, Windows® ve Windows Vista® Microsoft Corporation'ın tescilli ticari markalarıdır.

Apple®, Macintosh®, Mac®, Mac OS®, AppleTalk® ve Bonjour® Apple, Inc.'ın tescilli ticari markalarıdır. Apple Chancery, Chicago, Geneva, Hoefler Text, Monaco, New York ve True Type Apple, Inc. şirketinin ticari markaları veya tescilli ticari markalarıdır.

Epson ve Epson ESC/P tescilli ticari markalar, Epson AcuLaser ve Epson ESC/P 2 ticari markalar olmak kaydıyla Seiko Epson Corporation şirketine aittir.

Monotype Monotype Imaging, Inc.'in Amerika Birleşik Devletleri Patent ve Ticari Marka Dairesi'nde kayıtlı ticari markasıdır ve belirli yargı bölgelerinde tescil edilebilir.

UFST® (Universal Font Scaling Technology™) ürünü yazıcı cihazlarına yönelik Monotype Imaging'e ait ölçeklendirilebilir yazı tipi dönüştürme alt sistemidir.

Monotype Imaging'e ait MicroType® yazı tipi sıkıştırma teknolojisi yazı tipi dosyalarının boyutlarını azaltmak üzere UFST® yazı tipi dönüştürme alt sistemi ile birlikte çalışır.

Monotype Imaging'e ait MicroType® yazı tipi formatı MicroType ile sıkıştırılmış bir yazı tipi formatıdır.

CG Omega, CG Times, Garamond Antiqua, Garamond Halbfett, Garamond Kursiv, Garamond Halbfett Kursiv Monotype Imaging, Inc.'in tescilli markalarıdır ve belirli yargı bölgelerinde tescil edilebilir.

Ölçeklenebilir yazı tipleri Monotype Imaging, Inc. lisanslıdır.

Albertus, Arial, Coronet, GillSans, Times New Roman ve Joanna Monotype Corporation şirketinin Amerika Birleşik Devletleri Patent ve Ticari Marka Ofisi'nde kayıtlı ticari markalarıdır ve belirli yargı bölgelerinde tescil edilebilir.

ITC Avant Garde Gothic, ITC Bookman, ITC Lubalin Graph, ITC Mona Lisa Recut, ITC Symbol, ITC Zapf-Chancery ve ITC ZapfDingbats International Typeface Corporation şirketinin Amerika Birleşik Devletleri Patent ve Ticari Marka Ofisi'nde kayıtlı ticari markalarıdır ve belirli yargı bölgelerinde tescil edilebilir.

Clarendon, Helvetica, New Century Schoolbook, Optima, Palatino, Stempel Garamond, Times ve Univers Heidelberger Druckmaschinen AG'ye ait tescilli ticari markalardır ve belirli yargı bölgelerinde tescil edilebilir; tamamı Heidelberger Druckmaschinen AG'ye ait Linotype Library GmbH tarafından lisansı verilmiştir.

Wingdings Microsoft Corporation'ın Amerika Birleşik Devletleri ve diğer ülkelerde tescilli ticari markasıdır.

Marigold, Arthur Baker'ın ticari markasıdır ve belirli yargı bölgelerinde tescil edilebilir.

Antique Olive Marcel Olive'ın tescilli bir ticari markasıdır ve belirli yargı bölgelerinde tescil edilmiş olabilir.

Carta ve Tekton, Adobe Systems Incorporated'in tescilli ticari markalarıdır.

Marigold ve Oxford, AlphaOmega Typography şirketinin ticari markalarıdır.

Coronet, Ludlow Type Foundry şirketinin tescilli bir ticari markasıdır.

Eurostile, Nebiolo şirketinin bir ticari markasıdır.

HP ve HP LaserJet, Hewlett-Packard Şirketinin tescilli ticari markalarıdır.

PCL, Hewlett-Packard Company'nin tescilli ticari markasıdır.

Adobe, Adobe logosu ve PostScript3, Adobe Systems Incorporated'ın ticari markalarıdır ve bazı ülkelerde tescilli olabilir.

*Genel Uyarı: Bu belgede kullanılan diğer ürün adları yalnızca ürünü belirtmek amacıyla kullanılmıştır ve ilgili sahiplerinin ticari markaları olabilir. Epson bu markalarla ilgili olarak hiçbir hak talep etmemektedir.*

Copyright © 2011 Seiko Epson Corporation. All rights reserved.

# **İşletim Sistemi Sürümleri**

Bu kılavuzda, aşağıdaki kısaltmalar kullanılmaktadır.

#### **Windows ifadesi Windows 7, 7 x64, Vista, Vista x64, XP, XP x64, Server 2008, Server 2008 x64, Server 2008 R2, Server 2003 ve Server 2003 x64 işletim sistemlerini temsil eder.**

- ❏ Windows 7 ifadesi Windows 7 Ultimate Edition, Windows 7 Home Premium Edition, Windows 7 Home Basic Edition ve Windows 7 Professional Edition işletim sistemlerini temsil eder.
- ❏ Windows 7 x64 ifadesi Windows 7 Ultimate x64 Edition, Windows 7 Home Premium x64 Edition, Windows 7 Home Basic x64 Edition ve Windows 7 Professional x64 Edition işletim sistemlerini temsil eder.
- ❏ Windows Vista ifadesi, Windows Vista Ultimate Edition, Windows Vista Home Premium Edition, Windows Vista Home Basic Edition, Windows Vista Enterprise Edition ve Windows Vista Business Edition işletim sistemlerini temsil eder.
- ❏ Windows Vista x64 ifadesi, Windows Vista Ultimate x64 Edition, Windows Vista Home Premium x64 Edition, Windows Vista Home Basic x64 Edition, Windows Vista Enterprise x64 Edition ve Windows Vista Business x64 Edition işletim sistemlerini temsil eder.
- ❏ Windows XP ifadesi, Windows XP Home Edition ve Windows XP Professional işletim sistemlerini temsil eder.
- ❏ Windows XP x64, Windows XP Professional x64 Edition işletim sistemini temsil eder.
- ❏ Windows Server 2008 ifadesi, Windows Server 2008 Standard Edition ve Windows Server 2008 Enterprise Edition işletim sistemlerini ifade eder.
- ❏ Windows Server 2008 x64 ifadesi Windows Server 2008 x64 Standard Edition, Windows Server 2008 x64 Enterprise Edition, Windows Server 2008 R2 Standard Edition ve Windows Server 2008 R2 Enterprise Edition işletim sistemlerini ifade eder.
- ❏ Windows Server 2003 ifadesi, Windows Server 2003 Standard Edition ve Windows Server 2003 Enterprise Edition işletim sistemlerini ifade eder.
- ❏ Windows Server 2003 x64 ifadesi, Windows Server 2003 x64 Standard Edition ve Windows Server 2003 x64 Enterprise Edition işletim sistemlerini temsil eder.

#### **Macintosh ifadesi Mac OS X'i ifade eder.**

❏ Mac OS X ifadesi Mac OS X 10.4.11 veya üzerini ifade eder.

# İçindekiler

### Güvenlik Talimatları

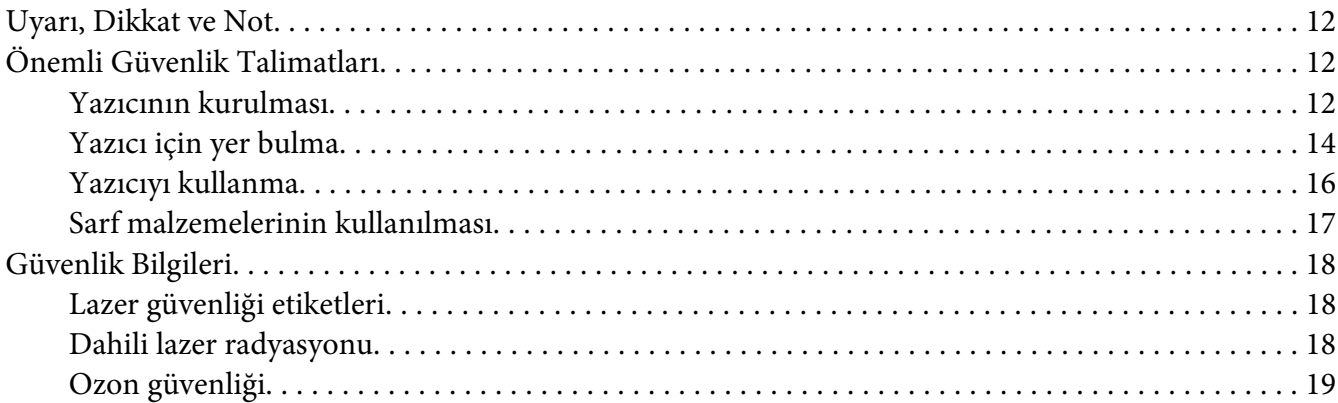

### Bölüm 1 Yazıcınızı Tanıma

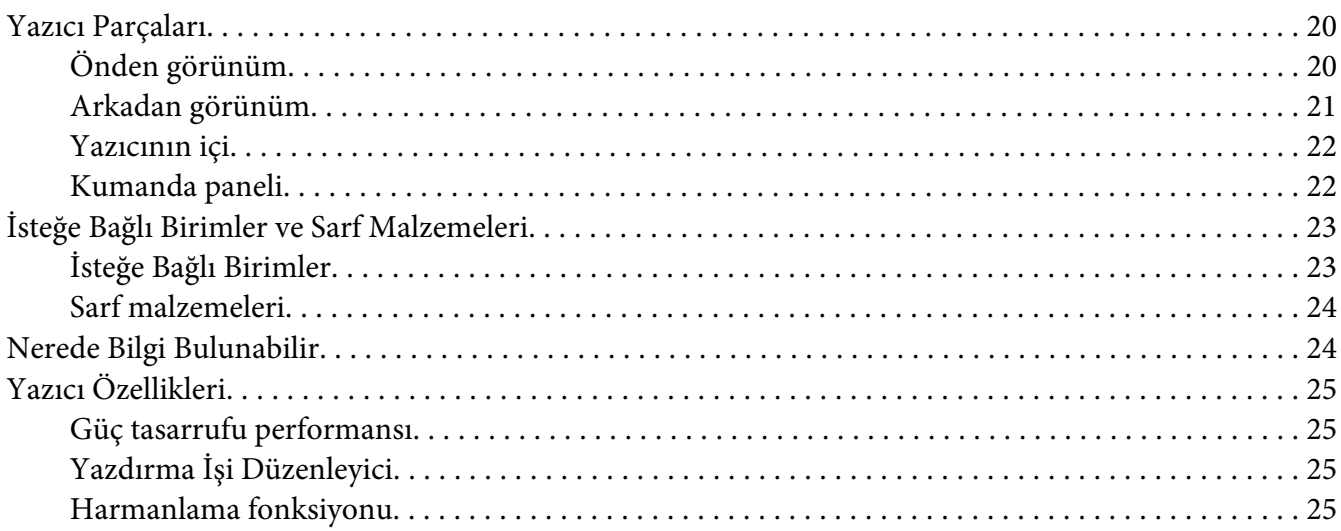

### Bölüm 2 Yazdırma Görevleri

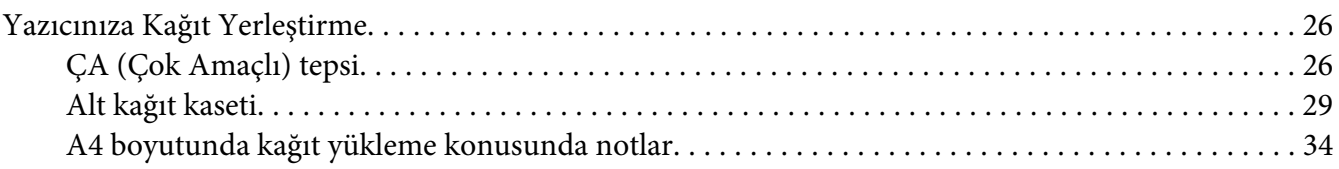

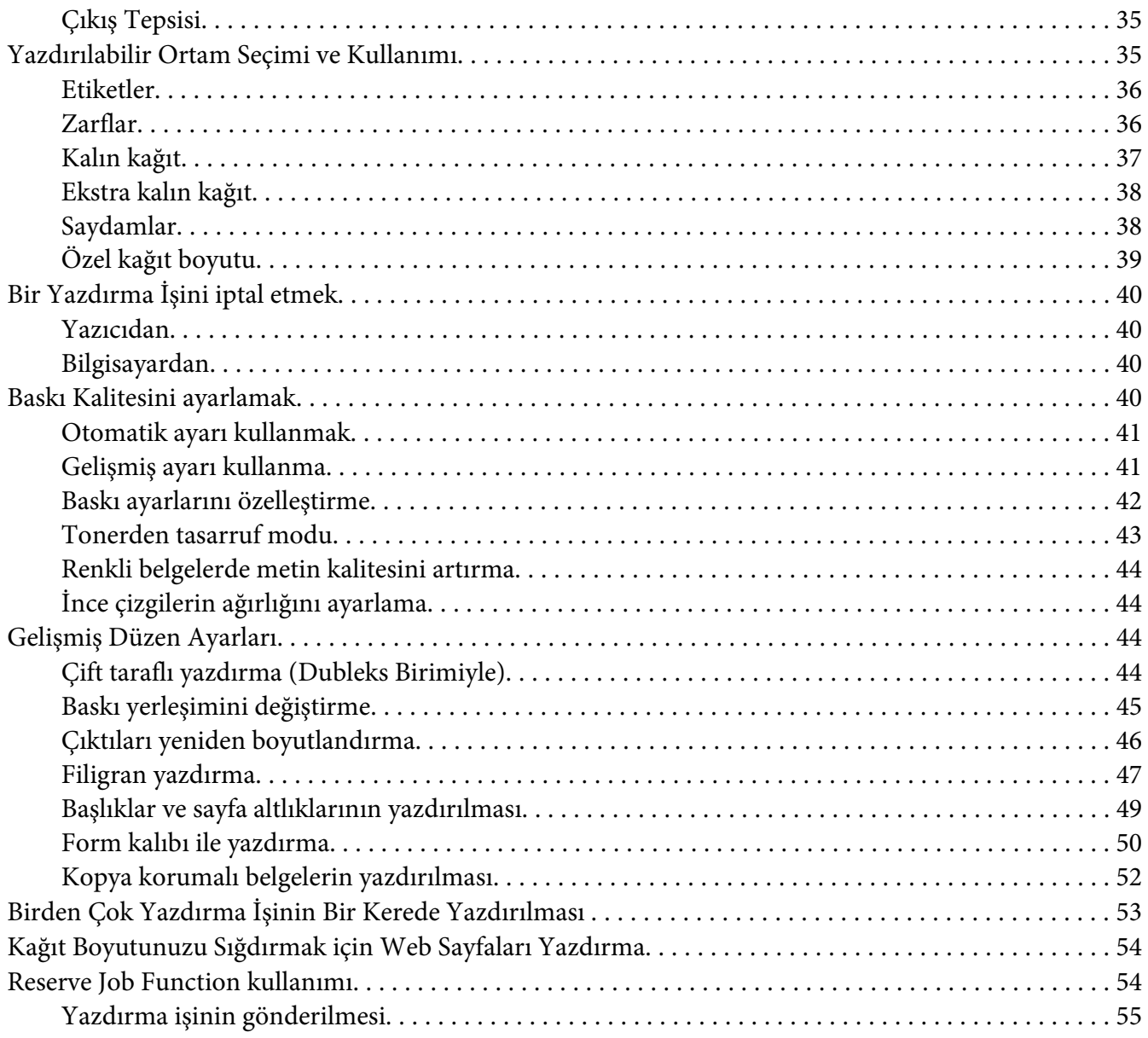

### Bölüm 3 **[Kumanda Panelinin Kullanılması](#page-55-0)**

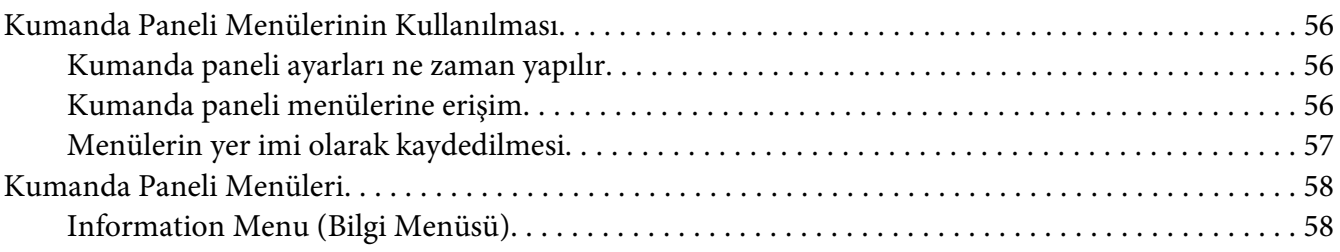

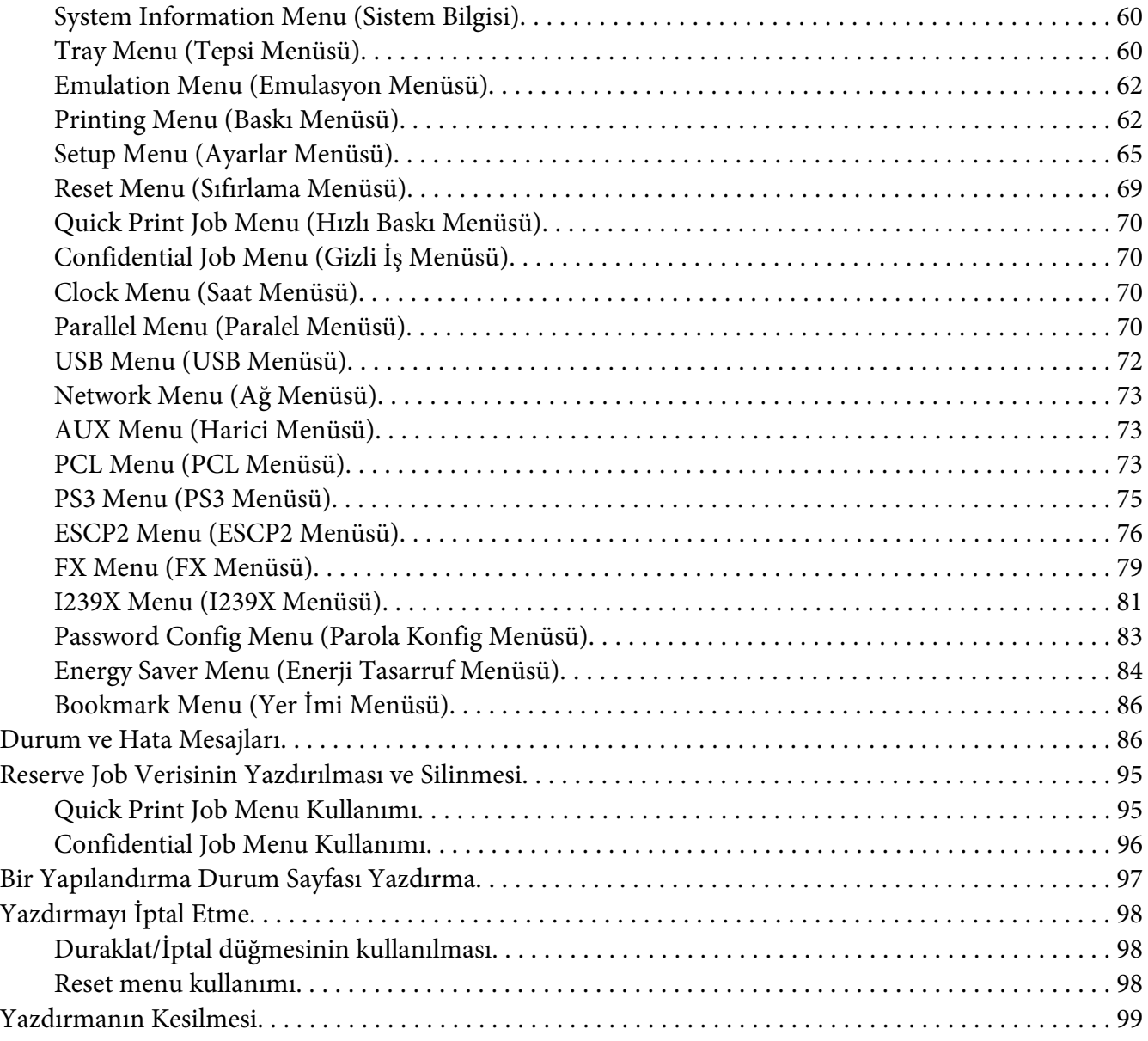

### Bölüm 4 **[İsteğe Bağlı Birimleri Takma](#page-99-0)**

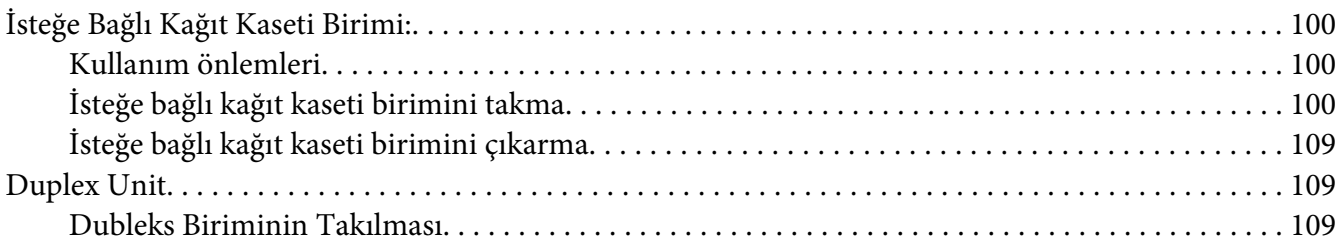

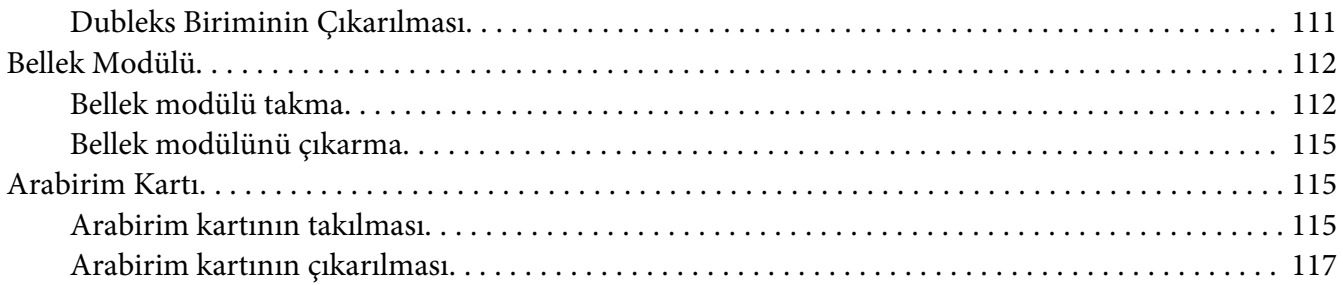

### Bölüm 5 **[Sarf Malzemelerini Değiştirme](#page-117-0)**

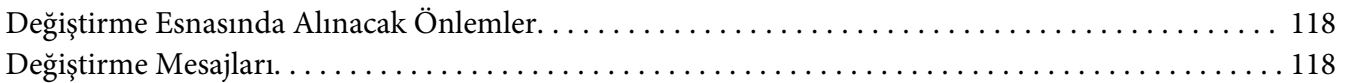

### Bölüm 6 **[Yazıcıyı Temizleme ve Nakletme](#page-119-0)**

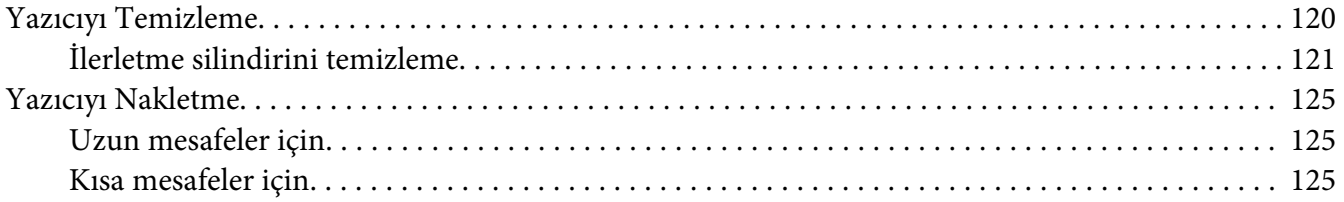

### Bölüm 7 **[Sorun Giderme](#page-126-0)**

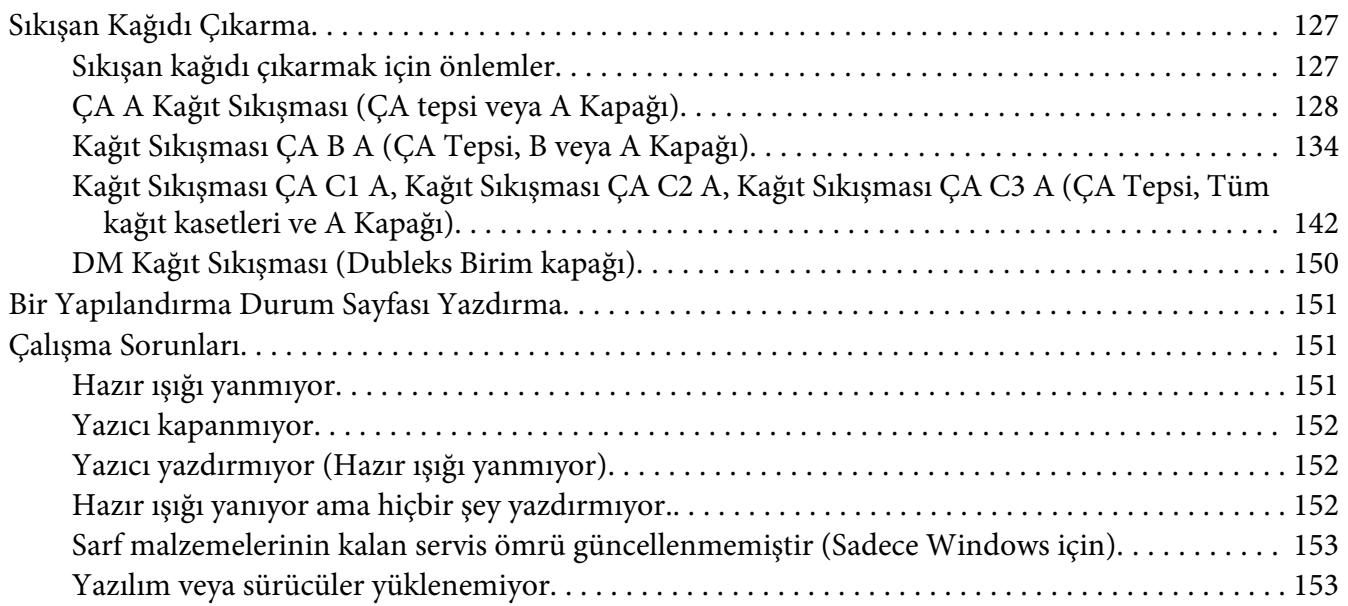

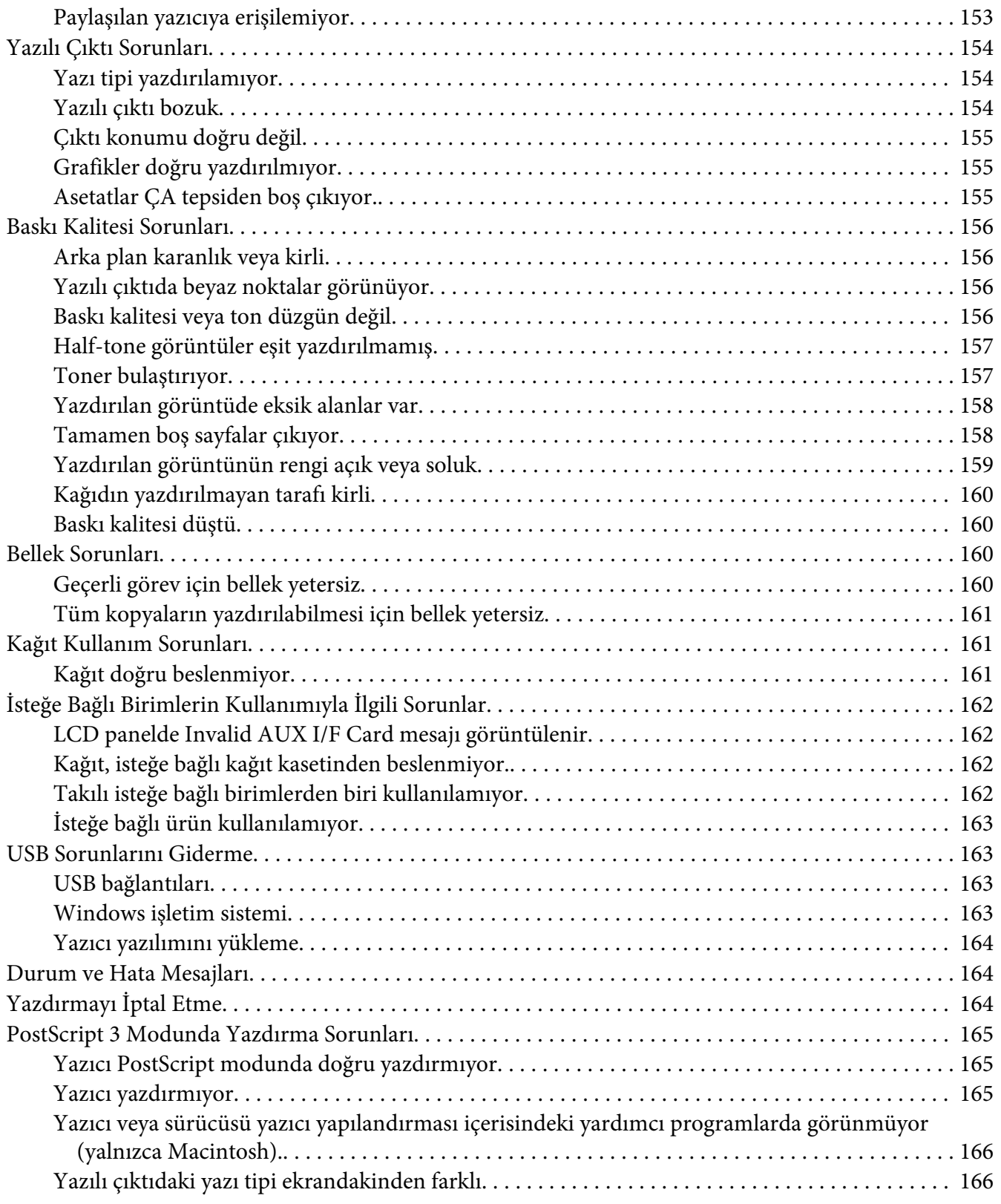

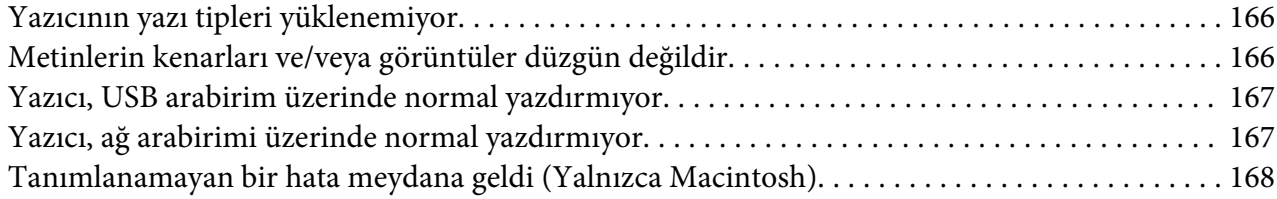

### Bölüm 8 **[Yazıcı Yazılımı Hakkında](#page-168-0)**

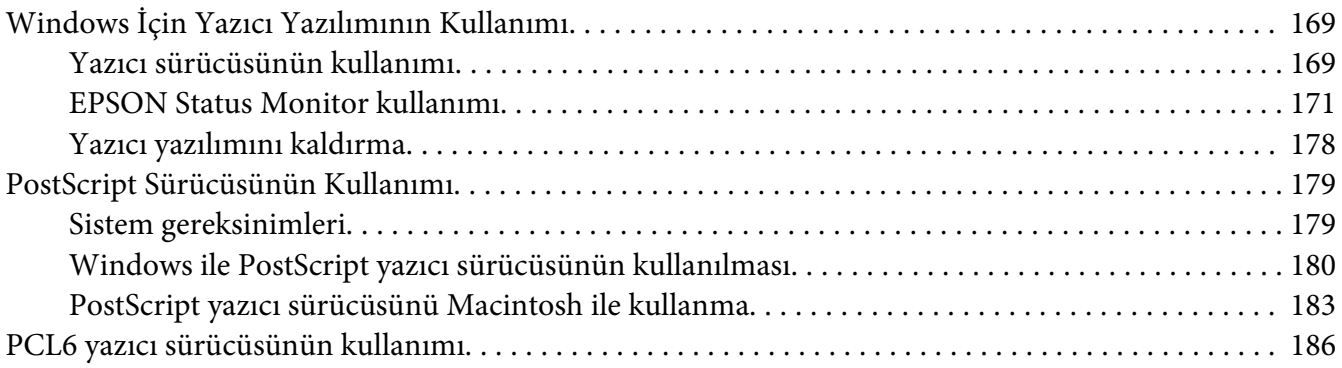

## Ek A **[Teknik Özellikler](#page-186-0)**

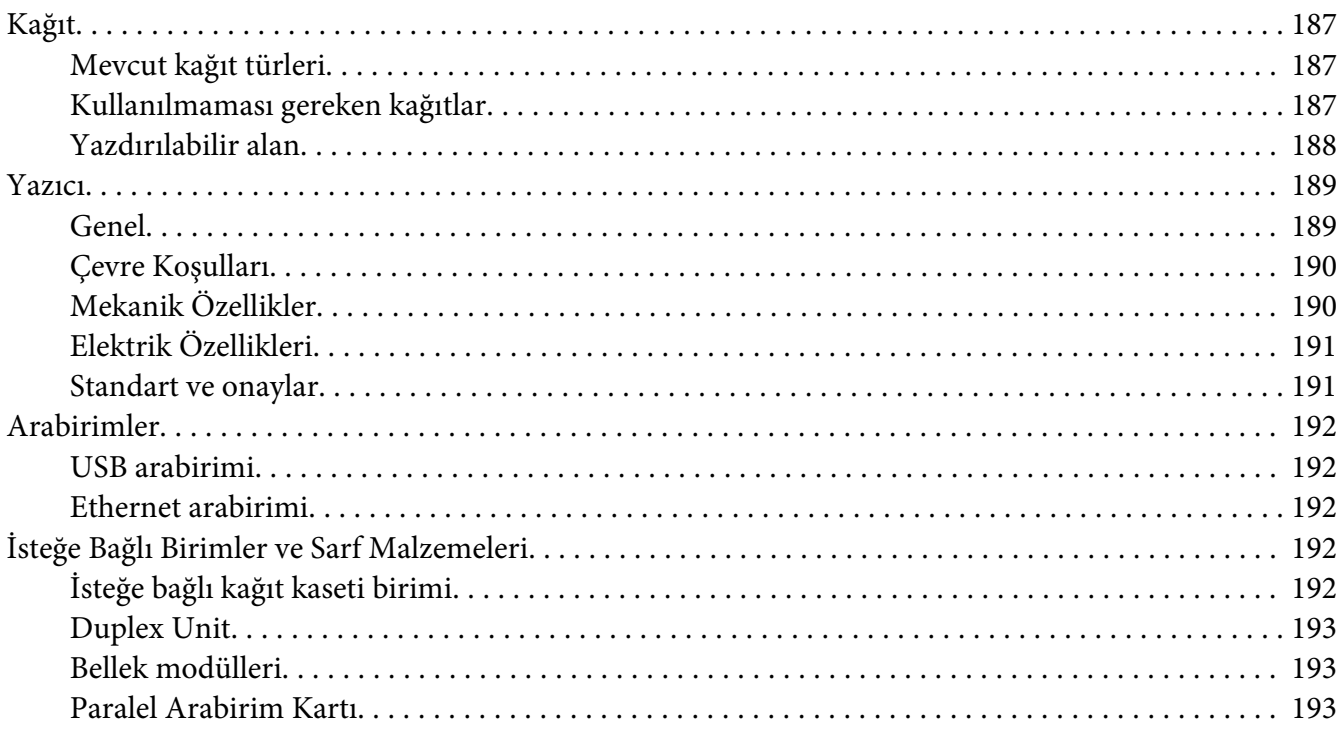

[Görüntüleme Kartuşu/İadeli Görüntüleme Kartuşu. . . . . . . . . .](#page-193-0) ................... . . . . . . . . 194

### Ek B **[Nereden Yardım Alabilirsiniz](#page-194-0)**

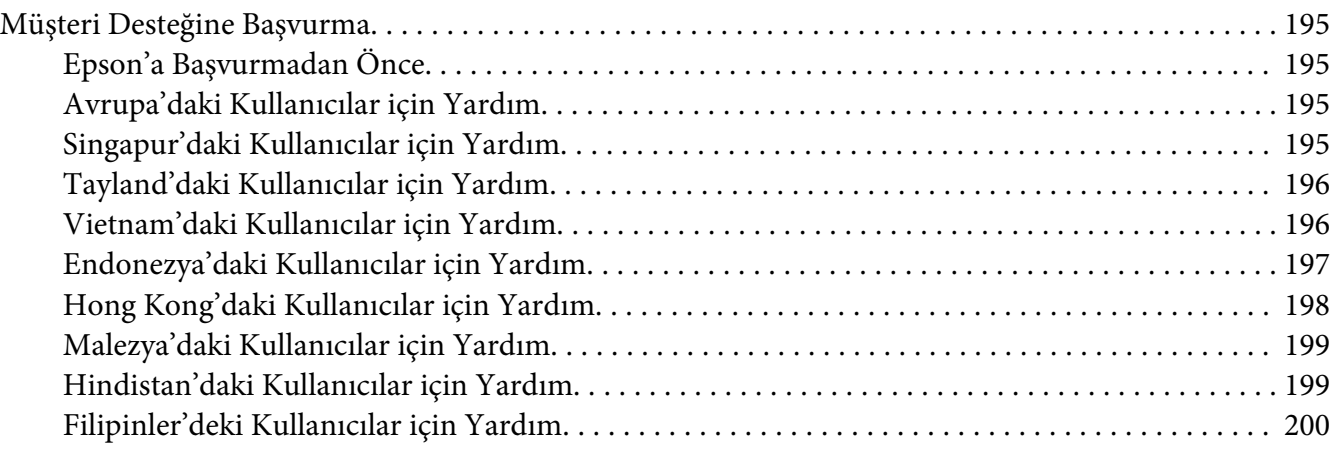

### **[Dizin](#page-201-0)**

# <span id="page-11-0"></span>**Güvenlik Talimatları**

# **Uyarı, Dikkat ve Not**

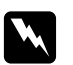

w *Uyarı bedensel yaralanmaları önlemek için uyulması gerekenlere işaret eder.*

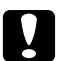

c *Dikkat*

*donanımınıza zarar gelmesini önlemek için uyulması gerekenlere işaret eder.*

*Not yazıcınızın çalıştırılması ile ilgili önemli bilgiler ve faydalı ipuçları içerir.*

# **Önemli Güvenlik Talimatları**

# **Yazıcının kurulması**

❏ Takılı sarf malzemeleri ile birlikte yaklaşık 22 kg ağırlığında olan bu yazıcı tek bir kişi tarafından kaldırılmamalı veya taşınmamalıdır. Yazıcı iki kişi tarafından aşağıda gösterilen şekilde kaldırılarak taşınmalıdır.

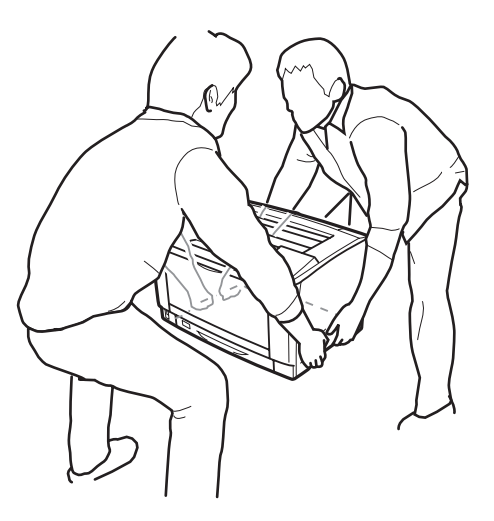

- ❏ Yazıcıyı taşırken her zaman yatay konumda tutun.
- ❏ AC fişini elektrik prizine takamıyorsanız, bir elektrikçiye başvurun.
- ❏ AC elektrik kablosunun ilgili yerel güvenlik standartlarına uygun olduğundan emin olun. Sadece bu ürünle gelen elektrik kablosunu kullanın. Başka bir kablonun kullanılması yangına veya elektrik çarpmasına yol açabilir. Bu ürünün elektrik kablosu sadece bu ürüne özgüdür. Başka donanımlarla kullanılması yangına veya elektrik çarpmasına yol açabilir.
- ❏ Fiş kısmında bir hasar oluşması durumunda kablo setini yenisi ile değiştirin ya da kalifiye bir elektrik teknisyeni ile irtibata geçin. Fişte sigorta varsa, doğru ebatta ve sınıfta olan sigortalar ile değiştirdiğinizden emin olun.
- ❏ Yazıcının elektrik fişine uygun topraklanmış priz kullanın. Fiş bağdaştırıcısı kullanmayın.
- ❏ Duvar şalterleri veya otomatik zamanlayıcılarla kumanda edilen elektrik prizlerini kullanmaktan kaçının. Gücün kazara kesilmesi, bilgisayarınızın ve yazıcınızın belleğindeki değerli bilgileri silebilir.
- ❏ Soket üzerinde toz bulunmadığından emin olun.
- ❏ Fişi elektrik prizine tamamen yerleştidiğinizden emin olun.
- ❏ Fişi ıslak elle tutmayın.
- ❏ Aşağıdaki koşullarda bu yazıcıyı prizden çıkarın ve servis almak için ehliyetli bir servis temsilcisine başvurun:

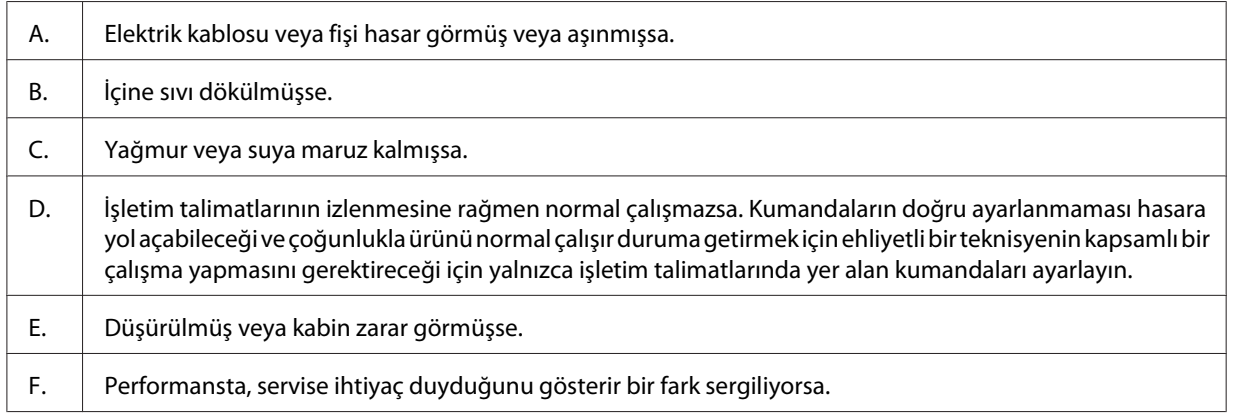

- ❏ Prizleri başka aygıtlarla paylaşmayın.
- ❏ Tüm ekipmanı gerektiği gibi topraklanmış elektrik prizlerine takın. Düzenli olarak açılıp kapanan fotokopi makineleri veya hava kontrol sistemleri ile aynı devrede bulunan prizleri kullanmaktan kaçının.
- ❏ Yazıcınızı, bu yazıcının güç gereksinimlerine uygun bir elektrik prizine takın. Yazıcınızın güç gereksinimleri, üzerine yapıştırılmış bir etikette belirtilmektedir. Bölgenizdeki güç kaynağı özelliklerini tam olarak bilmiyorsanız, yerel elektrik şirketine veya satıcınıza başvurun.
- <span id="page-13-0"></span>❏ Bir uzatma kablosu kullanıyorsanız, uzatma kablosuna takılan ürünlerin toplam amper değerinin uzatma kablosunun amper değerini aşmadığından emin olun.
- ❏ Bu ürünü bir kablo yardımıyla bir bilgisayara veya başka cihazlara bağlarken bağlayıcıların yönünün doğru olduğundan emin olun. Her bir bağlayıcının yalnızca bir doğru yönü vardır. Bağlayıcının yanlış yönde takılması kabloya bağlanan her iki cihaza da zarar verebilir.
- ❏ Sadece bu ürün için özel olarak üretilmiş olan kağıt kasetleri ve yazıcı sehpası vb. isteğe bağlı ürünleri kullanın. Diğer ürünler için üretilen seçeneklerin kullanılması ürünün düşmesine ve yaralanmalara yol açabilir.

## **Yazıcı için yer bulma**

Yazıcıyı yeniden yerleştirirken, her zaman rahat kullanmaya ve bakım yapmaya olanak tanıyan yeterli alana sahip bir yer seçin. Düzgün çalışmasını sağlamak için yazıcının çevresinde gerekli olan yer konusunda şu çizimi kılavuz olarak kullanın.

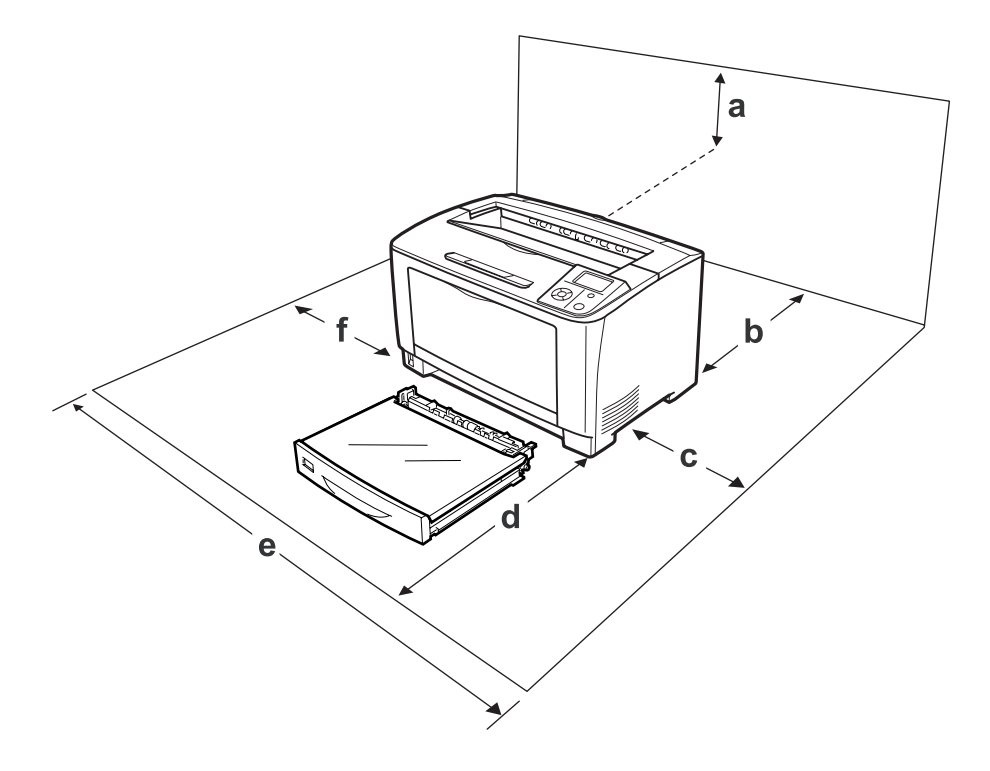

a. 35 cm

- b. 30 cm
- c. 10 cm
- d. 76 cm
- e. 81 cm
- f. 20 cm

Aşağıdaki isteğe bağlı birimlerden birini takmak ve kullanmak için, belirtilen genişlikte yer gereklidir.

500-Yapraklık Kağıt Kaseti Birimi yazıcının tabanına 9,5 cm ekler.

Yazıcıyı yerleştirmek için bir yer ayarlarken alanla ilgili hususların yanı sıra daima aşağıdaki önlemleri de alın:

- ❏ Yazıcıyı elektrik kablosunu kolayca takabileceğiniz ve çıkarabileceğiniz bir elektrik prizinin yakınına yerleştirin.
- ❏ Yazıcınızı kablonun üzerine basılabilecek yerlere koymayın.
- ❏ Yazıcıyı nemli bir ortamda kullanmayın.
- ❏ Doğrudan güneş ışığına, aşırı sıcağa, neme, benzin buharına ve toza maruz kalan yerlerden uzak tutun.
- ❏ Yazıcıyı dengesiz bir yüzeye yerleştirmeyin.
- ❏ Kabindeki ve arka veya alttaki oyuklar ve açıklıklar havalandırma amaçlı tasarlanmıştır. Bunları engellemeyin veya kapatmayın. Yazıcıyı yatağa, divana, halıya veya benzeri diğer yüzeylere ya da yeterli havalandırma olmadığı sürece dahili bir tesisata yerleştirmeyin.
- ❏ Bilgisayar ve yazıcı sisteminin tümünü, hoparlör veya kablosuz telefon ana birimi gibi olası parazit kaynaklarından uzak tutun.
- ❏ Yeterli havalandırma sağlanabilmesi için yazıcının etrafında yeterli boşluk bırakın.

# <span id="page-15-0"></span>**Yazıcıyı kullanma**

❏ **DİKKAT** yazısının bulunduğu füzere veya çevresindeki alana dokunmamaya dikkat edin. Yazıcı kullanıldıysa füzer ve çevresindeki alan çok sıcak olabilir. Bu alanlardan birine dokunmanız gerekiyorsa öncelikle ısının düşmesi için 40 dakika bekleyin.

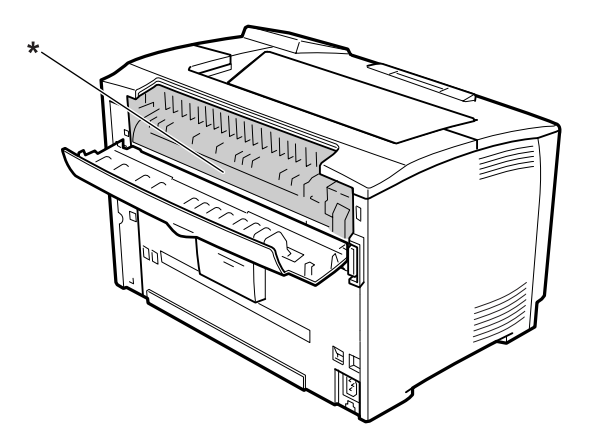

### \* **DİKKAT**

- ❏ Bazı parçaları keskin olup yaralanmalara neden olabileceğinden elinizi füzer biriminin içine sokmayın.
- ❏ Kabindeki oyukluklardan kesinlikle hiçbir şey sokmayın çünkü bunlar, tehlikeli voltaj noktalarına temas edebilir veya yangın ve elektrik çarpması riskine yol açabilecek parça kısa devrelerine neden olabilir.
- ❏ Yazıcının üstüne oturmayın veya dayanmayın. Yazıcının üzerine ağır nesneler koymayın.
- ❏ Yazıcı etrafında ne tipte olursa olsun yanıcı gaz kullanmayın.
- ❏ Yazıcının parçalarını hiçbir zaman zorlayarak yerlerine oturtmayın. Yazıcı dayanıklı olarak tasarlanmış olsa da kaba kullanımdan dolayı zarar görebilir.
- ❏ Yazıcının içinde sıkışmış kağıt bırakmayın. Bu, yazıcının fazla ısınmasına neden olabilir.
- ❏ Yazıcının üzerine kesinlikle hiçbir türden sıvı dökmeyin.
- ❏ Yalnızca işletim talimatlarında belirtilen kumanda ayarlarını yapın. Diğer kumanda ayarlarının yanlış yapılması, hasara neden olabilir ve yetkili servis temsilcisi tarafından onarım yapılmasını gerektirebilir.
- <span id="page-16-0"></span>❏ Aşağıdaki durumlarda yazıcıyı kapatmayın:
	- -Yazıcı açıldıktan sonra, LCD panelde Ready (Hazır) mesajı çıkıncaya kadar bekleyin.
	- -Hazır ışığı yanıp sönerken.
	- -Data ışığı yanıkken veya yanıp sönerken.
	- -Yazdırırken.
- ❏ Bu kılavuzda aksi belirtilmediği sürece yazıcının içindeki parçalara dokunmayın.
- ❏ Yazıcı üzerinde yer alan tüm uyarı ve talimatları izleyin.
- ❏ Yazıcının belgelerinde özel olarak açıklanmadığı sürece bu ürünü kendiniz servise almaya kalkışmayın.
- ❏ Fişi düzenli olarak prizden çekerek uçlarını temizleyin.
- ❏ Fişi yazıcı açıkken çekmeyin.
- ❏ Yazıcı uzun süre boyunca kullanılmayacaksa, fişi elektrik prizinden çekin.
- ❏ Yazıcıyı temizlemeden önce fişini prizden çekin.
- ❏ Temizlemek için iyice sıkılmış bir bez kullanın ve sıvı veya aerosollü temizlik maddeleri kullanmayın.

### **Sarf malzemelerinin kullanılması**

- ❏ Patlayarak başkalarına zarar verebileceklerinden kullanılmış sarf malzemelerini yakmayın. Bunları yerel yönetmeliklere uygun olarak atın.
- ❏ Sarf malzemelerini çocukların ulaşamayacağı yerlerde saklamaya dikkat edin.
- ❏ Bir görüntüleme kartuşunu elinize aldığınızda her zaman temiz ve düz bir yüzeye koyun.
- ❏ Bir görüntüleme kartuşunda değişiklik yapmaya veya bu kartuşu parçalarına ayırmaya çalışmayın.
- ❏ Tonere dokunmayın. Toneri her zaman gözlerinizden uzak tutun. Toner gözünüze veya giysilerinize değerse, derhal sabun ve suyla yıkayın.
- ❏ Toner dökülürse temizlemek için süpürge ve faraş veya sabun ve suyla nemlendirilmiş bir bez kullanın. Küçük parçacıklar kıvılcım değdiğinde, yangına veya patlamaya neden olabileceğinden elektrikli süpürge kullanmayın.
- ❏ Bir görüntüleme kartuşunu serin bir ortamdan sıcak bir ortama taşıdığınızda yoğunlaşmadan oluşabilecek zararı önlemek için kullanmadan önce en az bir saat bekleyin.
- <span id="page-17-0"></span>❏ En iyi baskı kalitesini elde etmek için görüntüleme kartuşunu doğrudan güneş ışığına, toza, tuzlu havaya veya aşındırıcı gazlara (amonyum gibi) maruz kalan yerlerde saklamayın. Aşırı veya hızlı ısı veya nem değişikliklerinin olduğu yerlerden uzak tutun.
- ❏ Görüntüleme kartuşunu çıkarırken, kartuşu asla gün ışığına maruz bırakmayın ve beş dakikadan fazla oda ışığı altında tutmayın. Görüntüleme kartuşu ışığa duyarlı bir silindir içerir. Bu silindirin ışığa maruz kalması silindire zarar verebilir, yazdırılan sayfa üzerinde koyu veya açık alanlar kalmasına neden olur ve silindirin servis ömrünü kısaltır. Görüntüleme kartuşunu uzun süre yazıcının dışında tutmanız gerektiğinde üzerini ışık geçirmeyen bir kumaşla örtün.
- ❏ Silindir yüzeyini çizmemeye dikkat edin. Görüntüleme kartuşunu yazıcıdan çıkardığınız zaman, daima temiz, düz bir yüzey üzerine koyun. Cildinizin yağı silindir yüzeyine kalıcı hasar verebileceği ve baskı kalitesini etkileyebileceğinden, silindire dokunmayın.
- ❏ Kesiklere neden olabileceğinden, kağıdın kenarının cildinize sürtünmesine izin vermeyin.

# **Güvenlik Bilgileri**

# **Lazer güvenliği etiketleri**

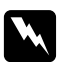

### w *Uyarı:*

*Yazıcı belgelerinde yer alanlar dışında farklı işlem ve ayarlamaların yapılması zararlı ışın yayılmasına neden olabilir. Yazıcınız IEC60825 teknik özelliklerinde tanımlandığı üzere Sınıf 1 lazer ürünüdür. Aşağıdaki resimde gösterilen etikete benzer etiket, gerekli olan ülkelerde yazıcının arkasına yapıştırılır.*

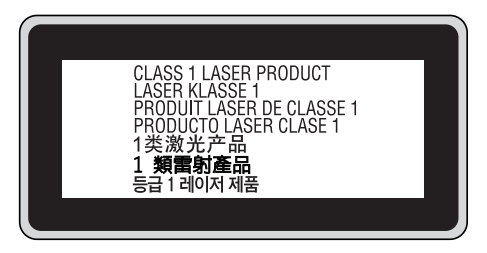

### **Dahili lazer radyasyonu**

Yazıcı kafasında, görünmez bir lazer ışınına sahip olan Sınıf III b Lazer Diyot Grubudur. Yazıcı kafası BAKIMI YAPILABİLİR bir birim değildir ve bu nedenle, hiçbir koşulda açılmamalıdır. Yazıcının içine ilave bir lazer uyarı etiketi yapıştırılmıştır.

# <span id="page-18-0"></span>**Ozon güvenliği**

### **Ozon emisyonu**

Lazer yazıcılar tarafından yazdırma işleminin bir yan ürünü olarak ozon gazı açığa çıkartılır. Ozon, yalnızca yazıcı yazdırırken üretilir.

### **Ozona maruz kalma sınırı**

Epson lazer yazıcı kesintisiz çalışma boyunca 1,5 mg/h'den daha az ozon yayar.

### **Riski en aza indirin**

Ozona maruz kalma riskini en aza indirmek için aşağıdaki durumlardan kaçınmalısınız:

- ❏ Dar bir alanda çok sayıda lazer yazıcı kullanılması
- ❏ Aşırı derecede düşük nem koşullarında çalıştırılması
- ❏ Oda havalandırmasının yetersiz olması
- ❏ Yukarıdaki koşullardan herhangi birinde uzun süreli kesintisiz yazdırma

### **Yazıcının yeri**

Yazıcı, açığa çıkan egzoz gazları ve ısı itibariyle aşağıdaki koşulları karşılayan bir yere yerleştirilmelidir:

- ❏ Doğrudan kullanıcının yüzüne üflememelidir
- ❏ Mümkün olan her durumda doğrudan binanın dışına yönlendirilmelidir

## <span id="page-19-0"></span>Bölüm 1

# **Yazıcınızı Tanıma**

# **Yazıcı Parçaları**

# **Önden görünüm**

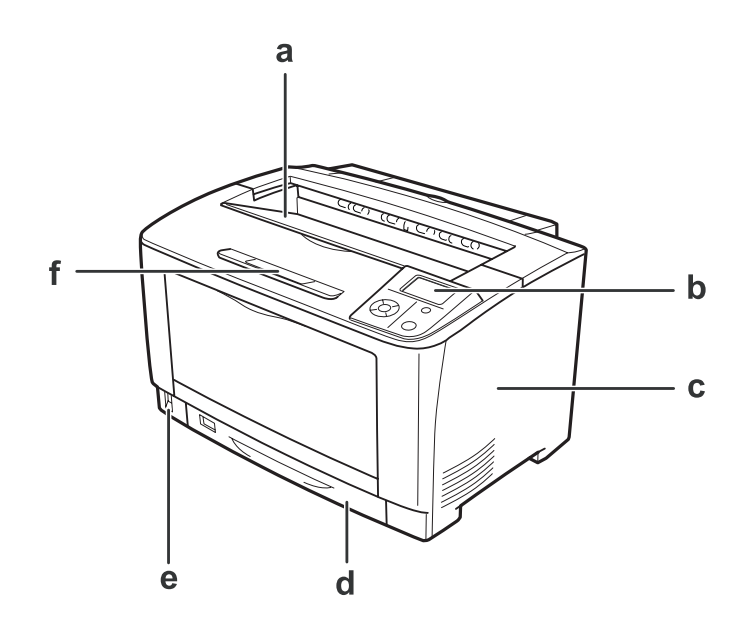

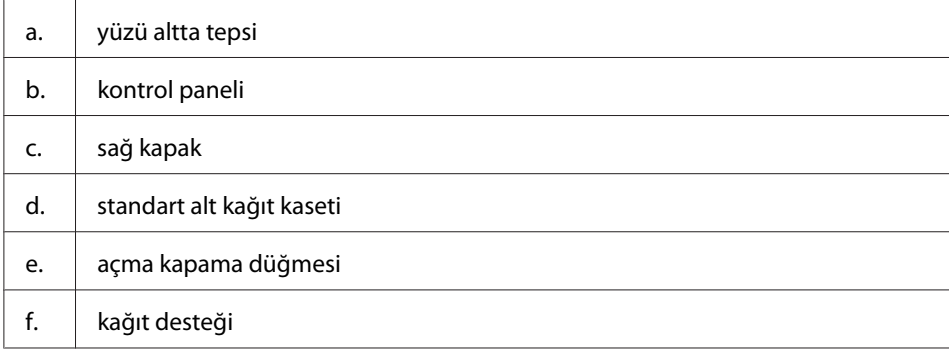

# <span id="page-20-0"></span>**Arkadan görünüm**

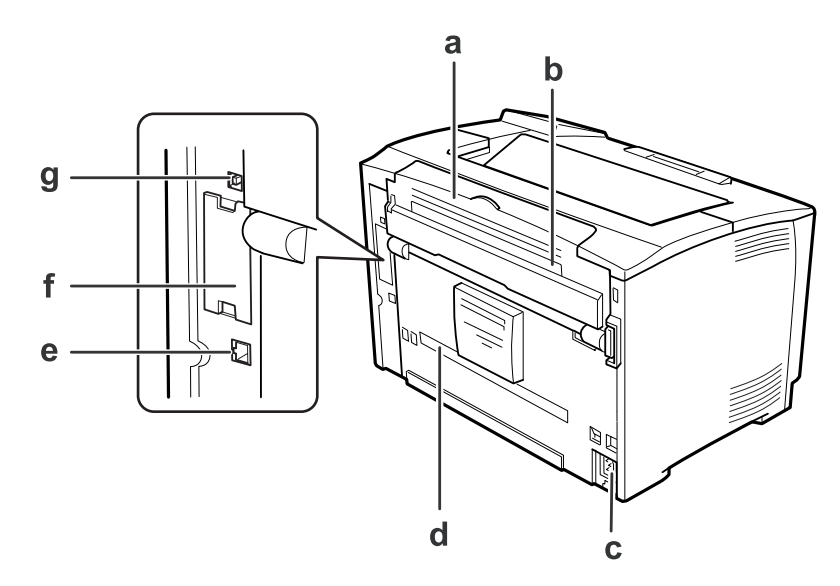

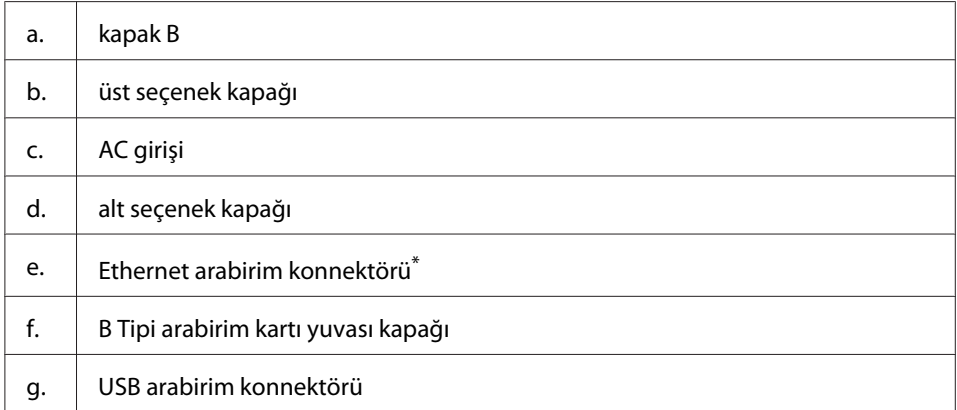

\* Yazıcı derin uyku modunda veya güç kapalı modundayken, Ethernet arabirim konnektörünün LED'i yanmaz.

# <span id="page-21-0"></span>**Yazıcının içi**

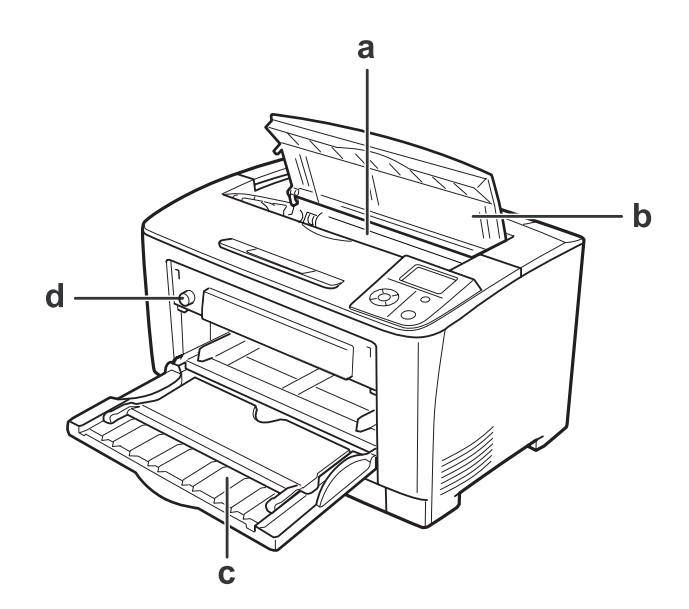

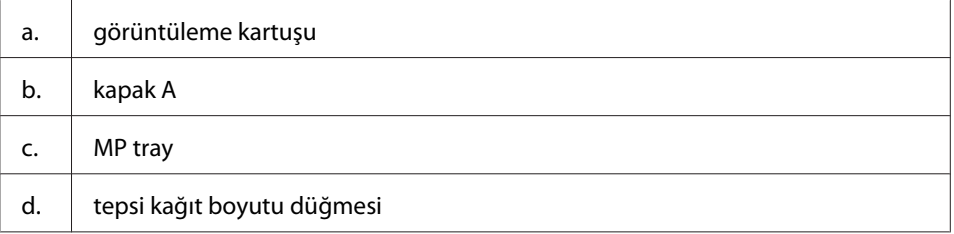

# **Kumanda paneli**

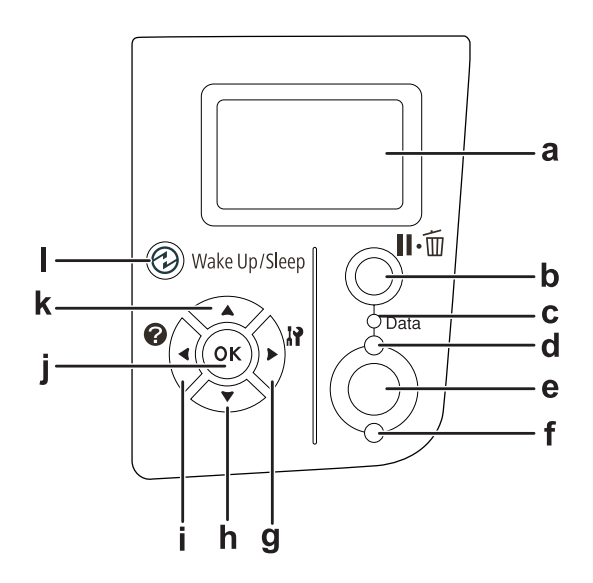

<span id="page-22-0"></span>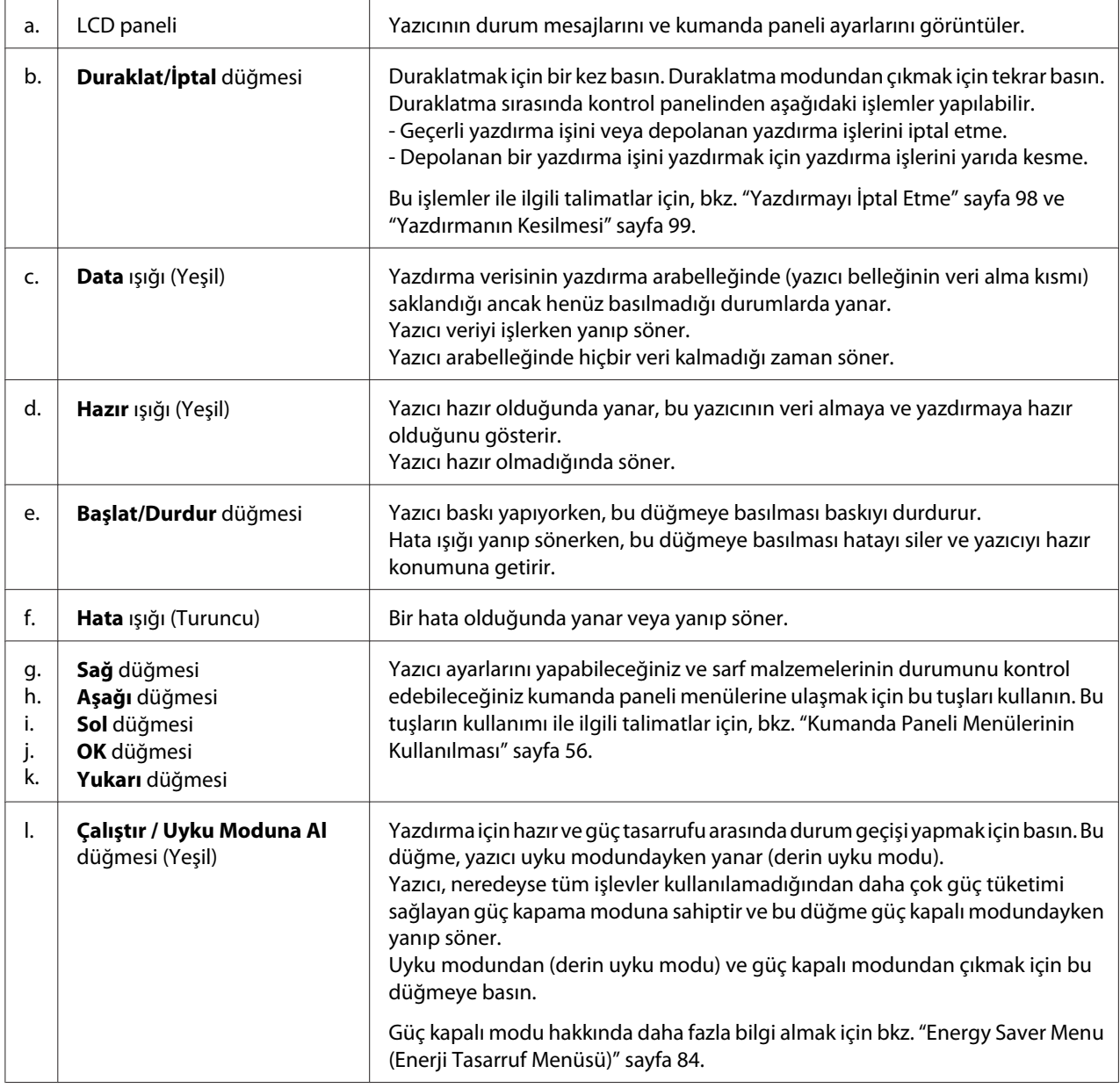

# **İsteğe Bağlı Birimler ve Sarf Malzemeleri**

# **İsteğe Bağlı Birimler**

Aşağıdaki isteğe bağlı birimlerden herhangi birini takarak yazıcınızın olanaklarını genişletebilirsiniz.

- <span id="page-23-0"></span>❏ 500-Sayfalık Kağıt Kaseti Birimi (C12C802702) Bu birim kağıt besleme kapasitesini 500 yaprağa kadar çıkarır. İki birime kadar monte edebilirsiniz.
- ❏ Dubleks Birimi (C12C802712) Bu birim çift taraflı otomatik yazdırma imkanı sağlar.
- ❏ Bellek Modülü Bu isteğe bağlı birim, yazıcının belleğini artırarak karmaşık ve grafik yoğun belgeleri yazdırmanızı sağlar. Yazıcının RAM'i ilave 256 MB RAM DIMM ekleyerek 320 MB'a kadar artırılabilir.

#### *Not:*

*Satın aldığınız DIMM'in Epson ürünleriyle uyumlu olduğundan emin olun. Ayrıntılı bilgi için, bu yazıcıyı satın aldığınız mağazayla veya Epson yetkili servis temsilcisi ile temas kurun.*

❏ Paralel Arabirim Kartı (C12C824521) Bu seçenek paralel arabirim bağlantısını etkinleştirir. Paralel arabirim kartını B Tipi arabirim kart yuvasına takın.

### **Sarf malzemeleri**

Aşağıdaki sarf malzemelerinin ömrü yazıcı tarafından izlenir. Yazıcı ne zaman değiştirmek gerektiğini size bildirir.

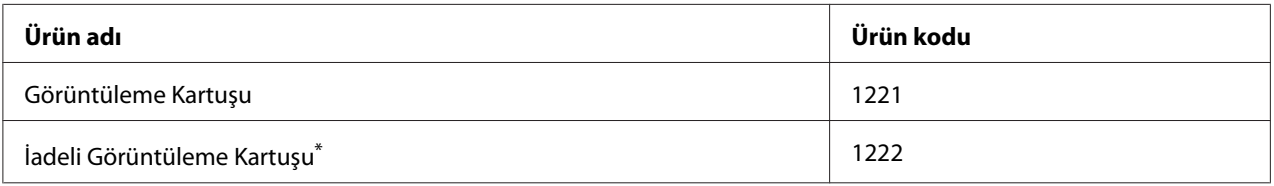

\* İadeli görüntüleme kartuşları bazı bölgelerde satılmaz. İadeli görüntüleme kartuşu planının olup olmadığı hakkında bilgi alamak için bölgenizdeki Epson bayiliği/temsilcisiyle temasa geçin.

# **Nerede Bilgi Bulunabilir**

### **Kurulum Kılavuzu**

Yazıcının montajı ve yazıcı yazılımının yüklenmesi hakkında bilgi verir.

**Kullanım Kılavuzu (bu kılavuz)**

<span id="page-24-0"></span>Yazıcının işlevleri, isteğe bağlı ürünler, bakım, sorun giderme ve teknik özellikler hakkında ayrıntılı bilgi verir.

#### **Network Guide**

Ağ yöneticilerine hem yazıcı sürücüsü, hem de ağ ayarları hakkında bilgi verir.

### **Font Guide**

Yazıcıda kullanılan yazı tipleri hakkında bilgiler sunar.

### **Yazıcı yazılımı için Çevrimiçi Yardım**

Yazıcınızı denetleyen yazıcı yazılımı hakkında ayrıntılı bilgiler ve talimatlar için **Help** düğmesini tıklatın. Çevrimiçi yardım, yazıcı yazılımını yüklediğinizde otomatik olarak yüklenir.

# **Yazıcı Özellikleri**

### **Güç tasarrufu performansı**

Yazıcı, elektrik tüketimini azaltmanıza yardım eden gelişmiş güç tasarrufu özelliğine sahiptir. Güç kapama modunda, neredeyse tüm işlemler devre dışı bırakılarak yazıcının yaklaşık 0,2 W güç tüketmesi sağlanır.

Ayrıntılı açıklama için, bkz. ["Energy Saver Menu \(Enerji Tasarruf Menüsü\)" sayfa 84.](#page-83-0)

# **Yazdırma İşi Düzenleyici**

Bu işlev, aynı anda farklı uygulamalar tarafından oluşturulan çeşitli belgeler için ayarların yazdırılmasını sağlar. İşlerin yazdırıldığı sırayı düzenleyebilir ve verinin düzenini değiştirebilirsiniz.

### **Harmanlama fonksiyonu**

Çoklu çıktı setlerini harmanlarken çıktıları dikey ve yatay olarak değiştirebilirsiniz.

### <span id="page-25-0"></span>Bölüm 2

# **Yazdırma Görevleri**

# **Yazıcınıza Kağıt Yerleştirme**

Bu bölümde kağıdın nasıl yükleneceği anlatılmaktadır. Saydamlar veya zarflar gibi özel ortamlar kullanıyorsanız, ayrıca bkz. ["Yazdırılabilir Ortam Seçimi ve Kullanımı" sayfa 35.](#page-34-0) Kağıt tipleri ve boyutları ile ilgili detaylı bilgi ya da teknik özellikler için bkz. ["Kağıt" sayfa 187.](#page-186-0)

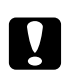

Dikkat:

*Kesiklere neden olabileceğinden, kağıdın kenarının cildinize sürtünmesine izin vermeyin.*

# **ÇA (Çok Amaçlı) tepsi**

MP tray (Çok amaçlı tepsi), etiketler, zarflar, kalın kağıt ve saydamlar gibi çeşitli kağıt türleri için kullanılabilen bir kağıt kaynağıdır.

*Not:*

*Zarfları yerleştirmek için, bkz. ["Zarflar" sayfa 36.](#page-35-0)*

1. ÇA tepsiyi açın.

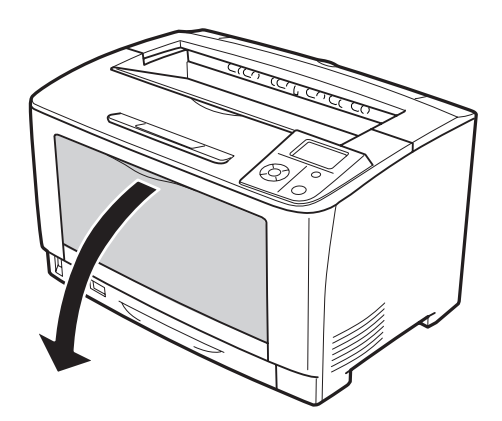

2. Kağıt kılavuzlarını yüklediğiniz kağıt boyutuna uygun şekilde kaydırın.

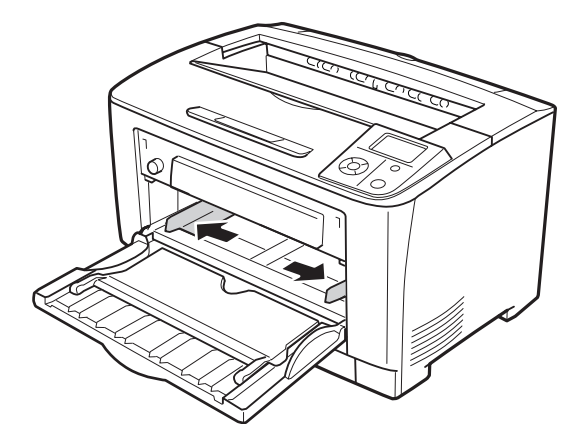

### *Not: Yüklenen kağıt boyutu B4'ten büyükse, kağıdı alması için ÇA tepsideki uzatma tepsisini açın.*

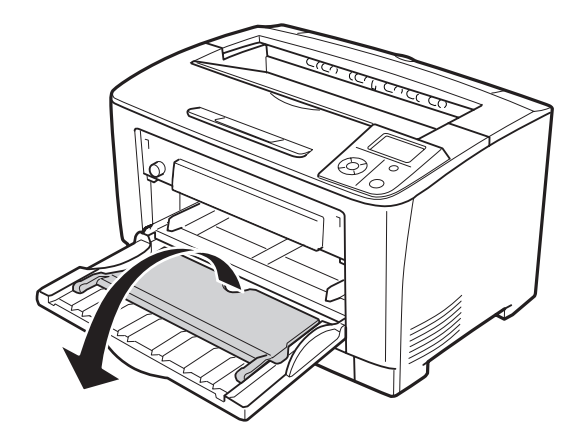

3. Baskı yüzeyi yukarı bakacak şekilde bir deste kağıdı yerleştirin. Ardından, iyice oturacak şekilde kağıt kılavuzlarını kaydırın.

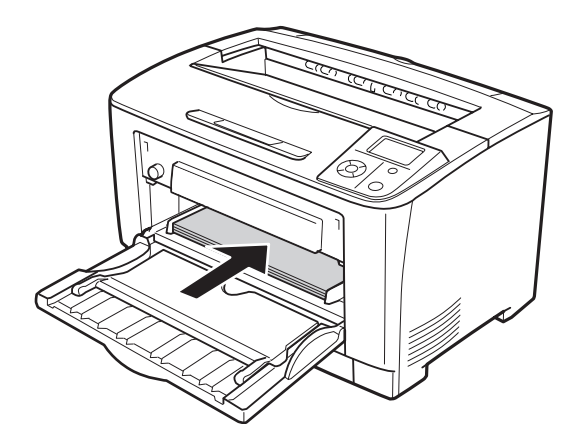

#### *Not:*

*Kağıdı sınır işaretinin ötesine yerleştirmediğinizden emin olun.*

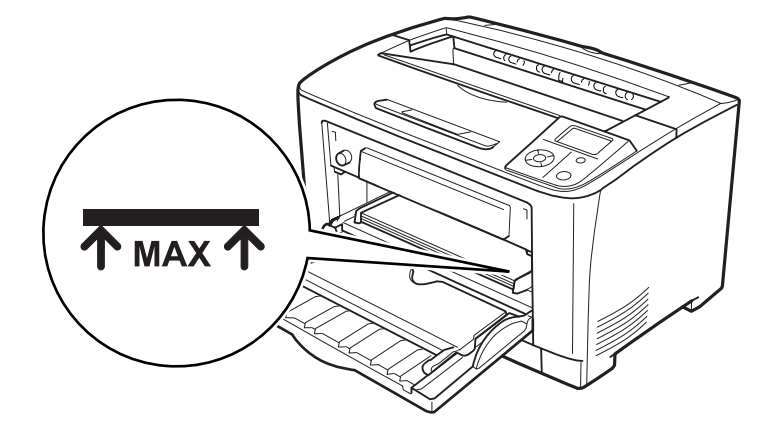

4. Tepsi kağıt boyutu düğmesini yüklenen kağıt boyutuna uyacak şekilde çevirin.

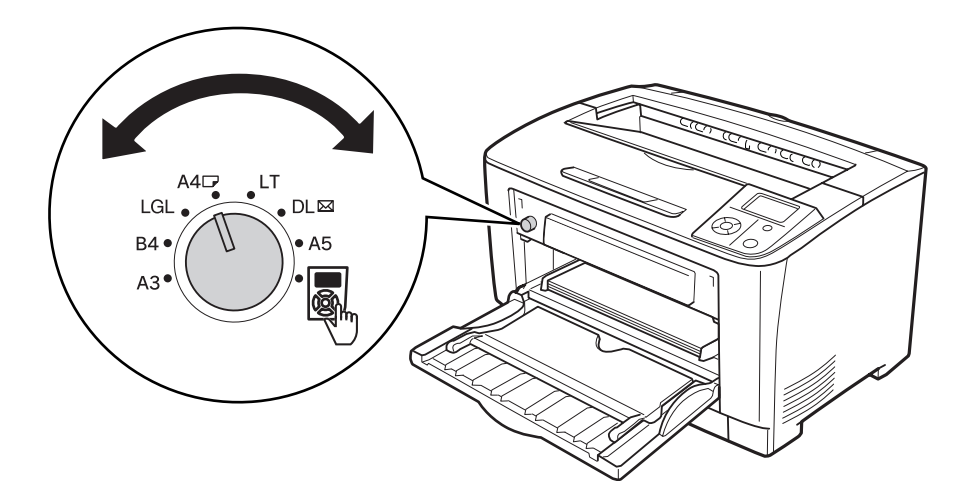

### *Not:*

- ❏ *Kağıdı yükledikten sonra, kontrol paneli üzerinden* MP Type (MP Tipi) *ayarını yüklenen kağıt tipine uygun şekilde ayarlayın. Ayrıntılar için bkz. ["Tray Menu \(Tepsi Menüsü\)"](#page-59-0) [sayfa 60.](#page-59-0)*
- ❏ *Tepsi kağıt boyutu düğmesi olarak ayarlanırsa, kontrol paneli üzerinden* MP Tray Size (MP Tepsi Boyutu) *ayarını yüklenen kağıdın boyutuna uygun şekilde ayarlayın. Ayrıntılar için bkz. ["Tray Menu \(Tepsi Menüsü\)" sayfa 60.](#page-59-0)*

# <span id="page-28-0"></span>**Alt kağıt kaseti**

Bu kaset, ÇA tepsiye ilave olarak size ikinci bir kağıt kaynağı sağlar.

1. Kağıt kasetini çıkarın.

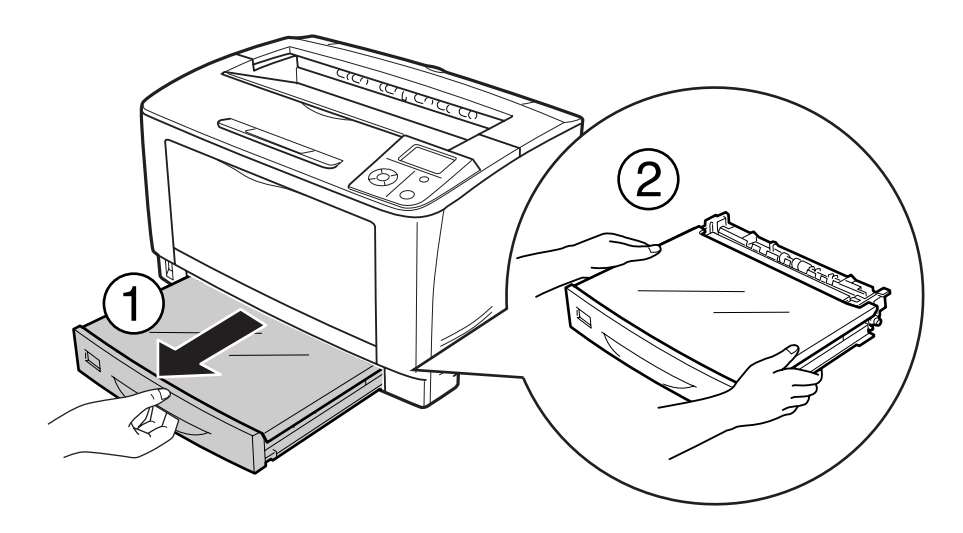

2. Tepsi kapağını çıkarın.

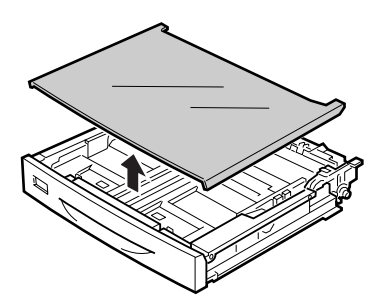

- 
- 3. Çıkıntıları sıkın ve yerleştirdiğiniz kağıdı alacak şekilde kağıt kılavuzlarını kaydırın.

### *Not:*

*A3, B4, A4 dikey veya daha geniş bir kağıt boyutu yüklerken kağıt kasetini genişletin. Kağıt kasetini genişletmeye gerek yoksa, 8. adıma ilerleyin.*

4. Kilit mandalını dışa doğru kaydırın.

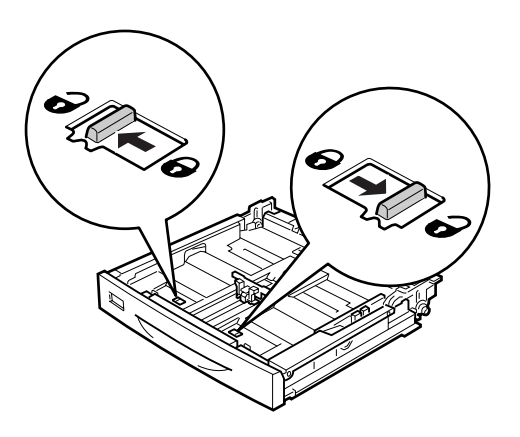

5. Kağıt kasetini genişletmek için kağıt tepsisini dışarıya doğru çekin ve ok işaretlerini kağıt boyutuna göre ayarlayın.

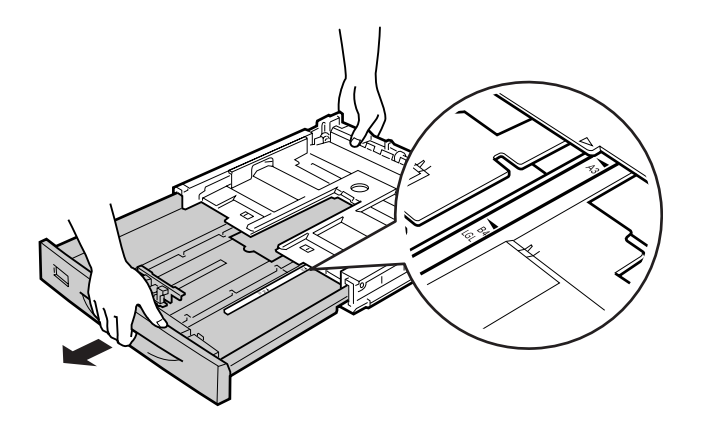

6. Kilit mandallarını kilitli konuma kaydırın.

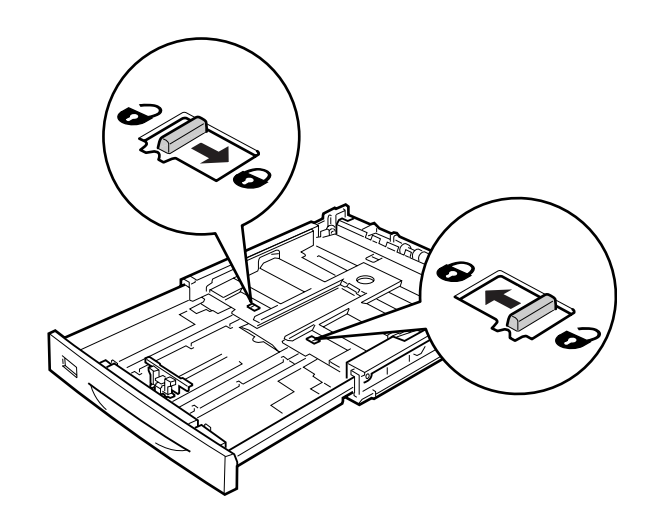

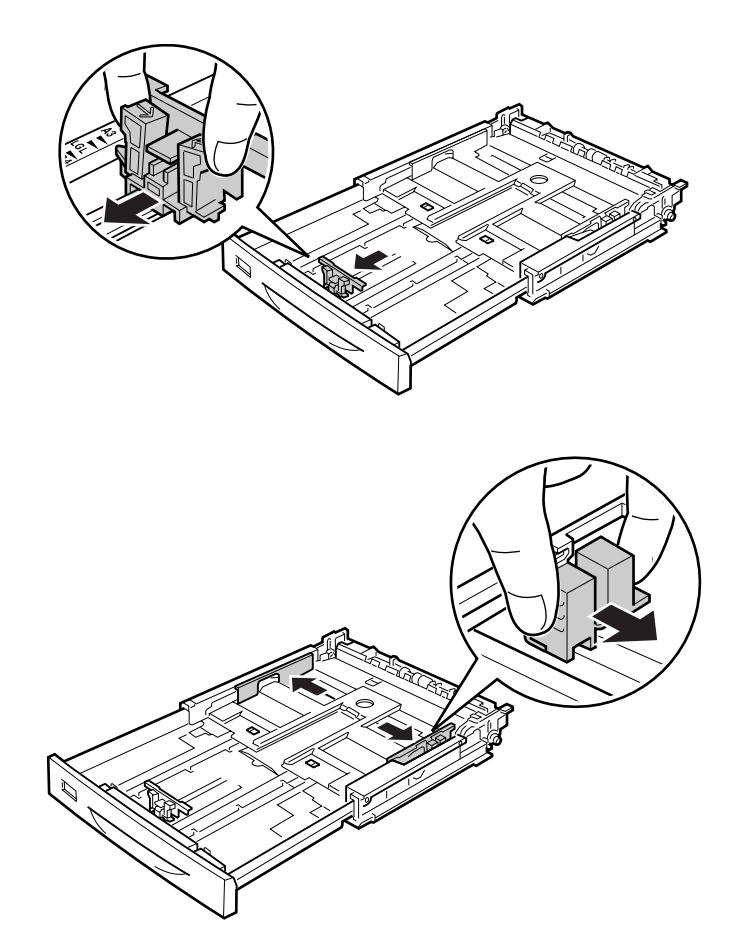

7. Çıkıntıları sıkın ve yerleştirdiğiniz kağıdı alacak şekilde kağıt kılavuzunu kaydırın.

8. Kasetin merkezine yazdırılabilir yüzeyleri yukarı bakacak şekilde arzu edilen kağıttan bir deste yerleştirin.

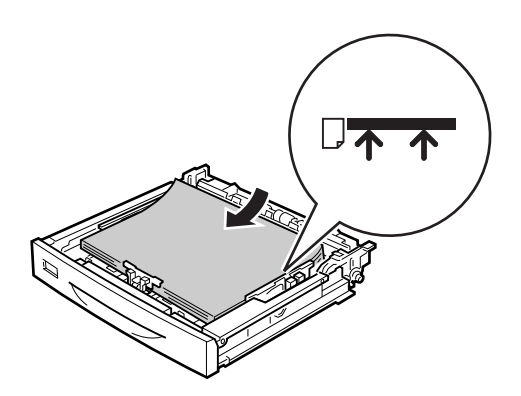

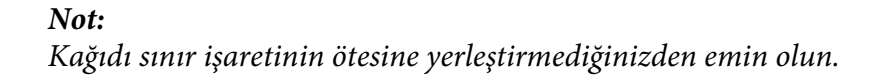

9. Uygun kağıt boyutu etiketini kağıt kasetinin önüne takın.

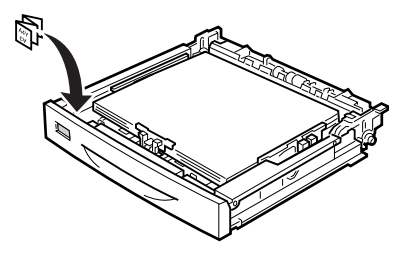

10. Tepsi kapağını yerine takın.

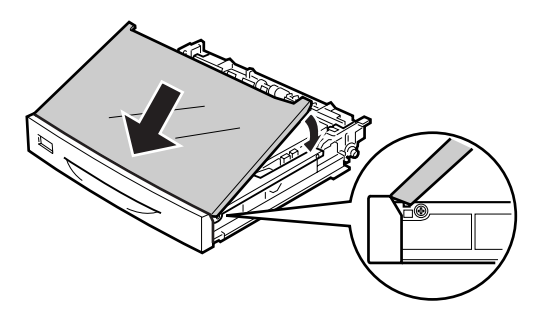

11. Kağıt kasetini tekrar yazıcıya takın.

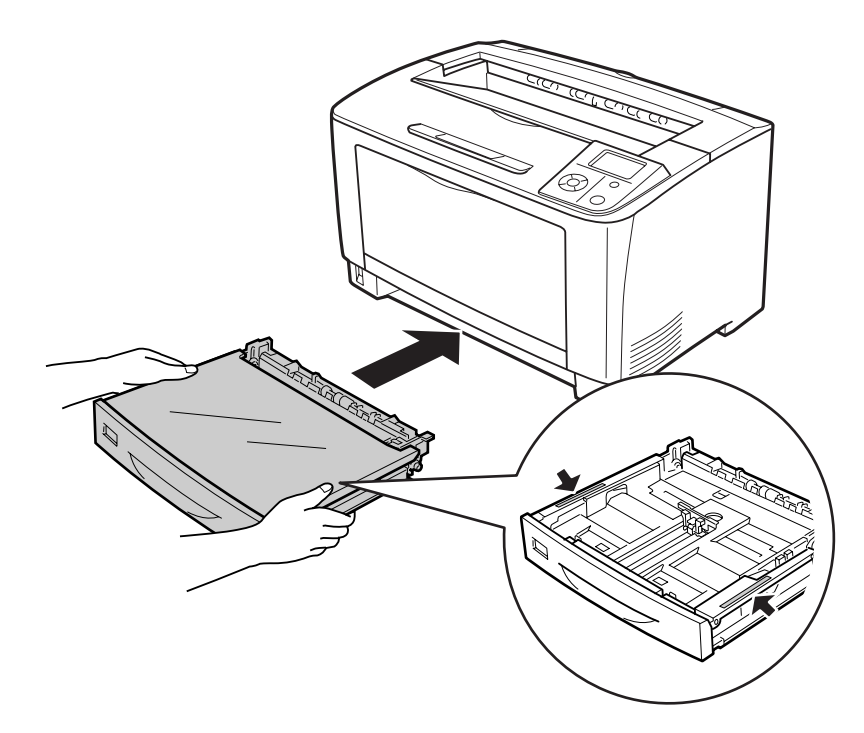

<span id="page-33-0"></span>*Not:*

*Kağıdı yerleştirdikten sonra,* Cassette1 Size (Kaset1 Boyutu) *ve* Cassette1 Type (Kaset1 Tipi) *ayarlarını kontrol panelinden yüklü kağıt boyutuna ve kağıt türüne uyacak şekilde yapın. Ayrıntılar için, bkz. ["Tray Menu \(Tepsi Menüsü\)" sayfa 60.](#page-59-0)*

## **A4 boyutunda kağıt yükleme konusunda notlar**

Yazıcıya hem dikey hem de yatay yönde A4 boyutunda kağıt yükleyebilirsiniz.

A4 boyutunda kağıt yüklerken yazıcıyı aşağıdaki gibi ayarlayın.

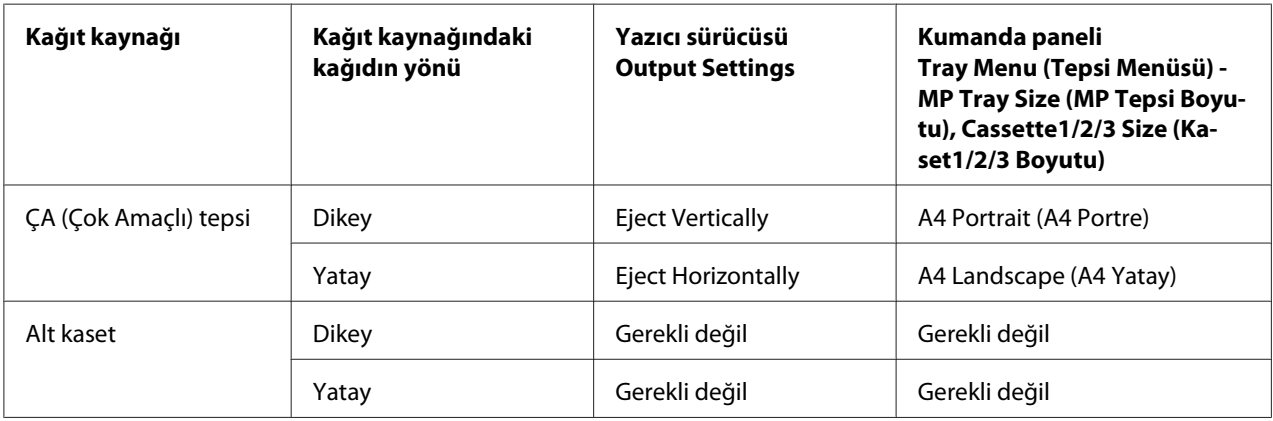

# <span id="page-34-0"></span>**Çıkış Tepsisi**

Çıkış tepsisi yazıcının üst kısmında yer alır. Çıktıların yüzü aşağıya baktığı için bu tepsi yüzü altta tepsi olarak da adlandırılır. Düz kağıt kullanıldığında en fazla 250 yaprak üst üste istiflenebilir. ÇA tepsiye yüklenen kağıt boyutunu içine alacak şekilde kağıt desteğini veya yazıcıdan kayarak çıkmasını önlemek için alt kağıt kasetini uzatın.

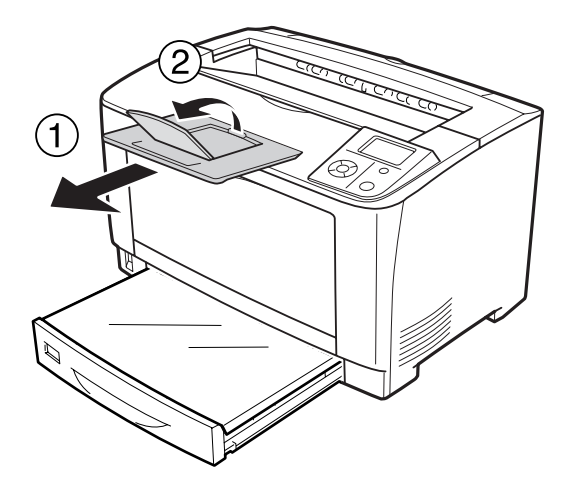

# **Yazdırılabilir Ortam Seçimi ve Kullanımı**

Etiketler, zarflar, kalın kağıt ve saydamlar gibi özel ortam tiplerini kullanabilirsiniz. Aşağıdaki talimatlarda örnek olarak ÇA tepsiye özel kağıt ortamı yüklenmesi açıklanmaktadır.

Özel ortam yüklerken kağıt ayarlarını yapmanız gerekmektedir. Bu ayarları ayrıca kontrol panelinde bulunan Tray Menu (Tepsi Menüsü)'de de yapabilirsiniz. Bkz. ["Tray Menu \(Tepsi Menüsü\)"](#page-59-0) [sayfa 60](#page-59-0).

### *Not:*

*Herhangi bir marka veya türdeki medyanın kalitesi üretici tarafından her an değiştirilebileceği için Epson, herhangi bir medyanın kalitesine ilişkin garanti vermez. Büyük miktarlarda ortam satın almadan veya büyük yazdırma işlerinden önce, her zaman ortam örnekleriyle deneme yapın.*

# <span id="page-35-0"></span>**Etiketler**

### **Kullanılabilir etiketler**

- ❏ Lazer yazıcılar veya düz kağıt fotokopi makineleri için tasarlanmış olan etiketler
- ❏ Aralarında boşluk olmayan ve arka yaprağı tamamen kaplayan etiketler

### **ÇA tepsi**

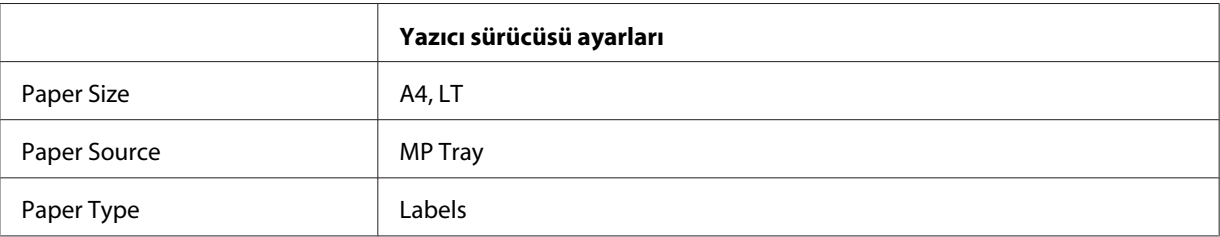

### *Not:*

- ❏ *Etiketlerin kalitesine, yazdırma koşullarına veya yazdırma işlemine bağlı olarak, etiketler buruşabilir. Çok sayıda etiket yazdırmadan önce deneme baskısı yapın.*
- ❏ *Etiketler çift taraflı yazdırmada kullanılamaz.*
- ❏ *Deneme amacıyla her etiket yaprağının üstüne bir yaprak kağıt bastırın. Kağıt yapışıyorsa, bu etiketleri yazıcınızda kullanmayın.*

# **Zarflar**

### **Kullanılabilir zarflar**

❏ Yapıştırıcı ya da bantı olmayan zarflar

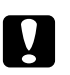

# c *Dikkat:*

*Pencereli zarf kullanmayın. Çoğu pencereli zarfın üzerindeki plastik eriyecektir.*
# **ÇA tepsi**

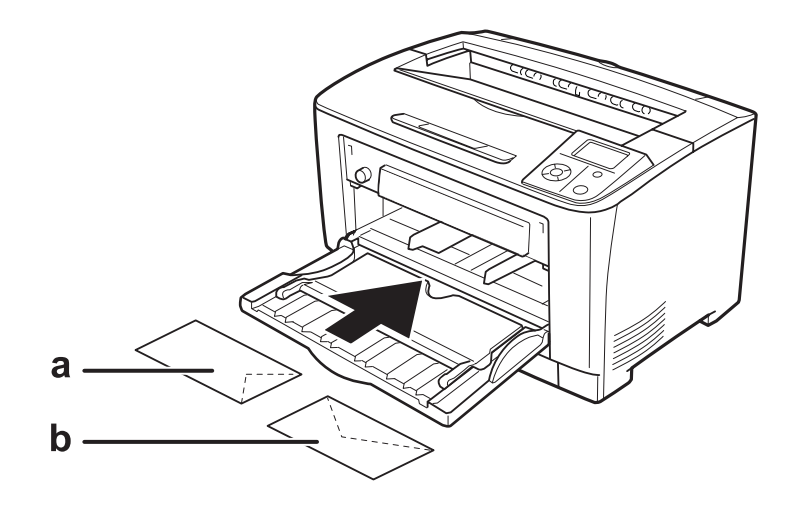

#### a. C5, IB5 b. MON, C10, DL, C6

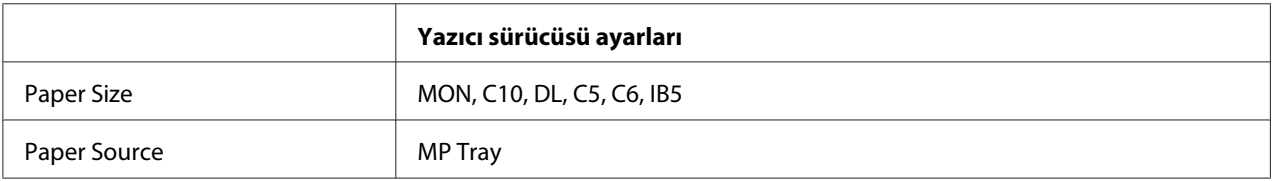

## *Not:*

- ❏ *Zarfların kalitesine, yazdırma koşullarına veya yazdırma işlemine bağlı olarak, zarflar buruşabilir. Çok sayıda zarfa yazdırmadan önce, bir deneme baskısı yapın.*
- ❏ *Zarflar çift taraflı yazdırmada kullanılamaz.*

# **Kalın kağıt**

# **ÇA tepsi**

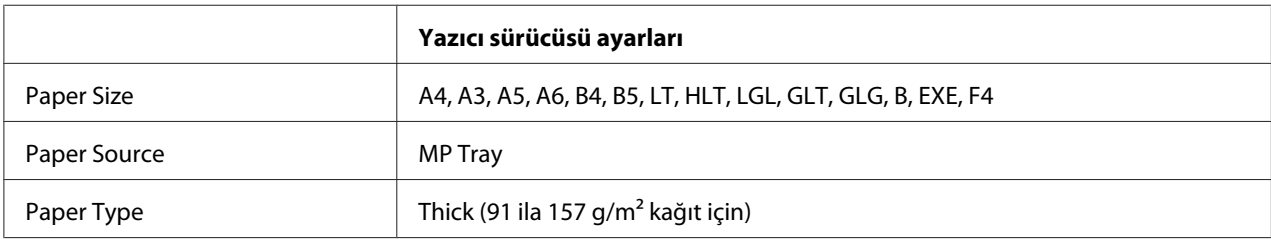

# **Alt kağıt kasetleri**

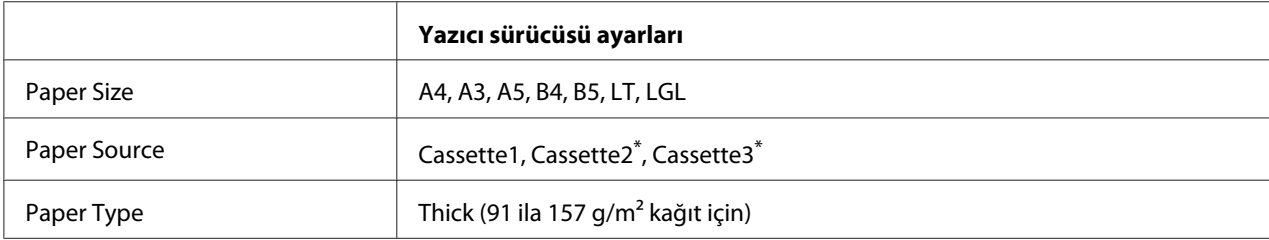

\* Sadece isteğe bağlı kağıt kaseti takılı olduğu zaman kullanılabilir.

#### *Not:*

*106 g/m2'den daha kalın kağıt çift yönlü yazdırma için kullanılamaz.*

# **Ekstra kalın kağıt**

# **ÇA tepsi**

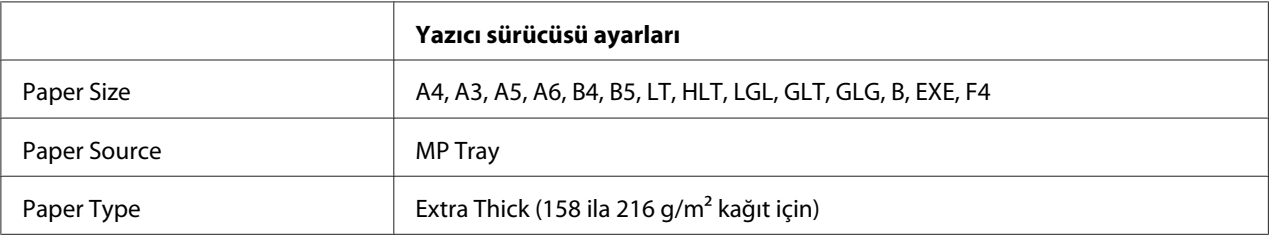

# **Saydamlar**

# **ÇA tepsi**

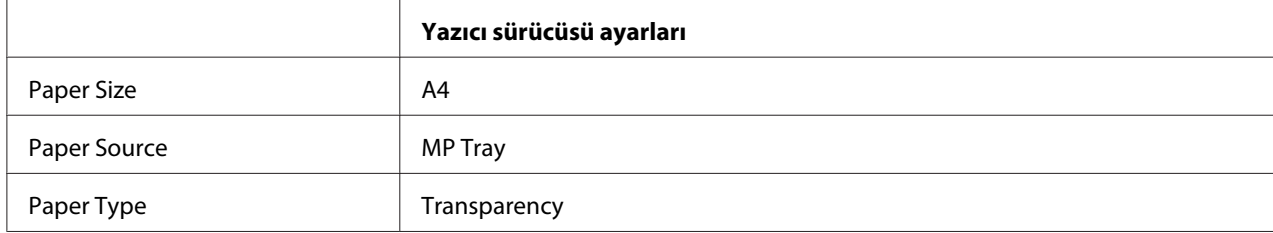

*Not:*

*Saydamlar için çift taraflı yazdırma kullanılamaz.*

# **Özel kağıt boyutu**

# **ÇA tepsi**

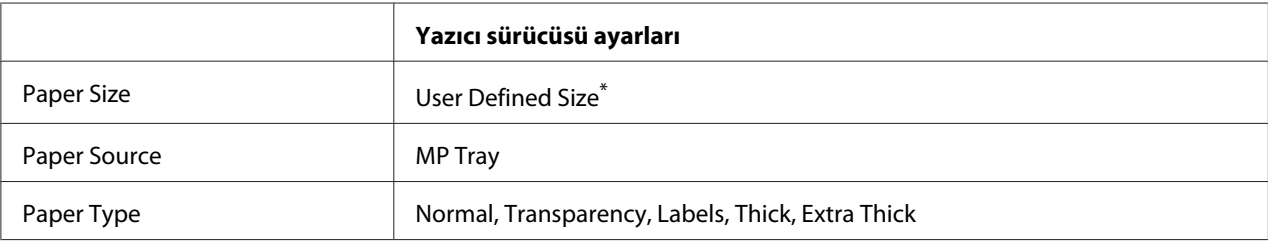

 $*$  75,0  $\times$  98,4 mm (minimum) ve 297,0  $\times$  508,0 mm (maksimum)

## **Alt kağıt kasetleri**

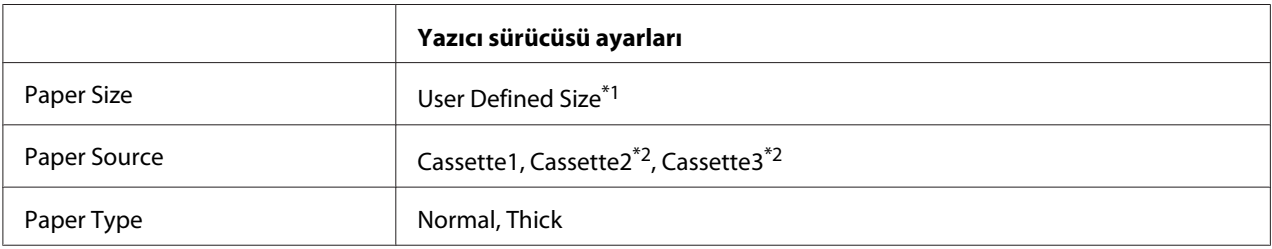

 $*1$  76,2  $\times$  148,0 mm (minimum) ve 297  $\times$  431,8 mm (maksimum)

\*2 Sadece isteğe bağlı kağıt kaseti birimi takılı olduğu zaman kullanılabilir.

#### *Not:*

- ❏ *Standart olmayan boyuttaki kağıdın kalitesine, yazdırma koşullarına veya yazdırma işlemine bağlı olarak, zarflar buruşabilir. Çok sayıda standart boyutta olmayan kağıda yazdırmadan önce, bir deneme baskısı yapın.*
- ❏ *Windows için, yazıcı sürücüsüne erişin, ardından Basic Settings sekmesinde yer alan Paper Size listesinden* **User Defined Size** *öğesini seçin. User Defined Paper Size iletişim kutusunda, Paper Width, Paper Length ve Unit ayarlarını özel kağıdınıza göre ayarlayın. Ardından* **OK** *düğmesini tıklattığınızda özel kağıdınız kaydedilecektir.*
- ❏ *Kayıtlı kağıt boyutları sadece üzerine kaydını yaptığınız yazıcı sürücüsü ile kullanılabilir. Bir yazıcı sürücüsü için birden fazla yazıcı adı atanmış olsa bile, ayarlar sadece ayarları kaydettiğiniz yazıcı adı için geçerli olacaktır.*
- ❏ *Yazıcıyı bir ağ üzerinde paylaşırken, istemcide User Defined Size oluşturamazsınız.*
- ❏ *Yazıcı sürücüsünü yukarıda açıklanan şekilde kullanamazsanız, kontrol panelinden* Printing Menu (Baskı Menüsü)*'ye girip* Page Size (Sayfa Boyutu) *ayarı olarak* CTM *(özel)'i seçerek bu ayarı yazıcıda yapın.*

# **Bir Yazdırma İşini iptal etmek**

# **Yazıcıdan**

Yazıcının kontrol panelinden bir yazdırma işini iptal etmek için, bkz. ["Yazdırmayı İptal Etme"](#page-97-0) [sayfa 98](#page-97-0).

# **Bilgisayardan**

# **Windows kullanıcıları için**

Yazıcınızın görev çubuğundaki simgesini çift tıklatın. Listeden işi seçip Document (Belge) menüsünden **Cancel** düğmesini tıklatın.

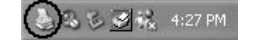

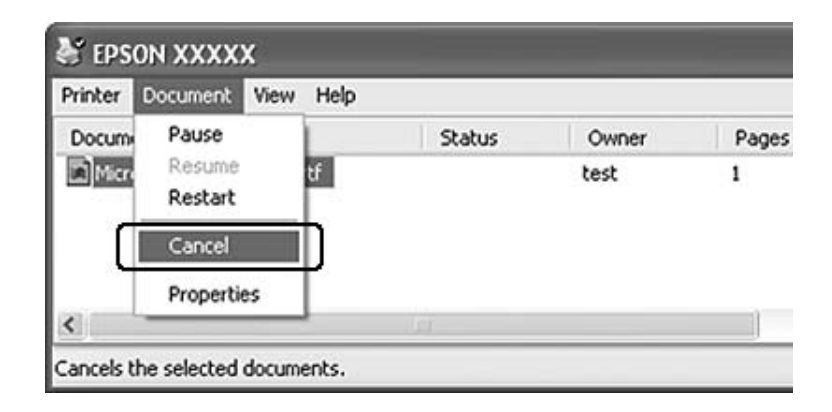

# **Baskı Kalitesini ayarlamak**

Çıktıların baskı kalitesini yazıcı sürücüsündeki ayarlardan değiştirebilirsiniz.

Automatic ayarında, yazdırma amacınıza göre bir yazdırma modu seçebilirsiniz. Yazıcı sürücüsü, seçtiğiniz yazdırma moduna göre en uygun ayarları yapar. Advanced ayarında, daha çok ayar seçeneğiniz vardır.

#### *Not:*

*Yazıcı sürücüsünün çevrimiçi yardımı yazıcı sürücüsü ayarları hakkında ayrıntılar sunmaktadır.*

# **Otomatik ayarı kullanmak**

**Windows kullanıcıları için**

- 1. **Basic Settings** sekmesini tıklatın.
- 2. **Automatic** öğesini tıklatın, ardından istediğiniz baskı kalitesini seçin.

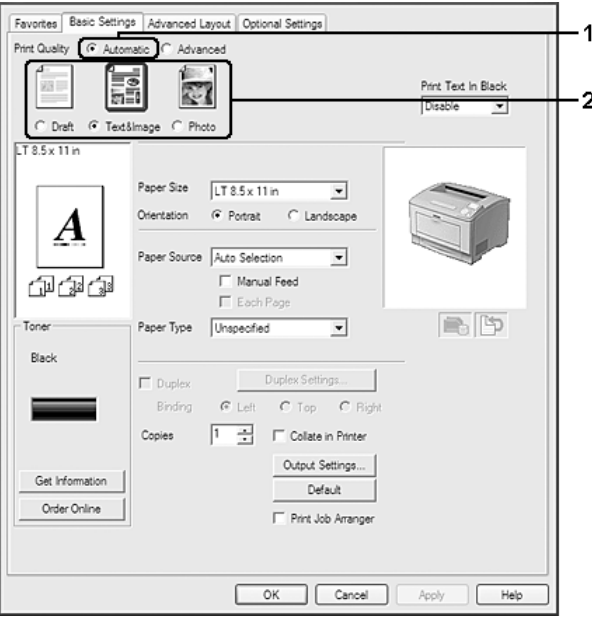

3. **OK** (Tamam)'ı tıklatın.

# **Gelişmiş ayarı kullanma**

**Windows kullanıcıları için**

1. **Basic Settings** sekmesini tıklatın.

- Favorites Basic Settings Advanced Layout | Optional Settings 1 Print Quality  $C$  determines C Advanced ż More Settings. Save Settings TextA Print Text in Black Disable ⋽  $TT85 \times 114$ Paper Size | LT 8.5 x 11 in  $\overline{\phantom{0}}$ Orientation (F Portrait C Landscape A Paper Source Auto Selection  $\overline{\mathbf{r}}$ Manual Feed 印印印  $\Gamma$  Each Pa Paper Type | Unspecified 画的  $\overline{\phantom{0}}$ Toner Black Duplex Settings...  $\Box$  Duplex Binding  $C$  Left  $C$  Top  $C$  Bigh 1 | Collate in Printer Cooles Output Settings... Get Information Default Order Online Print Job Arranger OK Cancel Apply Т
- 2. **Advanced** seçeneğini seçin. Ardından yazdırmak istediğiniz belge veya resim türüne göre, listeden en uygun ayarları seçin.

Önceden tanımlanmış bir ayar seçtiğinizde, Print Quality ve Graphics gibi diğer ayarlar otomatik olarak yapılır. Değişiklikler, Optional Settings sekmesinde yer alan **Setting Info.** düğmesine bastığınızda görüntülenen Setting Information iletişim kutusundaki geçerli ayarlar listesinde gösterilir.

# **Baskı ayarlarını özelleştirme**

Ayrıntılı ayarları değiştirmeniz gerekirse, ayarları elle yapın.

**Windows kullanıcıları için**

- 1. **Basic Settings** sekmesini tıklatın.
- 2. **Advanced** seçeneğini seçin, ardından **More Settings** düğmesini tıklatın.
- 3. Uygun ayarları yapın. Ayarlarla ilgili ayrıntılar için çevrimiçi yardıma bakın.
- 4. **OK** (Tamam)'ı tıklatın.

## **Ayarlarınızı kaydetme**

Özel ayarlarınızı kaydedebilirsiniz.

#### *Not:*

- ❏ *Özel ayarınız için önceden tanımlanmış bir ayar adı kullanamazsınız.*
- ❏ *Kayıtlı özel ayarlar sadece üzerine kaydı yaptığınız yazıcı sürücüsü ile kullanılabilir. Bir yazıcı sürücüsü için birden fazla yazıcı adı atanmış olsa bile, ayarlar sadece ayarları kaydettiğiniz yazıcı adı için geçerli olacaktır.*
- ❏ *Önceden tanımlı ayarları silemezsiniz.*

#### **Windows kullanıcıları için**

#### *Not:*

*Yazıcıyı bir ağ üzerinde paylaştırırken, Save Settings gri hale gelir ve istemcide özel bir ayar oluşturamazsınız.*

- 1. **Basic Settings** sekmesini tıklatın.
- 2. **Advanced** seçeneğini seçin, ardından Custom Settings iletişim kutusunu açmak için **Save Settings** düğmesini tıklatın.
- 3. Özel ayarınız için Name kutusuna bir ad yazın ve ardından **Save** düğmesini tıklatın.

Basic Settings sekmesinde Advance seçildiğinde ayarlarınız açılır listede görüntülenecektir.

#### *Not:*

*Özel bir ayarı silmek için adım 1 ve 2'yi izleyin, Custom Settings iletişim kutusundaki ayarı seçin, ardından* **Delete** *düğmesini tıklatın.*

More Settings iletişim kutusundan yeni ayarlar oluşturabilirsiniz. Yeni ayarlar oluşturduğunuzda, Basic Settings sekmesi üzerindeki listede Custom Settings görüntülenir. Bu durumda orijinal ayarın üzerine yazılmaz. Yeni ayarları kaydetmek için, onları yeni bir isimle kaydedin.

# **Tonerden tasarruf modu**

Yazdırılan belgelerde kullanılan toner miktarını azaltmak için, Toner Save modunu kullanarak kaba taslaklar yazdırabilirsiniz.

#### **Windows kullanıcıları için**

- 1. **Basic Settings** sekmesini tıklatın.
- 2. **Advanced** seçeneğini seçin, ardından More Settings iletişim kutusunu açmak için **More Settings** düğmesini tıklatın.
- 3. **Toner Save** onay kutusunu seçin, ardından **OK** düğmesini tıklatın.

# **Renkli belgelerde metin kalitesini artırma**

Bir belgeyi renkli yazdırdığınızda, metin siyah yazdırılarak metin kalitesi artırılabilir.

- 1. **Basic Settings** sekmesini tıklatın.
- 2. Print Text In Black açılır listesinden **Enable** öğesini seçin.
- 3. **OK** (Tamam)'ı tıklatın.

# **İnce çizgilerin ağırlığını ayarlama**

İnce çizgiler görünür şekilde daha ince çizgiler olarak yazdırılabilir.

- 1. **Basic Settings** sekmesini tıklatın.
- 2. **Advanced** seçeneğini seçin, ardından More Settings iletişim kutusunu açmak için **More Settings** düğmesini tıklatın.
- 3. **Dot Correction** onay kutusunu seçin, ardından **OK** düğmesini tıklatın.

Dot Correction için varsayılan ayar açık'tır.

# **Gelişmiş Düzen Ayarları**

# **Çift taraflı yazdırma (Dubleks Birimiyle)**

Bu özellik isteğe bağlı Dubleks Birimi takılarak kağıdın her iki tarafını da otomatik olarak yazdırmanıza imkan verir.

#### **Windows kullanıcıları için**

- 1. **Basic Settings** sekmesini tıklatın.
- 2. **Duplex** onay kutusunu seçin, ardından ciltleme konumu olarak **Left**, **Top** veya **Right** seçeneğini seçin.

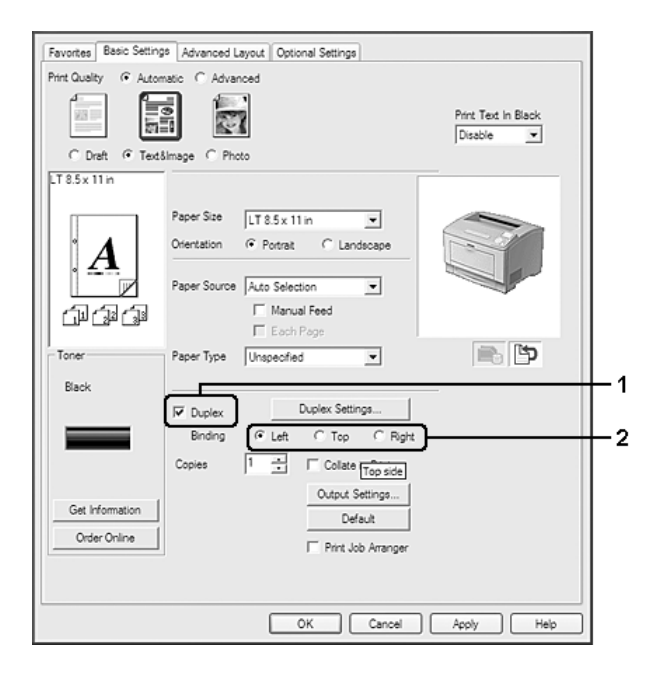

#### *Not:*

*Duplex onay kutusu sadece yazıcı sürücüsünün Dubleks Birimini tanıdığı zaman görüntülenir. Tanınmazsa, isteğe bağlı birimin Optional Settings sekmesinde* **Installed** *olarak ayarlandığını teyit edin. Gerekirse, kurulan isteğe bağlı birimin bilgisini elle güncelleyin. Ayrıntılar için bkz. ["İsteğe](#page-169-0) [Bağlı Ayarlar Yapma" sayfa 170](#page-169-0).*

- 3. Ayrıntılı ayarlar yapmak isterseniz, Duplex Settings iletişim kutusunu açmak için **Duplex Settings**'i tıklatın.
- 4. Uygun ayarları yapın. Ayarlarla ilgili ayrıntılar için çevrimiçi yardıma bakın.
- 5. **OK** (Tamam)'ı tıklatın.

# **Baskı yerleşimini değiştirme**

Bu özellik kağıdın tek bir yaprağına birden fazla sayfa yazdırmanıza imkan verir.

#### **Windows kullanıcıları için**

- 1. **Advanced Layout** sekmesini tıklatın.
- 2. **Print Layout** onay kutusunu ve bir yaprağa yazdırmak istediğiniz sayfa sayısını seçin.
- 3. Ayrıntılı ayarlar yapmak isterseniz, **More Settings**'i tıklatın. Print Layout Settings iletişim kutusu görüntülenir.

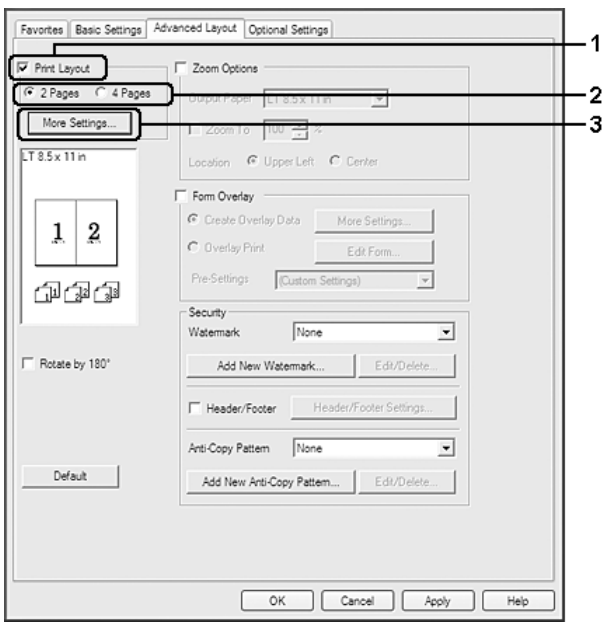

- 4. Uygun ayarları yapın. Ayarlarla ilgili ayrıntılar için çevrimiçi yardıma bakın.
- 5. **OK** (Tamam)'ı tıklatın.

# **Çıktıları yeniden boyutlandırma**

Bu özellik belgenizi genişletip küçültmenize imkan verir.

**Windows kullanıcıları için**

1. **Advanced Layout** sekmesini tıklatın.

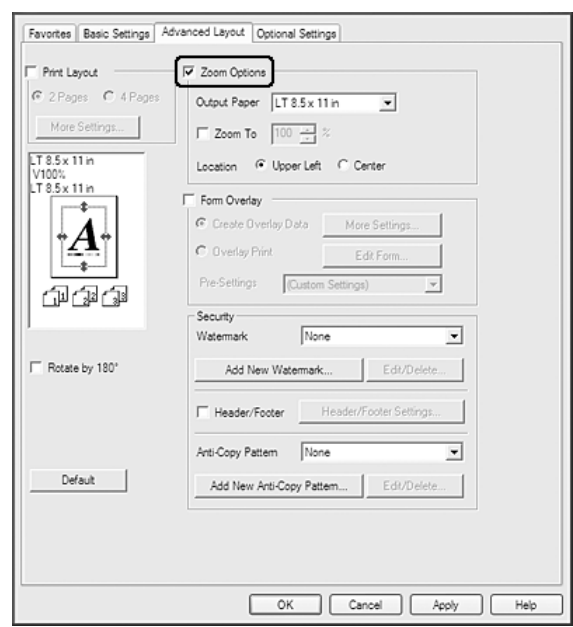

2. **Zoom Options** onay kutusunu seçin.

- 3. Sayfaları çıktı kağıdına uyacak şekilde otomatik olarak boyutlandırmak için, Output Paper açılır listesinden istenilen kağıt boyutunu seçin. Sayfaları özel bir büyüklükte yeniden boyutlandırmak istiyorsanız, **Zoom To** onay kutusunu seçin, ardından yüzdeyi belirleyin. Ayrıca çıktı kağıdı boyutunu da seçebilirsiniz.
- 4. Location ayarı için **Upper Left** (küçültülmüş sayfa görüntüsünü kağıdın sol üst köşesine yazdırmak için) veya **Center** (küçültülmüş sayfa görüntüsünü kağıdın ortasına yazdırmak için) seçeneğini seçin.

# *Not:*

**Zoom To** *onay kutusunu seçtiğinizde bu ayar kullanılamaz.*

5. **OK** (Tamam)'ı tıklatın.

# **Filigran yazdırma**

Bu özellik belgenize metin tabanlı ya da görüntü tabanlı bir filigran yazdırmanıza imkan verir.

## **Windows kullanıcıları için**

1. **Advanced Layout** sekmesini tıklatın.

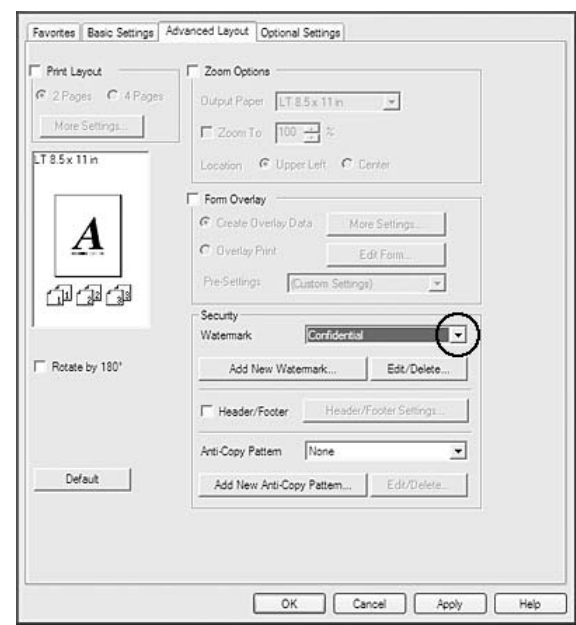

2. Watermark açılır listesinden kullanmak istediğiniz filigranı seçin.

- 3. Ayrıntılı ayarlar yapmak isterseniz, **Edit/Delete** düğmesini tıklatın ve uygun ayarları yapın. Ayarlarla ilgili ayrıntılar için çevrimiçi yardıma bakın.
- 4. **OK** (Tamam)'ı tıklatın.

## **Yeni bir filigran oluşturma**

#### **Windows kullanıcıları için**

- 1. **Advanced Layout** sekmesini tıklatın.
- 2. **Add New Watermark** (Tamam)'ı tıklatın.
- 3. **Text** veya **BMP** seçeneğini seçin ve Name kutusuna yeni filigran için bir ad yazın.
- 4. **Text** seçeneğini seçerseniz, Text kutusuna filigran metnini yazın. **BMP** seçeneğini seçerseniz kullanmak istediğiniz BMP dosyasını seçin, ardından **Open** düğmesini tıklatın.
- 5. **OK** (Tamam)'ı tıklatın.

#### *Not:*

❏ *10 taneye kadar orijinal filigran kaydedebilirsiniz.*

- ❏ *Kaydedilen filigranı düzenlemek için, Advanced Layout sekmesindeki* **Edit/Delete** *düğmesini tıklatın, Name kutusunda düzenlemek istediğiniz filigranı seçin ve uygun ayarları yapın, ardından* **OK** *düğmesini tıklatın.*
- ❏ *Kaydedilen filigranı silmek için, Advanced Layout sekmesindeki* **Edit/Delete** *düğmesini tıklatın, Name kutusunda silmek istediğiniz filigranı seçin, ardından* **Delete** *düğmesini tıklatın.*
- ❏ *Kayıtlı filigranlar sadece üzerine kaydı yaptığınız yazıcı sürücüsü ile kullanılabilir. Bir yazıcı sürücüsü için birden fazla yazıcı adı atanmış olsa bile, ayarlar sadece ayarları kaydettiğiniz yazıcı adı için geçerli olacaktır.*
- ❏ *Yazıcıyı bir ağ üzerinde paylaşırken, istemciden kullanıcı tanımlı bir filigran oluşturamazsınız.*

# **Başlıklar ve sayfa altlıklarının yazdırılması**

Bu özellik size, bir belgedeki her sayfanın altına ya da üstüne kullanıcı adı, bilgisayar adı, tarih, saat, ya da harmanlama numarası yazdırmanıza imkan verir.

#### **Windows kullanıcıları için**

- 1. **Advanced Layout** sekmesini tıklatın.
- 2. **Header/Footer** onay kutusunu seçin, ardından **Header/Footer Settings** düğmesini tıklatın.

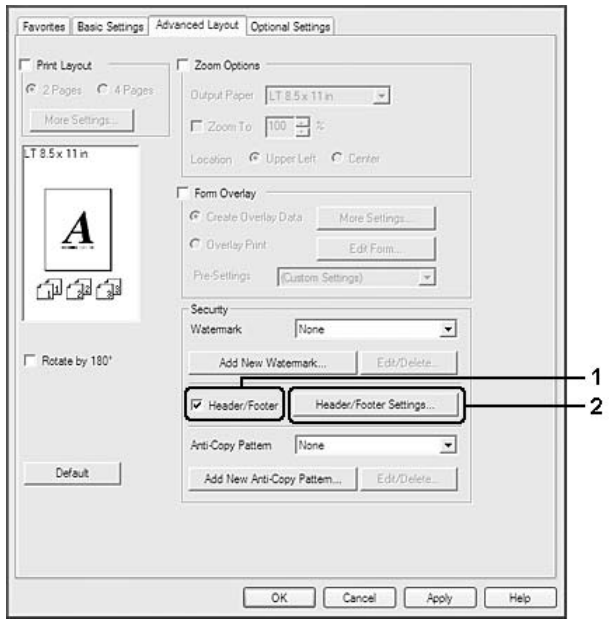

<span id="page-49-0"></span>3. Açılan listeden öğeleri seçin.

*Not:*

- ❏ **Collate Number** *seçeneğini seçerseniz, kopya sayısı yazdırılır.*
- ❏ *Reserve Job işlevini kullanırken, Collate Number seçeneğini seçemezsiniz.*
- 4. **OK** (Tamam)'ı tıklatın.

# **Form kalıbı ile yazdırma**

Bu fonksiyon orijinal belgeye standart bir form veya antet yazdırmanıza imkan tanır.

#### *Not:*

- ❏ *Bu özellik sadece Windows içindir.*
- ❏ *Yer paylaşımı işlevi sadece Optional Settings sekmesindeki Extended Settings iletişim kutusunda yer alan Printing Mode için* **High Quality (Printer)** *seçildiğinde kullanılabilir.*

#### **Form kalıbı oluşturma**

- 1. **Advanced Layout** sekmesini tıklatın.
- 2. **Form Overlay** onay kutusunu seçin.

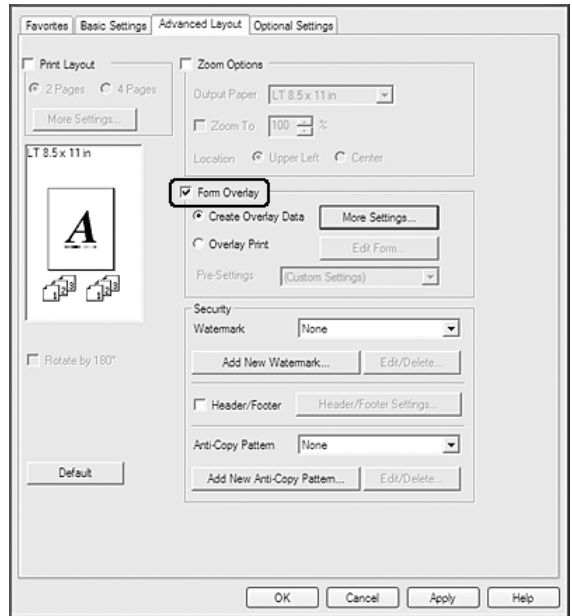

- <span id="page-50-0"></span>3. **Create Overlay Data** seçeneğini seçin, ardından **More Settings** düğmesini tıklatın. Create Form iletişim kutusu görüntülenir.
- 4. Form Name kutusuna form adını ve Description kutusuna açıklamasını yazın.
- 5. Yer paylaşımının belgenin ön planına mı arka planına mı yazdırılacağını belirlemek için **Foreground Document** veya **Background Document** seçeneğini seçin.
- 6. Basic Settings sekmesinde yer alan Paper Source açılır listesinde form adını görüntülemek için **Assign to Paper Source** onay kutusunu seçin.
- 7. **OK** (Tamam)'ı tıklatın.

#### *Not:*

- ❏ *Oluşturduğunuz yer paylaşımı form verisinin ayarlarını değiştirmek için, yazıcı sürücüsüne erişin ve yukarıda yer alan 1. ve 2. adımları izleyin. 3. adımda* **Overlay Print** *seçeneğini seçin, ardından* **Edit Form***'u tıklatın.*
- ❏ *Şu 9 karakter form adları için kullanılamaz: \ / : \* ? " < > |.*

## **Form kalıbı oluşturulmuş bir belgeyi yazdırma**

Kayıtlı form verilerini Basic Settings sekmesindeki Paper Source açılır listesinden seçebilirsiniz. Paper Source içinde yer alan form verilerini kaydetmek için, ["Form kalıbı oluşturma" sayfa 50](#page-49-0) bölümündeki 6. adıma bakın.

Yer paylaşımı form verileri Paper Source içinde kayıtlı değilse veya ayrıntılı ayarlar yapmak isterseniz, aşağıdaki adımları izleyin.

- 1. **Advanced Layout** sekmesini tıklatın.
- 2. **Form Overlay** onay kutusunu seçin.
- 3. **Overlay Print** onay kutusunu seçin, ardından **More Settings** düğmesini tıklatın. Form Selection iletişim kutusu görüntülenir.
- 4. Uygun ayarları yapın. Ayarlarla ilgili ayrıntılar için çevrimiçi yardıma bakın.

#### *Not:*

*Uygulamadan formu seçemezseniz, yazıcı sürücüsüne işletim sisteminden erişin. Ayrıntılar için bkz. ["Yazıcı sürücüsüne erişme" sayfa 169.](#page-168-0)*

5. **OK** (Tamam)'ı tıklatın.

## **Kalıplı bir formun ön ayarlarını kaydetme**

Bu fonksiyon ["Form kalıbı oluşturma" sayfa 50](#page-49-0)'da yaptığınız ayarları kaydetmenize imkan tanır.

- 1. Form Selection iletişim kutusundan **Save/Delete** düğmesini tıklatın. İletişim kutusunu açmak için, bkz. ["Form kalıbı oluşturulmuş bir belgeyi yazdırma" sayfa 51](#page-50-0).
- 2. Form Pre-Settings Name kutusuna ön ayar adını yazın, ardından **Save** düğmesini tıklatın. Ön ayarlar adınız Form Selection iletişim kutusundaki Form Pre-Settings açılır listesinde görüntülenecektir.
- 3. **OK** (Tamam)'ı tıklatın. Ön ayarlar adınız Advanced Layout iletişim kutusundaki Pre-Settings açılır listesinde görüntülenecektir.

#### *Not:*

- ❏ *Yer paylaşımlı bir formun ön ayarlarını silmek için 1. adımı izleyin, Form Pre-Settings açılır listesinden silmek istediğiniz ön ayarların adını seçin,* **Delete** *ve ardından* **OK** *düğmesini tıklatın.*
- ❏ *20 taneye kadar ön ayar kaydedebilirsiniz.*

# **Kopya korumalı belgelerin yazdırılması**

Bu işlev bir belgenin kopya korumalı bir belge olarak yazdırılmasına imkan tanır. Kopya korumalı bir belgeyi kopyalamaya çalıştığınızda, belge üzerinde birkaç kez "COPY" yazısı yazdırılır.

#### *Not:*

- ❏ *Epson bu işlevin kullanmasının beraberinde getireceği bilgi sızması ve diğer her türlü zarara karşı herhangi bir garanti vermemektedir ve gizli harfler her durumda görünür.*
- ❏ *Ekran tonunun çok koyu olması, gizli harflerin tüm baskıda çıkmaması veya gizli harflerin fotokopide görünmemesi fotokopi makineleri, faks makinesi, dijital kamera ve tarayıcı gibi girdi aygıtlarının modellerine, ayarlarına ve kombinasyonlarına, yazıcılar gibi çıktı aygıtlarına, bu ürünün yazıcı sürücüsü ayarlarına; toner ve çıktı kağıt türü gibi sarf malzemelerinin durumuna bağlıdır.*

#### **Windows kullanıcıları için**

*Not:*

*Bu işlevle, Print Quality ayarı* **Fine** *olarak değiştirilir ve Toner Save ayarı devre dışı bırakılır. Form Overlay işlevi de devre dışı bırakılır.*

1. **Advanced Layout** sekmesini tıklatın.

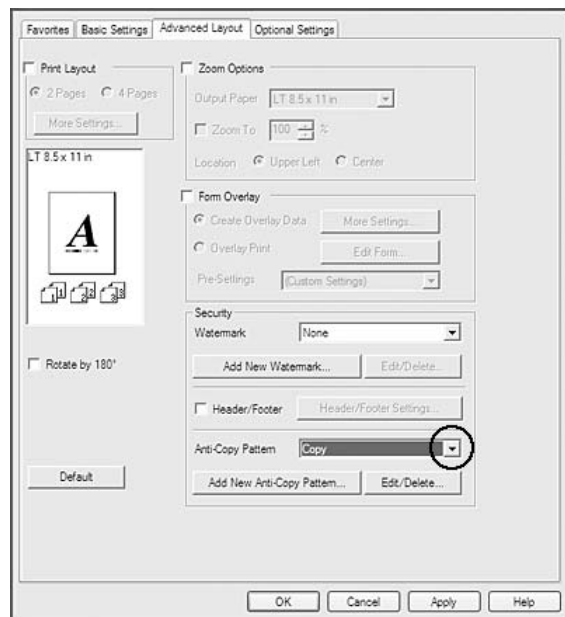

2. Anti-Copy Pattern açılır listesinden **Copy** öğesini seçin.

- 3. Ayrıntılı ayarlar yapmak isterseniz, **Edit/Delete** düğmesini tıklatın ve uygun ayarları yapın. Ayarlarla ilgili ayrıntılar için çevrimiçi yardıma bakın.
- 4. **OK** (Tamam)'ı tıklatın.

# **Birden Çok Yazdırma İşinin Bir Kerede Yazdırılması**

Bu işlev, yazdırma sırası, dubleks (çift yönlü) ve yazdırma düzeni gibi ayarları düzenleyerek farklı uygulamalar tarafından oluşturulan birçok belgeyi yazdırmanızı sağlar.

- 1. **Basic Settings** sekmesini tıklatın.
- 2. **Print Job Arranger** onay kutusunu seçin.
- 3. **OK** (Tamam)'ı tıklatın.

Bir yazdırma işi yürütüldüğünde Print Job Arranger ekranı görüntülenir. Uygun ayarları yapın. Ayrıntılar için, Print Job Arranger yardımına bakın.

# **Kağıt Boyutunuzu Sığdırmak için Web Sayfaları Yazdırma**

Bu özellik, Web sayfalarını yazdırırken onları kağıt boyutunuza sığdırmanızı sağlar. Software Disc içinden EPSON Web-To-Page uygulamasını yükleyin.

#### *Not:*

*Bu yazılım Windows 7, Vista, XP x64, Server 2008 ve Server 2003 için kullanılamaz.*

EPSON Web-To-Page uygulamasını yükledikten sonra, Microsoft Internet Explorer Toolbar (Microsoft Internet Explorer Araç Çubuğu) üzerinde menü çubuğu görüntülenir. Görüntülenmezse, Internet Explorer'ın View (Görünüm) menüsünden **Toolbars (Araç çubukları)** seçeneğini ve ardından **EPSON Web-To-Page** seçeneğini seçin.

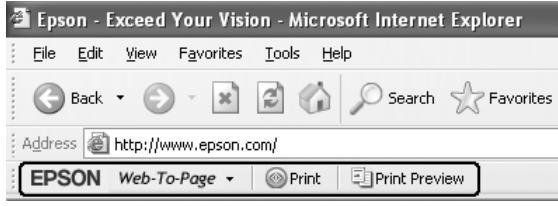

# **Reserve Job Function kullanımı**

Bu işlev yazdırma işlerini yazıcı belleğine kaydetmenize ve bunları daha sonra doğrudan yazıcının kumanda panelinden yazdırmanıza imkan tanır. Yazdırma işine bir şifre koyarak yazdırılan belgeyi başkalarının görmesini önleyebilirsiniz.

Bu işlev aşağıdaki yazıcı belleği türlerini kullanır.

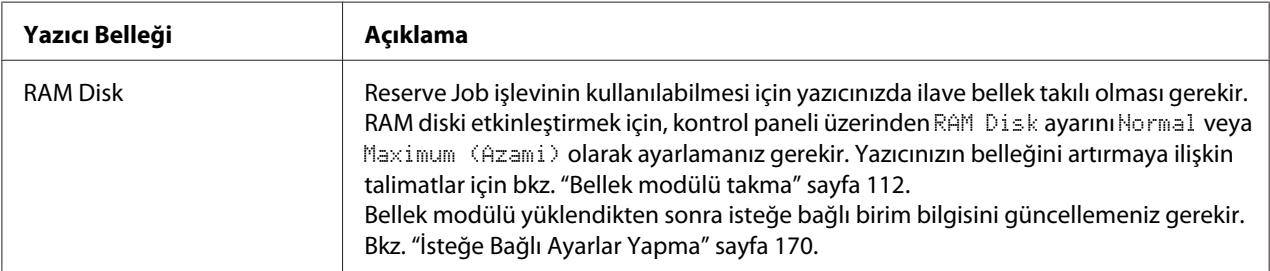

Aşağıdaki tablo Reserve Job seçeneklerine genel bir bakış sunmaktadır.

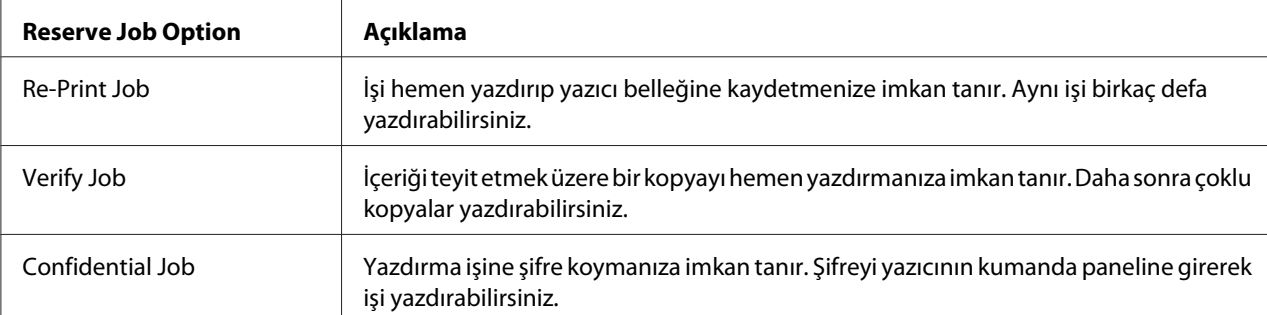

# **Yazdırma işinin gönderilmesi**

#### **Windows kullanıcıları için**

- 1. **Optional Settings** sekmesini, ardından **Reserve Jobs Settings**'i tıklatın. Reserve Jobs Settings iletişim kutusu görüntülenir.
- 2. **Reserve Job On** onay kutusunu seçin, ardından **Re-Print Job**, **Verify Job** veya **Confidential Job** seçeneğini seçin.
- 3. İlgili metin kutularına bir kullanıcı adı ve iş adı girin. **Confidential Job**'u seçtiyseniz, parola oluşturmak için parola metin kutusuna dört haneli bir sayı girin.

#### *Not:*

*Bir işin ilk sayfasının küçük resmini oluşturmak isterseniz,* **Create a thumbnail** *onay kutusunu seçin. Küçük resimlere bir Web tarayıcısına http:// yazıp dahili yazdırma sunucusunun IP adresi eklenerek erişilebilir.*

4. **OK** (Tamam)'ı tıklatın.

#### *Not:*

*Kullanıcı adı ve iş adı girildikten sonra OK düğmesi kullanılabilir hale gelir.*

**Re-print Job**'u seçtiyseniz, yazıcı belgenizi yazdırır. **Verify Job**'u seçtiyseniz, yazıcı belgenizden bir kopya yazdırır.

Yazıcının kumanda panelini kullanarak bu veriyi yazdırmak veya silmek isterseniz, bkz. ["Reserve Job](#page-94-0) [Verisinin Yazdırılması ve Silinmesi" sayfa 95.](#page-94-0)

# <span id="page-55-0"></span>Bölüm 3

# **Kumanda Panelinin Kullanılması**

# **Kumanda Paneli Menülerinin Kullanılması**

# **Kumanda paneli ayarları ne zaman yapılır**

Genel olarak, yazıcı sürücüsü ayarları kumanda paneli kullanılarak yapılan ayarları geçersiz kılar. Kumanda panelini kullanarak aşağıdaki ayarları yapmanız gerekir, çünkü bu ayarlar yazıcı sürücüsünde yapılamaz.

- ❏ Benzetim modları ve IES (Intelligent Emulation Switching) modu seçim ayarları
- ❏ Kanal belirleme ve arabirim yapılandırma ayarları
- ❏ Veri almak için kullanılan bellek tamponunun boyutunu belirleme ayarları

# **Kumanda paneli menülerine erişim**

1. Kumanda paneli menülerine erişebilmek için r **Sağ** tuşuna basın.

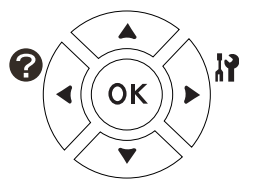

- 2. Menüler arasında kaydırma yapmak için ▲ Yukarı ve ▼ Aşağı tuşlarını kullanın.
- 3. Bir menüdeki öğeleri görüntülemek için r **Sağ** tuşuna basın. Menüye bağlı olarak, LCD panel bir öğeyi ve mevcut ayarı ayrı ayrı ( $\frac{1}{2777}$  = ZZZZ) veya sadece bir öğeyi ( $\frac{1}{27777}$ ) görüntüler.
- 4. Öğeler arasında dolaşmak için u **Yukarı** ve d **Aşağı** düğmelerini kullanın veya önceki seviyeye dönmek için < Sol tuşuna basın.
- 5. Bir öğenin simgelediği örneğin bir durum sayfasını yazdırma veya yazıcıyı yeniden başlatmak gibi bir işlemi gerçekleştirmek veya bir öğe için mevcut olan kağıt boyutu veya benzetim modları gibi ayarları görüntülemek için r **Sağ** tuşuna basın.

Mevcut ayarlar arasında geçiş yapmak için ▲ Yukarı ve ▼ Aşağı tuşlarını kullanın, ardından bir ayar seçerek önceki adıma geri dönmek için r **Sağ** tuşuna basın. Ayarı değiştirmeden önceki adıma geri dönmek için <Sol tuşuna basın.

#### *Not:*

- ❏ *Bazı ayarları etkinleştirmek için yazıcıyı açıp kapatmanız gerekmektedir. Ayrıntılar için, bkz. ["Kumanda Paneli Menüleri" sayfa 58](#page-57-0).*
- ❏ *3 veya 5.adımda* r **Sağ** *tuşu yerine* **OK** *düğmesi kullanılabilir.*
- 6. Kumanda paneli menülerinden çıkmak için **Başlat/Durdur** düğmesine basın.

# **Menülerin yer imi olarak kaydedilmesi**

Sık kullanılan menüler için yer imi kaydederek, LCD panelde Ready (Hazır) görüntülenirken sadece **OK** düğmesine basarak kayıtlı menüleri görüntüleyebilirsiniz.

#### *Not:*

*Yer imi olarak kaydedebileceğiniz maksimum menü sayısı 3'tür.*

- 1. Kaydedeceğiniz menüyü görüntüleyin. Ayrıntılar için bkz. ["Kumanda paneli menülerine erişim"](#page-55-0) [sayfa 56](#page-55-0).
- 2. İki saniyeden fazla bir süre **OK** düğmesine basın.

Add Bookmark (Yer İmi Ekle) menüsü görüntülenir.

#### *Not:*

*Bazı menülere yer imi eklenemez. Bunları kaydetmeyi denediğinizde,* Bookmark Failed (Yer İmi Başarısız Oldu) *mesajı görüntülenir.*

3. Silinecek menüyü seçmek için ▲ Yukarı ve ▼ Aşağı düğmelerine basın, ardından ▶ Sağ düğmesine basın.

#### *Not:*

*Yeni bir menüyü kaydetmek için yer imlerinden kaydettiğiniz menülerden birini silmeniz gerekir.*

Bookmark Registered (Yer İmi Kaydedildi) mesajı görüntülendiğinde menüye başarı ile yer imi eklenmiş olur.

#### <span id="page-57-0"></span>*Not:*

*Yer imi menülerini varsayılan değerlere geri yüklemek için, kontrol panelinin* Reset Menu (Sıfırlama Menüsü)*'sünden* SelecType Init (Seçipi Init) *öğesini seçin.*

# **Kumanda Paneli Menüleri**

#### *Not:*

*Bazı menüler ve öğeler sadece ilgili bir isteğe bağlı cihaz takılıyken veya uygun ayarın yapılmış olduğu durumlarda görünür.*

# **Information Menu (Bilgi Menüsü)**

Bir öğe seçmek için **▼ Aşağı** veya ▲ Yukarı düğmesine basın. Bir sayfa veya yazı tipi örneği yazdırmak için r **Sağ** tuşuna basın.

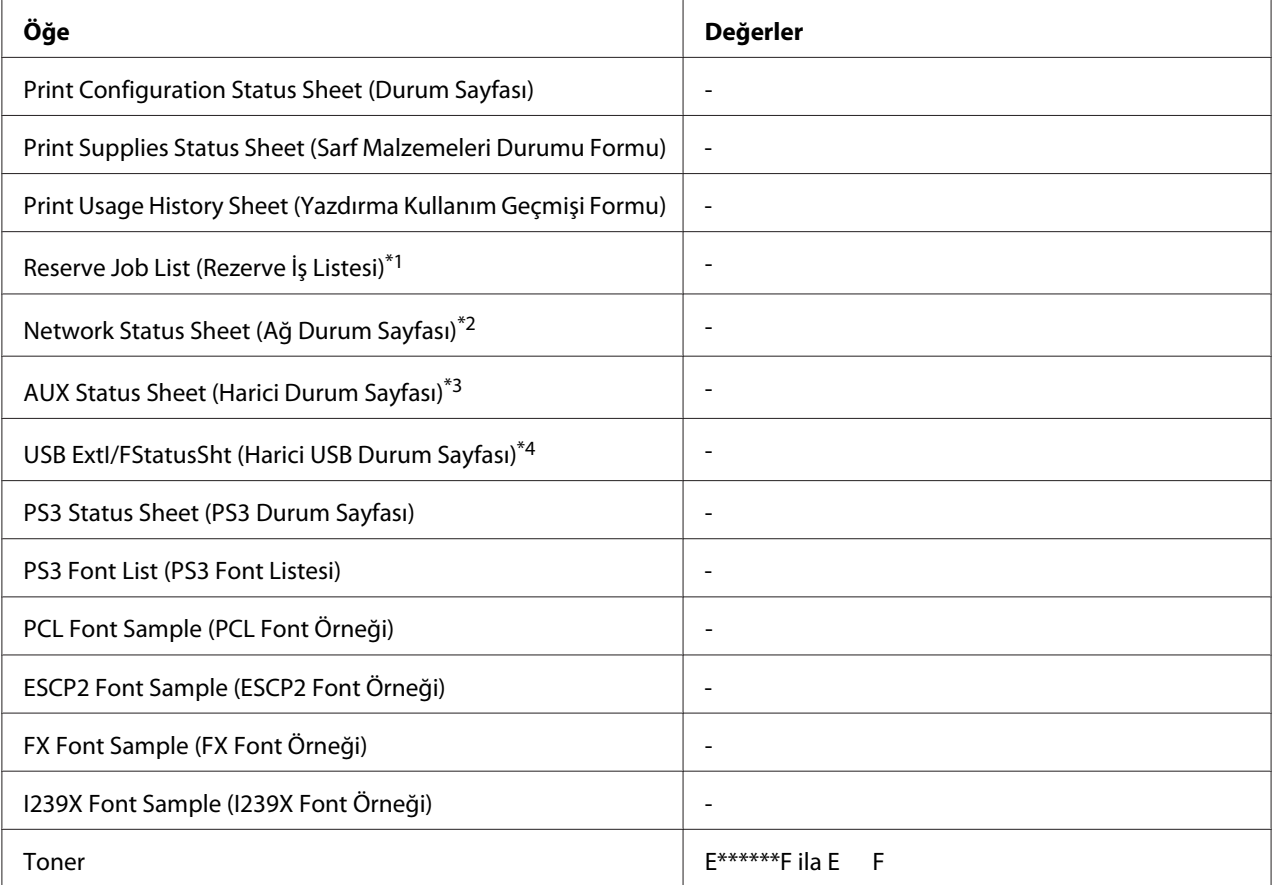

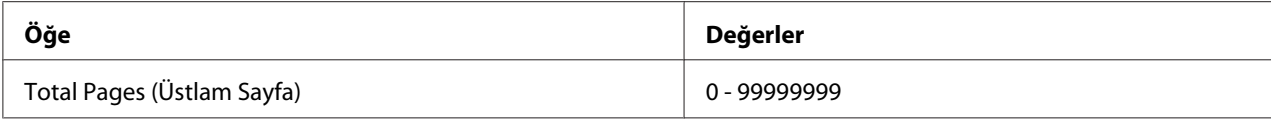

\*1 Sadece işler Quick Print Job (Hızlı Baskı İşi) özelliği kullanılarak saklandığı zaman kullanılabilir.

\*2 Sadece Network Menu (Ağ Menüsü) içindeki Network I/F (Ağ I/F) ayarı On (Açık) yapıldığında kullanılabilir.

\*3 Sadece isteğe bağlı bir arabirim kartı takılıyken kullanılabilir.

\*4 Sadece yazıcı D4 destekli bir USB aygıtına bağlı olduğunda ve USB I/F ayarı On (Açık) iken açıldığında kullanılabilir.

#### **Print Configuration Status Sheet (Durum Sayfası)**

Mevcut yazıcı ayarlarını ve kurulan isteğe bağlı birimleri gösteren bir sayfa yazdırır. Bu sayfa, isteğe bağlı birimlerin doğru kurulup kurulmadığının teyit edilmesi bakımından faydalı olabilir.

#### **Print Supplies Status Sheet (Sarf Malzemeleri Durumu Formu)**

Sarf malzemeleri hakkında bilgileri içeren bir sayfa yazdırır.

#### **Print Usage History Sheet (Yazdırma Kullanım Geçmişi Formu)**

Yazıcı kullanımı geçmişini gösteren bir sayfa yazdırır.

#### **Reserve Job List (Rezerve İş Listesi)**

Yazıcının belleğinde saklanan yedek yazdırma işlerini yazdırır.

#### **Network Status Sheet (Ağ Durum Sayfası)**

Ağın çalışma statüsünü gösteren bir sayfa yazdırır.

#### **AUX Status Sheet (Harici Durum Sayfası)**

İsteğe bağlı arabirimin çalışma durumunu gösteren bir sayfa yazdırır.

#### **USB ExtI/FStatusSht (Harici USB Durum Sayfası)**

USB arabiriminin çalışma statüsünü gösteren bir sayfa yazdırır.

#### **PS3 Status Sheet (PS3 Durum Sayfası)**

PS3 sürümü gibi PS3 modu hakkında bilgi içeren bir sayfa yazdırır.

## **PS3 Font List (PS3 Font Listesi), PCL Font Sample (PCL Font Örneği), ESCP2 Font Sample (ESCP2 Font Örneği), FX Font Sample (FX Font Örneği), I239X Font Sample (I239X Font Örneği)**

Seçtiğiniz yazıcı benzetimi için kullanılabilir yazı tipi örneklerini yazdırır.

## **Toner**

"E" ile "F" arasındaki (\*) işareti sayısı sarf malzemelerinin kalan servis ömürlerini ifade eder. Orijinal olmayan bir sarf malzemesi kullanıldığında, gösterge yerine "?" işareti görüntülenir.

# **Total Pages (Üstlam Sayfa)**

Yazıcının yazdırdığı toplam sayfa sayısını görüntüler.

# **System Information Menu (Sistem Bilgisi)**

Aşağıdaki bilgi görüntülenir.

- ❏ Main Version (Ana Sürüm)
- ❏ MCU Version (MCU Sürüm)
- ❏ Serial No (Seri No)
- ❏ Memory (Bellek)
- ❏ MAC Address (MAC Adresi)

# **Tray Menu (Tepsi Menüsü)**

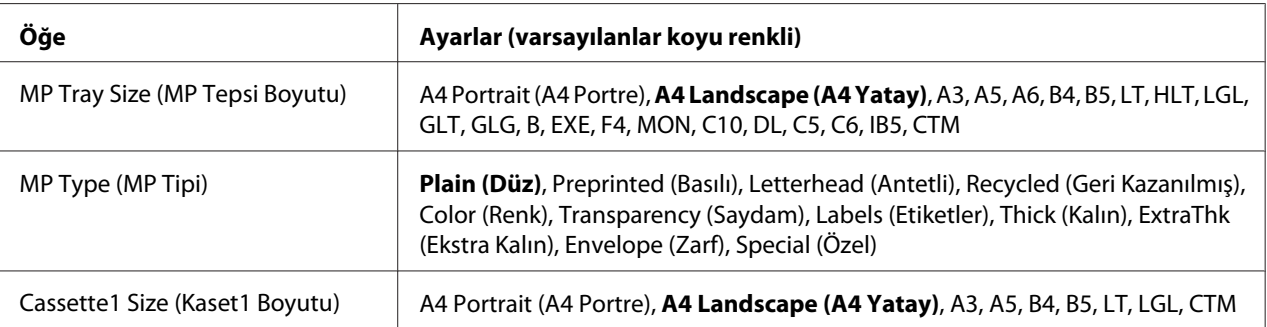

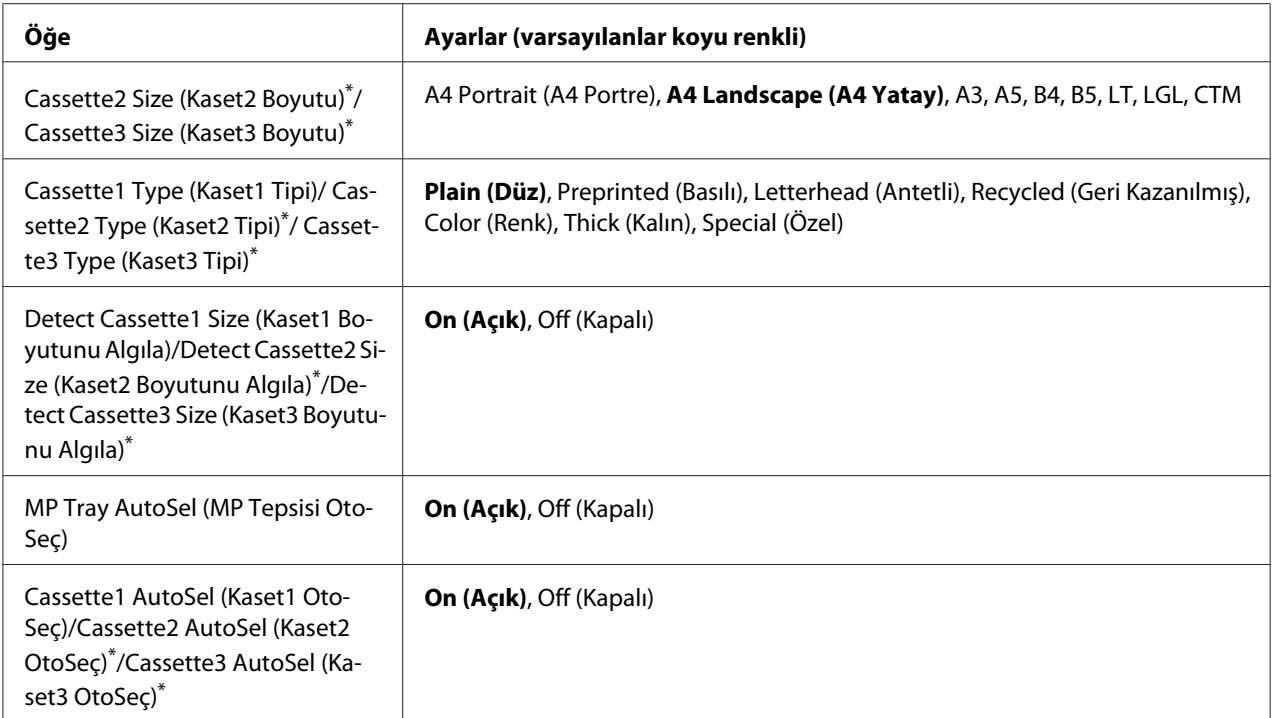

 $^\ast$  Sadece isteğe bağlı kağıt kaseti birimi takılı olduğu zaman kullanılabilir.

#### **MP Tray Size (MP Tepsi Boyutu)**

Bu menüden kağıt boyutunuzu seçin. Tepsi kağıt boyutu düğmesi ayarı samak ayarlanmadıysa etkinleştirilmiştir.

## **MP Type (MP Tipi)**

MP tepsisine yüklenen kağıdı ayarlamanıza imkan tanır.

## **Cassette1 Size (Kaset1 Boyutu)/Cassette2 Size (Kaset2 Boyutu)/Cassette3 Size (Kaset3 Boyutu)**

Standard ve isteğe bağlı kağıt kasetlerine yüklenen kağıdın boyutunu görüntüler.

#### **Cassette1 Type (Kaset1 Tipi)/Cassette2 Type (Kaset2 Tipi)/Cassette3 Type (Kaset3 Tipi)**

Standart ve isteğe bağlı kağıt kasetlerine yüklenen kağıt türünü ayarlamanıza imkan tanır.

## **Detect Cassette1 Size (Kaset1 Boyutunu Algıla)/Detect Cassette2 Size (Kaset2 Boyutunu Algıla)/Detect Cassette3 Size (Kaset3 Boyutunu Algıla)**

Standart ve isteğe bağlı kağıt kasetlerine yüklenen kağıt boyutunu algılar.

## **MP Tray AutoSel (MP Tepsisi OtoSeç)/Cassette1 AutoSel (Kaset1 OtoSeç)/Cassette2 AutoSel (Kaset2 OtoSeç)/Cassette3 AutoSel (Kaset3 OtoSeç)**

Yazıcı sürücüsünde Auto Selection için Paper Source seçildiğinde tepsinin yazdırma için seçilip seçilemeyeceğini belirtir.

# **Emulation Menu (Emulasyon Menüsü)**

#### *Not:*

*Her arabirim için farklı benzetimler belirleyebilirsiniz.*

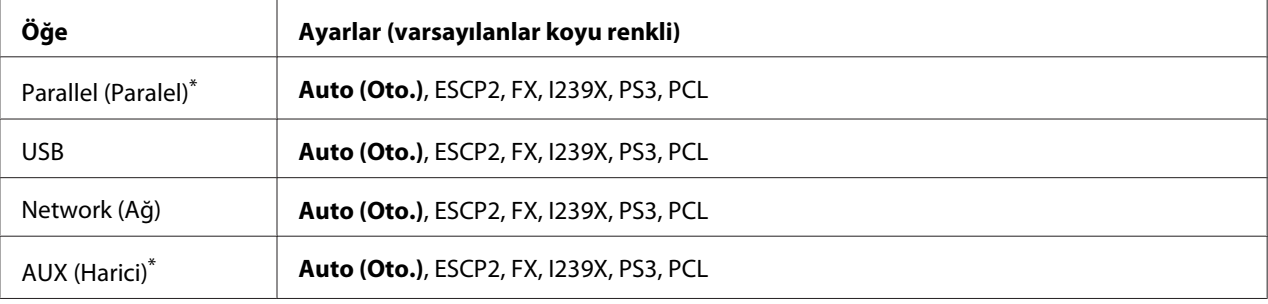

\* Sadece isteğe bağlı bir B Tipi arabirim kartı takılı olduğunda kullanılabilir.

# **Printing Menu (Baskı Menüsü)**

#### *Not:*

*Ayarlar yazıcı sürücüsünde yapılan ayarlar tarafından geçersiz kılınır.*

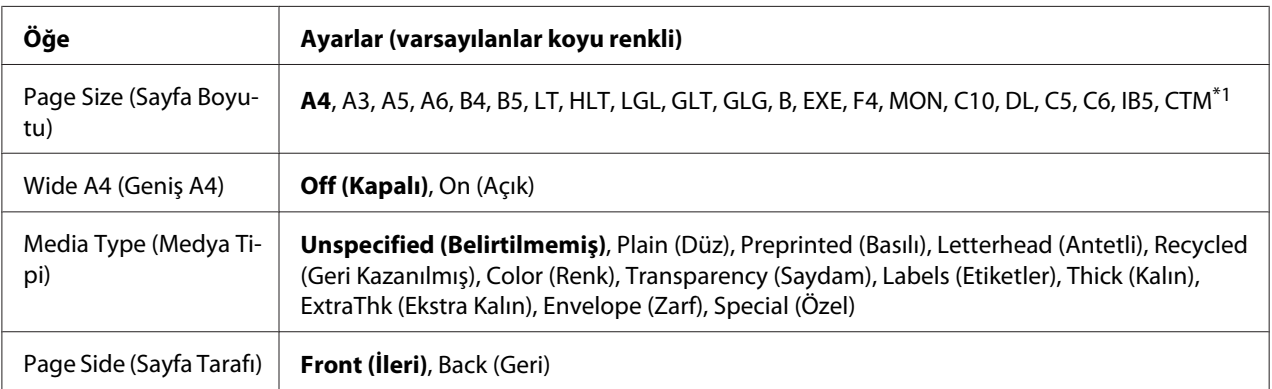

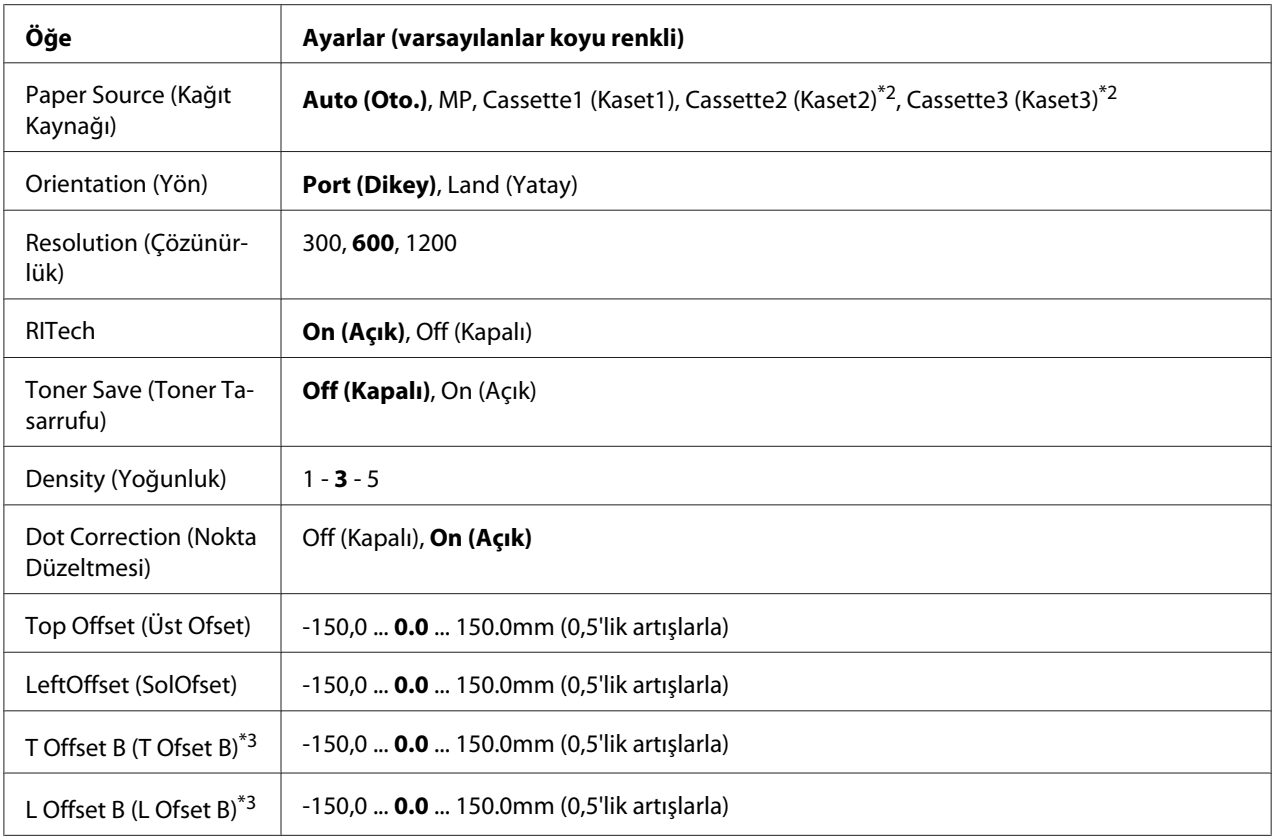

\*1 Minimum ve maksimum özel kağıt boyutları tepsiye göre değişiklik gösterir. (ÇA Tepsi) Minimum: 75,0  $\times$  98,4 mm, maksimum: 297,0  $\times$  508,0 mm (Alt kağıt kaset) Minimum: 76,2 × 148,0 mm, maksimum: 297,0 × 431,8 mm

\*2 Sadece isteğe bağlı kağıt kaseti birimi takılı olduğu zaman kullanılabilir.

\*3 Sadece isteğe bağlı Dubleks Birim takılıyken kullanılabilir.

## **Page Size (Sayfa Boyutu)**

Kağıt boyutunu belirler.

## **Wide A4 (Geniş A4)**

On (Açık) seçildiğinde sol ve sağ kenar boşlukları 3,4 mm'ye düşürülür.

#### **Media Type (Medya Tipi)**

Kağıt türünü belirler.

## **Page Side (Sayfa Tarafı)**

Normal kağıdın (Plain), kalın kağıdın (Thick) veya ekstra kalın kağıdın (Extra Thick) önüne yazdırırken Front (İleri) seçeneğini seçin.

## **Paper Source (Kağıt Kaynağı)**

Kağıdın yazıcıya ÇA (Çok Amaçlı) tepsiden, standart kağıt kasetinden veya isteğe bağlı kağıt kaseti biriminden mi besleneceğini belirler.

Auto (Oto.) seçeneğini seçerseniz, kağıt Paper Size ayarınıza uygun kağıt içeren kağıt kaynağından beslenir.

## **Orientation (Yön)**

Sayfanın dikey mi yoksa yatay mı yazdırılacağını belirler.

## **Resolution (Çözünürlük)**

Yazdırma çözünürlüğünü belirler.

#### **RITech**

RITech'in açılması daha net ve keskin çizgiler, metinler ve grafikler elde edilmesini sağlar.

## **Toner Save (Toner Tasarrufu)**

Bu ayar seçiliyken, karakterlerin siyah iç kısımlarında gri gölge kullanarak tonerden tasarruf eder. Karakterlerin sağ ve alt kenarları tam siyah olarak çıkar.

## **Density (Yoğunluk)**

Yazdırma yoğunluğunu belirler.

## **Dot correction (Nokta Düzeltmesi)**

Net bir şekilde yazdırılmaları için ince çizgi ağırlığını ayarlar.

# **Top Offset (Üst Ofset)**

Sayfanın dikey yazdırma konumunda ince ayarlar yapar.

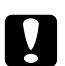

## c *Dikkat:*

*Yazdırılan resmin sayfanın kenarını geçmemesine dikkat edin. Aksi takdirde yazıcıya zarar verebilirsiniz.*

# **LeftOffset (SolOfset)**

Sayfanın yatay yazdırma konumunda ince ayarlar yapar. Bu ince ayarlar için oldukça kullanışlıdır.

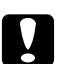

c *Dikkat:*

*Yazdırılan resmin sayfanın kenarını geçmemesine dikkat edin. Aksi takdirde yazıcıya zarar verebilirsiniz.*

## **T Offset B (T Ofset B)**

Çift taraflı yazdırma yaparken sayfanın arkasında dikey yazdırma konumunu ayarlar. Bunu sayfanın arkasındaki çıktının beklediğiniz yerde olmadığı durumlarda kullanın.

## **L Offset B (L Ofset B)**

Çift taraflı yazdırma yaparken sayfanın arkasında yatay yazdırma konumunu ayarlar. Bunu sayfanın arkasındaki çıktının beklediğiniz yerde olmadığı durumlarda kullanın.

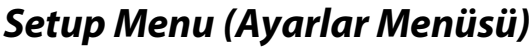

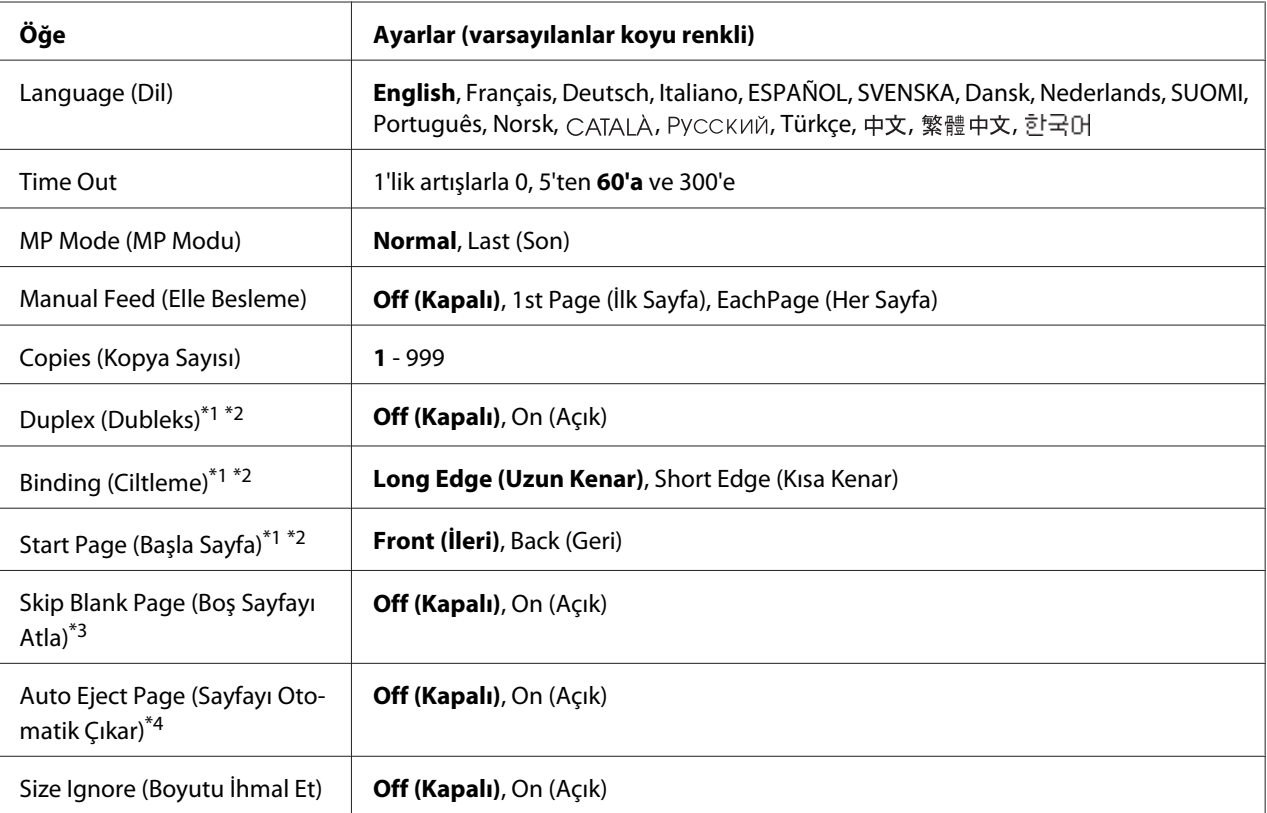

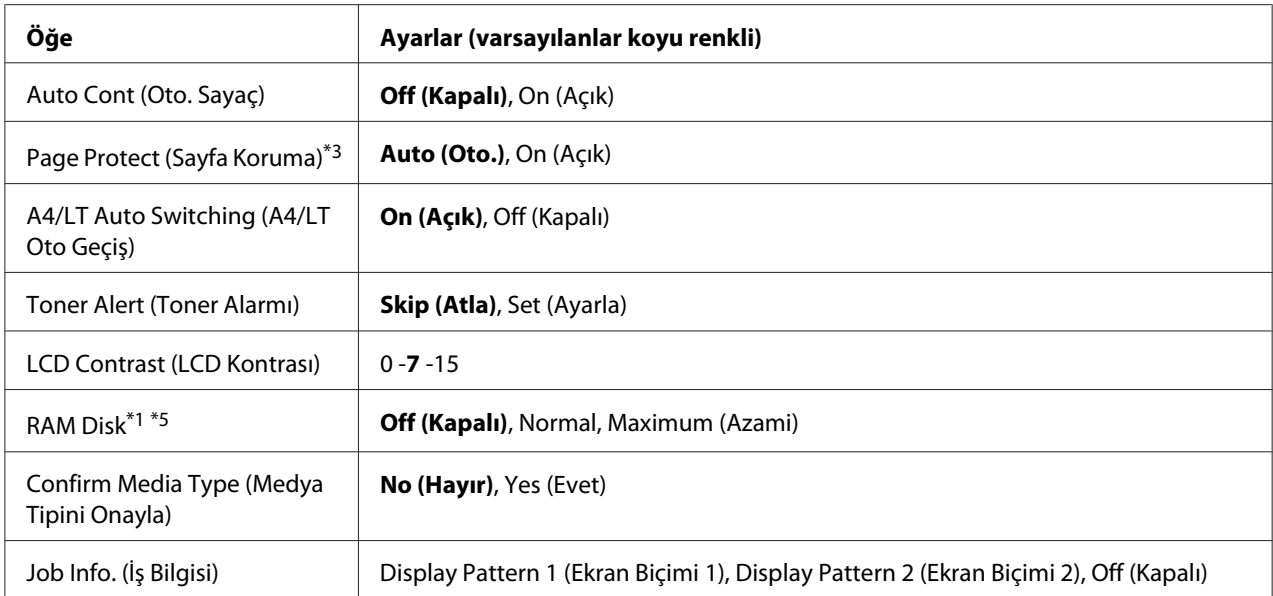

\*1 Sadece ilgili isteğe bağlı birim takılıyken kullanılabilir.

\*2 Sadece A4, A3, A5, B4, B5, LT, HLT, LGL, GLG, B, EXE veya F4 boyutlu kağıt kullandığınızda geçerlidir.

\*3 Sadece ESCP2, FX veya I239X modu için kullanılabilir.

\*4 PS3 ve PCL'de kullanılamaz.

\*5 Bu öğe değiştikten sonra, ayar değeri yeniden başlatma sonrasında veya güç tekrar açıldıktan sonra devreye girer.

#### **Language (Dil)**

LCD panelde gösterilen ve durum sayfasına yazdırılan dili belirtir.

#### **Time Out**

Arabirimler otomatik olarak değiştirildiğinde zaman aşımına uğramadan önce geçen süreyi saniye cinsinden belirler. Zaman aşımına uğrayana kadar geçen süre bir arabirimden herhangi bir veri alınmadığı andan arabirimin değiştirildiği ana kadar geçen süredir. Arabirim değiştirilirken yazıcıda bir yazdırma işi varsa, yazıcı yazdırma işini yapar.

#### **MP Mode (MP Modu)**

Bu ayar; yazıcı sürücüsünde Paper Source ayarı olarak **Auto** seçildiğinde ÇA (Çok Amaçlı) tepsinin en yüksek veya en düşük öncelikten hangisine sahip olacağını belirler. MP Mode (MP Modu) olarak Normal seçildiğinde, ÇA (Çok Amaçlı) tepsi kağıt kaynağı olarak en yüksek önceliğe sahiptir. Last (Son) seçildiğinde, ÇA (Çok Amaçlı) tepsi en düşük önceliğe sahiptir.

#### **Manual Feed (Elle Besleme)**

ÇA (Çok Amaçlı) tepsi için elle besleme modunu seçmenizi sağlar.

### **Copies (Kopya Sayısı)**

1 ila 999 arasında yazdırılacak olan kopya sayısını belirler.

#### **Duplex (Dubleks)**

Çift taraflı yazdırma özelliğini açar veya kapatır. Bu, kağıdın her iki yüzüne yazdırma yapmanızı sağlar.

#### **Binding (Ciltleme)**

Çıktının cilt yönünü belirler.

#### **Start Page (Başla Sayfa)**

Dubleks yazdırma işleminin sayfanın önünden veya arkasından başlamasını belirler.

#### **Skip Blank Page (Boş Sayfayı Atla)**

Yazdırma esnasında boş sayfaları atlamanızı sağlar.

## **Auto Eject Page (Sayfayı Otomatik Çıkar)**

Time Out ayarında belirtilen sınıra ulaşıldığında kağıdın çıkarılıp çıkarılmayacağını belirler. Varsayılan ayar Off (Kapalı) olup, bu da zaman aşımı sınırına ulaşıldığında kağıdın çıkarılmayacağı anlamına gelir.

#### **Size Ignore (Boyutu İhmal Et)**

Bir kağıt boyutu hatasını yok saymak isterseniz, On (Açık) seçeneğini seçin. Bu öğeyi açtığınızda, yazıcı görüntü boyutu belirlenen kağıt boyutunun yazdırılabilir alanını aşsa da yazdırmaya devam eder. Bu; toner kağıda gerektiği gibi aktarılamadığı için tonerin bulaşmasına neden olabilir. Bu öğe kapatıldığında yazıcı bir kağıt boyutu hatası oluşması durumunda durur.

#### **Auto Cont (Oto. Sayaç)**

Bu ayarı açtığınızda, aşağıdaki hatalardan biri oluştuğunda belirli bir süre sonra yazıcı otomatik olarak yazdırmaya devam eder: Paper Set (Kağıt Ayarı ), Print Overrun (Baskı Miktarı Aşımı) veya Memory Overflow (Bellek Aşımı). Bu seçenek kapalıyken, yazdırmayı yeniden başlatmak için **Başlat/Durdur** düğmesine basmanız gerekir.

# **Page Protect (Sayfa Koruma)**

Verilerin yazdırılması için yazıcı belleğini almak yerine ilave yazıcı belleği tahsis eder. Çok karmaşık bir sayfayı yazdırırken bu ayarı açmanız gerekebilir. Yazdırma sırasında LCD panelde Print Overrun (Baskı Miktarı Aşımı) hata mesajı çıkarsa, bu ayarı açın ve verilerinizi yeniden yazdırın. Bu veri işlemek için ayrılmış olan bellek miktarını düşürür ve dolayısıyla bilgisayarınızın bir yazdırma işini göndermesi daha uzun sürebilir ancak bu sayede karmaşık işleri yazdırabilirsiniz. Page Protect (Sayfa Koruma) genellikle en iyi Auto (Oto.) seçiliyken çalışır. Bellek hataları oluşmaya devam ederse yazıcı belleğini artırmanız gerekecektir.

## *Not:*

Page Protect (Sayfa Koruma) *ayarının değiştirilmesi, yazıcı belleğini yeniden yapılandırır ve bu da indirilmiş yazı tiplerinin silinmesine neden olur.*

# **A4/LT Auto Switching (A4/LT Oto Geçiş)**

Yazdırma için A4 veya Letter boyutlu kağıt seçildiğinde ve bu boyuta sahip kağıt yüklenmediğinde, başka bir boyutta çıktı alınır.

# **Toner Alert (Toner Alarmı)**

Görüntüleme kartuşu çalışma ömrünün sonuna yaklaştığında yazdırma işleminin geçici olarak durdurulup durdurulmayacağını belirler.

# **LCD Contrast (LCD Kontrası)**

LCD panelinin kontrastını ayarlar. Kontrastı 0 (en düşük kontrast) ve 15 (en yüksek kontrast) arasında ayarlamak için ▲ Yukarı ve ▼ Aşağı tuşlarını kullanın.

## **RAM Disk**

Reserve Job işlevi için kullanılabilecek RAM disk boyutunu belirler. Ayrıntılar için aşağıdaki tabloya bakın.

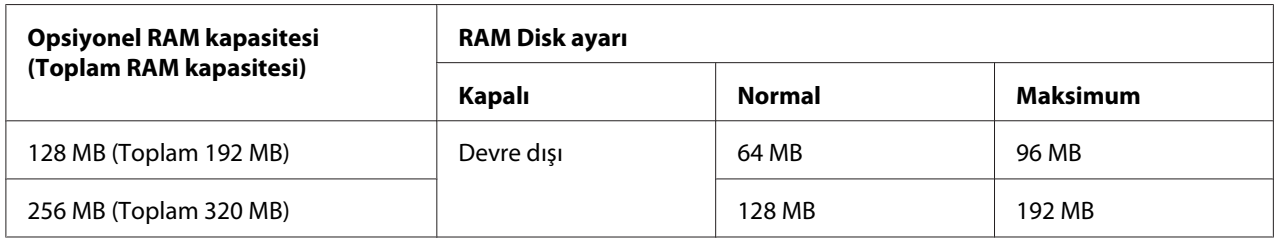

# **Confirm Media Type (Medya Tipini Onayla)**

<span id="page-68-0"></span>Tepside yazdırma için seçilen kağıt türü, yazıcı sürücüsünde Paper type ile seçilenden farklı olduğunda bir mesaj görüntüler.

## **Job Info. (İş Bilgisi)**

Kontrol panelinde iş bilgisini gösterir, bu ayarla ayrıca yazdırma işleri atlanabilir ve iptal edilebilir. Kontrol panelinde görüntülenen öğelerin paterni Display Pattern 1 (Ekran Biçimi 1) ve Display Pattern 2 (Ekran Biçimi 2)'den seçilebilir. Setup Menu (Ayarlar Menüsü) içinde Language (Dil) olarak aşağıdaki diller seçildiğinde Display Pattern 1 (Ekran Biçimi 1)'i seçmeyin: Norsk, CATALÀ, Русский, Türkçe, 中文, 繁體中文, 한국어.

# **Reset Menu (Sıfırlama Menüsü)**

## **Clear Warning (Uyarıyı Kaldır)**

Sarf malzemeleri ve değiştirilmesi zorunlu parçalardan kaynaklananlar dışındaki hataları gösteren uyarı mesajlarını siler.

#### **Clear All Warnings (Tüm Uyarıları Kaldır)**

LCD panelinde görünen bütün uyarı mesajlarını siler.

#### **Reset (Sıfırla)**

Yazdırmayı durdurur ve aktif arabirimden alınan mevcut işi siler. Yazdırma işinin kendisinde bir sorun olduğunda ve yazıcı işi başarılı bir şekilde tamamlanamayacağında yazıcıyı yeniden başlatmak isteyebilirsiniz.

## **Reset All (Sıfırla All)**

Yazdırmayı durdurur ve yazıcı belleğini siler. Bütün arabirimlerden alınan yazdırma işleri silinir.

#### *Not:*

Reset All (Sıfırla All) *işleminin gerçekleştirilmesi bütün arabirimlerden alınan yazdırma işlerini siler. Bu nedenle başka birinin işini kesintiye uğratmamaya dikkat edin.*

## **SelecType Init (Seçipi Init)**

Kumanda paneli ayarlarını varsayılan değerlere getirir.

# **Quick Print Job Menu (Hızlı Baskı Menüsü)**

Bu menü, yazıcı sürücüsünün Reserve Job işlevinin Hızlı Baskı İşi özelliğini (Re-Print Job, Verify Job , Stored Job) kullanarak yazıcının belleğinde saklanan yazdırma işlerinin yazdırılmasını veya silinmesini sağlar. Bu menünün kullanımına ilişkin talimatlar için, bkz. ["Quick Print Job Menu](#page-94-0) [Kullanımı" sayfa 95](#page-94-0).

# **Confidential Job Menu (Gizli İş Menüsü)**

Bu menü yazıcı sürücüsünün Reserve Job işlevinin Confidential Job özelliğini kullanarak yazıcının belleğinde saklanan yazdırma işlerinin yazdırılmasını veya silinmesini sağlar. Bu veriye erişebilmek için doğru şifreyi girmeniz gerekmektedir. Bu menünün kullanımına ilişkin talimatlar için bkz. ["Confidential Job Menu Kullanımı" sayfa 96.](#page-95-0)

# **Clock Menu (Saat Menüsü)**

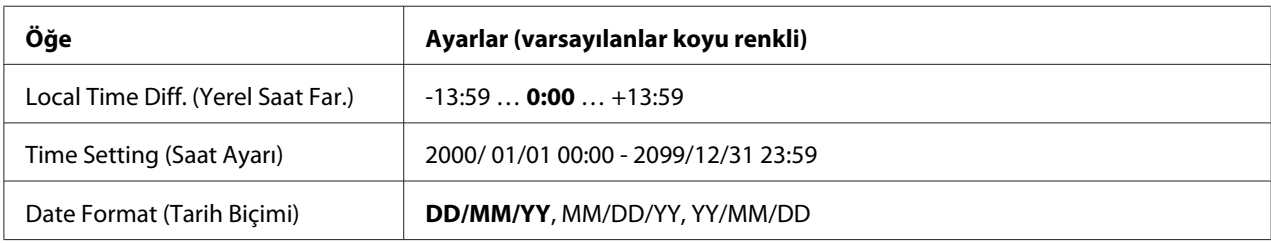

# **Local Time Diff. (Yerel Saat Far.)**

Greenwich Zamanıyla saat farkını girerek geçerli tarih ve saati belirler.

# **Time Setting (Saat Ayarı)**

Doğrudan girmek suretiyle geçerli tarih ve saat belirtilmiş olur.

## **Date Format (Tarih Biçimi)**

Tarih gösterim biçimini belirler.

# **Parallel Menu (Paralel Menüsü)**

Bu ayarlar paralel arabirim kullanılırken yazıcı ile bilgisayar arasındaki iletişimi kontrol eder.

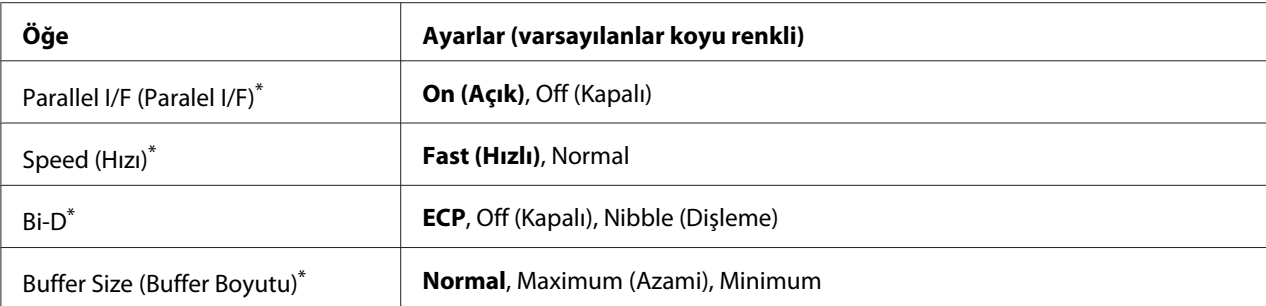

Bu öğe değiştikten sonra, ayar değeri yeniden başlatma sonrasında veya güç tekrar açıldıktan sonra devreye girer. Status Sheet ve EJL geri bildiriminde gösterilmekle birlikte gerçek değişiklik yeniden başlatmadan sonra veya güç tekrar açıldıktan sonra devreye girer.

## **Parallel I/F (Paralel I/F)**

Paralel arabirimi etkinleştirmenizi veya devre dışı bırakmanızı sağlar.

#### **Speed (Hızı)**

Compatibility modu veya Nibble modunda veri alırken ACKNLG sinyalinin darbe genişliğini belirler. Fast (Hızlı) seçiliyken, darbe genişliği yaklaşık 1 μs'dir. Normal seçiliyken, darbe genişliği yaklaşık 10 μs'dir.

#### **Bi-D**

İki yönlü iletişim modunu belirlemenizi sağlar. Off (Kapalı) seçeneğini seçtiğinizde iki yönlü iletişim devre dışı bırakılır.

#### **Buffer Size (Buffer Boyutu)**

Veri alma ve yazdırma için kullanılan bellek miktarını belirler. Maximum (Azami) seçiliyse, veri alma için daha fazla bellek tahsis edilir. Minimum seçiliyse, veri yazdırma için daha fazla bellek tahsis edilir.

#### *Not:*

- ❏ Buffer Size (Buffer Boyutu) *ayarlarını etkinleştirmek için, yazıcıyı beş dakikadan fazla bir süre kapalı tutmalı ardından tekrar açmalısınız. Veya ["Reset Menu \(Sıfırlama Menüsü\)" sayfa 69](#page-68-0) bölümünde açıklandığı gibi bir* Reset All (Sıfırla All) *işlemi gerçekleştirebilirsiniz.*
- ❏ *Yazıcının yeniden başlatılması bütün yazdırma işlerini siler. Yazıcıyı yeniden başlatırken* **Hazır** *ışığının yanıp sönmediğinden emin olun.*

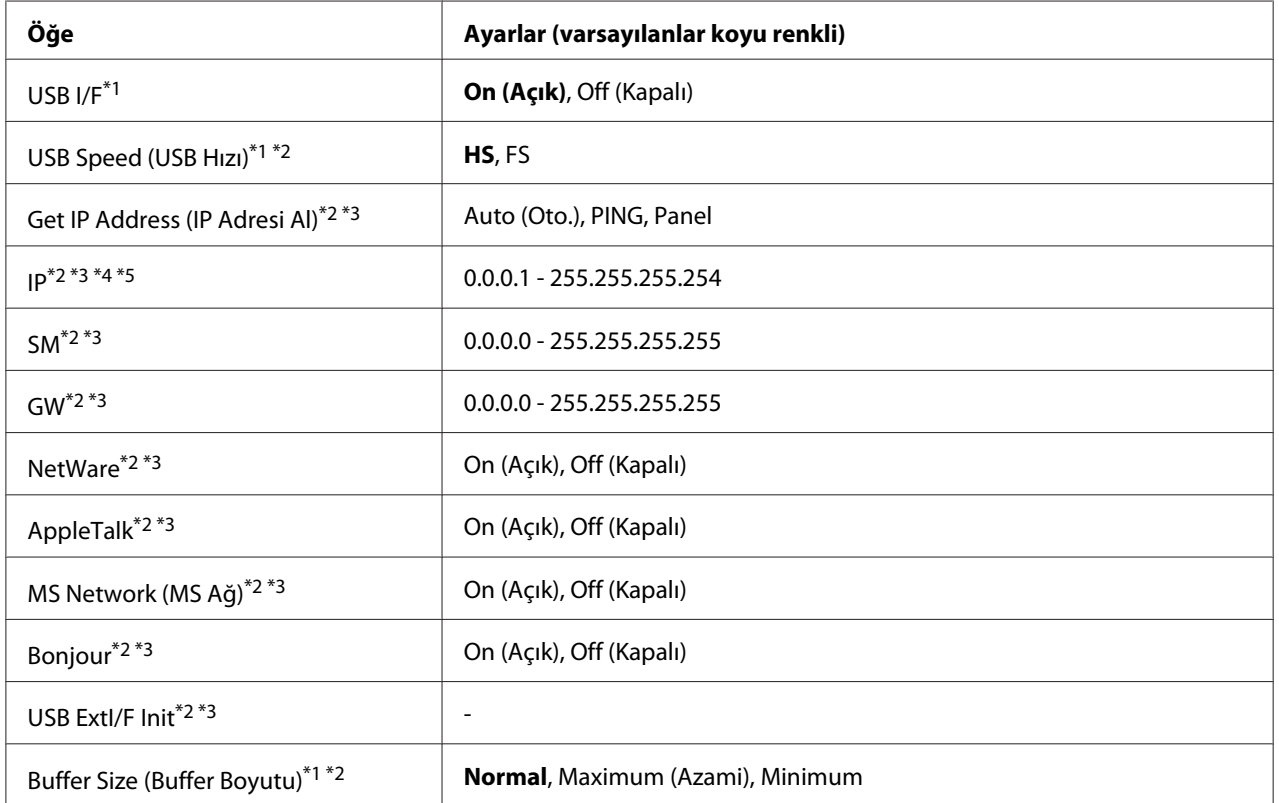

# **USB Menu (USB Menüsü)**

\*1 Bu öğe değiştikten sonra bu ayar değeri yeniden başlatma sonrasında veya güç tekrar açıldıktan sonra devreye girer. Status Sheet ve EJL geri bildiriminde gösterilmekle birlikte gerçek değişiklik yeniden başlatmadan sonra veya güç tekrar açıldıktan sonra devreye girer.

\*2 Sadece USB I/F ayarı On (Açık) yapıldığında kullanılabilir.

\*3 Sadece D4 destekli USB harici aygıtı bağlıyken kullanılabilir. Ayarların içerikleri USB harici aygıt ayarlarına göre değişir.

## **USB I/F**

USB arabirimini etkinleştirmenizi veya devre dışı bırakmanızı sağlar.

## **USB Speed (USB Hızı)**

USB arabiriminin çalışma modunu seçmenizi sağlar. HS seçeneğini seçmeniz önerilir. Bilgisayar sisteminizde HS çalışmıyorsa, FS seçeneğini seçin.

<sup>\*4</sup> Get IPAddress (IP Adresi Al) ayarı Auto (Oto.) yapılırsa, bu ayar değiştirilemez.

<sup>\*5</sup> Get IPAddress (IP Adresi Al) ayarı Panel veya PING iken Auto (Oto.) olarak değiştirildiğinde, panel ayarı değerleri kaydedilir. Ardından Auto (Oto.) ayarı tekrar Panel veya PING olarak değiştirilir, kaydedilen ayar değerleri görüntülenir. Ayarlar panelden yapılmazsa, değer 192.168.192.168 olarak ayarlanır.
#### **Buffer Size (Buffer Boyutu)**

Veri alma ve yazdırma için kullanılan bellek miktarını belirler. Maximum (Azami) seçiliyse, veri alma için daha fazla bellek tahsis edilir. Minimum seçiliyse, veri yazdırma için daha fazla bellek tahsis edilir.

*Not:*

- ❏ Buffer Size (Buffer Boyutu) *ayarlarını etkinleştirmek için, yazıcıyı beş dakikadan fazla bir süre kapalı tutmalı ardından tekrar açmalısınız. Veya ["Reset Menu \(Sıfırlama Menüsü\)" sayfa 69](#page-68-0) bölümünde açıklandığı gibi bir* Reset All (Sıfırla All) *işlemi gerçekleştirebilirsiniz.*
- ❏ *Yazıcının yeniden başlatılması bütün yazdırma işlerini siler. Yazıcıyı yeniden başlatırken* **Hazır** *ışığının yanıp sönmediğinden emin olun.*

## **Network Menu (Ağ Menüsü)**

Her bir ayar için bkz. *Network Guide*.

## **AUX Menu (Harici Menüsü)**

Her bir ayar için bkz. *Network Guide*.

## **PCL Menu (PCL Menüsü)**

Bu ayarlar PCL modunda kullanılabilir.

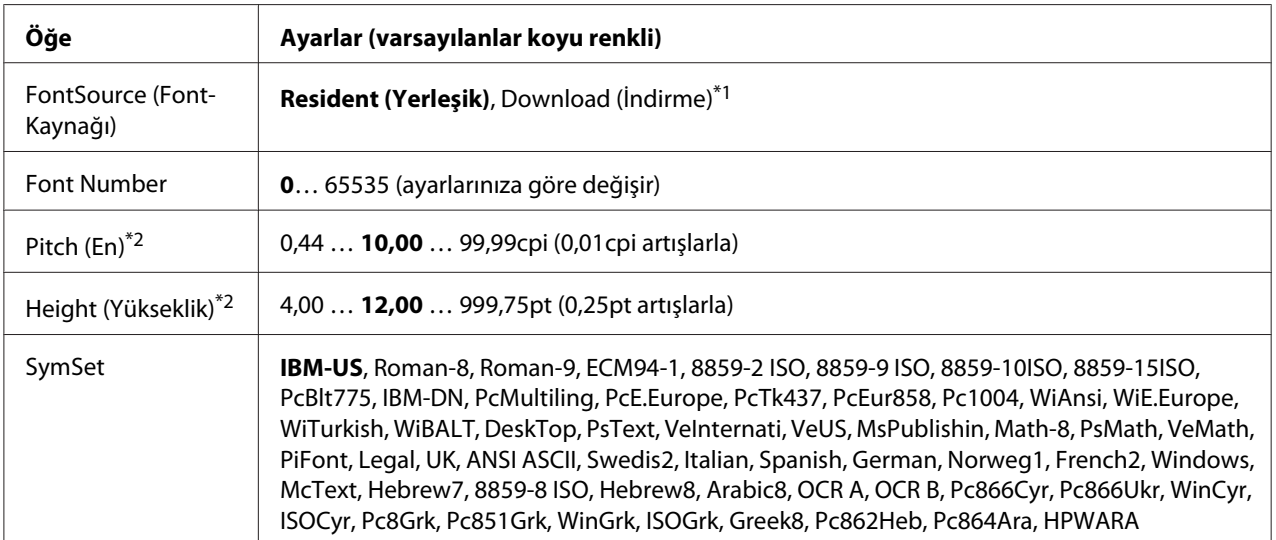

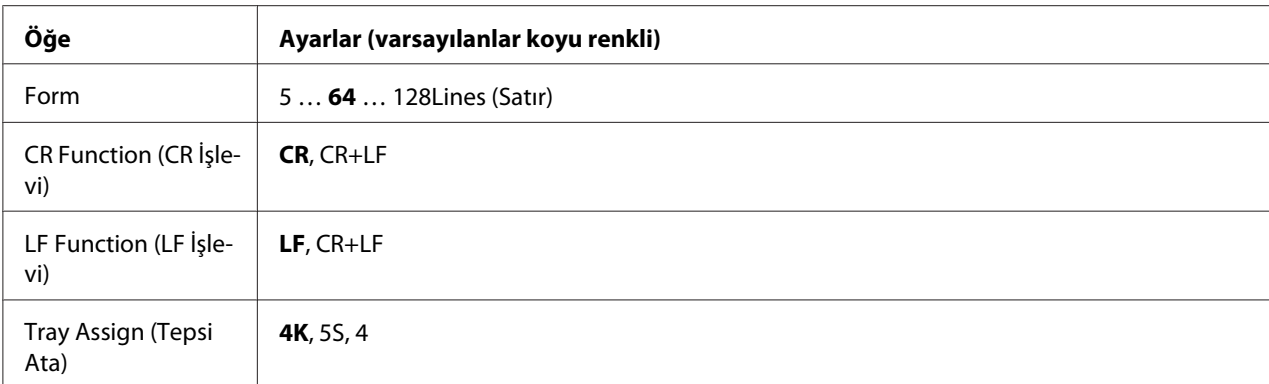

\*1 Sadece indirilmiş yazı tiplerinin kullanılabildiği durumlarda kullanılabilir.

\*2 Seçilen yazı tipine bağlı olarak değişir.

## **FontSource (FontKaynağı)**

Varsayılan yazı tipi kaynağını ayarlar.

#### **Font Number**

Varsayılan yazı tipi kaynağının varsayılan yazı tipi numarasını ayarlar. Kullanılabilen numara yaptığınız ayarlara bağlıdır.

## **Pitch (En)**

Yazı tipi ölçeklendirilebilir ve sabit bir aralığa sahipse varsayılan yazı tipi aralığını belirler. 0.44 ila 99.99 cpi (karakter/inç) arasında bir değer seçebilirsiniz (0,01'lik artışlarla). Bu öğe, FontSource (FontKaynağı) veya Font Number ayarlarına bağlı olarak görüntülenmeyebilir.

#### **Height (Yükseklik)**

Yazı tipi ölçeklenebilir ve orantılı ise varsayılan yazı tipi yüksekliğini belirler. 0,25 puntoluk artışlarla 4.00 ila 999.75 punto arasında bir değer seçebilirsiniz. Bu öğe, FontSource (FontKaynağı) veya Font Number ayarlarına bağlı olarak görüntülenmeyebilir.

#### **SymSet**

Varsayılan simge grubunu seçer. FontSource (FontKaynağı) ve Font Number ile seçtiğiniz yazı tipi yeni SymSet ayarında yoksa, FontSource (FontKaynağı) ve Font Number ayarları otomatik olarak varsayılan değer IBM-US ile değiştirilir.

#### **Form**

Seçilen kağıt boyutu ve yönü için satır sayısını seçer. Bu ayrıca satır arası boşlukları da değiştirir ve yeni VMI değeri yazıcıya kaydedilir. Bu Page Size veya Orientation ayarlarında daha sonra yapılan değişikliklerin kayıtlı VMI'ya bağlı olarak Form değerini değiştireceği anlamına gelir.

#### **CR Function, LF Function (CR İşlevi, LF İşlevi)**

Bu işlevler UNIX gibi özel işletim sistemi kullanıcıları için dahil edilmiştir.

#### **Tray Assign (Tepsi Ata)**

Kağıt kaynağı seçim komutu için atanan değeri değiştirir. 4 seçildiğinde, komutlar HP LaserJet 4 ile uyumlu olarak ayarlanır. 4K seçildiğinde, komutlar HP LaserJet 4000, 5000 ve 8000 ile uyumlu olarak ayarlanır. 5S seçildiğinde, komutlar HP LaserJet 5S ile uyumlu olarak ayarlanır.

## **PS3 Menu (PS3 Menüsü)**

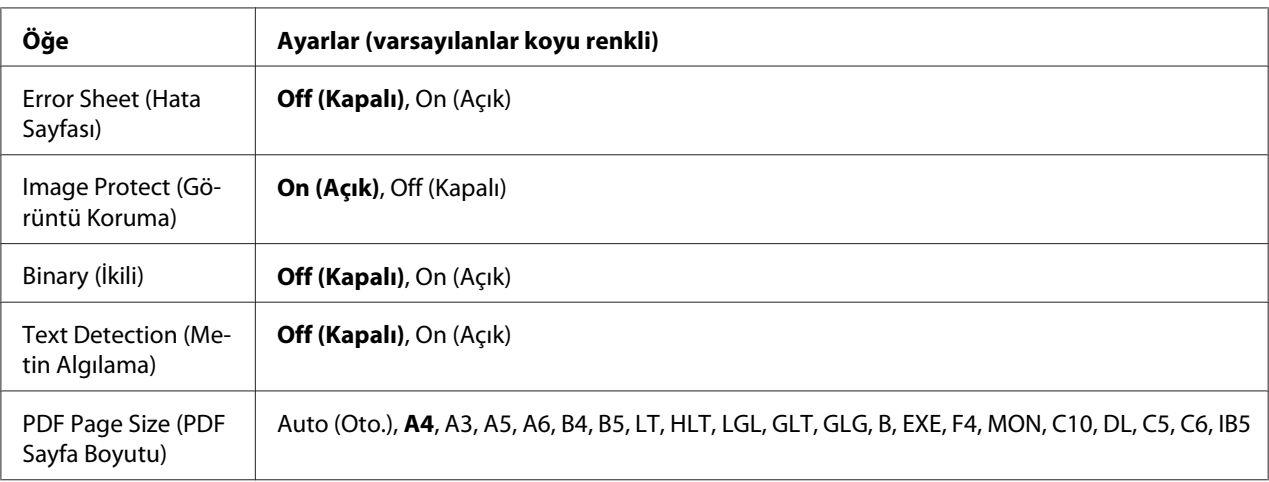

#### **Error Sheet (Hata Sayfası)**

On (Açık) seçeneğini seçtiğinizde, PS3 modunda bir hata oluştuğunda veya yazdırmaya çalıştığınız PDF dosyasının desteklenen bir sürüm olmadığı durumlarda yazıcı bir hata sayfası yazdırır.

#### **Image Protect (Görüntü Koruma)**

On (Açık) seçildiğinde, yetersiz bir bellekle bile yazdırma kalitesi düşmez. Bu durumda, Memory Overflow (Bellek Aşımı) görüntülenir ve yazdırma durdurulur. Off (Kapalı) seçildiğinde, yetersiz bellek nedeniyle yazdırma kalitesi düşer. Bu durumda, Image Optimum (Optimum Görüntü) görüntülenir ve yazdırma devam eder.

## **Binary (İkili)**

Veri formatını belirler. Binary veri için On (Açık) ve ASCII veri için Off (Kapalı) seçeneğini seçin.

## *Not:*

❏ *Binary sadece ağ bağlantısı ile kullanılabilir.*

❏ *AppleTalk kullanıldığında* On (Açık) *seçeneğini seçmek zorunda değilsiniz.*

Binary verisini kullanmak için uygulamanızın Binary verisini desteklediğinden ve **SEND CTRL-D Before Each Job (Her İşten Önce CTRL-D GÖNDER)** ve **SEND CTRL-D After Each Job (Her İşten Sonra CTRL-D GÖNDER)** seçeneklerinin **No** olarak ayarlandığından emin olun.

Bu ayar On (Açık) olarak ayarlandığında, yazıcı sürücüsü ayarlarında TBCP (İmli ikili iletişim protokolü) kullanamazsınız.

## **Text Detection (Metin Algılama)**

On (Açık) seçtiğinizde, metin dosyası yazdırma sırasında bir PostScript dosyasına dönüştürülür. Bu ayar, sadece Emulation Menu (Emulasyon Menüsü) içinde PS3 seçeneğini seçtiğinizde kullanılabilir.

#### **PDF Page Size (PDF Sayfa Boyutu)**

PDF dosyası dizinini bir bilgisayardan veya başka bir aygıttan gönderdiğiniz zaman kağıt boyutunu belirler. Auto (Oto.) seçilirse, kağıt boyutu yazdırılan ilk sayfanın boyutuna göre belirlenir.

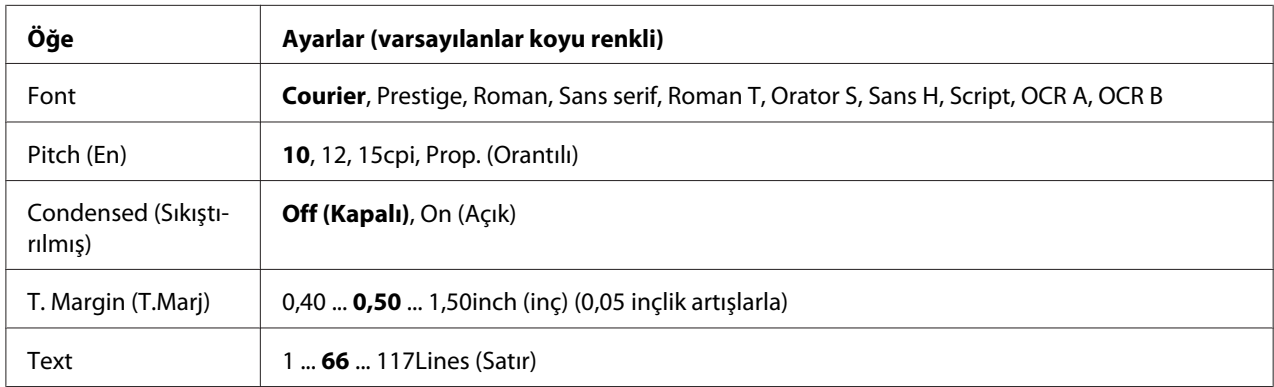

## **ESCP2 Menu (ESCP2 Menüsü)**

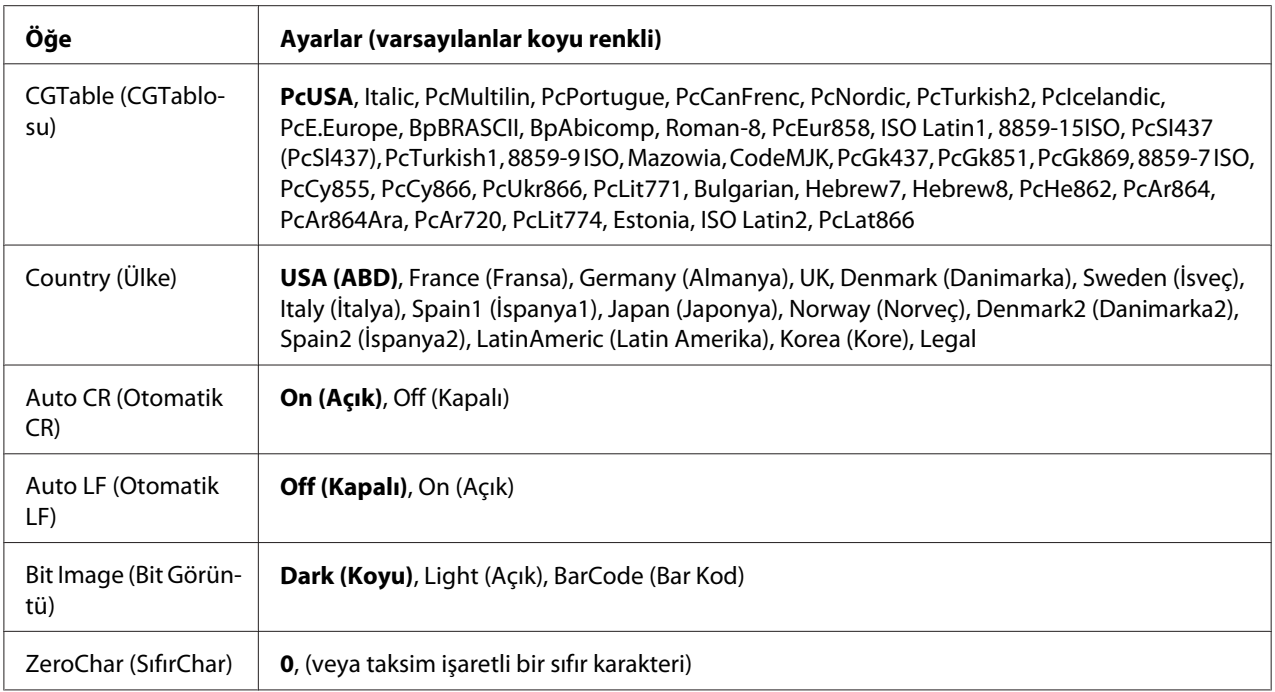

## **Font**

Yazı tipini seçer.

## **Pitch (En)**

Cpi (inç/karakter) olarak ölçülmüş olan sabit aralıktaki yazı tipinin aralığını seçer. Ayrıca orantılı boşluklamayı seçebilirsiniz.

## **Condensed (Sıkıştırılmış)**

Sıkıştırılmış yazdırmayı açar veya kapatır.

## **T. Margin (T.Marj)**

Sayfanın üzerinden ilk yazdırılabilir satırın taban çizgisine kadar olan mesafeyi ölçer. Mesafe inç cinsinden ölçülür. Değer ne kadar küçükse, yazdırılabilir satır da o kadar yukarıda olur.

## **Text**

Sayfa uzunluğunu satır cinsinden ayarlar. Bu seçenekte bir satır 1 pica (1/6 inç) olarak kabul edilmektedir. Orientation (Yön), Page Size (Sayfa Boyutu) veya T. Margin (T.Marj) ayarlarını değiştirirseniz, sayfa uzunluğu ayarı her sayfa boyutu için otomatik olarak varsayılan değere döner.

## **CG Table (CGTablosu)**

Grafik karakter tablosunu veya italik tablosunu seçmek için karakter üreteci (CG) tablosunu kullanın. Grafik tablosu satırları, köşeleri, gölgeli alanları, uluslararası karakterleri, Yunan karakterlerini ve matematiksel sembolleri yazdırmak için grafik karakterleri içerir. I talic seçeneğini seçerseniz, karakter tablosunun üst yarısı italik karakterler olarak tanımlanır.

## **Country (Ülke)**

Onbeş uluslararası simge grupları arasından birini seçmek için bu seçeneği kullanın. Her ülkenin simge grubunda yer alan karakterlerden örnekler için bkz. *Font Guide*.

## **Auto CR (Otomatik CR)**

Yazdırma konumu sağ kenar boşluğunun ötesine gittiğinde yazıcının satır başı/satır beslemesi (CR-LF) yapıp yapmayacağını belirler. Off (Kapalı) seçeneğini seçerseniz, yazıcı sağ kenar boşluğunun dışındaki hiçbir karakteri yazdırmaz ve bir satır başı karakteri algılayıncaya kadar satır kaydırma işlemi gerçekleştirmez. Bu işlev birçok uygulamada otomatik olarak gerçekleşir.

#### **Auto LF (Otomatik LF)**

Off (Kapalı) seçeneğini seçerseniz, yazıcı her satır başında (CR) otomatik satır besleme (LF) komutu göndermez. On (Açık) seçeneği seçilirse, her satır başında bir satır besleme komutu gönderilir. Metin satırlarınız çakışıyorsa, On (Açık) seçeneğini seçin.

#### **Bit Image (Bit Görüntü)**

Yazıcı, yazıcı komutlarıyla ayarlanan grafik yoğunluklarını benzetebilir. Dark (Koyu) seçeneğini seçerseniz, bit resim yoğunluğu yüksek ve Light (Açık) seçeneğini seçerseniz, bit resim yoğunluğu düşük olur.

BarCode (Bar Kod) seçeneğini seçerseniz, yazıcı noktalar arasındaki tüm dikey boşlukları otomatik olarak doldurarak bit resimleri barkodlara dönüştürür. Bu bir barkot okuyucu tarafından okunabilen kesiksiz dikey çizgiler oluşturur. Bu mod yazdırılan resmin boyutunu küçültür ve ayrıca bit resim grafiklerini yazdırırken bazı sapmalara neden olabilir.

## **ZeroChar (SıfırChar)**

Yazıcının sıfırları taksim işareti ile mi yoksa taksim işareti olmadan mı yazdıracağını belirler.

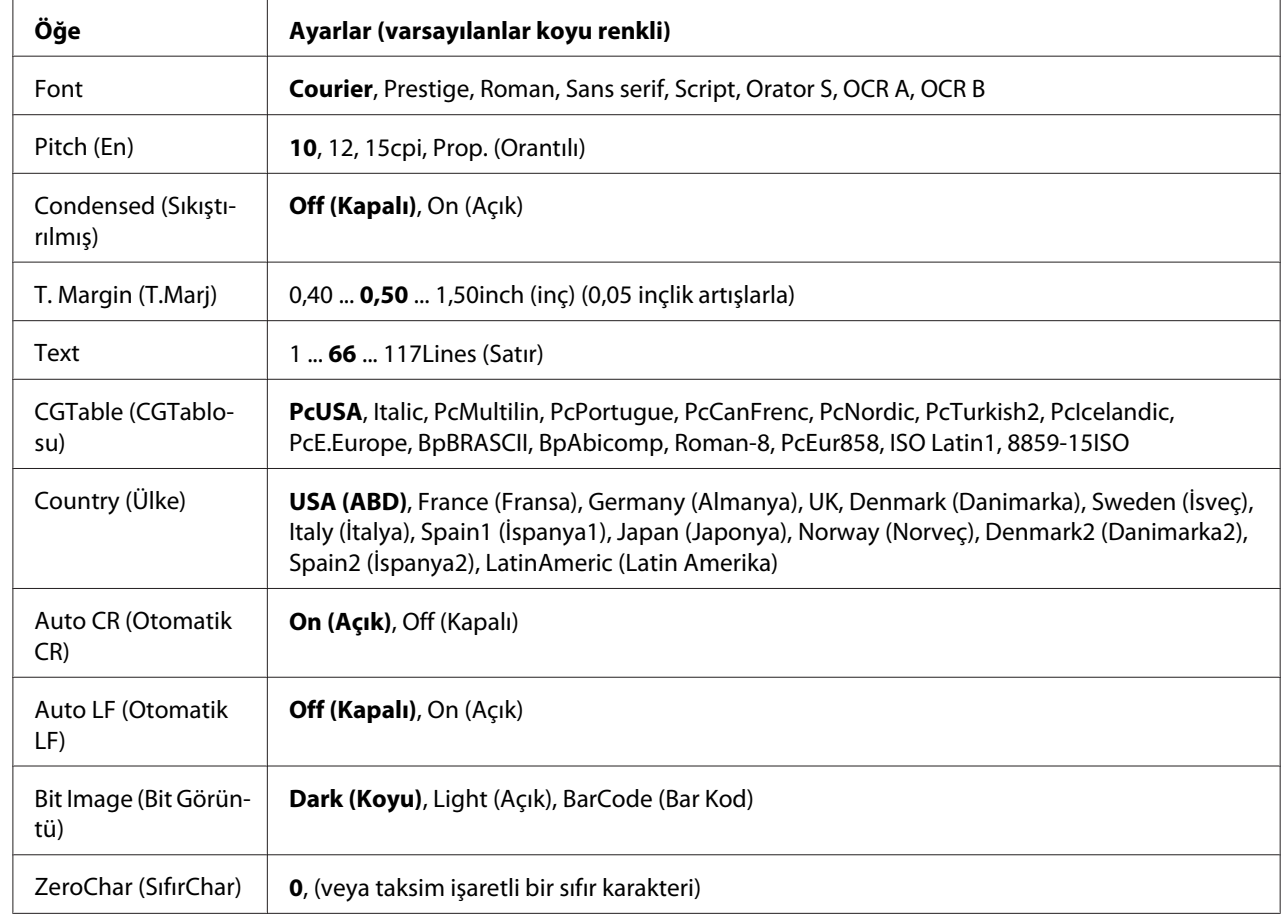

## **FX Menu (FX Menüsü)**

## **Font**

Yazı tipini seçer.

## **Pitch (En)**

Cpi (inç/karakter) olarak ölçülmüş olan sabit aralıktaki yazı tipinin aralığını seçer. Ayrıca orantılı boşluklamayı seçebilirsiniz.

## **Condensed (Sıkıştırılmış)**

Sıkıştırılmış yazdırmayı açar veya kapatır.

## **T. Margin (T.Marj)**

Sayfanın üzerinden ilk yazdırılabilir satırın taban çizgisine kadar olan mesafeyi ölçer. Mesafe inç cinsinden ölçülür. Değer ne kadar küçükse, yazdırılabilir satır da o kadar yukarıda olur.

#### **Text**

Sayfa uzunluğunu satır cinsinden ayarlar. Bu seçenekte bir satır 1 pica (1/6 inç) olarak kabul edilmektedir. Orientation (Yön), Page Size (Sayfa Boyutu) veya T. Margin (T.Marj) ayarlarını değiştirirseniz, sayfa uzunluğu ayarı her sayfa boyutu için otomatik olarak varsayılan değere döner.

## **CGTable (CGTablosu)**

Grafik karakter tablosunu veya italik tablosunu seçmek için karakter üreteci (CG) tablosunu kullanın. Grafik tablosu satırları, köşeleri, gölgeli alanları, uluslararası karakterleri, Yunan karakterlerini ve matematiksel sembolleri yazdırmak için grafik karakterleri içerir. Italic seçeneğini seçerseniz, karakter tablosunun üst yarısı italik karakterler olarak tanımlanır.

## **Country (Ülke)**

On uluslararası simge grupları arasından birini seçmek için bu seçeneği kullanın. Her ülkenin simge grubunda yer alan karakterlerden örnekler için bkz. *Font Guide*.

## **Auto CR (Otomatik CR)**

Yazdırma konumu sağ kenar boşluğunun ötesine gittiğinde yazıcının satır başı/satır beslemesi (CR-LF) yapıp yapmayacağını belirler. Off (Kapalı) seçeneğini seçerseniz, yazıcı sağ kenar boşluğunun dışındaki hiçbir karakteri yazdırmaz ve bir satır başı karakteri algılayıncaya kadar satır kaydırma işlemi gerçekleştirmez. Bu işlev birçok uygulamada otomatik olarak gerçekleşir.

## **Auto LF (Otomatik LF)**

Off (Kapalı) seçeneğini seçerseniz, yazıcı her satır başında (CR) otomatik satır besleme (LF) komutu göndermez. On (Açık) seçeneği seçilirse, her satır başında bir satır besleme komutu gönderilir. Metin satırlarınız çakışıyorsa, On (Açık) seçeneğini seçin.

#### **Bit Image (Bit Görüntü)**

Yazıcı, yazıcı komutlarıyla ayarlanan grafik yoğunluklarını benzetebilir. Dark (Koyu) seçeneğini seçerseniz, bit resim yoğunluğu yüksek ve Lisht (AGIk) seçeneğini seçerseniz, bit resim yoğunluğu düşük olur.

BarCode (Bar Kod) seçeneğini seçerseniz, yazıcı noktalar arasındaki tüm dikey boşlukları otomatik olarak doldurarak bit resimleri barkodlara dönüştürür. Bu bir barkot okuyucu tarafından okunabilen kesiksiz dikey çizgiler oluşturur. Bu mod yazdırılan resmin boyutunu küçültür ve ayrıca bit resim grafiklerini yazdırırken bazı sapmalara neden olabilir.

## **ZeroChar (SıfırChar)**

Yazıcının sıfırları taksim işareti ile mi yoksa taksim işareti olmadan mı yazdıracağını belirler.

## **I239X Menu (I239X Menüsü)**

I239X modu IBM® 2390/2391 Plus komutlarını benzetir.

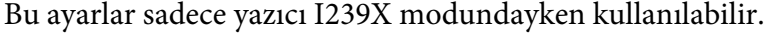

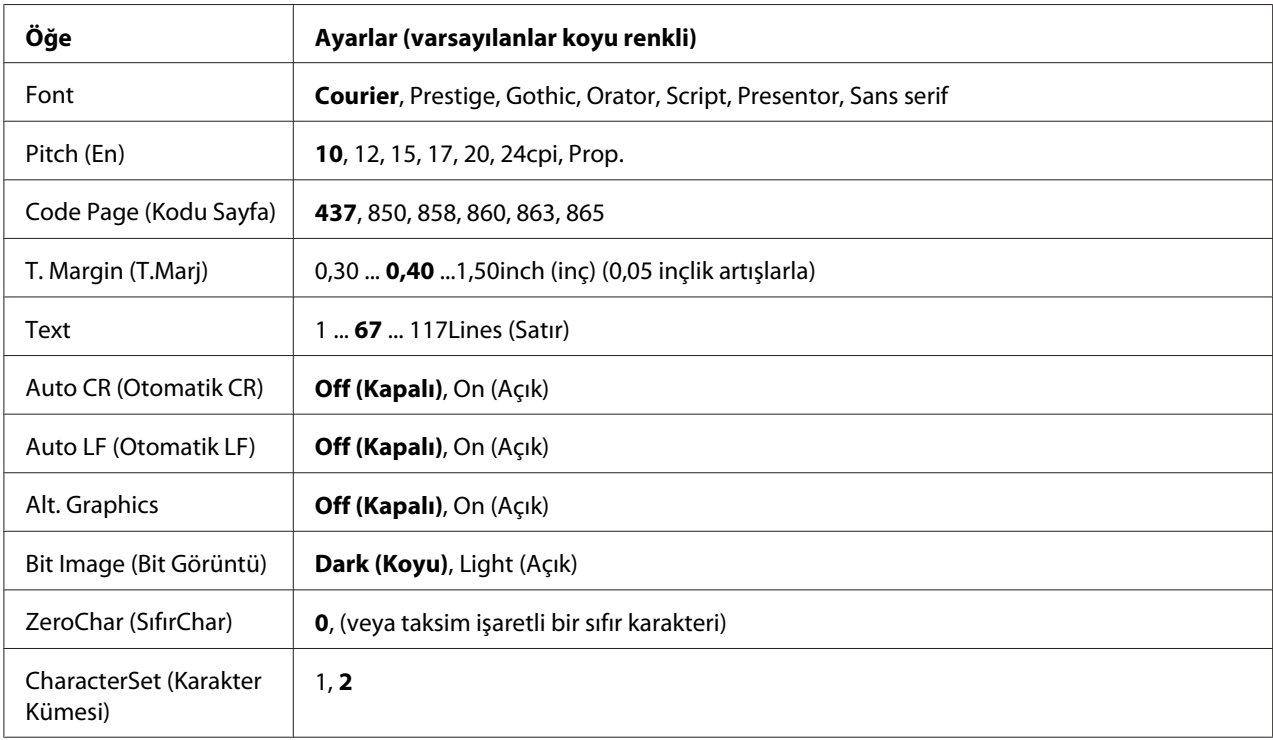

#### **Font**

Yazı tipini seçer.

## **Pitch (En)**

Cpi (inç/karakter) olarak ölçülmüş olan sabit aralıktaki yazı tipinin aralığını seçer. Ayrıca orantılı boşluklamayı seçebilirsiniz.

## **Code Page (Kodu Sayfa)**

Karakter tablolarını seçer. Karakter tabloları farklı diller tarafından kullanılan karakterleri ve simgeleri içerir. Yazıcı metni seçilen karakter tablosuna göre yazdırır.

## **T. Margin (T.Marj)**

Sayfanın üzerinden ilk yazdırılabilir satırın taban çizgisine kadar olan mesafeyi ölçer. Mesafe inç cinsinden ölçülür. Değer ne kadar küçükse, yazdırılabilir satır da o kadar yukarıda olur.

#### **Text**

Sayfa uzunluğunu satır cinsinden ayarlar. Bu seçenekte bir satır 1 pica (1/6 inç) olarak kabul edilmektedir. Orientation (Yön), Page Size (Sayfa Boyutu) veya T. Margin (T.Marj) ayarlarını değiştirirseniz, sayfa uzunluğu ayarı her sayfa boyutu için otomatik olarak varsayılan değere döner.

## **Auto CR (Otomatik CR)**

Yazdırma konumu sağ kenar boşluğunun ötesine gittiğinde yazıcının satır başı/satır beslemesi (CR-LF) yapıp yapmayacağını belirler. Off seçeneği seçilmişse, yazıcı sağ kenar boşluğunun dışındaki hiçbir karakteri yazdırmaz ve bir satır başı karakteri algılayana kadar satır kaydırma işlemi gerçekleştirmez. Bu işlev birçok uygulamada otomatik olarak gerçekleşir.

## **Auto LF (Otomatik LF)**

Off (Kapalı) seçeneğini seçerseniz, yazıcı her satır başında (CR) otomatik satır besleme (LF) komutu göndermez. On (Açık) seçeneği seçilirse, her satır başında bir satır besleme komutu gönderilir. Metin satırlarınız çakışıyorsa, On (Açık) seçeneğini seçin.

## **Alt.Graphics (Alt. Graphics)**

Alternatif Grafikler seçeneğini açar veya kapatır.

## **Bit Image (Bit Görüntü)**

Yazıcı, yazıcı komutlarıyla ayarlanan grafik yoğunluklarını benzetebilir. Dark (Koyu) seçeneğini seçerseniz, bit resim yoğunluğu yüksek ve Light (AGIk) seçeneğini seçerseniz, bit resim yoğunluğu düşük olur.

BarCode (Bar Kod) seçeneğini seçerseniz, yazıcı noktalar arasındaki tüm dikey boşlukları otomatik olarak doldurarak bit resimleri barkodlara dönüştürür. Bu bir barkot okuyucu tarafından okunabilen kesiksiz dikey çizgiler oluşturur. Bu mod yazdırılan resmin boyutunu küçültür ve ayrıca bit resim grafiklerini yazdırırken bazı sapmalara neden olabilir.

## **ZeroChar (SıfırChar)**

Yazıcının sıfırları taksim işareti ile mi yoksa taksim işareti olmadan mı yazdıracağını belirler.

#### **CharacterSet (Karakter Kümesi)**

Karakter tablosu 1 veya 2'yi seçer.

## **Password Config Menu (Parola Konfig Menüsü)**

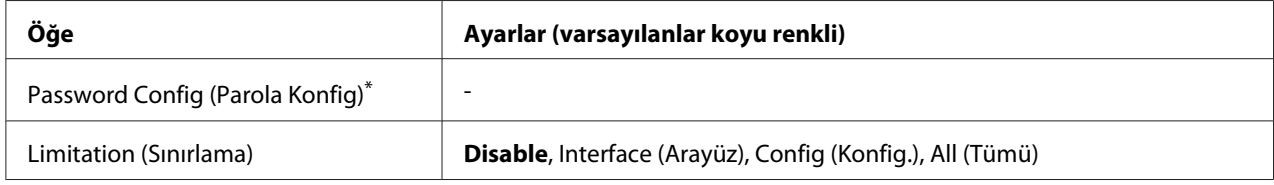

\* Varsayılan şifre boştur. Şifre en fazla 20 karakterden oluşabilir.

## **Password Config (Parola Konfig)**

Şifreyi değiştirir. Önce eski şifreyi ardından iki defa yeni şifreyi girin.

Parolayı girmek için ▼ **Aşağı** veya ▲ **Yukarı** tuşuna basarak karakteri seçin ve ▶ **Sağ** tuşuna basarak karakteri belirleyin. Bütün karakterler belirlendikten sonra, **OK** düğmesine basın.

#### *Not:*

*Parolanızı unutursanız, bayinizle irtibata geçin. Parola sıfırlandığında yazıcıda kayıtlı olan ayar ve verilerin de silindiğini unutmayın. Ortama bağlı olarak ağ bağlantı ayarları vb. ayarların tekrar yapılması gerekebilir. Gerekli verilerin yedeğini almanızı ve ayar bilgilerini not etmenizi öneririz.*

#### **Limitation (Sınırlama)**

Sınırlama aralığını değiştirir. Interface (Arayüz) seçildiğinde, USB ve Ağ menülerindeki ayarları değiştirmek için parola gerekir. Config (Konfig.) seçildiğinde, Quick Print Job (Hızlı Baskı İşi) veya Confidential Job girişi veya tüm menülerdeki ayarları değiştirmek için parola gerekir. All (Tümü) seçildiğinde, Quick Print Job (Hızlı Baskı İşi) veya Confidential Job girişi veya ayarları değiştirmek ve tüm menülerdeki öğeleri gerçekleştirmek için parola gerekir. Ayarı değiştirmeden önce, Password Config (Parola Konfig) ayarında belirlenmiş olan parolayı girmeniz gerekir.

## **Energy Saver Menu (Enerji Tasarruf Menüsü)**

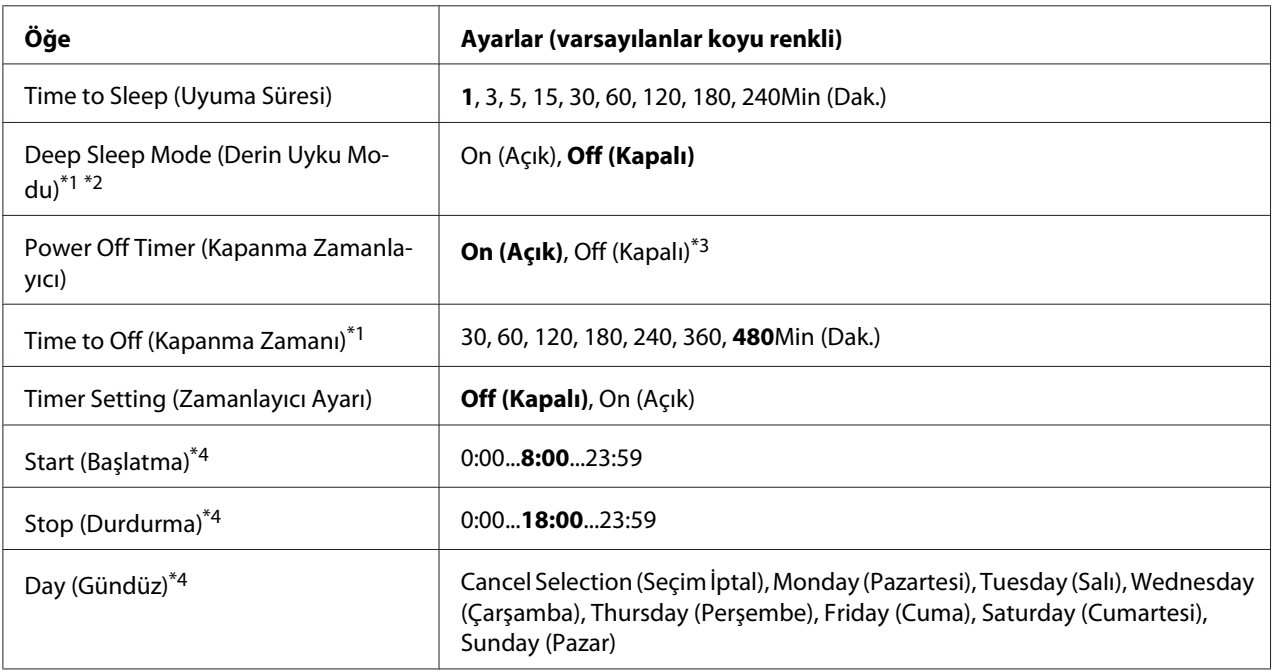

\*1 PS3 modunda kullanılamaz.

\*2 USB kablo bağlandığında veya isteğe bağlı arabirim kartı takıldığında kullanılamaz.

\*3 Başlangıç ayarları için Region Setting (Bölge Ayarı) olarak EU (AB) seçilmezse, varsayılan değer Off (Kapalı)'tur.

\*4 Sadece Timer Setting (Zamanlayıcı Ayarı) ayarı On (Açık) yapıldığında kullanılabilir.

## **Time to Sleep (Uyuma Süresi)**

Herhangi bir düğme işlemi yapılmadığı ve yazdırılacak iş olmadığı durumlarda yazıcının uyku moduna geçmesi için geçen süreyi belirtir.

## **Deep Sleep Mode (Derin Uyku Modu)**

Bu ayar On (Açık) yapıldığında, yazıcı çalıştırılmaz veya hiçbir iş almazsa Time to Sleep (Uyuma Süresi) ayarında belirtilen sürede derin uyku moduna geçer. Derin uyku modundayken **Çalıştır / Uyku Moduna Al** düğmesi yanar ve uyku moduna göre daha fazla güç tasarrufu sağlanır. Yazıcı derin uyku moduna sadece Network Setting (Ağ Menüsü) içindeki Apple Talk (AppleTalk), WSD, IPv6 ve IPSec ayarları ve Setup Menu (Ayarlar Menüsü) içindeki RAM Disk ayarı Off (Kapalı) yapıldığında geçer.

Derin uyku modundan çıkmak için **Çalıştır / Uyku Moduna Al** düğmesine basın. Yazıcı bir yazdırma işi aldığında otomatik olarak derin uyku modundan çıkar.

#### **Power Off Timer (Kapanma Zamanlayıcı) (Güç Kapalı modu)**

Bu ayar On (Açık) yapıldığında, yazıcı Time to Off (Kapanma Zamanı) ayarında belirtilen süre sonunda güç kapalı moduna geçer. Yazıcı veri alırken veya gönderirken güç kapalı moduna girmez. Güç kapalı modu, neredeyse tüm işlemleri devre dışı bırakarak yaklaşık 0,2 W güç tüketir. Güç kapalı modunda **Çalıştır / Uyku Moduna Al** düğmesi yanıp söner.

Yazıcı Start (Başlatma) ayarında belirtilen süre sonunda veya **Çalıştır / Uyku Moduna Al** düğmesine bastığınızda güç kapalı modundan çıkar.

#### **Time to Off (Kapanma Zamanı)**

Herhangi bir düğme işlemi yapılmadığı ve yazdırılacak iş olmadığı durumlarda yazıcının güç kapalı moduna geçmesi için geçen süreyi belirtir.

#### **Timer Setting (Zamanlayıcı Ayarı)**

Bu ayar On (Açık) yapıldığında, yazıcı belirtilen sürelerde güç kapalı moduna girer veya bu moddan çıkar.

#### **Start (Başlatma)**

Yazıcının güç kapalı modundan çıkacağı süreyi belirtir.

#### **Stop (Durdurma)**

Yazıcının güç kapalı moduna gireceği süreyi belirtir.

## **Day (Gündüz)**

Zamanlayıcı ayarının etkin olduğu günleri belirtir.

## **Bookmark Menu (Yer İmi Menüsü)**

LCD panelde Ready (Hazır) yazısı varken **OK** düğmesine basıldığında Yer İmi Menüsü görüntülenir.

Yer imi menüsünde yer imi eklenen ayar öğeleri listelenir ve bunlardan birini seçebilirsiniz. Aşağıdaki menülere varsayılan olarak yer imi eklenmiştir.

❏ Reset Menu (Sıfırlama Menüsü)

❏ MP Tray Size (MP Tepsi Boyutu)

❏ System Information (Sistem Bilgisi)

Menülere yer imi kaydetmeyle ilgili ayrıntılı bilgi için bkz. ["Menülerin yer imi olarak kaydedilmesi"](#page-56-0) [sayfa 57](#page-56-0).

## **Durum ve Hata Mesajları**

Bu bölüm LCD panelinde görüntülenen hata mesajlarının bir listesi, her mesaj hakkında kısa bir açıklama ve sorunun giderilmesine ilişkin öneriler içerir. LCD panelinde görüntülenen her mesajın bir sorunu ifade etmediğini unutmayın. Uyarı mesajının sağ tarafında  $\triangleq$  işareti olduğunda, birden fazla uyarı var demektir. LCD panelinde ayrıca sarf malzemelerinin kalan servis ömrü ve kullanılabilir kağıt boyutları görüntülenir.

## **Bookmark Failed (Yer İmi Başarısız Oldu)**

Seçilen menü yer imi olarak kaydedilemedi. Bazı menüler yer imi olarak kaydedilemez.

#### **Bookmark Registered (Yer İmi Kaydedildi)**

Seçilen menü yer imi olarak kaydedildi.

## **Cancel All Print Job (Tüm Baskı İşlerini İptal Et)**

Yazıcı, yazıcının halen aldığı veya yazdırdığı işlerle birlikte, yazıcı belleğindeki tüm yazdırma işlerini iptal eder. Bu mesaj, kontrol panelinde Cancel All Jobs (Tüm İşleri İptal Et) seçildiğinde görüntülenir.

## **Cancel Print Job (Baskı İşini İptal Et)**

Yazıcı belirtilen yazdırma işini ve geçerli yazdırma işini iptal ediliyor. Bu mesaj, kontrol panelinde iptal edilecek dosyayı belirttikten sonra Cancel Job (İşi İptal Et) seçildiğinde görüntülenir.

## **Cancel Print Job (Baskı İşini İptal Et)** (by host)

Yazdırma işi yazıcı sürücüsünden iptal edilir.

## **Can't Print (Basılamıyor)**

Yazdırma verileri yanlış olduğundan silinir.

Doğru kağıt boyutu ve yazıcı sürücüsünün kullanıldığından emin olun.

## **Can't Print Duplex (Dubleks Baskı Yapılamıyor)**

Yazıcı çift taraflı yazdırma sırasında sorunlarla karşılaşmıştır. Çift taraflı yazdırma için uygun bir kağıt türü ve boyutu kullandığınızdan emin olun. Sorun kullandığınız kağıt kaynağında yaptığınız yanlış ayarlardan da kaynaklanabilir. **Başlat/Durdur** tuşuna basıldığında yazdırma işinin kalan kısmı kağıdın sadece bir yüzüne yazdırılır. Yazdırma işini iptal etmek için bkz ["Yazdırmayı İptal Etme"](#page-97-0) [sayfa 98](#page-97-0).

## **Can't Use Bookmark (Yer İmi Kullanılamıyor)**

Kaydedilen menü; yer imi olarak kaydedildikten sonra herhangi bir ayarının değiştirilmesi nedeniyle devre dışı bırakıldığı için kullanılamıyor.

## **Check Paper Size (Kağıt Boyutunu Kontrol Edin)**

Kağıt boyutu ayarı yazıcıya yüklenen kağıt boyutundan farklıdır. Belirlenen kağıt kaynağına doğru boyutta kağıt yüklenip yüklenmediğini kontrol edin.

Bu hatayı silmek için kontrol panelindeki Reset Menu (Sıfırlama Menüsü) içinden Clear Warning (Uyarıyı Kaldır) öğesini seçin. Talimatlar için, bkz. ["Kumanda paneli menülerine](#page-55-0) [erişim" sayfa 56.](#page-55-0)

## **Check Paper Type**

Yazıcıya yüklenen kağıt, yazıcı sürücüsündeki kağıt türü ayarı ile eşleşmiyor. Sadece kağıt boyutu ayarına uyan kağıtlar yazdırmada kullanılacak.

Bu hatayı silmek için kontrol panelindeki Reset Menu (Sıfırlama Menüsü) içinden Clear Warning (Uyarıyı Kaldır) öğesini seçin. Talimatlar için, bkz. ["Kumanda paneli menülerine](#page-55-0) [erişim" sayfa 56.](#page-55-0)

## **Clear paper jam and then reload wwww (Kağıt sıkış. giderin ve wwww'ü yükleyin)**

Kağıt sıkışmasının olduğu konum WWWWW ile gösterilir. WWWWW hatanın yerini gösterir.

İki veya daha fazla yerde aynı anda kağıt sıkışması meydana gelirse, ilgili yerler görüntülenir.

Kağıt sıkışmalarının giderilmesi ile ilgili ayrıntılar için, bkz. ["Sıkışan Kağıdı Çıkarma" sayfa 127](#page-126-0).

#### **Close Cover wwww (Kapağını Kapatın wwww)**

Belirtilen kapak (wwww) tam kapanmıyor. Kapağı bir kere açıp kapatın.

#### **Collate Disabled (Biriktirme Aktif Değil)**

Bellek (RAM) olmaması nedeniyle belirlenen sayıda kopya yazdırma artık olanaksızdır. Bu hata oluşursa, bir seferde sadece tek bir kopya yazdırın.

Bu hatayı silmek için kontrol panelindeki Reset Menu (Sıfırlama Menüsü) içinden Clear Warning (Uyarıyı Kaldır) öğesini seçin. Talimatlar için, bkz. ["Kumanda paneli menülerine](#page-55-0) [erişim" sayfa 56.](#page-55-0)

#### **Correct time using Time Setting (Saat Ayarı ile saati düzeltin)**

Elektrik kablosunu uzun süre bağlamadıysanız, geçerli zaman ayarı sıfırlanmaz. Bu hatayı silmek için, Clock Menu (Saat Menüsü) içinden Time Setting (Saat Ayarı) öğesini seçin ve geçerli tarih ile saati belirtin.

#### **Duplex Memory Overflow (Dubleks Belleği Aşımı)**

Çift taraflı yazdırma için yeterli bellek yoktur. Yazıcı yalnızca bir yüze yazdırır ve kağıdı çıkarır. Bu hatayı ortadan kaldırmak için, aşağıdaki talimatları izleyin.

Kontrol paneli Setup Menu (Ayarlar Menüsü) içinde Auto Cont (Oto. Sayaç) ayarı olarak Off (Kapalı) seçilirse, bir sonraki yaprağın arkasına yazdırmak veya yazdırma işini iptal etmek için **Başlat/Durdur** düğmesine basın. Yazdırma işini iptal etmek için bkz. ["Yazdırmayı İptal Etme"](#page-97-0) [sayfa 98](#page-97-0).

Kontrol paneli Setup Menu (Ayarlar Menüsü) içinde Auto Cont (Oto. Sayaç) ayarı olarak On (Açık) seçilirse, belirli bir süre sonra yazdırma otomatik olarak devam eder.

**Feed Roller MP Needed Soon (Hemen MP Besleme Silindiri Gerekiyor), Feed Roller C1 Needed Soon (Hemen C1 Besleme Silindiri Gerekiyor), Feed Roller C2 Needed Soon (Hemen C2 Besleme Silindiri Gerekiyor), Feed Roller C3 Needed Soon (Hemen C3 Besleme Silindiri Gerekiyor)**

Bu mesaj besleme silindiri MP, C1, C2 veya C3'ün servis ömrünün sonuna yaklaştığını gösterir. Replace Feed Roller MP (MP Besleme Silindirini Değiştir), Replace Feed Roller C1 (C1 Besleme Silindirini Değiştir), Replace Feed Roller C2 (C2 Besleme Silindirini Değiştir) veya Replace Feed Roller C3 mesajı çıkıncaya kadar yazdırmaya devam edebilirsiniz.

Bu uyarı mesajını silmek ve yazdırmaya devam etmek için kontrol panelindeki Reset Menu (Sıfırlama Menüsü) içinden Clear All Warnings (Tüm Uyarıları Kaldır) öğesini seçin. Kumanda paneli menülerine erişim talimatları için bkz. ["Kumanda paneli menülerine erişim"](#page-55-0) [sayfa 56](#page-55-0).

## **Form Feed (Belge Besleme)**

Kullanıcının isteği üzerine yazıcı kağıdı çıkartıyordur. Bu uyarı, yazıcıyı çevrimdışı duruma getirmek için **Başlat/Durdur** düğmesine bir kez basılıp, sonra da form besleme komutunu almak için **Başlat/ Durdur** düğmesi 2 saniyeden fazla basılı tutulduğunda görüntülenir.

#### **Fuser Needed Soon (Hemen Fusere İhtiyaç Var)**

Bu mesaj füzer biriminin servis ömrünün sonuna yaklaştığını gösterir. Replace Fuser (Fuseri Değiştirin) mesajı çıkıncaya kadar yazdırmaya devam edebilirsiniz.

Bu uyarı mesajını silmek ve yazdırmaya devam etmek için kontrol panelindeki Reset Menu (Sıfırlama Menüsü) içinden Clear All Warnings (Tüm Uyarıları Kaldır) öğesini seçin. Kumanda paneli menülerine erişim talimatları için bkz. ["Kumanda paneli menülerine erişim"](#page-55-0) [sayfa 56](#page-55-0).

## **Image Optimum (Optimum Görüntü)**

Sayfanın belirtilen baskı kalitesi ile yazdırılması için yeterli bellek yoktur. Yazıcı yazdırma işini sürdürebilmek için baskı kalitesini otomatik olarak düşürür. Çıktı kalitesi kabul edilemez düzeydeyse, grafiklerin sayısını kısıtlayarak veya yazı tiplerinin sayı ve boyutunu azaltarak sayfayı sadeleştirmeyi deneyin.

Bu hatayı silmek için kontrol panelindeki Reset Menu (Sıfırlama Menüsü) içinden Clear Warning (Uyarıyı Kaldır) öğesini seçin. Talimatlar için, bkz. ["Kumanda paneli menülerine](#page-55-0) [erişim" sayfa 56.](#page-55-0)

Belgenizde istenen baskı kalitesini elde edebilmek için, yazıcı belleğinin miktarını artırmanız gerekebilir. Bellek ekleme konusunda daha fazla bilgi için bkz. ["Bellek Modülü" sayfa 112.](#page-111-0)

## **Install Toner Cartridge (Toner Kartuşunu Takın)**

Görüntüleme kartuşu yazıcıya takılı değil. Görüntüleme kartuşunu takın. Bkz. ["Sarf Malzemelerini Değiştirme" sayfa 118](#page-117-0).

## **Invalid AUX I/F Card (Geçersiz AUX I/F Kartı)**

Bu mesaj yazıcının takılan isteğe bağlı arabirim kartı ile iletişim kuramadığı anlamına gelir. Yazıcıyı kapatın, kartı çıkarın, ardından tekrar takın.

#### **Invalid Data (Geçersiz Veri)**

Sürücüdeki kuyruk dosyası, baskı sırasında veya veri normal değilken silinir. Hatayı silmek için **Başlat/Durdur** düğmesine basın.

#### **Invalid PS3 (Geçersiz PS3)**

ROM modülünde hatalar var. Yazıcıyı kapatın ve satıcınıza başvurun.

#### **Manual Feed ssss**

Mevcut yazdırma işi için elle besleme modu belirlenmiştir. ssss ile gösterilen kağıt boyutunun yüklendiğinden emin olun, ardından**Başlat/Durdur** düğmesine basın.

#### **Memory Overflow (Bellek Aşımı)**

Yazıcının geçerli işi yerine getirmek için belleği yetersizdir. Yazdırmayı sürdürmek veya yazdırma işini iptal etmek için kontrol panelindeki **Başlat/Durdur** düğmesine basın. Yazdırma işini iptal etmek için bkz. ["Yazdırmayı İptal Etme" sayfa 98](#page-97-0).

#### **Need Memory (Bellek Gerekli)**

Yazıcının geçerli yazdırma işini tamamlamak için belleği yetersizdir.

Bu hata mesajını silmek için, kontrol panelindeki Reset Menu (Sıfırlama Menüsü) içinden Clear Warning (Uyarıyı Kaldır) öğesini seçin. Talimatlar için, bkz. ["Kumanda paneli menülerine](#page-55-0) [erişim" sayfa 56.](#page-55-0)

Bu sorunun tekrar meydana gelmesini önlemek için ["Bellek modülleri" sayfa 193](#page-192-0) başlığı altında açıklandığı gibi yazıcınıza bellek ekleyin veya yazdırılacak görüntünün çözünürlüğünü düşürün.

## **Non-Genuine Toner Cartridge (Orijinal Olmayan Toner Kartuşu)**

Takılı olan görüntüleme kartuşu orijinal Epson ürünü değildir. Orijinal bir görüntüleme kartuşu takmanız önerilir. Her bir görüntüleme kartuşunun kontrol paneli üzerinde gösterilen çıktı ve kalan servis ömrü, orijinal Epson görüntüleme kartuşlarını kullanırken gösterilenlerden farklı olabilir. Epson, Epson tarafından üretilmeyen veya onaylanmayan sarf malzemelerinin kullanımından doğacak hasar veya sorunlardan sorumlu değildir.

Orijinal bir Epson ürünü takın veya uyarı mesajını silmek için kontrol paneli üzerinde bulunan Reset Menu (Sıfırlama Menüsü)'den Clear All Warnings (Tüm Uyarıları Kaldır) öğesini seçin. Görüntüleme kartuşunun değiştirilmesi ile ilgili talimatlar için bkz. ["Sarf Malzemelerini Değiştirme"](#page-117-0) [sayfa 118.](#page-117-0)

## **Offline (Çevrim Dışı)**

Yazıcı yazdırmaya hazır değil. **Başlat/Durdur** tuşuna basın.

#### **Optional RAM Error**

İsteğe bağlı bellek modülü bozuk veya yanlış olabilir. Yenisi ile değiştirin.

#### **Paper Out tttt sssss (Kağıt Bitti tttt sssss)**

Belirtilen kağıt kaynağında kağıt yok (tttt). Kağıt kaynağına (sssss) boyutlu kağıt yükleyin.

#### **Paper Set tttt sssss (Kağıt Ayarı tttt sssss)**

Belirtilen kağıt kaynağına (tttt) yüklenen kağıt istenen kağıt boyutuna (sssss) uygun değil. Yüklenmiş olan kağıdı doğru boyutta kağıtla değiştirin ve yazdırmayı sürdürmek veya yazdırma işini iptal etmek için **Başlat/Durdur** düğmesine basın. Yazdırma işini iptal etmek için bkz. ["Yazdırmayı](#page-97-0) [İptal Etme" sayfa 98](#page-97-0).

Kağıdı değiştirmeden **Başlat/Durdur** tuşuna basarsanız, yazıcı gerekli boyuta uymasa bile yüklenmiş olan kağıda yazdıracaktır.

#### **Password Changed (Parola Değiştirildi)**

Şifre başarıyla değiştirilmiştir.

#### **Please wait (Lütfen Bekleyin)**

Bir önceki iş yürütülmekte olduğu için yazdırma başlatılamıyor. Birkaç saniye sonra yeniden deneyin.

#### **Print Overrun (Baskı Miktarı Aşımı)**

Geçerli sayfa fazla karmaşık olduğundan, yazdırma verilerinin işlenmesi için gereken süre, yazdırma motorunun hızını aşmıştır. Yazdırmayı sürdürmek veya yazdırma işini iptal etmek için **Başlat/ Durdur** düğmesine basın. Yazdırma işini iptal etmek için bkz. ["Yazdırmayı İptal Etme" sayfa 98](#page-97-0). Bu mesaj tekrar görüntülenirse, kontrol panelde Setup Menu (Ayarlar Menüsü) içinde Page Protect (Sayfa Koruma) ayarı olarak On (Açık) veya yazıcı sürücüsünde **Avoid Page Error** seçeneğini seçin.

Özel bir sayfa yazdırılırken bu mesajı almaya devam ederseniz, grafiklerin sayısını sınırlayarak veya yazı tipi numarası ve boyutunu düşürerek sayfası sadeleştirmeyi deneyin.

Bu hatayı önlemek için, Page Protect (Sayfa Koruma) ayarını On (Açık) olarak ayarlamanız ve yazıcınıza daha fazla bellek eklemeniz önerilir. Ayrıntılar için bkz. ["Setup Menu \(Ayarlar Menüsü\)"](#page-64-0) [sayfa 65](#page-64-0) ve ["Bellek Modülü" sayfa 112.](#page-111-0)

#### **RAM CHECK**

Yazıcı RAM'i denetliyor.

#### **Ready (Hazır)**

Yazıcı verileri almak ve yazdırmak için hazır.

## **Replace Feed Roller MP (MP Besleme Silindirini Değiştir), Replace Feed Roller C1 (C1 Besleme Silindirini Değiştir), Replace Feed Roller C2 (C2 Besleme Silindirini Değiştir), Replace Feed Roller C3 (C3 Besleme Silindirini Değiştir)**

Besleme silindiri MP, C1, C2 veya C3'ün hizmet ömrü sona ermiş ve yenisi ile değiştirilmesi gerekiyor. Eğer böylesi bir hata oluşursa, satıcınıza başvurun.

## **Replace Fuser (Fuseri Değiştirin)**

Füzerin hizmet ömrü sona ermiş ve yenisi ile değiştirilmesi gerekiyor. Eğer böylesi bir hata oluşursa, satıcınıza başvurun.

#### **Replace Toner Cartridge (Değiştirin Toner Kartuşu)**

Çıktılar soluklaşıncaya kadar yazdırma yapılabilir. Çıktıların soluklaşmasını durdurmak için görüntüleme kartuşunu çıkarın ve hafifçe ileri geri sallayın. Ardından, görüntüleme kartuşunu yerine takın ve tekrar yazdırmayı deneyin. Soluklaşma bu prosedürle giderilemezse, görüntüleme kartuşunu değiştirin. Talimatlar için, bkz. ["Sarf Malzemelerini Değiştirme" sayfa 118](#page-117-0).

## **Replace Transfer Unit (Değiştirin Transfer Unit)**

Transfer ünitesinin hizmet ömrü sona ermiş ve yenisi ile değiştirilmesi gerekiyor. Eğer böylesi bir hata oluşursa, satıcınıza başvurun.

#### **Reserve Job Canceled (Rezerve İş İptal Edildi)**

Yazıcı Reserve Job işlevini kullanarak yazdırma işinizin verisini kaydedemiyor. Yazıcı belleğine kaydedilebilecek maksimum yazdırma işi sayısına ulaşılmış veya bellekte yeni bir yazdırma işinin kaydedilebileceği yer yok. Yeni bir yazdırma işini kaydetmek için önceden kaydedilmiş bir işi silin. Aynı zamanda, kaydedilmiş Confidential Jobs varsa, bu işlerin yazdırılması bellekte daha fazla yer açacaktır.

RAM Disk ayarını Normal veya Maximum (Azami) şeklinde değiştirerek kullanılabilir bellek alanını da artırabilirsiniz. Ayrıntılar için bkz. ["Setup Menu \(Ayarlar Menüsü\)" sayfa 65.](#page-64-0)

Bu hatayı silmek için kontrol panelindeki Reset Menu (Sıfırlama Menüsü) içinden Clear Warning (Uyarıyı Kaldır) öğesini seçin. Kumanda paneli menülerine erişim talimatları için bkz. ["Kumanda paneli menülerine erişim" sayfa 56](#page-55-0).

#### **Reset (Sıfırla)**

Yazıcının geçerli arabirimi sıfırlanmış ve arabellek temizlenmiştir. Ancak, diğer arabirimler halen etkindir ve ayarlarını ve verilerini korumaktadır.

#### **Reset All (Sıfırla All)**

Yazıcının tüm arabirimi sıfırlanmış ve arabellek temizlenmiştir. Yazıcı otomatik olarak yeniden başlatılır.

#### **Reset to Save (Sıfırlamayı Kaydet)**

Yazıcı yazdırma yaparken bir kumanda paneli menü ayarı değiştirilmiş. Bu mesajı silmek için **Başlat/ Durdur** düğmesine basın. Yazdırma bittiğinde ayar etkin duruma gelecektir.

Alternatif olarak, kontrol panelinden Reset (Sıfırla) veya Reset All (Sıfırla All) işlemi ile bu mesajı silebilirsiniz. Ancak yazdırma verisi silinecektir.

#### **ROM CHECK**

Yazıcı ROM'u denetliyor.

#### **SELF TEST (OTOMATİK TEST)**

Yazıcı şu anda kendi kendini sınama ve başlatma işlemi yapmaktadır.

## **Service Req Cffff/Service Req Exxx (Servis Ger Cffff/Servis Ger Exxx)**

Bir denetleyici hatası veya yazdırma motoru hatası algılanmıştır. Yazıcıyı kapatın. En az 5 saniye bekleyip, daha sonra yeniden açın. Hata mesajı çıkmaya devam ederse, LCD panelde listelenen hata numarasını yazın (Cffff/Exxx), yazıcıyı kapatın, elektrik kablosunu prizden çekin, ardından yetkili bir servis temsilcisi ile irtibat kurun.

## **Set MP Tray (MP Tepsisini Ayarlayın)**

Bu mesaj, ÇA tepsinin yazıcıya doğru takılmadığını gösterir. ÇA tepsiyi uygun şekilde takın veya yeniden takın.

#### **Sleep (Uyku)**

Yazıcı şu anda enerji tasarrufu modundadır. Yazıcı yazdırma verisini aldığında bu mod iptal edilir.

#### **Toner Low (Toner Az)**

Bu mesaj görüntüleme kartuşunun servis ömrünün sonuna yaklaştığını gösterir. Yeni bir görüntüleme kartuşu hazırlayın.

#### **Transfer Unit Needed Soon (Yakında Transfer Birimi Gerekecek)**

Bu mesaj transfer biriminin servis ömrünün sonuna yaklaştığını gösterir. Replace Tranasfer Unit (Değiştirin Transfer Unit) mesajı çıkıncaya kadar yazdırmaya devam edebilirsiniz.

## **Turn Paper MP Tray (MP Kağıt Tepsisini Döndürün)/ Turn Paper Cassette1 (1.Kağıt Kasetini Döndürün)/ Turn Paper Cassette2 (2.Kağıt Kasetini Döndürün)/ Turn Paper Cassette3 (3.Kağıt Kasetini Döndürün)**

ÇA Tepsiye veya belirtilen kağıt kasetine yüklenen kağıdın yönü gerekli kağıt yönü ile uyuşmuyor. Kağıt yönünü yatay olarak çevirin.

#### **Unable Clear Error (Hata Sıfırlanamıyor)**

Yazıcı hata durumu ortadan kaldırılamadığı için hata mesajını silemiyor. Sorunu tekrar çözmeyi deneyin.

#### **Warming Up (Isınıyor)**

Yazıcı yazdırmaya hazır hale gelmek için füzeri ısıtıyor.

#### **Write Error ROM P (Yazma Hatası ROM P)**

Bu mesaj yazıcıda dahili bir hata olduğunu belirtir. Yazıcıyı sıfırlayın. Eğer hata sürerse, satıcınıza başvurun.

#### **Writing ROM P (ROM P Yazılıyor)**

Bu mesaj yuvadaki bir ROM modülüne yazıldığını gösterir. Bu mesaj kaybolana kadar bekleyin.

#### **Wrong Password (Yanlış Parola)**

Girdiğiniz şifre ile herhangi bir yazdırma işi kaydedilmemiştir.

#### **Wrong Toner Cartridge (Yanlış Toner Kartuşu )**

Uygun olmayan bir görüntüleme kartuşu takılı. Sadece ["Sarf malzemeleri" sayfa 24](#page-23-0)'de listelenen görüntüleme kartuşunu takın.

Görüntüleme kartuşunun değiştirilmesi ile ilgili talimatlar için bkz. ["Sarf Malzemelerini Değiştirme"](#page-117-0) [sayfa 118.](#page-117-0)

## **Reserve Job Verisinin Yazdırılması ve Silinmesi**

Reserve Job işlevinin Re-Print Job, Verify Job ve Stored Job seçeneklerini kullanarak yazıcı belleğine depolanan yazdırma işleri kontrol panelinde Quick Print JobMenu (Hızlı Baskı Menüsü) ile yazdırılabilir ve silinebilir. Confidential Job seçeneği kullanılarak kaydedilen işler ConfidentialJobMenu (Gizli İş Menüsü) üzerinden yazdırılabilir. Bu bölümde talimatları takip edin.

*Not:*

*Reserve Job işlevini kullanmak için kontrol paneli üzerindeki* RAM Disk *ayarı* Normal *veya* Maximum (Azami) *yapılmalıdır. Bu işlevi kullanabilmek için isteğe bağlı bir bellek yüklemenizi öneririz. Yazıcınızın belleğini artırmaya ilişkin talimatlar için bkz. ["Bellek modülü takma" sayfa 112.](#page-111-0)*

## **Quick Print Job Menu Kullanımı**

Re-Print Job ve Verify Job verilerini yazdırmak veya silmek için aşağıdaki adımları izleyin.

1. LCD panelinde Ready (Hazır) ifadesinin görüntülendiğinden emin olun, ardından kontrol paneli menülerine erişmek için r **Sağ** tuşuna basın.

- 2. LCD panelde Quick Print JobMenu (Hızlı Baskı Menüsü) görüntüleninceye kadar **▼ Aşağı** tuşuna art arda basın, ardından r **Sağ** tuşuna basın.
- 3. Uygun kullanıcı adına geçmek için ▼ **Aşağı** veya**∆ Yukarı** tuşuna basın, ardından ▶ **Sağ** tuşuna basın.
- 4. Uygun iş adına geçmek için d **Aşağı** veyau **Yukarı** tuşuna basın, ardından r **Sağ** tuşuna basın.
- 5. Kopya sayısını seçmek için**≻ Sağ** tuşuna basın, ardından **▼ Aşağı** ve ▲ **Yukarı** tuşlarını kullanın.

Herhangi bir kopya yazdırmadan yazdırma işini silmek için, ▼ **Aşağı** tuşuna basarak LCD panelde Delete (Sil) ifadesini görüntüleyin.

6. Yazdırmaya başlamak veya veriyi silmek için r **Sağ** tuşuna basın.

## **Confidential Job Menu Kullanımı**

Confidential Job verilerini yazdırmak veya silmek için aşağıdaki adımları izleyin.

- 1. LCD panelinde Ready (Hazır) ifadesinin görüntülendiğinden emin olun, ardından kontrol paneli menülerine erişmek için r **Sağ** tuşuna basın.
- 2. LCD panelde ConfidentialJobMenu (Gizli İş Menüsü) görüntüleninceye kadar ▼ **Aşağı** tuşuna art arda basın, ardından **> Sağ** tuşuna basın.
- 3. Uygun kullanıcı adına geçmek için ▼ Aşağı veya▲ Yukarı tuşuna basın, ardından ▶ Sağ tuşuna basın.
- 4. Dört rakamlı şifrenizi girin.

Parolayı girmek için ▼ **Aşağı** veya ▲ **Yukarı** tuşuna basarak karakteri seçin ve ▶ **Sağ** tuşuna basarak karakteri belirleyin. Bütün karakterler belirlendikten sonra r **Sağ** tuşuna basın.

#### *Not:*

*Girdiğiniz parola ile herhangi bir yazdırma işi kaydedilmemişse, LCD panelinde kısa bir süre* Wrong Password (Yanlış Parola) *ifadesi görüntülenir, ardından yazıcı kontrol paneli menülerinden çıkar. Şifreyi kontrol edin ve tekrar deneyin.*

5. Uygun iş adına geçmek için ▼ **Aşağı** veya**∆ Yukarı** tuşuna basın, ardından ▶ **Sağ** tuşuna basın.

6. Print (Bas) ifadesini görüntülemek için d **Aşağı** veya u **Yukarı** tuşunu kullanın.

Yazdırma işini silmek için, **▼ Aşağı** veya ▲ Yukarı tuşuna basarak LCD panelde Delete (Sil) ifadesini görüntüleyin.

7. Yazdırmaya başlamak veya veriyi silmek için r **Sağ** tuşuna basın.

## **Bir Yapılandırma Durum Sayfası Yazdırma**

- 1. Yazıcıyı açın. LCD panele Ready (Hazır) yazısı görüntülenir.
- 2. Üç defa ▶ Sağ tuşuna basın. Yazıcı bir yapılandırma durum sayfası yazdırır.

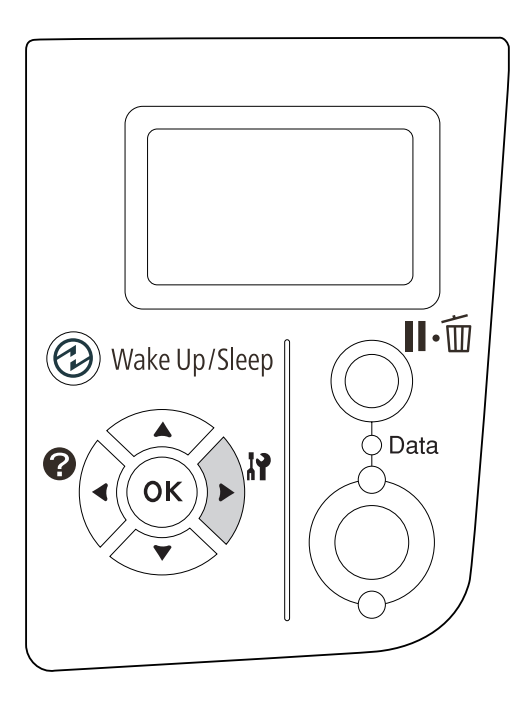

3. Takılan isteğe bağlı birim hakkındaki bilgiyi doğrulayın. İsteğe bağlı birimler doğru olarak takılmışsa, Hardware Configuration (Donanım Konfigürasyon) altında görünürler. İsteğe bağlı birimler listelenmemişse, tekrar takmayı deneyin.

#### *Not:*

- ❏ *Yapılandırma durum sayfasında isteğe bağlı birimleriniz doğru olarak listelenmemişse, bunların yazıcıya doğru bir şekilde bağlı olduklarından emin olun.*
- ❏ *Yazıcıdan doğru bir yapılandırma durum sayfası yazdıramıyorsanız, satıcınızla irtibat kurun.*

<span id="page-97-0"></span>❏ *Yapılandırma durum sayfasını A4 boyutunda kağıda yazdırın.*

# **Yazdırmayı İptal Etme**

Yazıcı sürücüsünü kullanarak bilgisayarınızdan yazdırmayı iptal edebilirsiniz.

Yazdırma işini bilgisayarınızdan gönderilmeden önce iptal etmek için, bkz. ["Yazdırmayı İptal Etme"](#page-163-0) [sayfa 164.](#page-163-0)

## **Duraklat/İptal düğmesinin kullanılması**

Yazıcınızda bulunan **II<sup>.</sup> o Duraklat/İptal** düğmesi yazdırmayı iptal etmenin en hızlı ve kolay yoludur. Bu düğmeye basılması yazdırılmakta olan işi veya yazıcı belleğinde belirtilen yazdırma işini iptal eder.

İşi iptal etmek için aşağıdaki adımları izleyin.

- 1. II<sup>.</sup> **Duraklat/İptal** düğmesine basın.
- 2. İptal etmek istediğiniz işi seçmek için ▼ **Aşağı** veya ▲ **Yukarı** düğmesine ve ardından **OK** düğmesine basın.
- 3. Cancel Job (İşi İptal Et) öğesini seçmek için ▼ **Aşağı** veya ▲ **Yukarı** düğmesine, ardından **OK** düğmesine basın Yazdırma iptal edilir.

#### *Not:*

- ❏ *Yazıcı belleğindeki tüm yazdırma işlerini iptal etmek için 3. adımda* Cancel All Jobs (Tüm İşleri İptal Et) *seçeneğini seçin.*
- ❏ *İşlem iptal edilir ve yazıcının çalışmamasından bir dakika sonra yazdırma yeniden başlar.*
- ❏ *İşlerin iptal edilmesi işlemi tamamlandığında yazıcı duraklatma modundan çıkar.*

## **Reset menu kullanımı**

Kontrol panelinde bulunan Reset Menu (Sıfırlama Menüsü)'den Reset (Sıfırla) seçeneğinin seçilmesi yazdırmayı durdurur, aktif arabirimden alınan yazdırma işini ve arabirimde oluşmuş olabilecek hataları siler.

Reset Menu (Sıfırlama Menüsü) kullanımı ile ilgili aşağıdaki adımları izleyin.

- 1. Kumanda paneli menülerine erişebilmek için r **Sağ** tuşuna basın.
- 2. LCD paneldeReset Menu (Sıfırlama Menüsü) görüntüleninceye kadar **▼ Aşağı** tuşuna birkaç kez basın, ardından **> Sağ** tuşuna basın.
- 3. Reset (Sıfırla) görüntüleninceye kadar ▼ **Aşağı** tuşuna birkaç kez basın.
- 4. ▶ Sağ tuşuna basın. Yazdırma iptal edilir. Yazıcı yeni bir yazdırma işi almaya hazır.

## **Yazdırmanın Kesilmesi**

Yazıcı paylaştırılırsa, farklı bir işi yazdırmak için geçerli yazdırma işini yarıda kesmek mümkündür.

Bu işlevi kullanmak için aşağıdaki adımları izleyin.

- 1. Geçerli yazdırma işini durdurmak için W**Duraklat/İptal** düğmesine basın.
- 2. Yazdırmak istediğiniz işi seçmek için d **Aşağı** veya u **Yukarı** düğmesine, ardından **OK** düğmesine basın.
- 3. Interrupt Printing (Baskı Kesintisi) öğesini seçmek için ▼ **Aşağı** veya ▲ Yukarı düğmesine, ardından **OK** düğmesine basın.

#### *Not:*

*İşlem iptal edilir ve yazıcının çalışmamasından bir dakika sonra yazdırma yeniden başlar.*

# Bölüm 4 **İsteğe Bağlı Birimleri Takma**

# **İsteğe Bağlı Kağıt Kaseti Birimi:**

İsteğe bağlı kağıt kaseti birimiyle kullanabileceğiniz kağıt türleri ve boyutları hakkında ayrıntılı bilgi için bkz. ["Alt kağıt kaseti" sayfa 29.](#page-28-0) Teknik özellikler için bkz. ["İsteğe bağlı kağıt kaseti birimi"](#page-191-0) [sayfa 192.](#page-191-0)

## **Kullanım önlemleri**

İsteğe bağlı birimleri takmadan önce her zaman aşağıdaki kullanım önlemlerine dikkat edin:

Yazıcı yaklaşık 20 kg ağırlığındadır. Yazıcı tek bir kişi tarafından kaldırılmaya veya taşınmaya çalışılmamalıdır. Yazıcı iki kişi tarafından aşağıda gösterilen şekilde kaldırılarak taşınmalıdır.

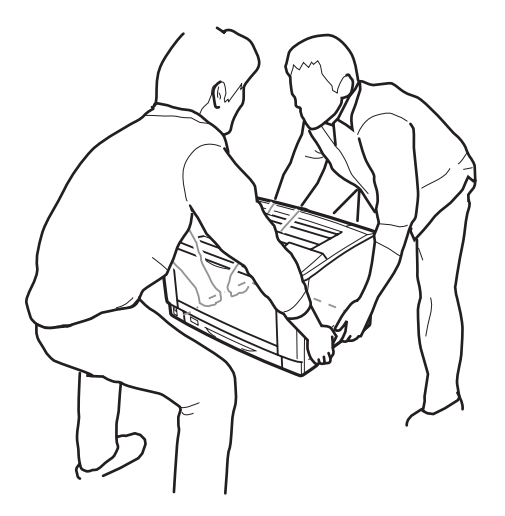

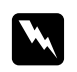

Uyarı:

*Yazıcıyı yanlış bir şekilde kaldırırsanız, düşürerek yaralanmalara yol açabilirsiniz.*

# **İsteğe bağlı kağıt kaseti birimini takma**

1. Yazıcıyı kapatın ve elektrik kablosunu ve arabirim kablosunu çıkarın.

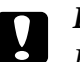

## c *Dikkat:*

*Elektrik çarpmasını önlemek için elektrik kablosunu yazıcıdan çıkarın.*

2. İsteğe bağlı kağıt kaseti birimini kartonundan dikkatlice çıkarın ve yazıcıyı kurmayı düşündüğünüz yere bunu yerleştirin.

#### *Not:*

*Aşağıdaki talimatlarda, örnek olarak iki isteğe bağlı kağıt kasetinin takılması açıklanmıştır.*

3. Birlikte gelen parçaları kontrol edin.

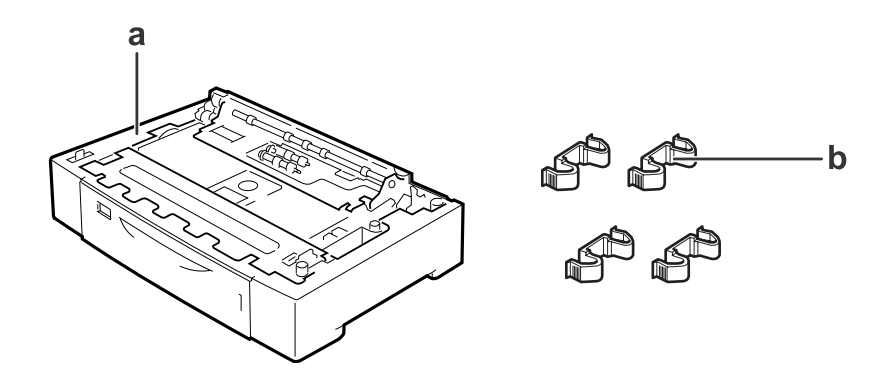

- a. isteğe bağlı kağıt kaseti birimi
- b. bağlantı elemanları
- 4. İsteğe bağlı kağıt kasetini çıkarın.

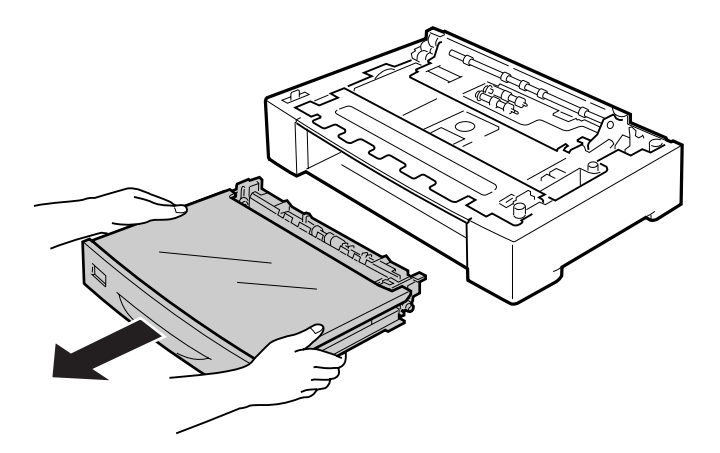

5. İsteğe bağlı kağıt kaseti birimlerini önceden yerleştirin.

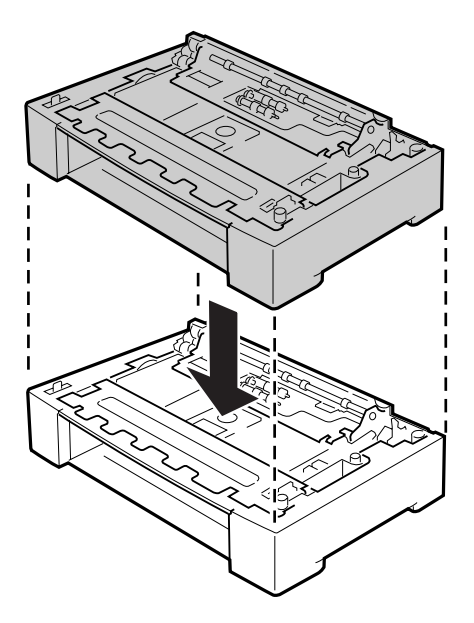

6. İsteğe bağlı kağıt kasetlerini dört bağlantı elemanıyla sabitleyin. Dört bağlantı elemanından ikisini isteğe bağlı kağıt kasetinin iki yanının iç tarafında, diğer ikisini de iki yanının dış tarafına takın.

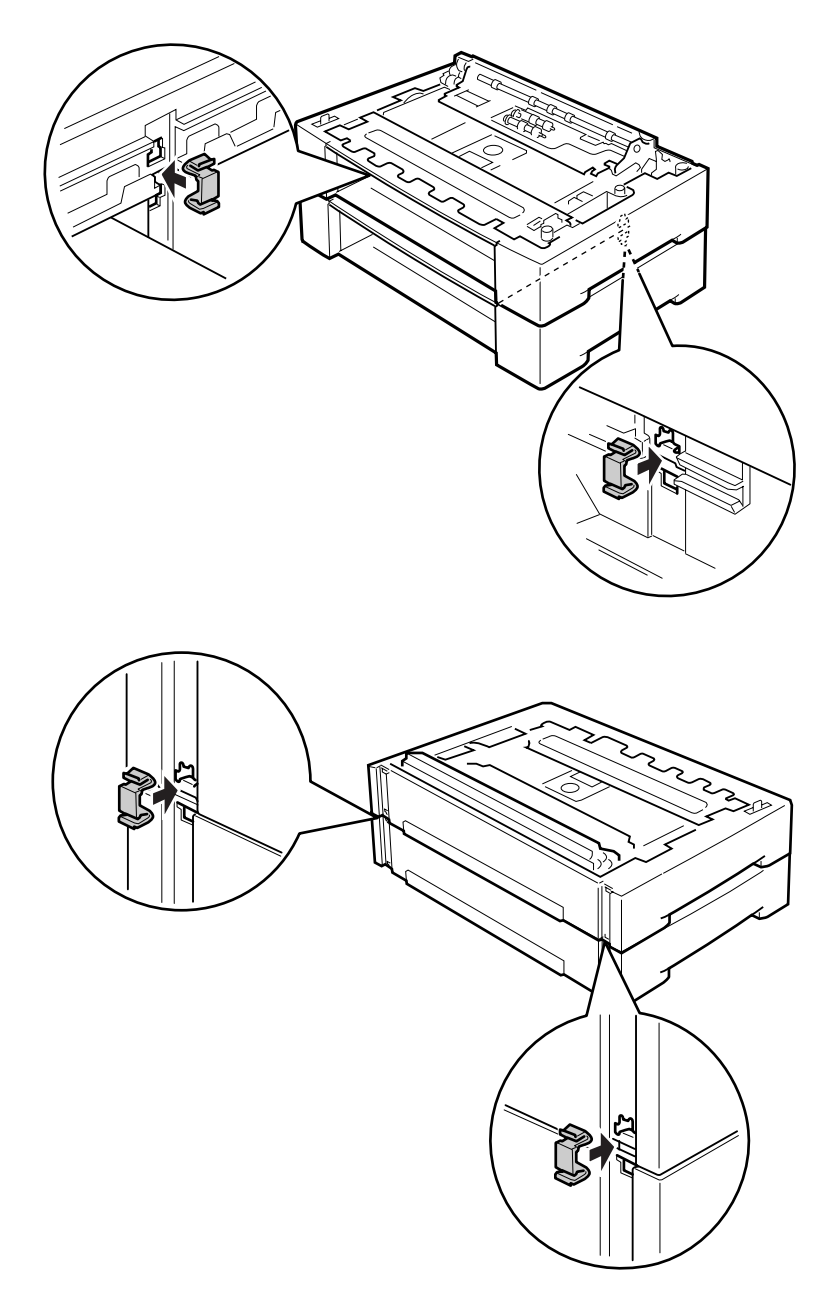

7. Standart alt kağıt kasetini çıkarın.

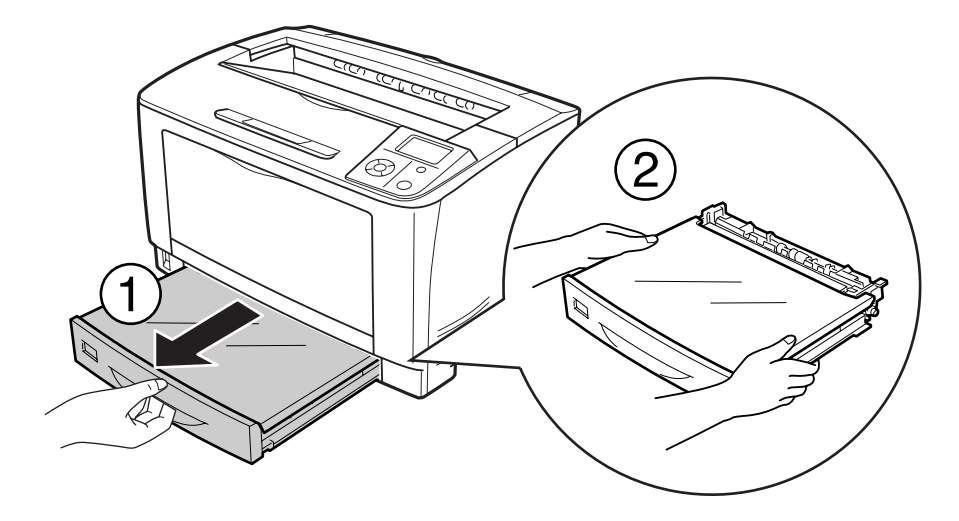

8. Yazıcıyı aşağıda gösterildiği gibi doğru biçimde taşımaya dikkat edin.

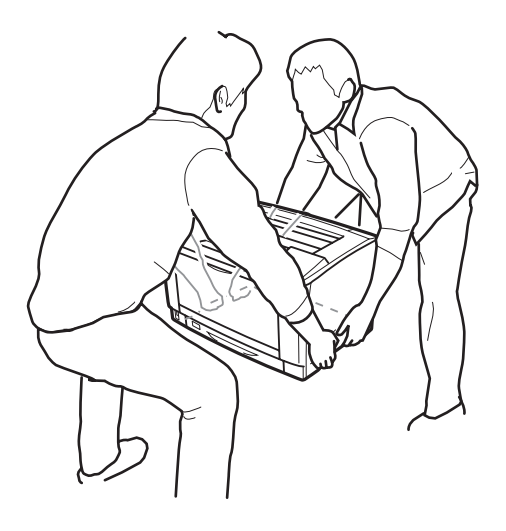

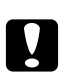

## c *Dikkat:*

*Yazıcıyı taşırken her zaman yatay konumda tutun.*

9. Yazıcıyı isteğe bağlı kağıt kaseti birimlerinin üzerine yerleştirin. Yazıcının her köşesini isteğe bağlı kağıt kaseti birimininkilerle hizalayın. Ardından isteğe bağlı kağıt kaseti birimleri üzerine sağlam biçimde yerleşene kadar yazıcıyı indirin.

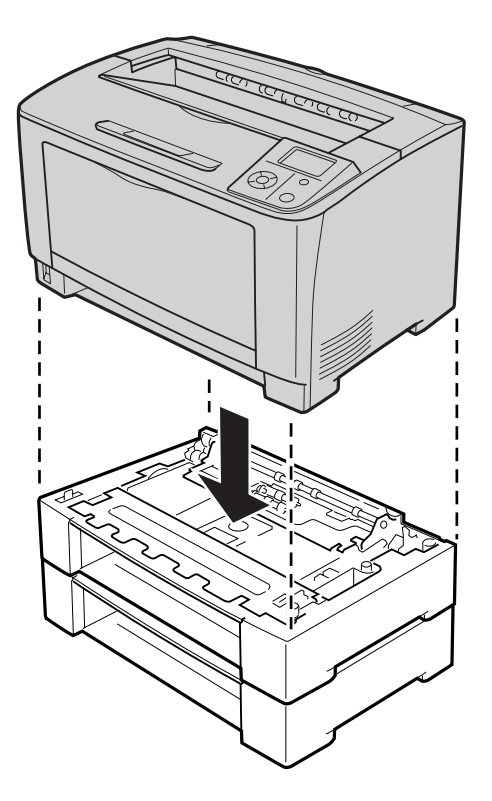

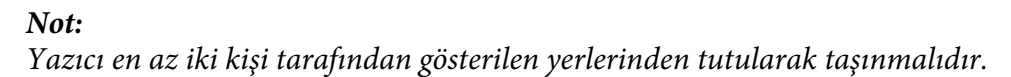

## 10. ÇA tepsiyi açın.

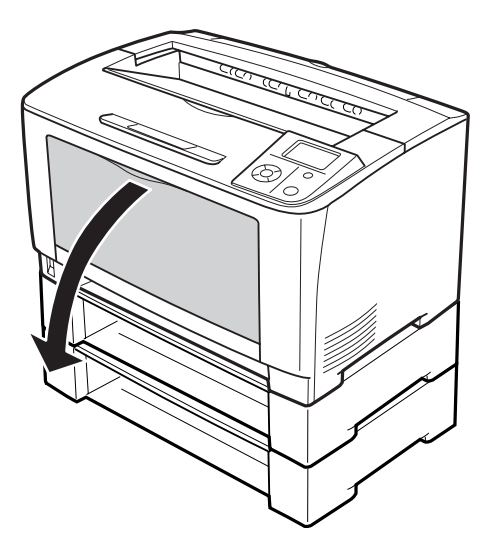

11. ÇA tepsiyi yazıcıdan çıkartın.

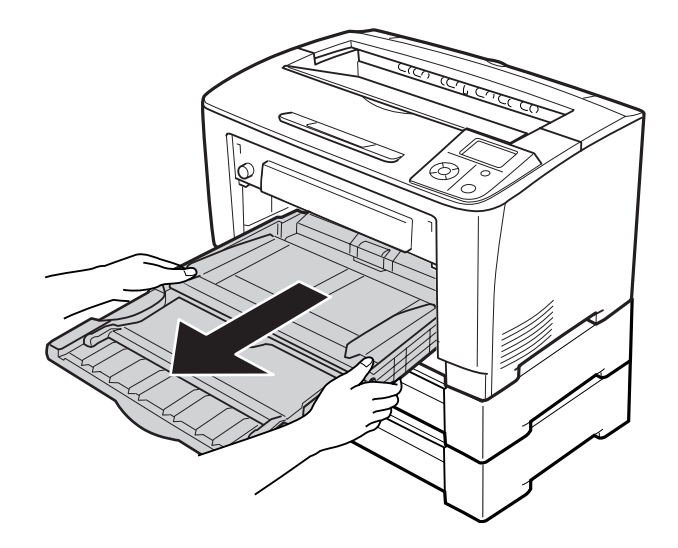

12. İsteğe bağlı kağıt kaseti birimini dört bağlantı elemanıyla sabitleyin. Dört bağlantı elemanından ikisini yazıcının iki yanının iç kısmına takın.

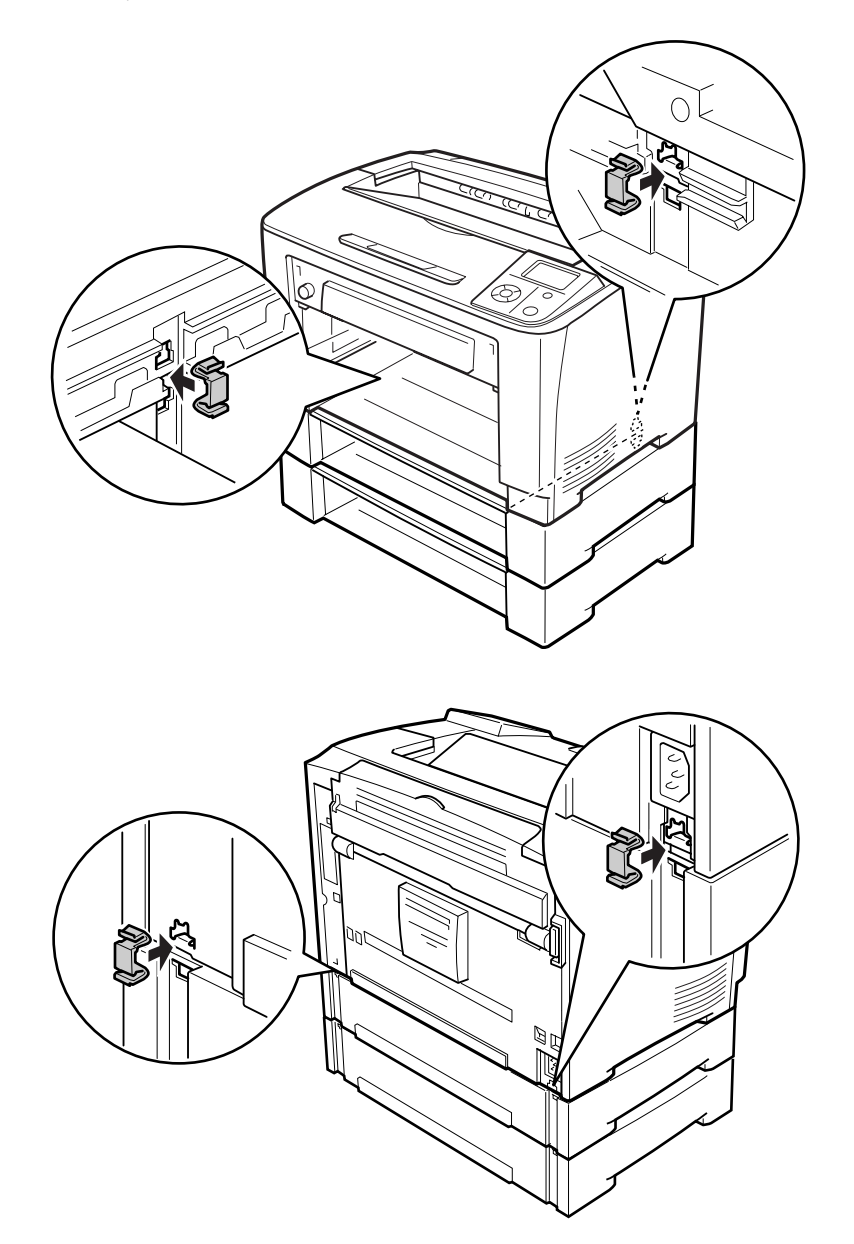

13. ÇA tepsiyi yazıcıya takın.

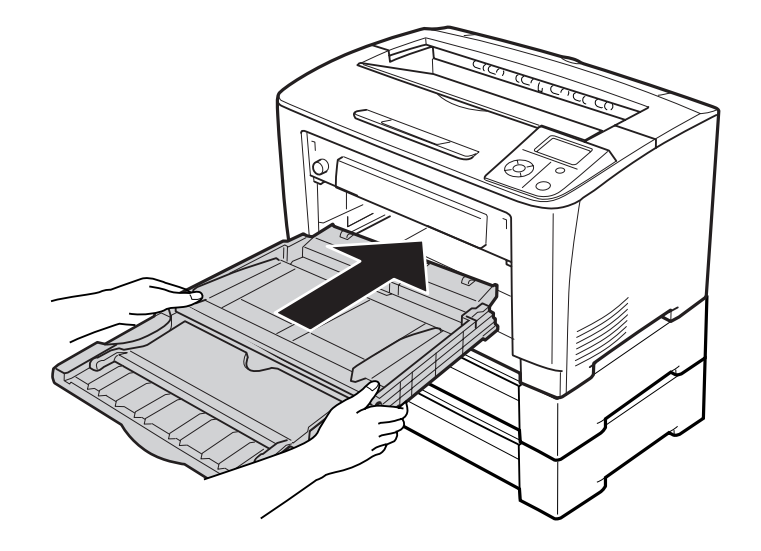

14. ÇA tepsiyi kapatın.

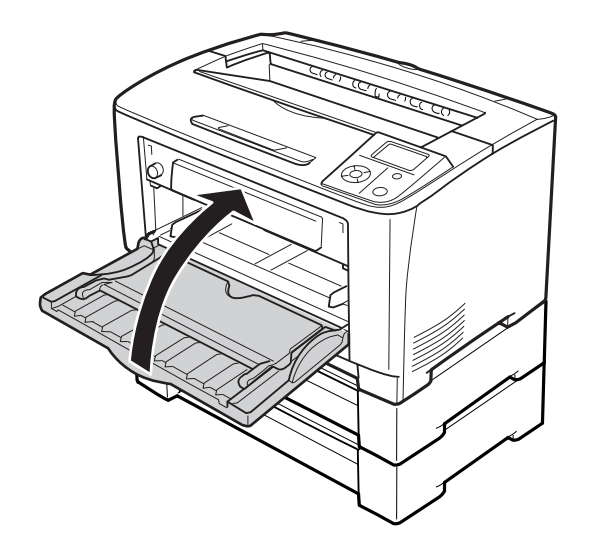

- 15. İsteğe bağlı kağıt kasetlerinin koruyucu malzemelerini çıkartın.
- 16. Tüm kağıt kasetlerini takın.
- 17. Arabirim kablosu ile elektrik kablosunu tekrar bağlayın ve ardından yazıcıyı açın.

İsteğe bağlı birimin gerektiği gibi takıldığını doğrulamak için bir yapılandırma durum sayfası yazdırın. Bkz. ["Bir Yapılandırma Durum Sayfası Yazdırma" sayfa 151.](#page-150-0)
## **İsteğe bağlı kağıt kaseti birimini çıkarma**

Takma yordamının tersini gerçekleştirin.

## **Duplex Unit**

Dubleks Birimiyle kullanabileceğiniz kağıt türleri ve boyutları ile ilgili teknik özellikler ve ayrıntılı bilgi için bkz. ["Duplex Unit" sayfa 193.](#page-192-0)

## **Dubleks Biriminin Takılması**

1. Yazıcıyı kapatın ve elektrik kablosunu ve arabirim kablosunu çıkarın.

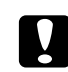

### c *Dikkat:*

*Elektrik çarpmasını önlemek için elektrik kablosunu yazıcıdan çıkarın.*

2. Üst ve alt seçenek kapaklarını ve çift yönlü birim konnektör kapağını çıkarın.

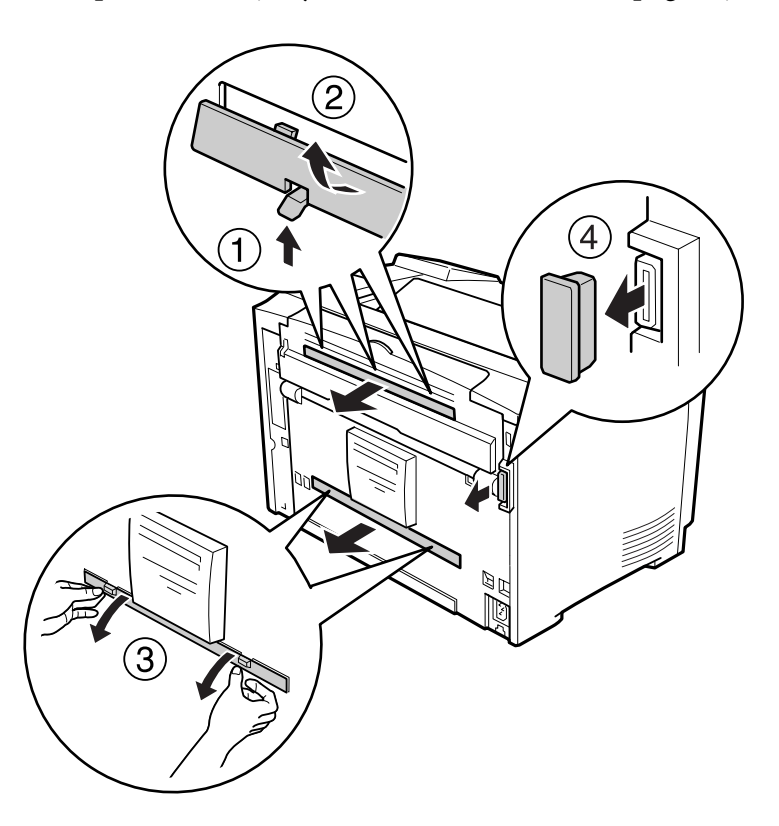

### *Not:*

*Üst seçim kapağını, alt seçim kapağını ve dubleks birimi konektör kapağını güvenli bir yerde saklayın ve kaybolmasına izin vermeyin.*

3. Dubleks birimini aşağıda gösterildiği gibi takın. Dubleks Birimi üzerindeki kancaların yazıcı üzerindeki yuvalara oturduğundan ve dubleks konektörünün yuvasına girdiğinden emin olun.

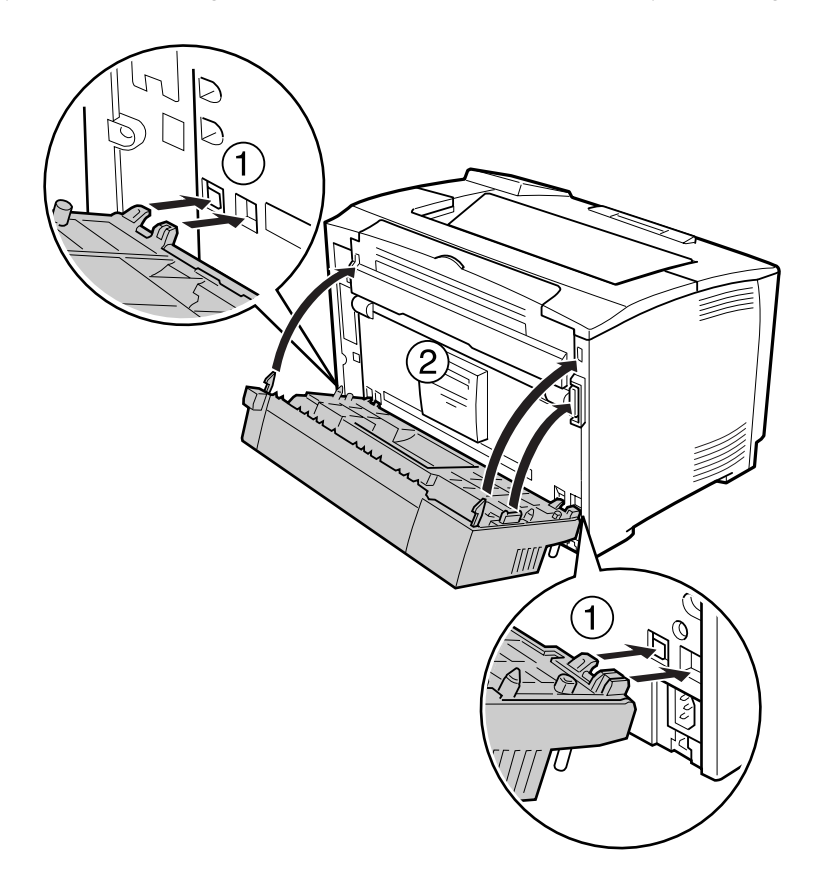

4. Dubleks Birimini iki vidayla sabitleyin.

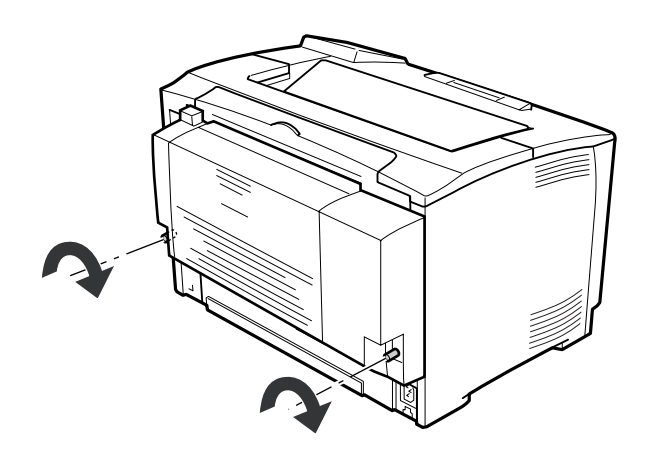

5. Arabirim kablosunu ve elektrik kablosunu yeniden bağlayın, ardından yazıcıyı açın.

İsteğe bağlı birimin gerektiği gibi takıldığını doğrulamak için bir yapılandırma durum sayfası yazdırın. Bkz. ["Bir Yapılandırma Durum Sayfası Yazdırma" sayfa 151.](#page-150-0)

## **Dubleks Biriminin Çıkarılması**

- 1. Yazıcıyı kapatın ve elektrik kablosunu ve arabirim kablosunu çıkarın.
- 2. Dubleks Birimi üzerindeki iki vidayı gevşetin.

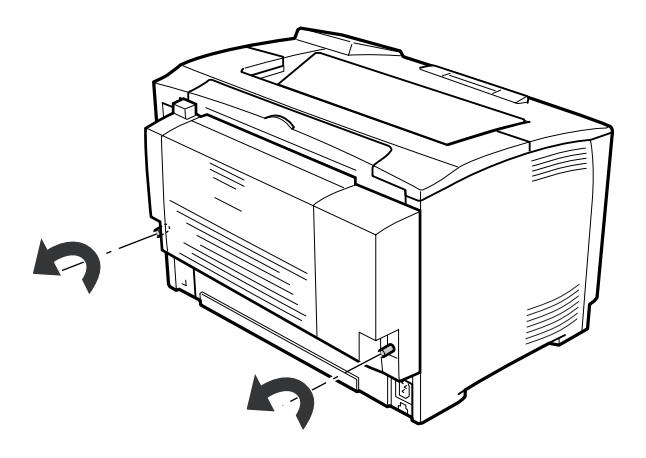

3. Kancaları ayırmak için kilit açma düğmesine basın ve ardından Dubleks Birimini yazıcıdan ayırın.

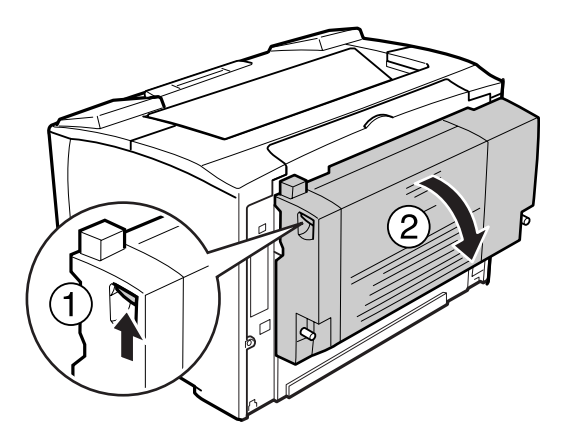

- 4. Dubleks Birimi takılırken çıkartılan dubleks birimi konektör kapağını takın.
- 5. Dubleks Birimi takılırken çıkartılan üst ve alt kapakları takın.

6. Arabirim kablosunu ve elektrik kablosunu yeniden bağlayın, ardından yazıcıyı açın.

## **Bellek Modülü**

Dual In-line Memory Module (DIMM) takarak, yazıcı belleğini 320 MB'a kadar çıkarabilirsiniz. Karmaşık grafikleri yazdırmakta güçlük çekiyorsanız ek bellek eklemeniz gerekebilir.

## **Bellek modülü takma**

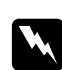

### Uyarı:

*Bazı parçalar keskin oldukları ve yaralanmalara neden olabilecekleri için yazıcının içinde çalışırken dikkatli olun.*

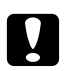

### c *Dikkat:*

*Bellek modülünü takmadan önce topraklanmış bir metal parçasına dokunarak var olabilecek statik elektriği boşaltmayı unutmayın. Aksi halde statik elektriğe duyarlı parçalara zarar verebilirsiniz.*

- 1. Yazıcıyı kapatın ve elektrik kablosunu ve arabirim kablosunu çıkarın.
- 2. Yazıcının arka kısmındaki vidayı gevşeterek ve kapağı arkaya doğru kaydırarak sağ kapağı çıkarın.

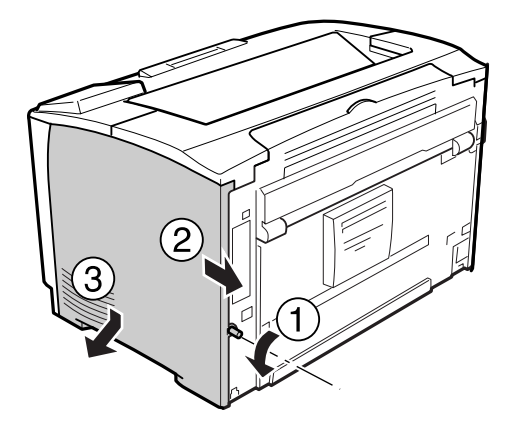

3. RAM yuvasını bulun.

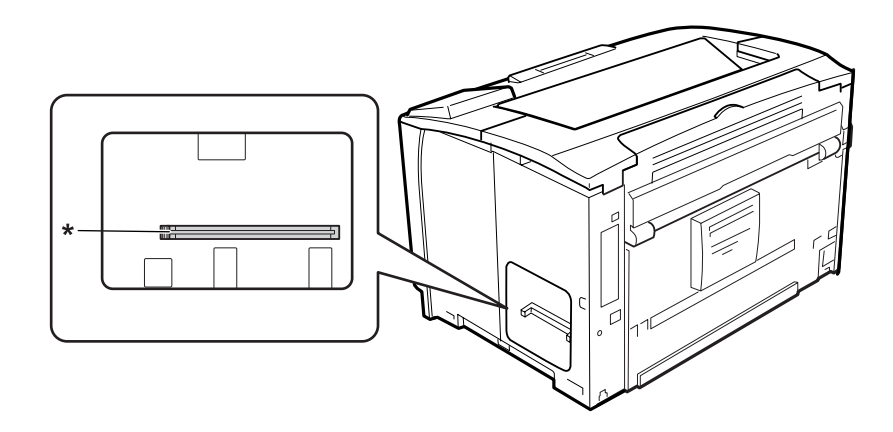

- \* RAM yuvası
- 4. Bellek modülündeki çentik yuvadaki çıkıntıya denk gelecek şekilde genişletme bellek modülünü yuvaya yerleştirin.

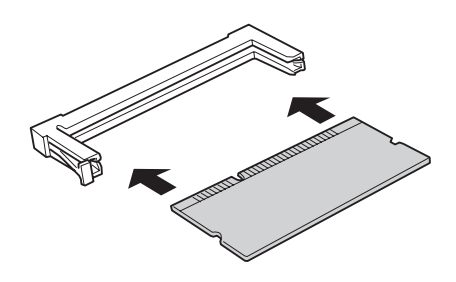

### *Not:*

*Sol taraftaki düğme dışa doğru atıncaya kadar bellek modülünün her iki kenarına bastırın.*

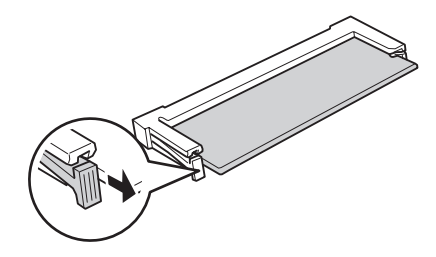

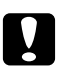

### c *Dikkat:*

❏ *Bellek modülünü yuvaya zorlayarak yerleştirmeye çalışmayın.*

- ❏ *Bellek modülünü doğru yönde yerleştirdiğinizden emin olun.*
- ❏ *Devre kartından herhangi bir modül çıkarmayınız. Aksi halde yazıcı çalışmaz.*

5. Yazıcının sağ kapağını aşağıda gösterildiği gibi yeniden takın.

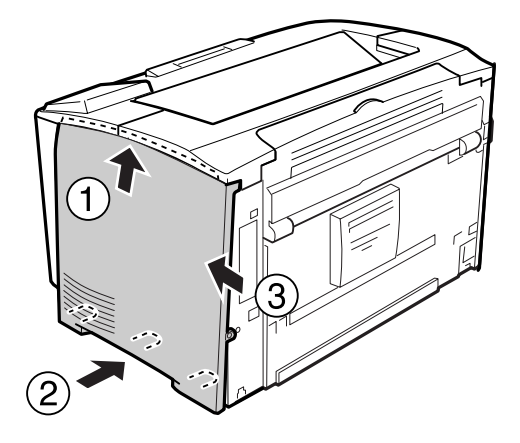

6. Yazıcının arka kısmındaki vidayı sıkın.

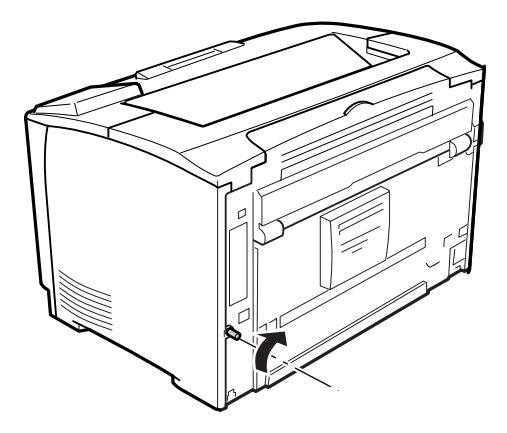

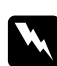

### Uyarı:

*Yazıcının sağ yanındaki kapağın yazıcı taşınırken düşmesini önlemek için vidayı sağlam şekilde sıkın.*

7. Arabirim kablosunu ve elektrik kablosunu yeniden bağlayın ve ardından yazıcıyı açın.

İsteğe bağlı birimin gerektiği gibi takıldığını doğrulamak için bir yapılandırma durum sayfası yazdırın. Bkz. ["Bir Yapılandırma Durum Sayfası Yazdırma" sayfa 151.](#page-150-0)

## **Bellek modülünü çıkarma**

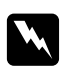

### Uvarı:

*Bazı parçalar keskin oldukları ve yaralanmalara neden olabilecekleri için yazıcının içinde çalışırken dikkatli olun.*

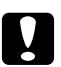

### c *Dikkat:*

*Bellek modülünü çıkarmadan önce topraklanmış bir metal parçasına dokunarak var olabilecek statik elektriği boşaltmayı unutmayın. Aksi halde statik elektriğe duyarlı parçalara zarar verebilirsiniz.*

Takma yordamının tersini gerçekleştirin.

Bir bellek modülünü yuvasından çıkarırken, klipse basın ve bellek modülünü dışarı doğru çekin.

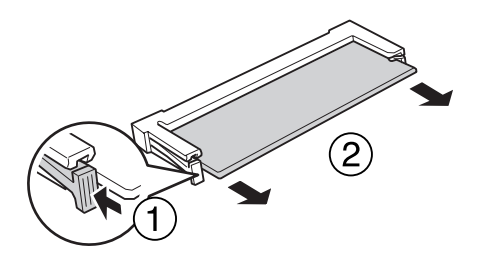

## **Arabirim Kartı**

Yazıcınızla birlikte boş B tipi bir arabirim yuvası gelir. Yazıcınızın arabirim seçeneklerini artırmak üzere çeşitli isteğe bağlı arabirim kartları mevcuttur.

## **Arabirim kartının takılması**

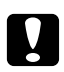

### Dikkat:

*Arabirim kartını takmadan önce topraklanmış bir metal parçasına dokunarak var olabilecek statik elektriği boşaltmayı unutmayın. Aksi halde statik elektriğe duyarlı parçalara zarar verebilirsiniz.*

1. Yazıcıyı kapatın ve elektrik kablosunu ve arabirim kablosunu çıkarın.

- 
- 2. Vidaları ve B Tipi arabirim kart yuvası kapağını aşağıda gösterilen şekilde çıkarın.

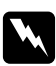

### Uyarı:

*Aşağıdaki talimatlarda belirtilmemiş vida ve kapakların çıkarılması yüksek voltajlı alanların açığa çıkmasına neden olacaktır.*

### *Not:*

*Yuva kapağını güvenli bir yerde tutun. Daha sonra arabirim kartını çıkarmanız durumunda bu kapağı yeniden takmanız gerekecektir.*

3. Arabirim kartını kaydırın ve yavaşça yuvaya doğru itin, ardından vidayı aşağıda gösterilen şekilde sıkıştırın.

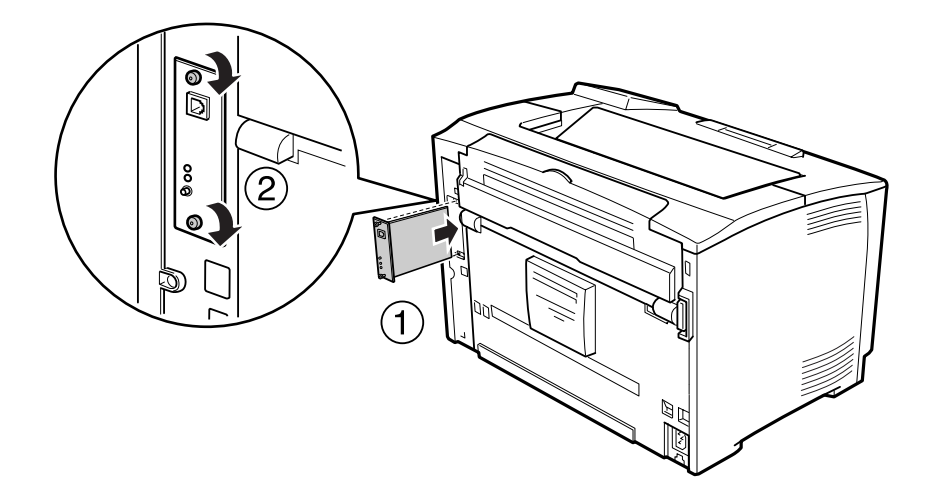

4. Arabirim kablosunu ve elektrik kablosunu yeniden bağlayın ve ardından yazıcıyı açın.

İsteğe bağlı birimin gerektiği gibi takıldığını doğrulamak için bir yapılandırma durum sayfası yazdırın. Bkz. ["Bir Yapılandırma Durum Sayfası Yazdırma" sayfa 151.](#page-150-0)

## **Arabirim kartının çıkarılması**

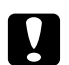

# **Dikkat:**

*Arabirim kartını çıkarmadan önce topraklanmış bir metal parçasına dokunarak var olabilecek statik elektriği boşaltmayı unutmayın. Aksi halde statik elektriğe duyarlı parçalara zarar verebilirsiniz.*

Takma yordamının tersini gerçekleştirin.

# Bölüm 5 **Sarf Malzemelerini Değiştirme**

## **Değiştirme Esnasında Alınacak Önlemler**

Sarf malzemelerini değiştirirken, her zaman aşağıdaki önlemlere göre hareket edin.

Değiştirme ile ilgili bilgi almak için sarf malzemelerle birlikte gelen talimatlara bakın.

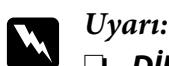

❏ **DİKKAT** *yazısının bulunduğu füzere veya çevresindeki alana dokunmamaya dikkat edin. Yazıcı kullanıldıysa füzer ve çevresindeki alan çok sıcak olabilir.*

- ❏ *Patlayarak yaralanmaya yol açabilecekleri için kullanılmış sarf malzemelerini ateşe atmayın. Bunları yerel yönetmeliklere uygun olarak atın.*
- ❏ Değiştirme işlemi için yeterli boş alan sağlayın. Sarf malzemelerini değiştirirken yazıcının bazı parçalarını (yazıcı kapağı gibi) açmak zorunda kalacaksınız.
- ❏ Yazıcıya kullanılmış sarf malzemeleri takmayın.

Kullanım önlemleri hakkında bilgi için, bkz. ["Sarf malzemelerinin kullanılması" sayfa 17](#page-16-0).

## **Değiştirme Mesajları**

Bir sarf malzemesinin kullanım ömrü bittiğinde, yazıcının LCD panelinde veya EPSON Status Monitor penceresinde aşağıdaki mesaj görüntülenir.

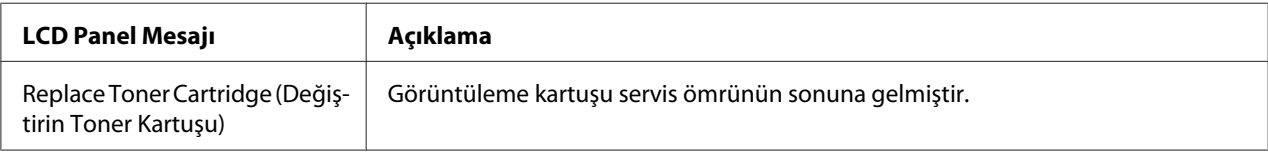

Çıktı soluklaşıncaya kadar bu mesaj görüntülense bile yazdırma işlemi mümkündür. Görüntüleme kartuşunu değiştirmeden önce, görüntüleme kartuşunun boş olduğundan emin olmak için aşağıdaki prosedürleri gerçekleştirin.

1. Görüntüleme kartuşunu yazıcıdan çıkarın.

- 2. Görüntüleme kartuşunu yavaşça ileri geri sallayın.
- 3. Görüntüleme kartuşunu yeniden takın.

Çıktı buna rağmen soluksa, görüntüleme kartuşunu değiştirin.

### Bölüm 6

# **Yazıcıyı Temizleme ve Nakletme**

## **Yazıcıyı Temizleme**

Yazıcı çok az bir temizlik gerektirmektedir. Yazıcının dış kasası kirlenmiş veya tozlanmışsa, yazıcıyı kapatın ve hafif bir deterjan katılmış suyla ıslattığınız yumuşak ve temiz bir bezle silin.

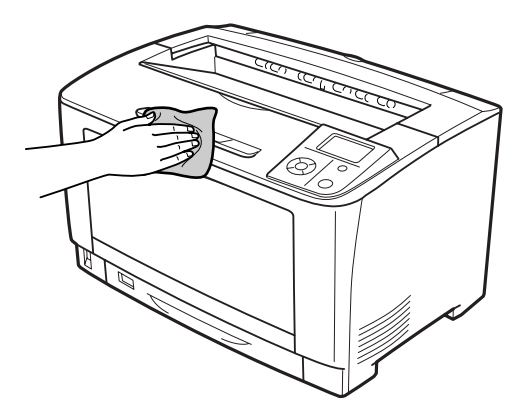

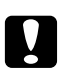

c *Dikkat: Yazıcı kapağını temizlemek için asla alkol veya boya çözücü kullanmayın. Bu kimyasal maddeler yazıcının parçalarına ve kasasına zarar verebilir. Yazıcının mekanik veya elektronik parçalarına su değdirmemeye dikkat edin.*

# **İlerletme silindirini temizleme**

## **ÇA tepsi**

1. ÇA tepsiyi açın.

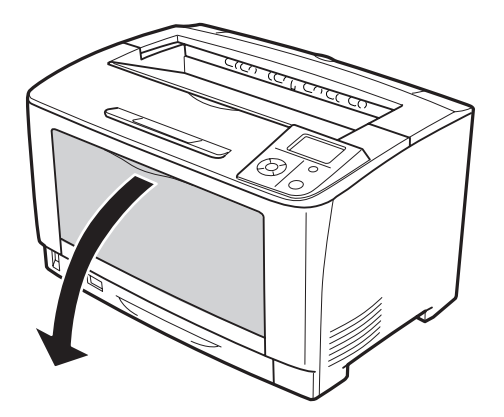

2. ÇA tepsiyi yazıcıdan çıkartın.

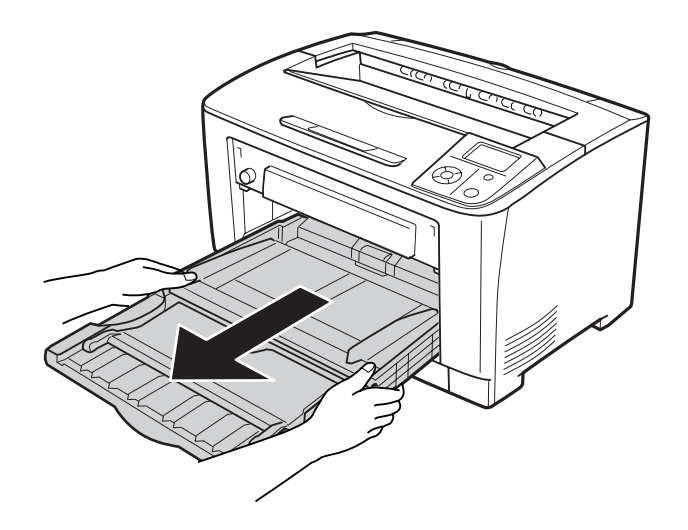

3. İlerletme silindirlerinin kauçuk bölümlerini iyice sıkılmış ıslak bir bezle silin.

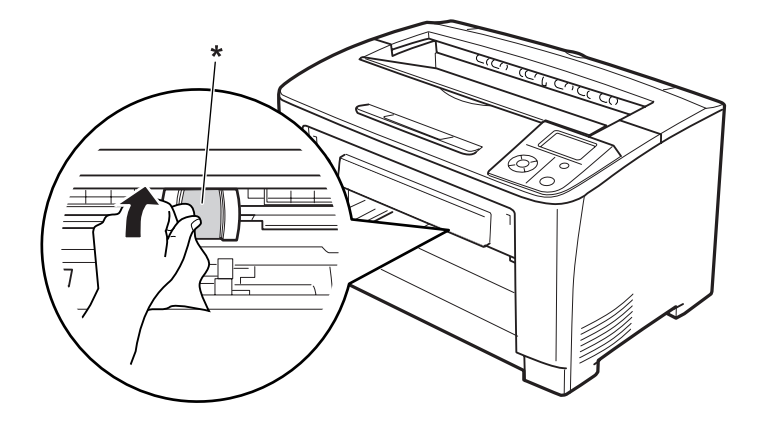

- $^\star$ ilerletme silindiri
- 4. ÇA tepsiyi yazıcıya takın.

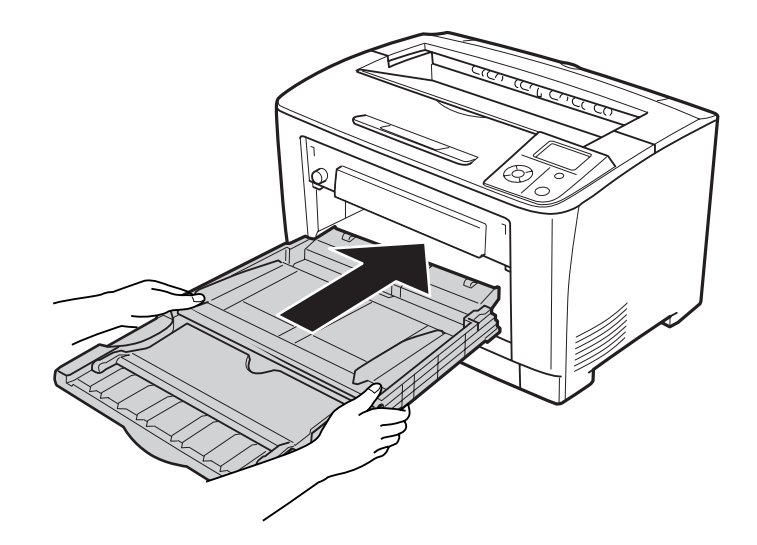

5. ÇA tepsiyi kapatın.

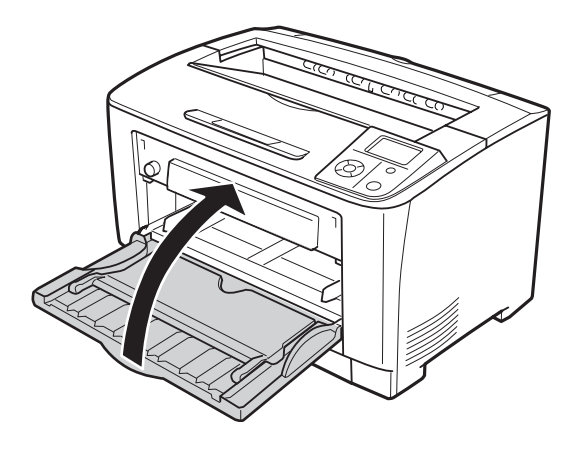

## **Alt kağıt kaseti**

1. Alt kağıt kasetini çıkarın.

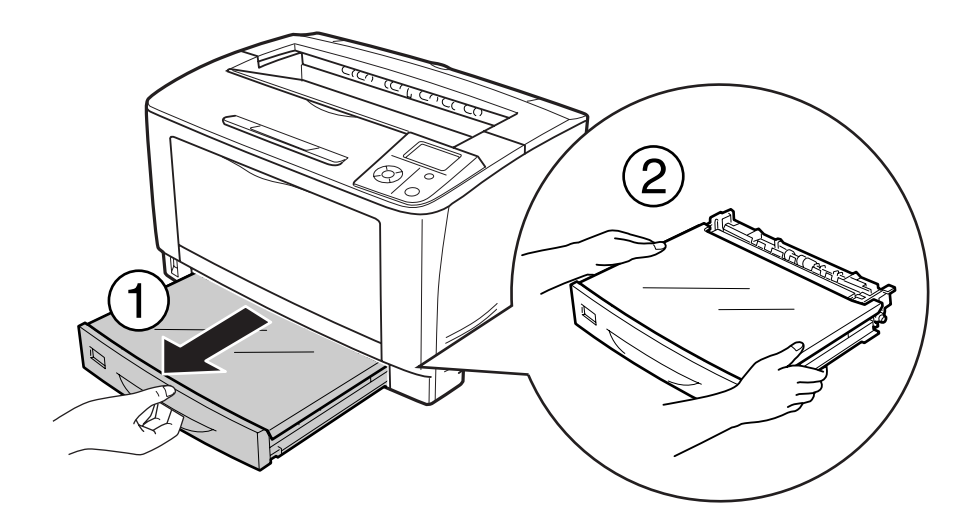

2. Tepsi kapağını çıkarın.

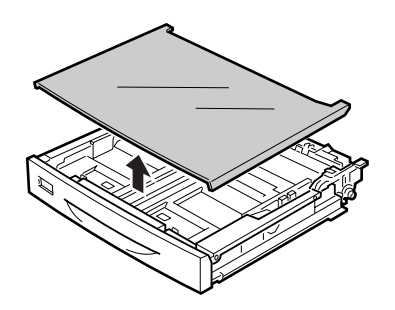

3. İlerletme silindirinin kauçuk bölümlerini iyice sıkılmış ıslak bir bezle silin.

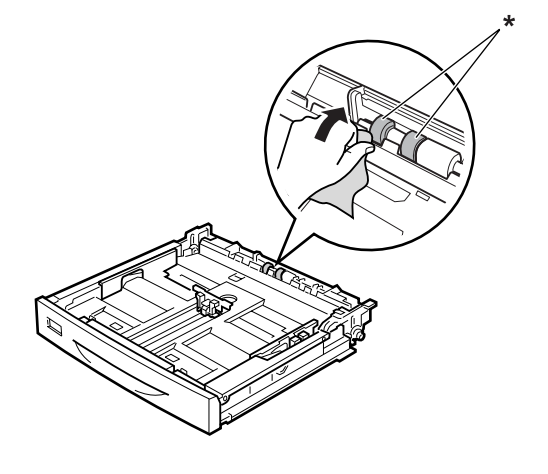

- $^\star$ ilerletme silindiri
- 4. Tepsi kapağını yerine takın.

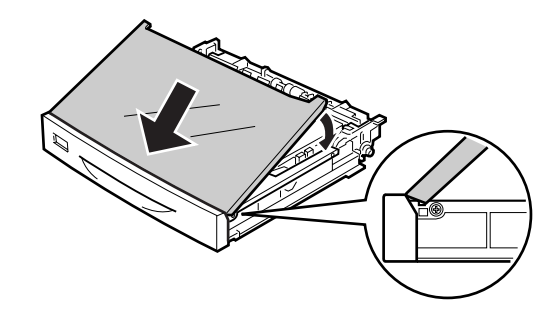

5. Alt kağıt kasetini takın.

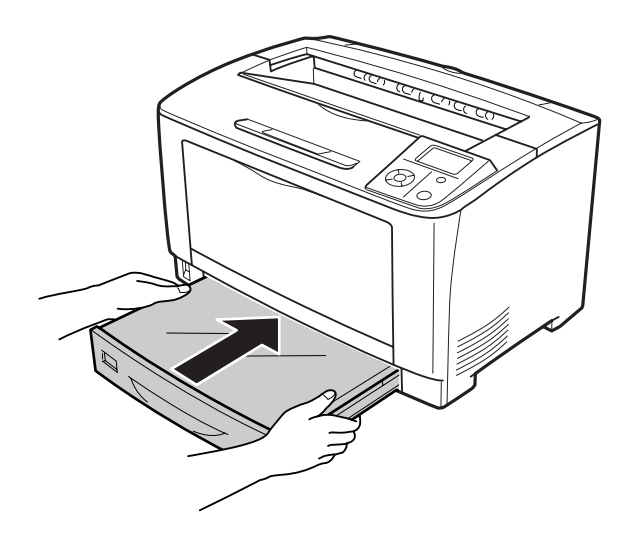

## **Yazıcıyı Nakletme**

## **Uzun mesafeler için**

Yazıcıyı taşımadan önce, yerleştireceğiniz yeri hazırlayın. Aşağıdaki bölümlere bakın.

- ❏ ["Yazıcının kurulması" sayfa 12](#page-11-0)
- ❏ ["Yazıcı için yer bulma" sayfa 14](#page-13-0)

### **Yazıcıyı tekrar paketleme**

Yazıcınızı uzak bir yere nakletmeniz gerekiyorsa, kendi kutusunu ve ambalaj malzemesini kullanarak özenle paketleyin.

- 1. Yazıcıyı kapatın ve şu öğeleri çıkartın:
	- ❏ Elektrik kablosu
	- ❏ Arabirim kabloları
	- ❏ Yüklü kağıt
	- ❏ Takılı isteğe bağlı birimler
	- ❏ Görüntüleme kartuşu
- 2. Koruyucu malzemeleri yazıcıya takın ve yazıcıyı kendi orijinal kutusunda yeniden paketleyin.

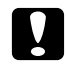

### Dikkat:

*Yazıcıyı taşırken her zaman yatay konumda tutun.*

### **Kısa mesafeler için**

Yazıcıyı taşımadan önce, yerleştireceğiniz yeri hazırlayın. Aşağıdaki bölümlere bakın.

- ❏ ["Yazıcının kurulması" sayfa 12](#page-11-0)
- ❏ ["Yazıcı için yer bulma" sayfa 14](#page-13-0)

Sadece yazıcıyı oynatacaksanız, yazıcı iki kişi tarafından kaldırılıp taşınmalıdır.

- 1. Yazıcıyı kapatın ve şu öğeleri çıkartın:
	- ❏ Elektrik kablosu
	- ❏ Arabirim kabloları
	- ❏ Yüklü kağıt
	- ❏ Takılı isteğe bağlı birimler
- 2. Yazıcıyı aşağıda gösterildiği gibi doğru biçimde taşımaya dikkat edin.

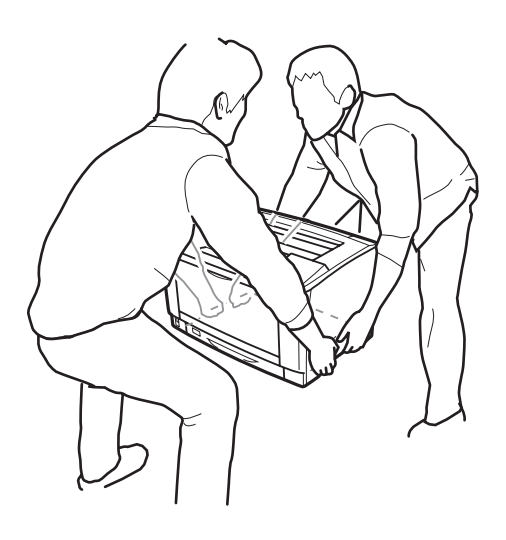

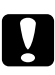

### c *Dikkat:*

*Yazıcıyı taşırken her zaman yatay konumda tutun.*

## Bölüm 7

# **Sorun Giderme**

## **Sıkışan Kağıdı Çıkarma**

Eğer kağıt yazıcı içinde sıkışırsa, yazıcının LCD paneli ve EPSON Status Monitor tarafından uyarı mesajları verilir.

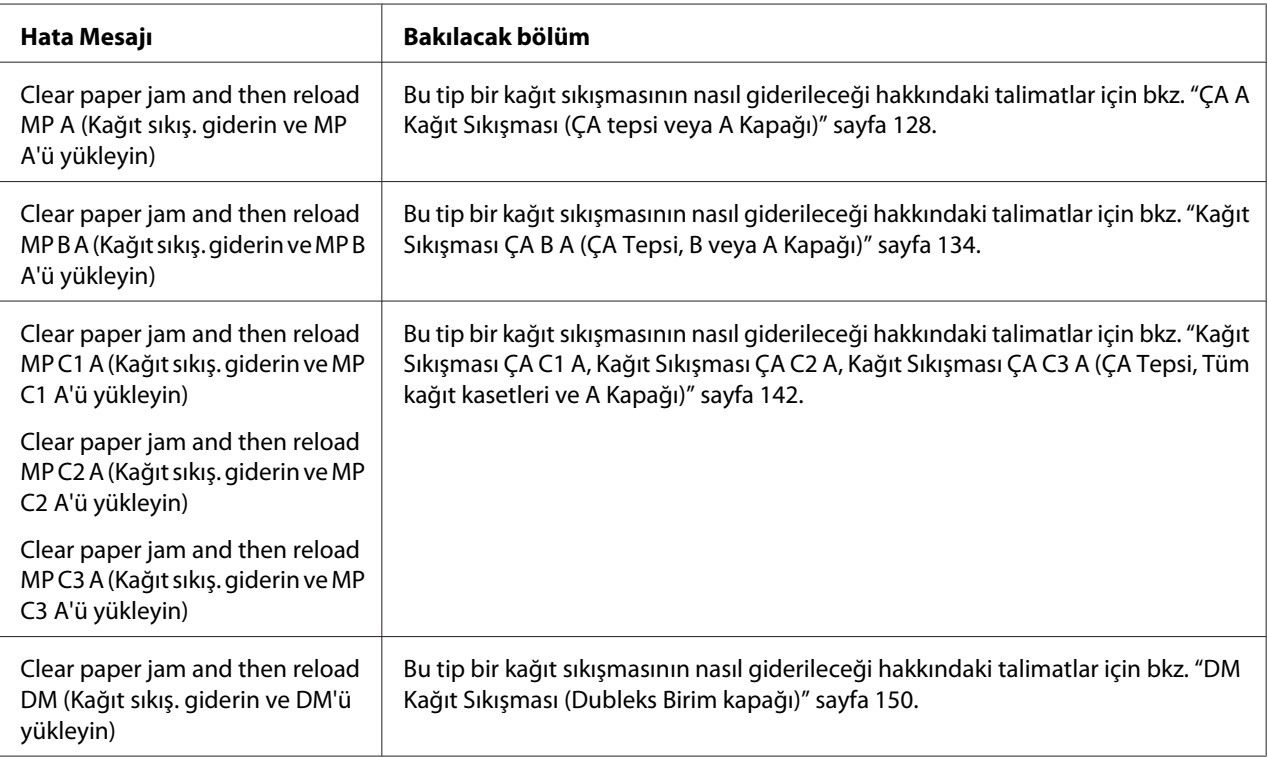

## **Sıkışan kağıdı çıkarmak için önlemler**

Sıkışan kağıdı çıkarırken aşağıdaki noktalara dikkat edin.

- ❏ Sıkışan kağıdı zorlayarak çıkarmayın. Yırtılan kağıdın çıkarılması zordur ve başka kağıt sıkışmalarına yol açabilir. Cihazın düşerek yaralanmalara neden olmasını önlemek ve kağıdın yırtılmaması için kağıdı yavaşça ve düzgünce çekin.
- ❏ Yırtmamak için, sıkışan kağıdı her zaman iki elinizle çıkarmaya çalışın.
- <span id="page-127-0"></span>❏ Sıkışan kağıt yırtılırsa veya kağıt bu bölümünde söz edilmeyen bir yerde sıkışırsa, satıcınıza başvurun.
- ❏ Yüklenen kağıdın türüyle yazıcı sürücüsündeki Paper Type ayarının aynı olmasına dikkat edin.

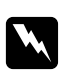

### Uyarı:

- ❏ *Bu kılavuzda özel bir talimat verilmedikçe,* **DİKKAT** *yazısının bulunduğu füzere veya çevresindeki alana dokunmamaya dikkat edin. Yazıcı kullanıldıysa füzer ve çevresindeki alan çok sıcak olabilir. Bu alanlardan birine dokunmanız gerekiyorsa öncelikle ısının düşmesi için 40 dakika bekleyin.*
- ❏ *Bazı parçaları keskin olup yaralanmalara neden olabileceğinden elinizi füzer biriminin içine sokmayın.*

## **ÇA A Kağıt Sıkışması (ÇA tepsi veya A Kapağı)**

1. ÇA tepsiyi açın.

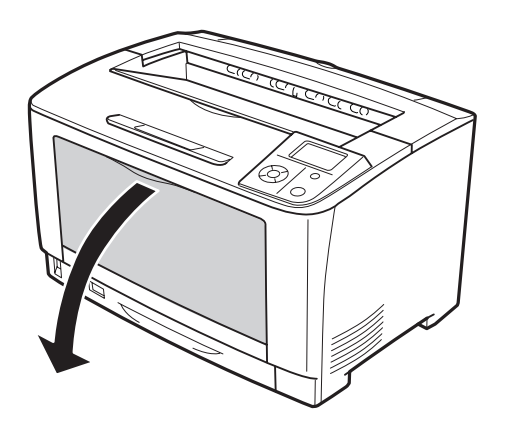

2. Sıkışmış bir kağıt varsa, elinizle yavaşça çıkarın. Sıkışmış kağıdı yırtmamaya özen gösterin.

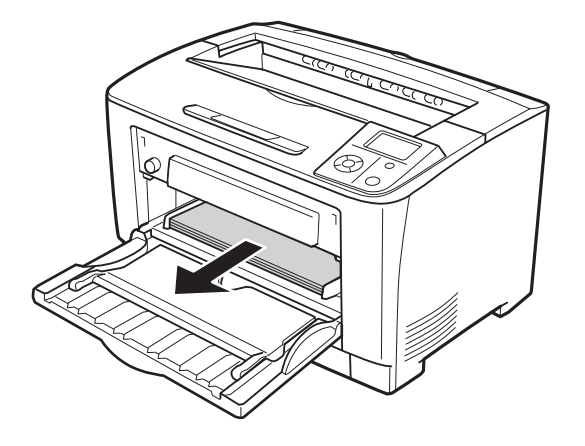

### *Not:*

*ÇA tepsiyi yazıcıdan çekerek çıkarın, ardından ÇA tepsinin arkasında sıkışmış kağıt olmadığından emin olun.*

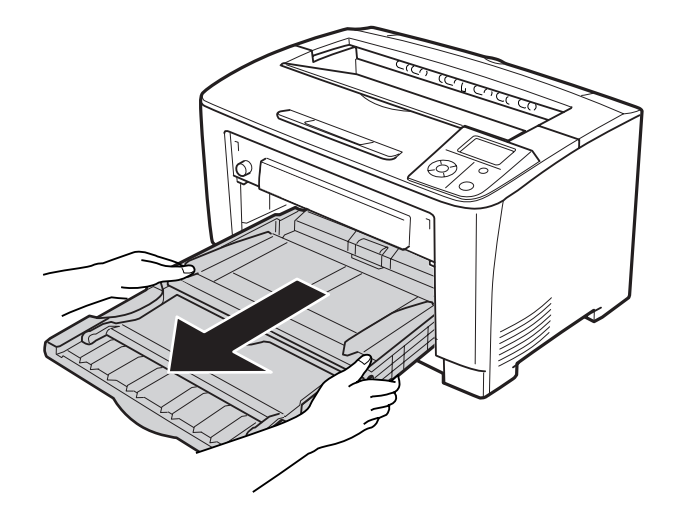

3. A kapağını açın.

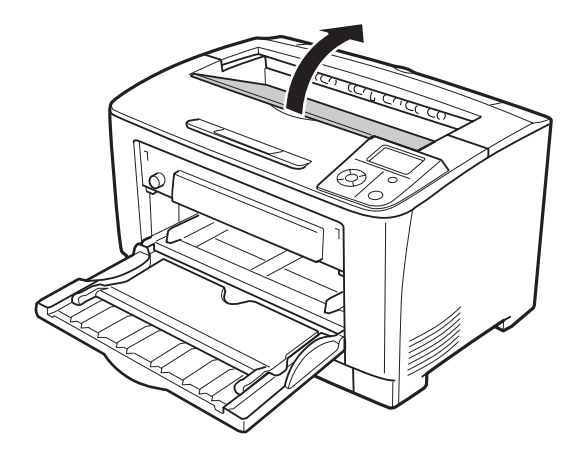

4. Görüntüleme kartuşunun tutamağını tutun ve dışarı doğru çekin.

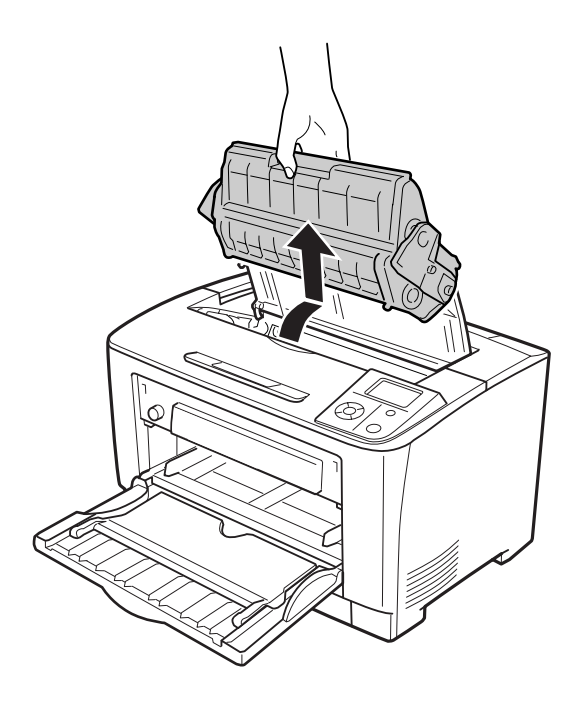

*Not: Temiz, düz bir yüzeye yerleştirin.*

5. Sıkışmış bir kağıt varsa, elinizle yavaşça çıkarın. Sıkışmış kağıdı yırtmamaya özen gösterin.

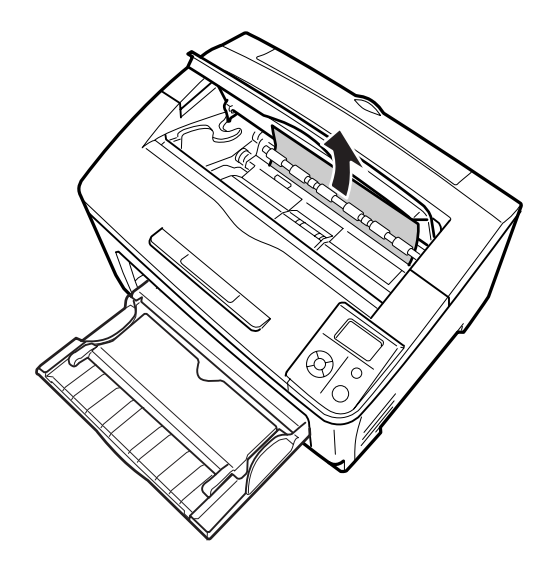

*Not:*

*Sıkışan kağıt kolaylıkla çıkartılamazsa, kağıt üzerindeki gerilimi azaltmak için silindiri çevirin ve düz bir biçimde çekin. Aşağıdaki şekilde gösterilen silindiri çevirin.*

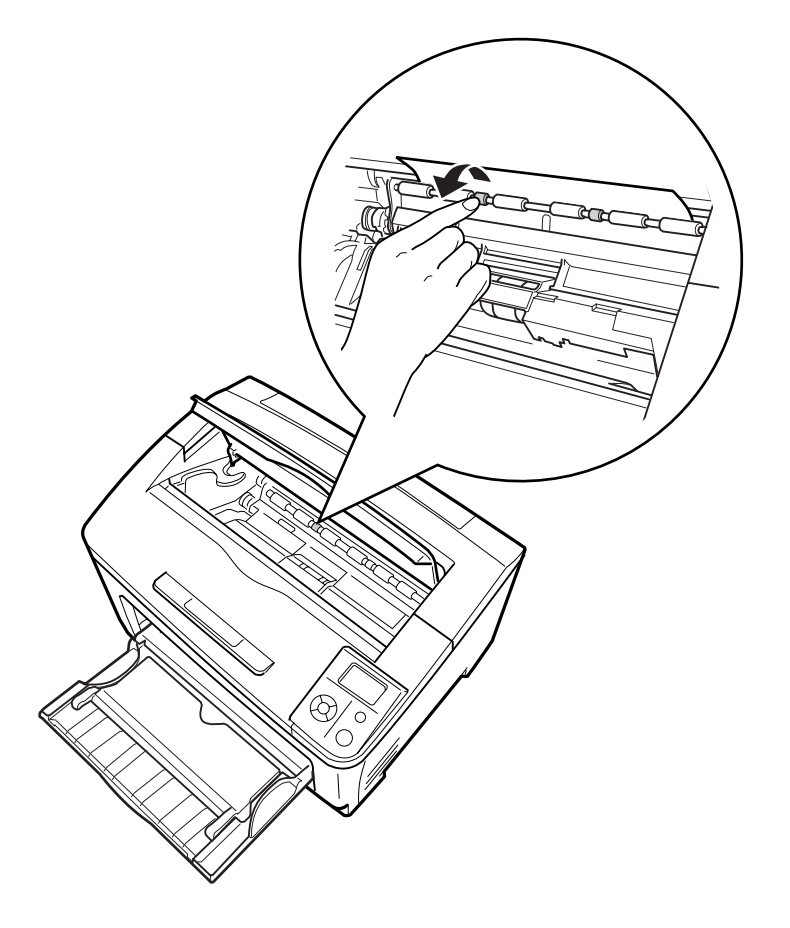

6. Görüntüleme kartuşunu yeniden takın.

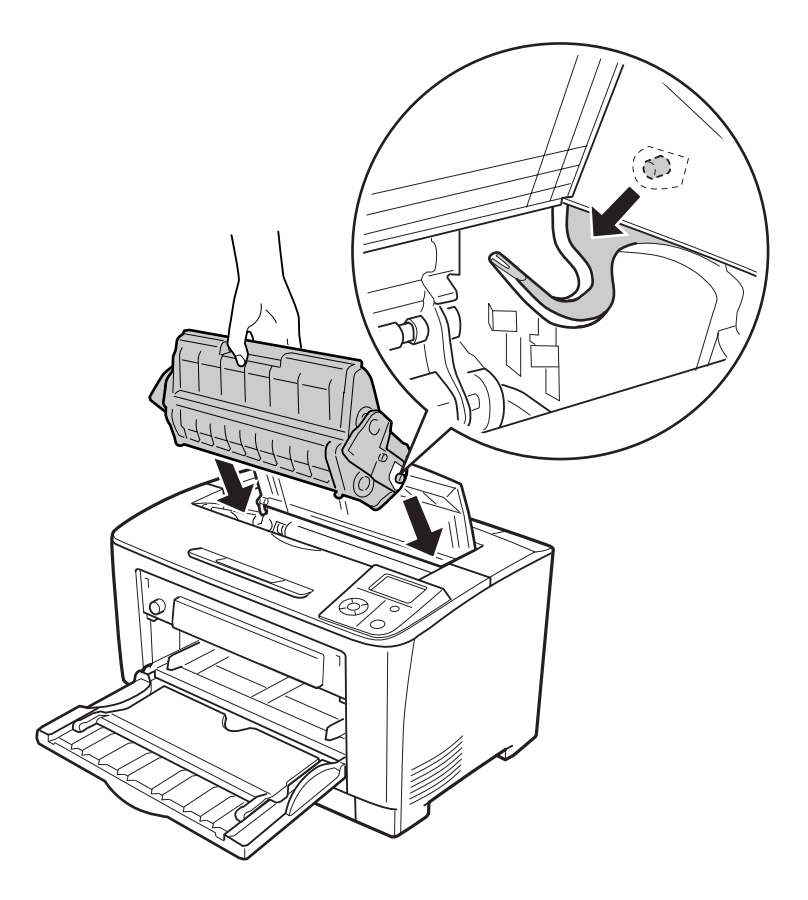

7. A kapağını kapatın.

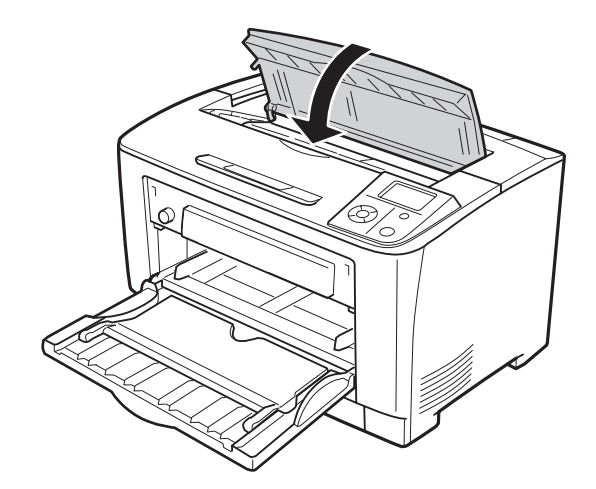

## <span id="page-133-0"></span>**Kağıt Sıkışması ÇA B A (ÇA Tepsi, B veya A Kapağı)**

1. ÇA tepsiyi açın.

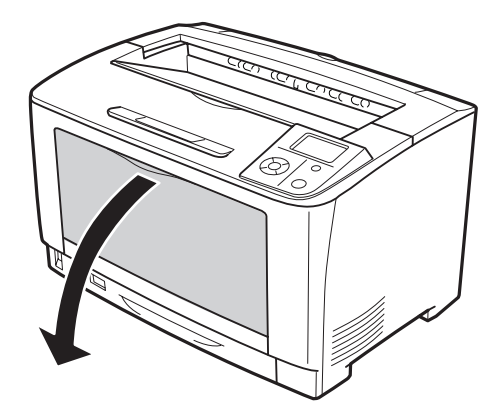

2. Sıkışmış bir kağıt varsa, elinizle yavaşça çıkarın. Sıkışmış kağıdı yırtmamaya özen gösterin.

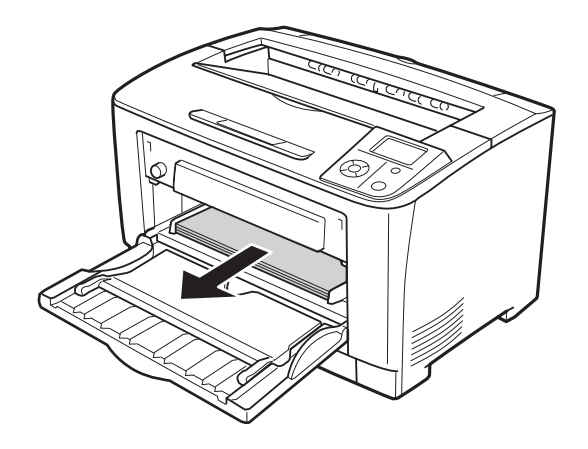

### *Not:*

*ÇA tepsiyi yazıcıdan çekerek çıkarın, ardından ÇA tepsinin arkasında sıkışmış kağıt olmadığından emin olun.*

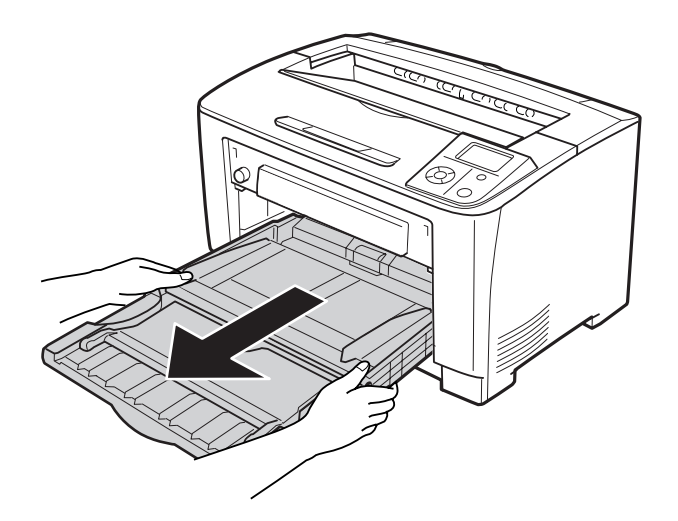

3. B kapağını açın.

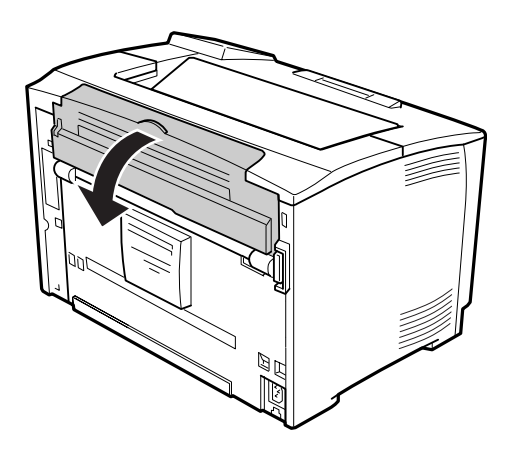

### *Not:*

*Dubleks Ünitesi takılıyken, B kapağını açmadan önce Dubleks Birimi'nin kapağını açın.*

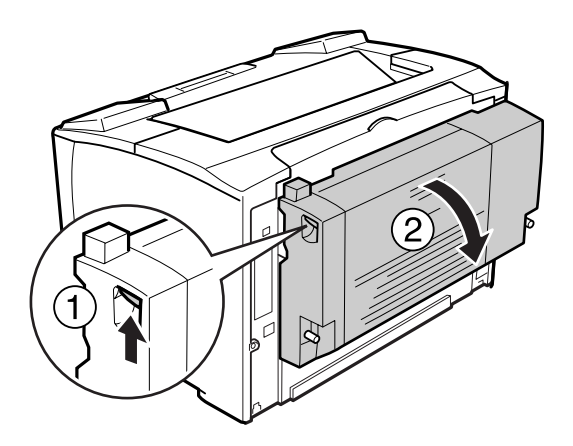

4. Üzerinde siyah yıldız bulunan mandalı aşağıya doğru çekerek kağıt tutucuyu açın.

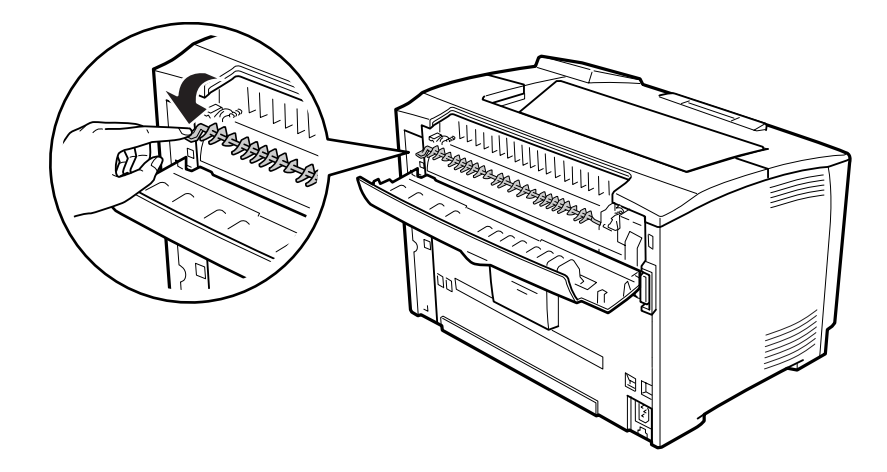

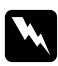

Uyarı: *Füzer biriminde bulunan silindirlere dokunmamaya dikkat edin çok sıcak olabilirler.* 5. Sıkışmış bir kağıt varsa, kağıt tutucuyu tutarak yavaşça çıkarın. Sıkışmış kağıdı yırtmamaya özen gösterin.

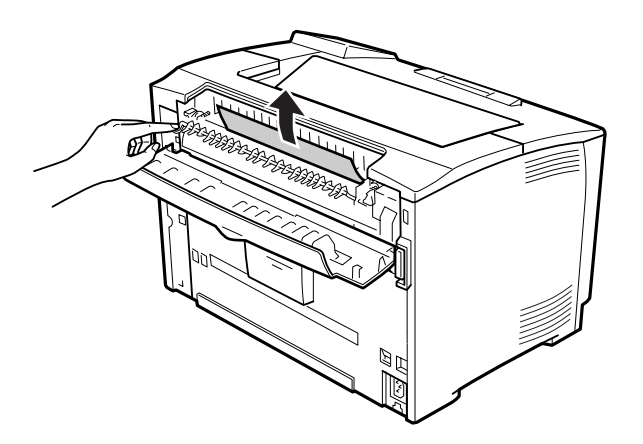

6. Kağıt tutucuyu ve B kapağını kapatın.

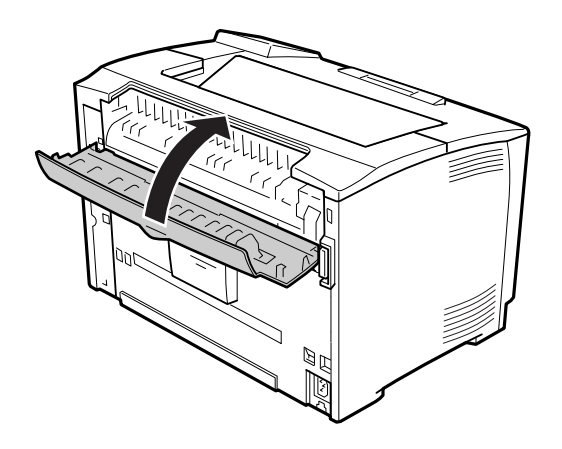

### *Not:*

*İsteğe bağlı Dubleks Ünitesi takılıysa, B kapağını kapattıktan sonra Dubleks Birimi'nin kapağını kapatın.*

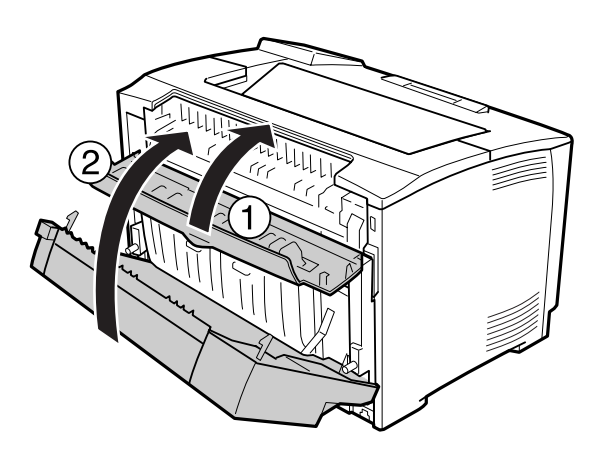

7. A kapağını açın.

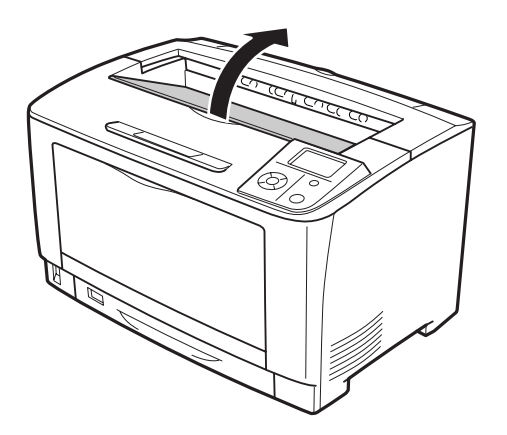

8. Görüntüleme kartuşunun tutamağını tutun ve dışarı doğru çekin.

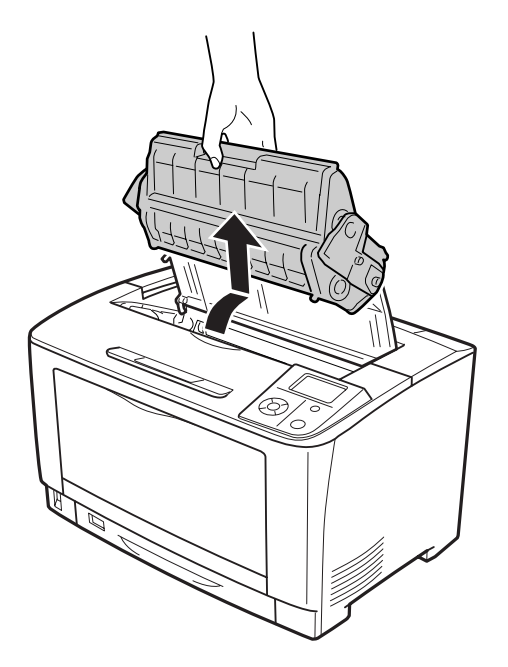

### *Not: Temiz, düz bir yüzeye yerleştirin.*

9. Sıkışmış bir kağıt varsa, elinizle yavaşça çıkarın. Sıkışmış kağıdı yırtmamaya özen gösterin.

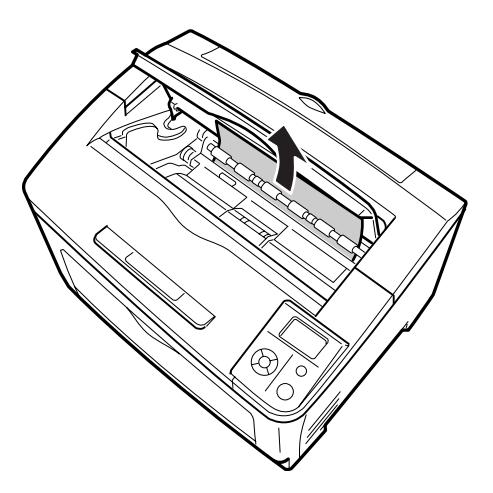

### *Not:*

*Sıkışan kağıt kolaylıkla çıkartılamazsa, kağıt üzerindeki gerilimi azaltmak için silindiri çevirin ve düz bir biçimde çekin. Aşağıdaki şekilde gösterilen silindiri çevirin.*

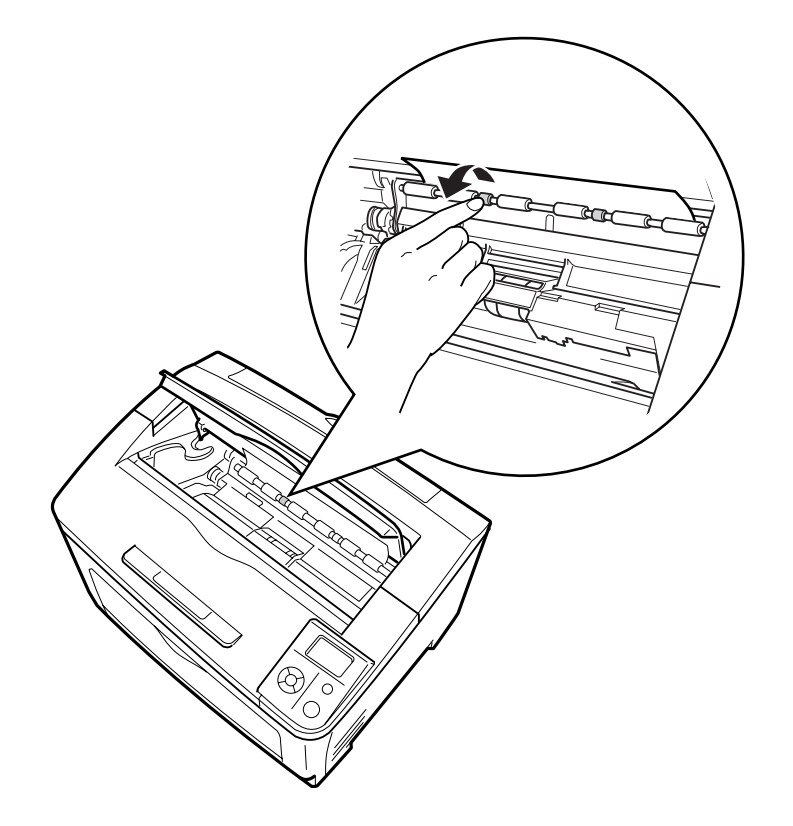

10. Görüntüleme kartuşunu yeniden takın.

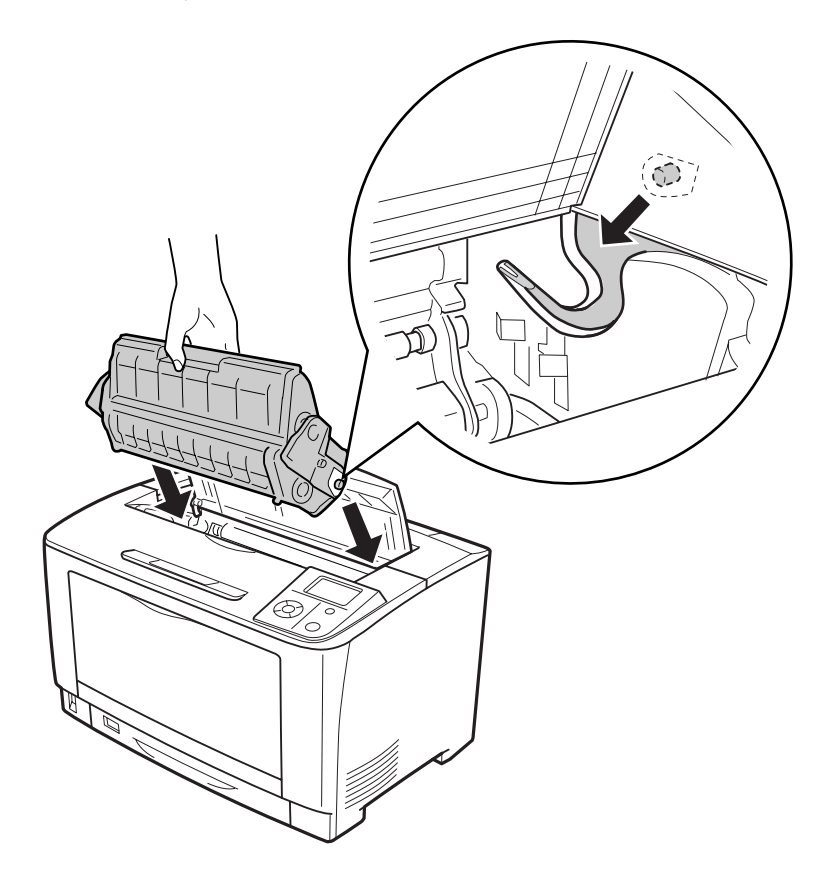

11. A kapağını kapatın.

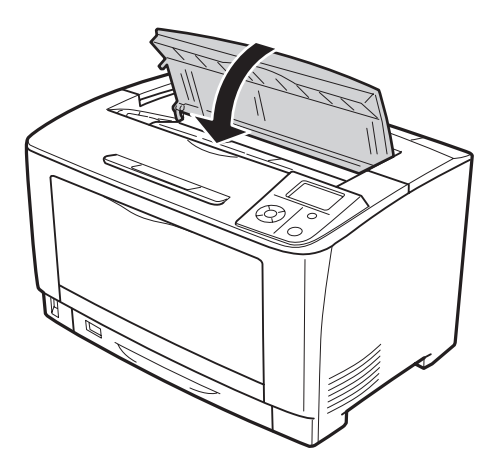

## <span id="page-141-0"></span>**Kağıt Sıkışması ÇA C1 A, Kağıt Sıkışması ÇA C2 A, Kağıt Sıkışması ÇA C3 A (ÇA Tepsi, Tüm kağıt kasetleri ve A Kapağı)**

Talimatta örnek olarak standart C1 kağıt kaseti açıklanmaktadır. İsteğe bağlı kağıt kasetleri C2 ve C3 için aynı prosedürü kullanın.

1. ÇA tepsiyi açın.

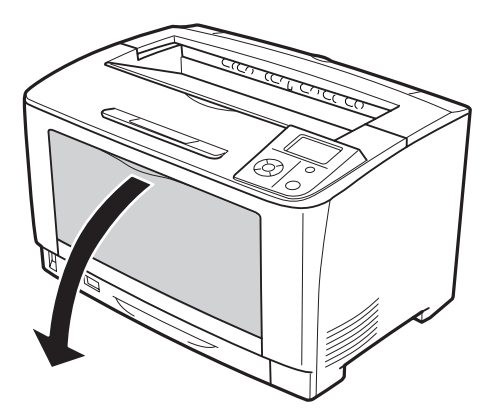

2. Sıkışmış bir kağıt varsa, elinizle yavaşça çıkarın. Sıkışmış kağıdı yırtmamaya özen gösterin.

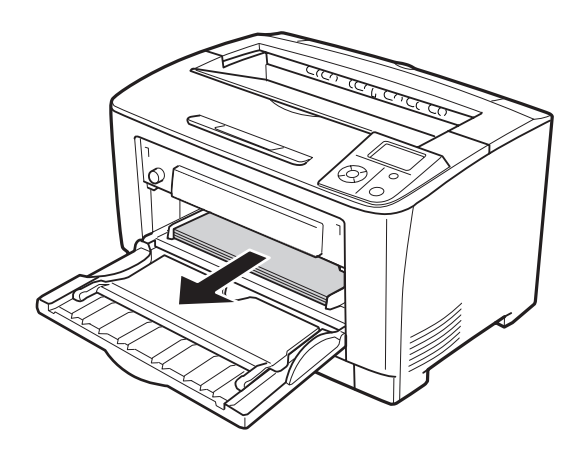

### *Not:*

*ÇA tepsiyi yazıcıdan çekerek çıkarın, ardından ÇA tepsinin arkasında sıkışmış kağıt olmadığından emin olun.*

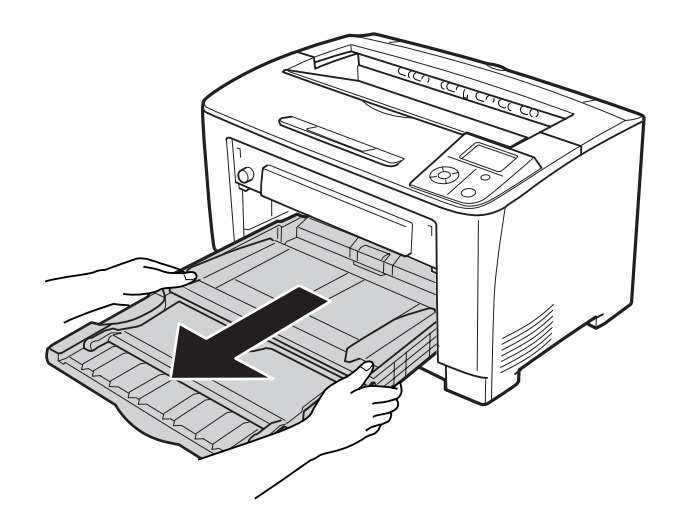

3. Kağıt kasetini yazıcıdan çıkartın.

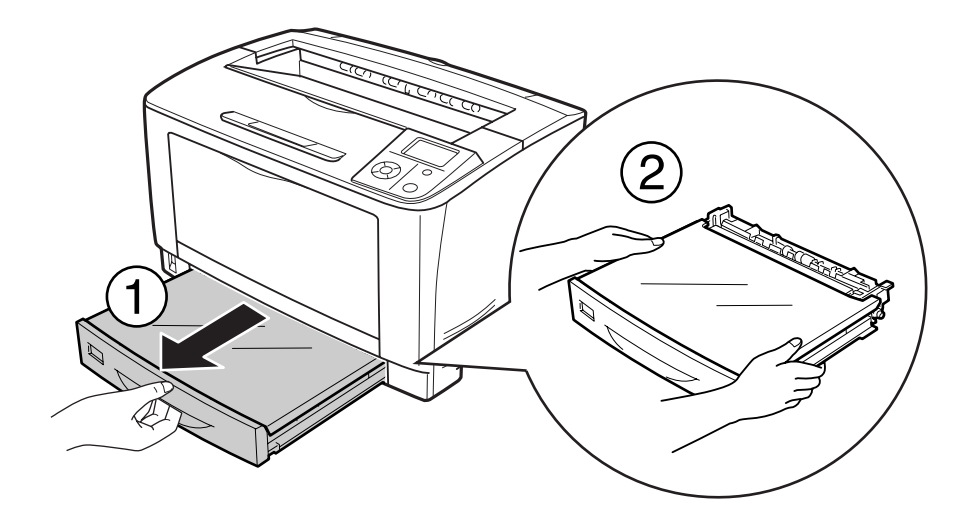

4. Tepsi kapağını çıkartın ve buruşmuş kağıt varsa atın. Ardından tepsi kapağını yeniden takın.

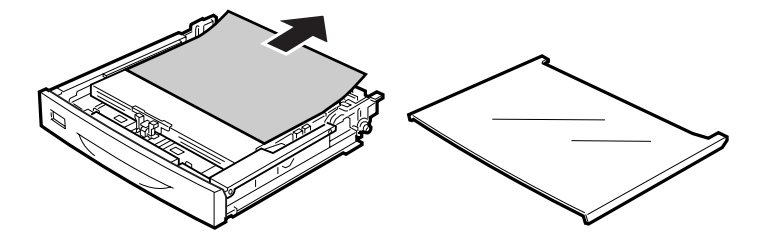

5. Sıkışan kağıdı iki elinizle yavaşça çekin. Sıkışmış kağıdı yırtmamaya özen gösterin.

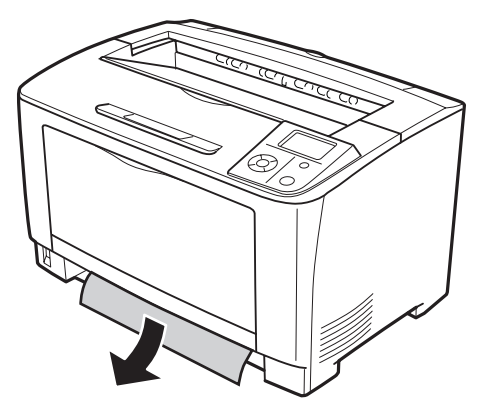

6. A kapağını açın.

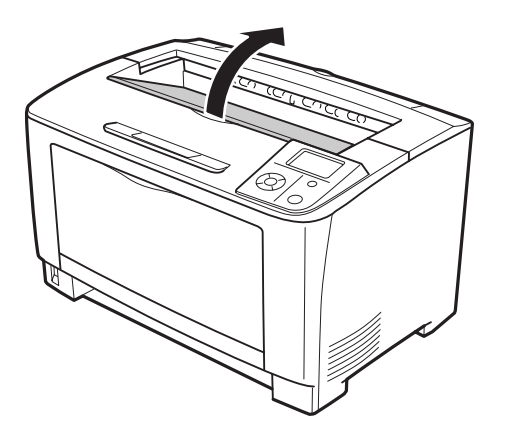
7. Görüntüleme kartuşunun tutamağını tutun ve dışarı doğru çekin.

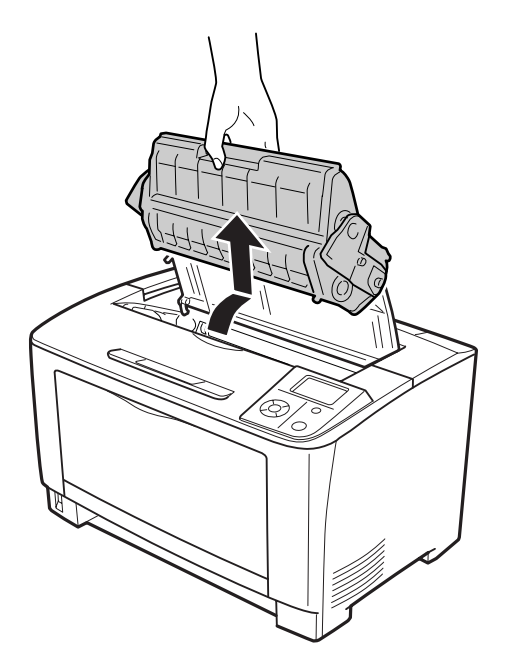

### *Not: Temiz, düz bir yüzeye yerleştirin.*

8. Sıkışmış bir kağıt varsa, elinizle yavaşça çıkarın. Sıkışmış kağıdı yırtmamaya özen gösterin.

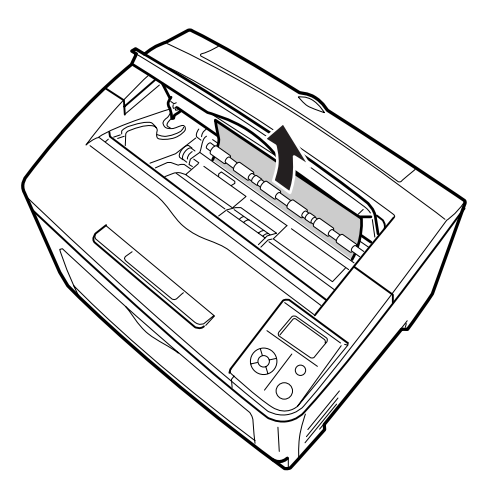

### *Not:*

*Sıkışan kağıt kolaylıkla çıkartılamazsa, kağıt üzerindeki gerilimi azaltmak için silindiri çevirin ve düz bir biçimde çekin. Aşağıdaki şekilde gösterilen silindiri çevirin.*

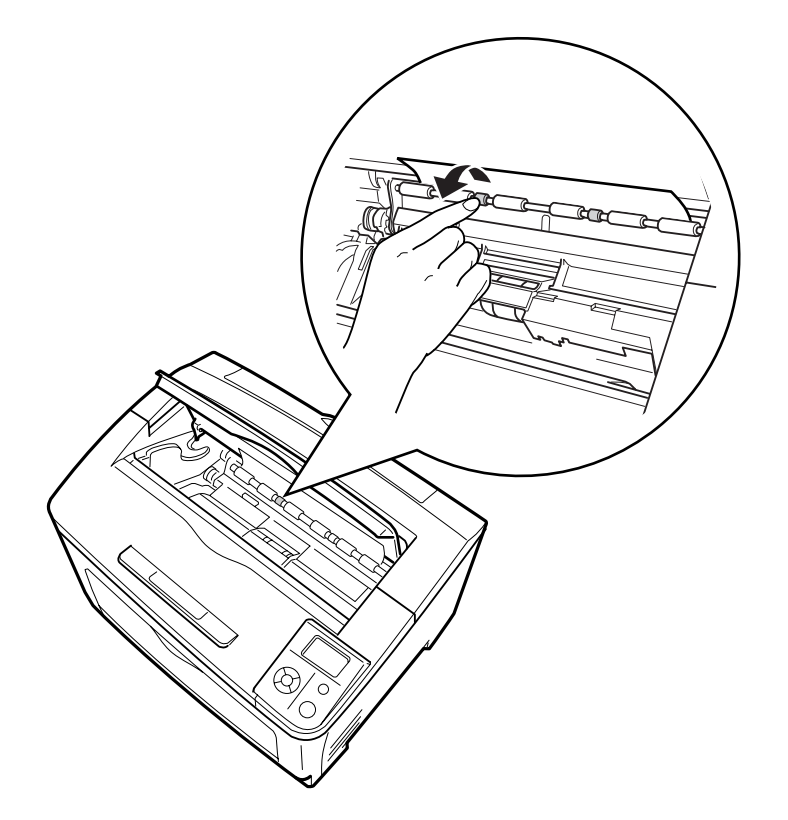

9. ÇA tepsiyi açın.

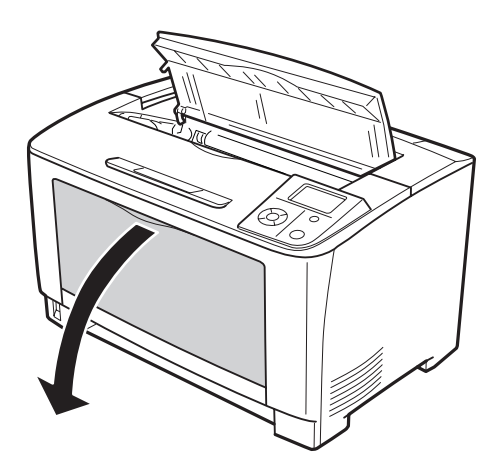

10. ÇA tepsiyi yazıcıdan çıkartın.

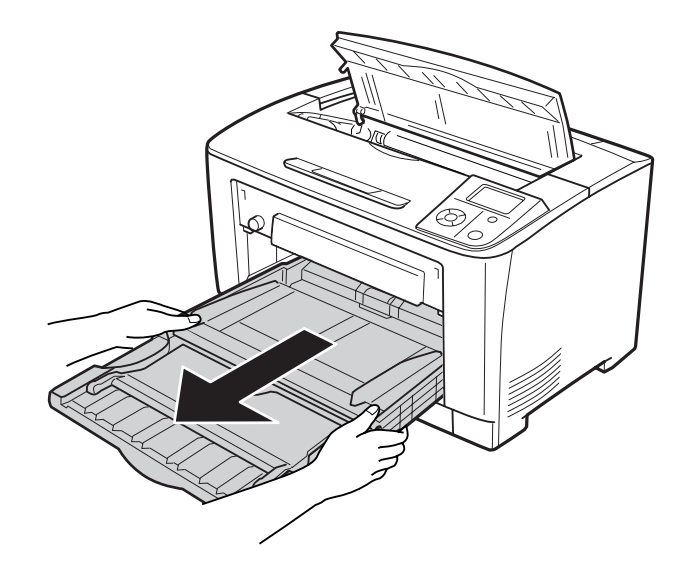

- 11. Sıkışmış bir kağıt varsa, elinizle yavaşça çıkarın. Sıkışmış kağıdı yırtmamaya özen gösterin.
- 12. ÇA tepsiyi yazıcıya takın.

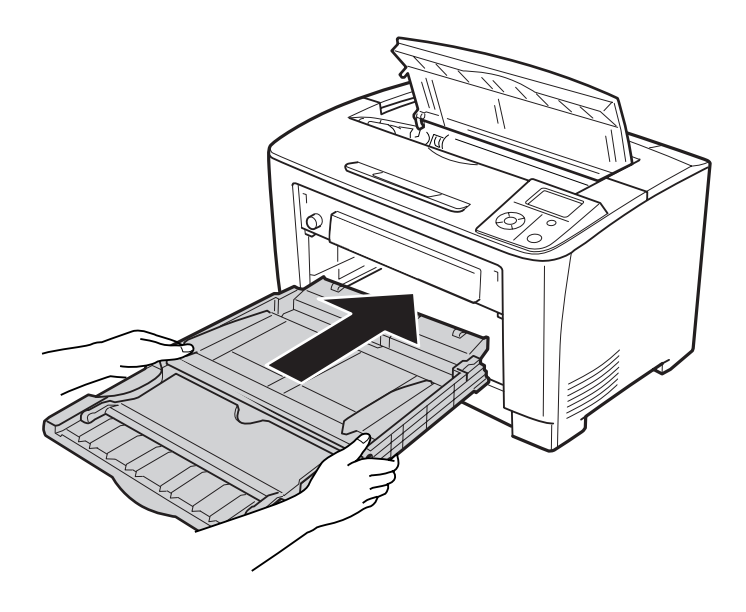

13. ÇA tepsiyi kapatın.

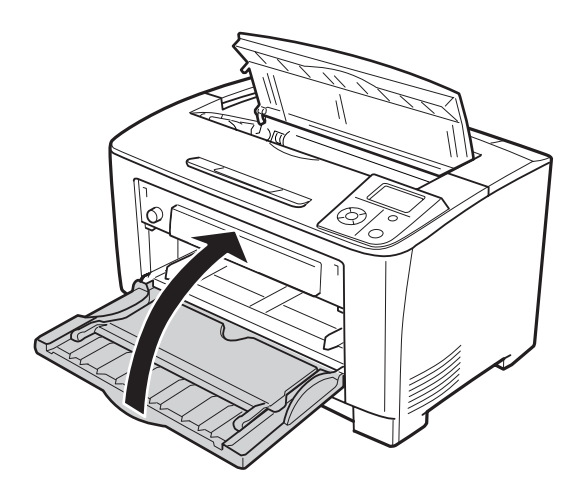

14. Kağıt kasetini tekrar takın.

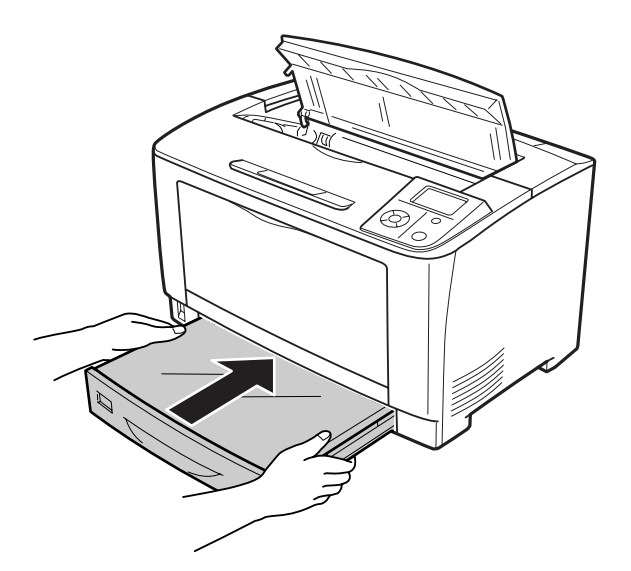

15. Görüntüleme kartuşunu yeniden takın.

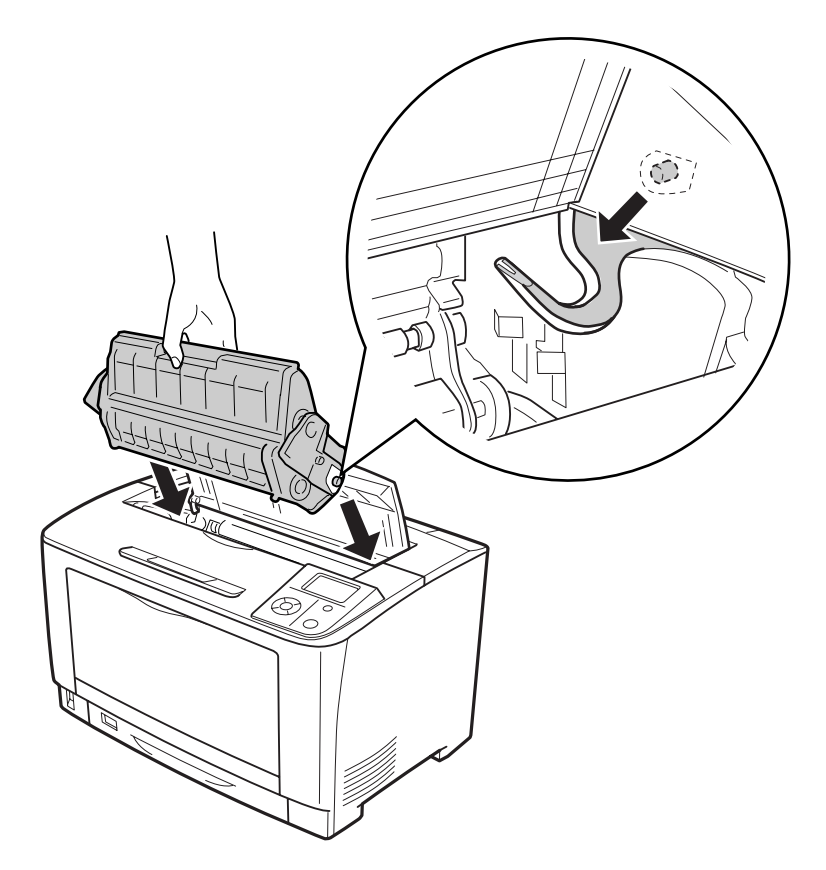

16. A kapağını kapatın.

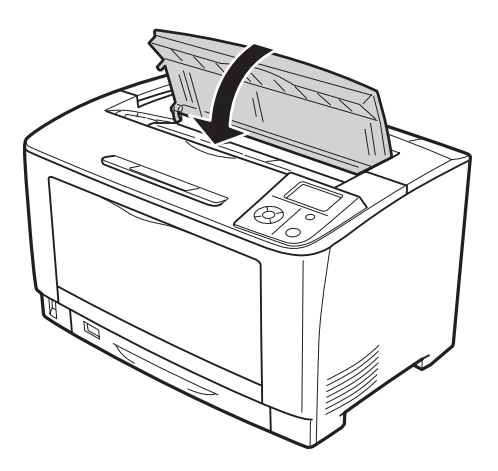

## **DM Kağıt Sıkışması (Dubleks Birim kapağı)**

1. Kancaları açmak için kilit açma düğmesine basın. Ardından Dubleks Birimi kapağını açın.

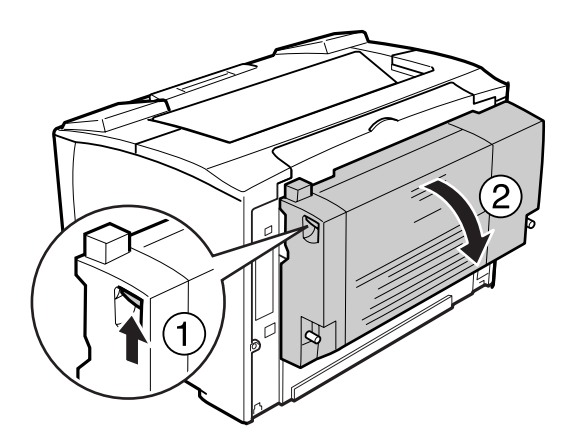

2. Kapağın içinde sıkışan kağıdı yavaşça çıkarın. Kağıdı yırtmamaya özen gösterin.

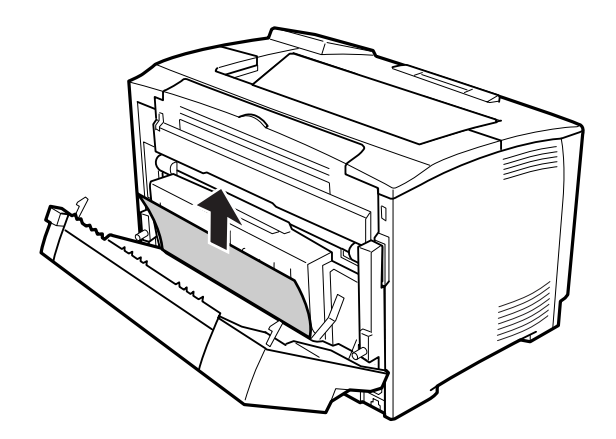

<span id="page-150-0"></span>3. Dubleks Birimi kapağını kapatın.

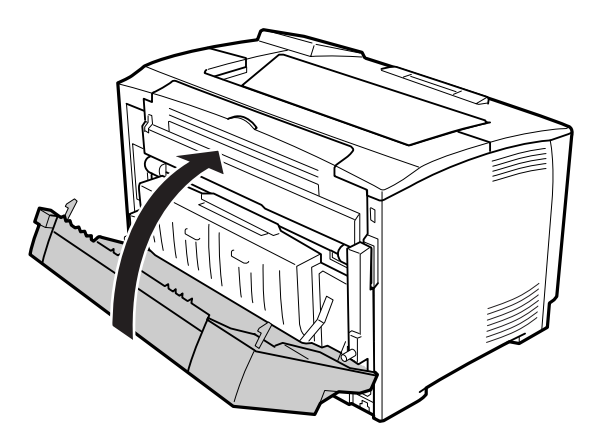

## **Bir Yapılandırma Durum Sayfası Yazdırma**

Yazıcının geçerli durumunu ve isteğe bağlı birimlerin düzgün takıldığını doğrulamak için, yazıcının kumanda panelini veya yazıcı sürücüsünü kullanarak bir durum sayfası yazdırın.

Yazıcının kumanda panelinden bir yapılandırma durum sayfası yazdırmak için bkz. ["Bir](#page-96-0) [Yapılandırma Durum Sayfası Yazdırma" sayfa 97](#page-96-0).

Yazıcı sürücüsünden bir yapılandırma durum sayfası yazdırmak için, Windows için bkz. ["Yapılandırma durum sayfası yazdırma" sayfa 170.](#page-169-0)

# **Çalışma Sorunları**

### **Hazır ışığı yanmıyor**

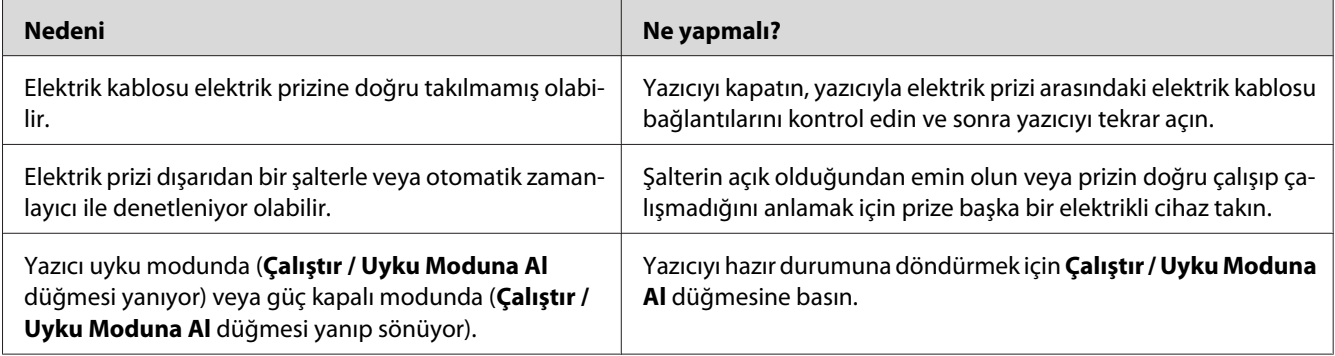

## **Yazıcı kapanmıyor**

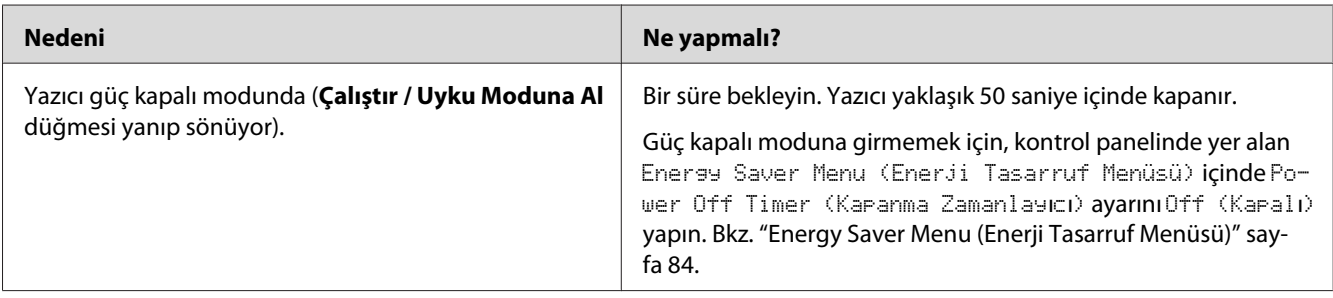

## **Yazıcı yazdırmıyor (Hazır ışığı yanmıyor)**

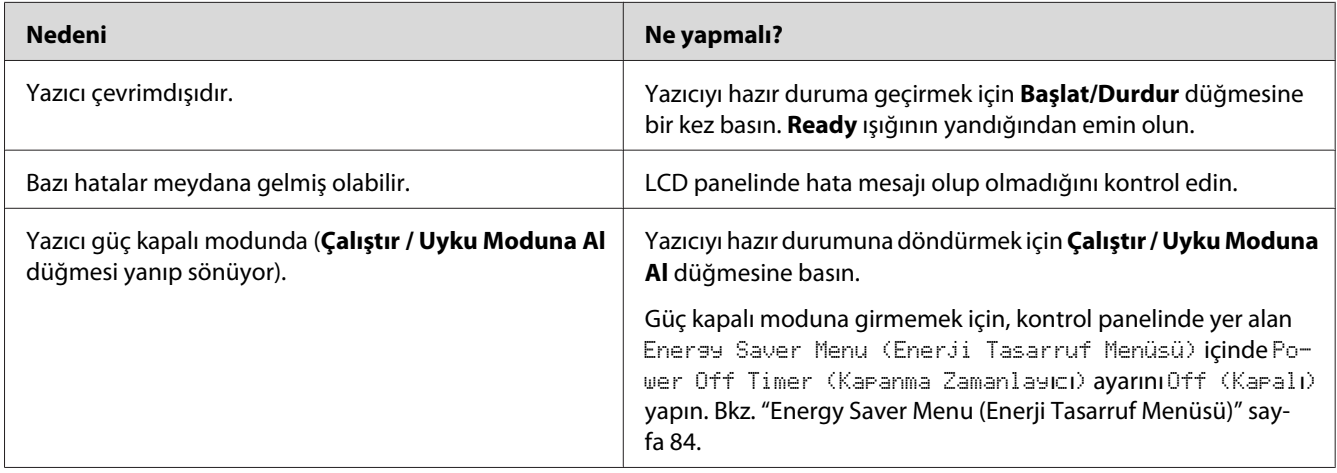

# **Hazır ışığı yanıyor ama hiçbir şey yazdırmıyor.**

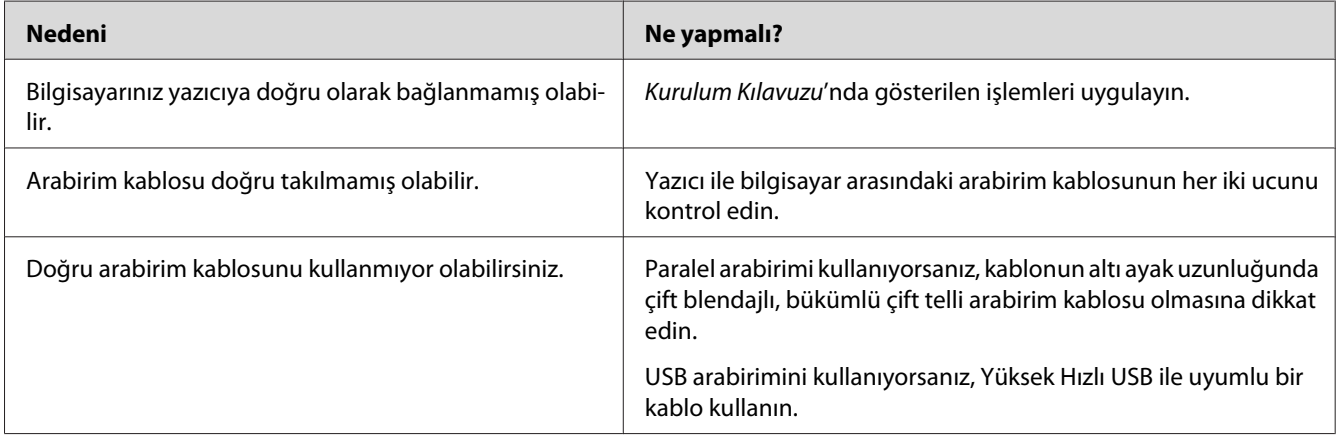

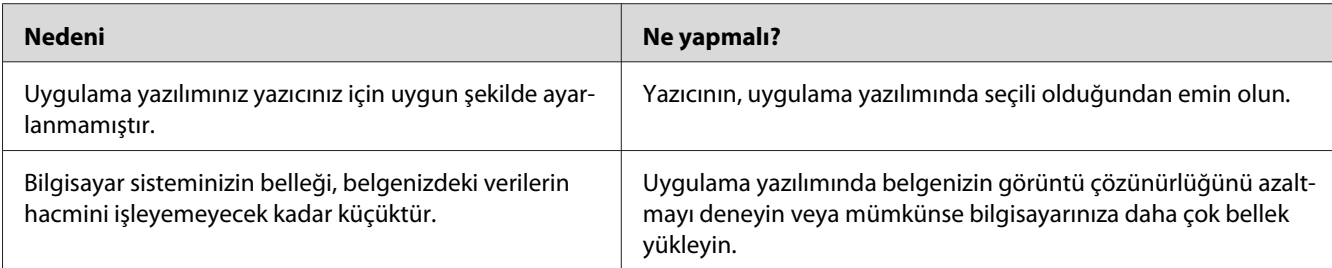

## **Sarf malzemelerinin kalan servis ömrü güncellenmemiştir (Sadece Windows için)**

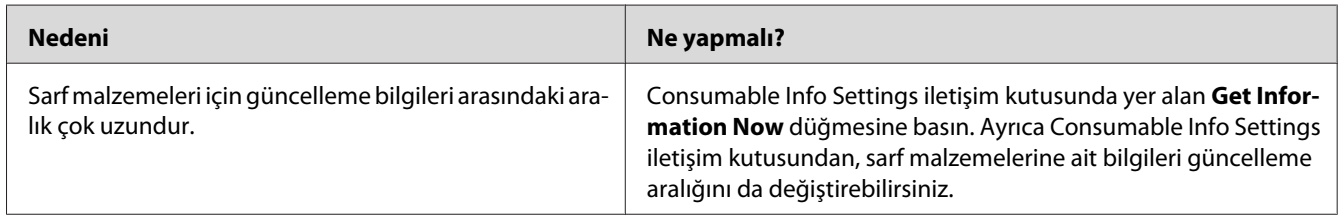

## **Yazılım veya sürücüler yüklenemiyor**

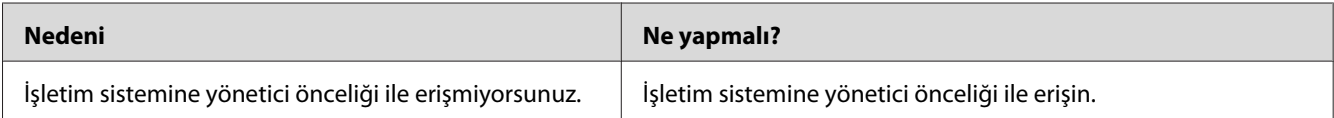

# **Paylaşılan yazıcıya erişilemiyor**

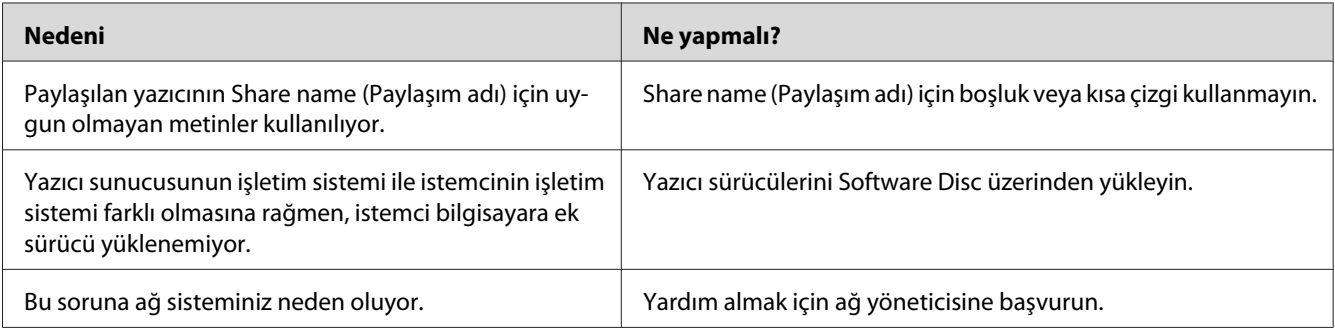

### *Not:*

*Yüklenecek ek sürücü için, lütfen aşağıdaki tabloya bakın.*

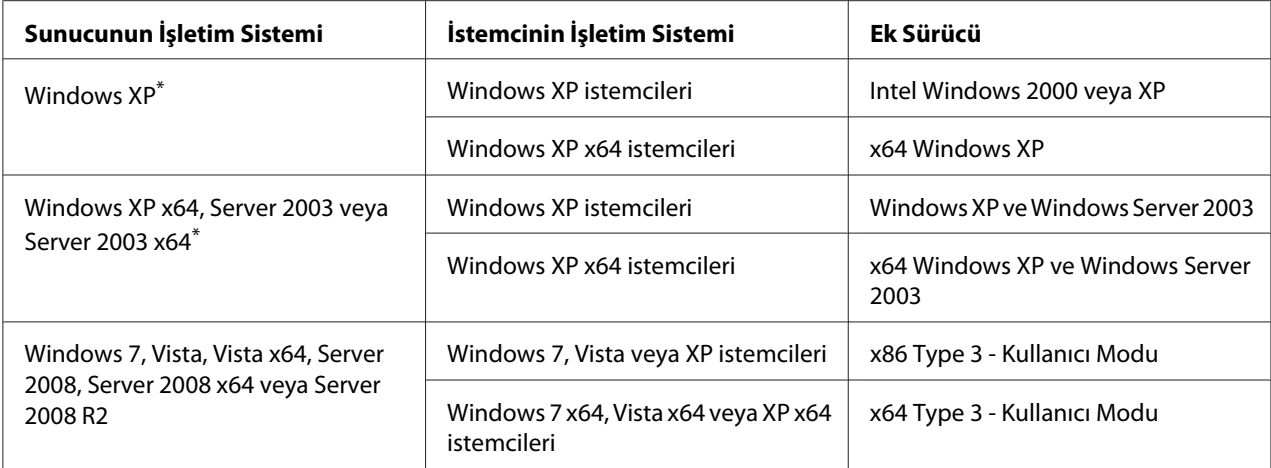

\*Windows XP x64 ve Server 2003 x64 için ek sürücü, Windows XP Service Pack 2'de, Windows 2003 Service Pack 1 veya üst sürümünde kullanılabilir.

# **Yazılı Çıktı Sorunları**

## **Yazı tipi yazdırılamıyor**

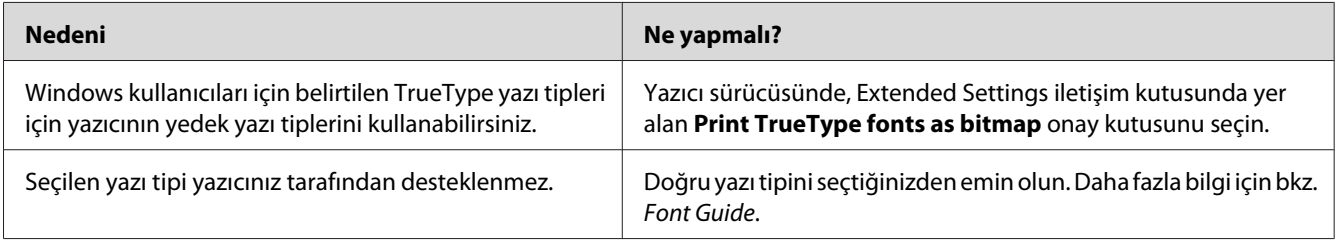

## **Yazılı çıktı bozuk**

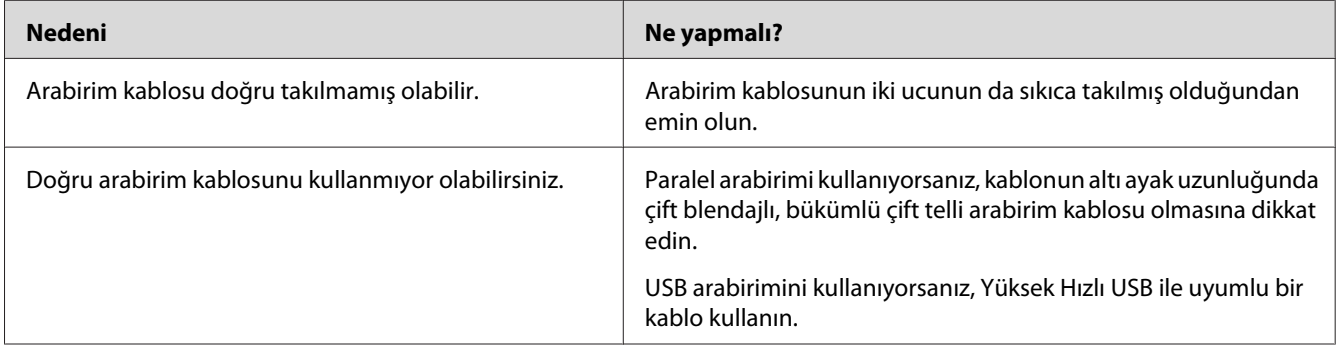

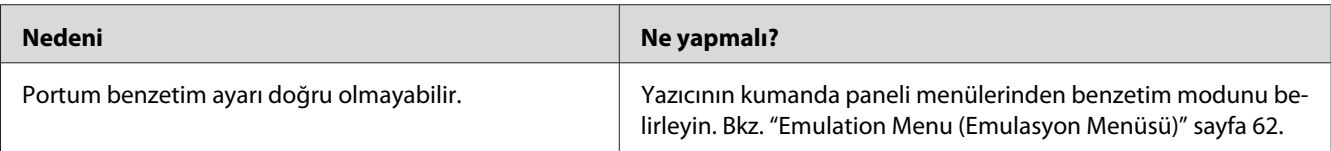

#### *Not:*

*Bir yapılandırma durum sayfası düzgün yazdırılmazsa, yazıcınız hasar görmüş olabilir. Satıcınıza veya yetkili bir servis temsilcisine başvurun.*

## **Çıktı konumu doğru değil**

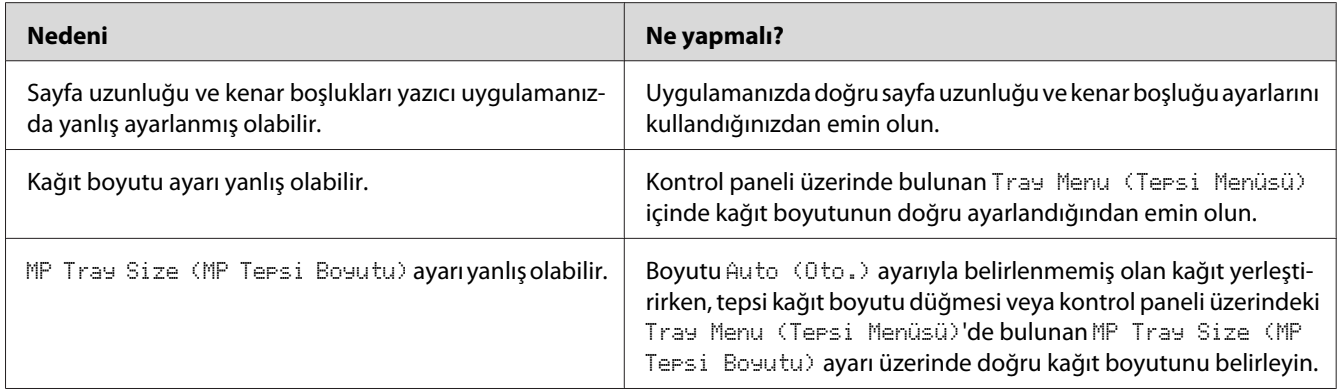

## **Grafikler doğru yazdırılmıyor**

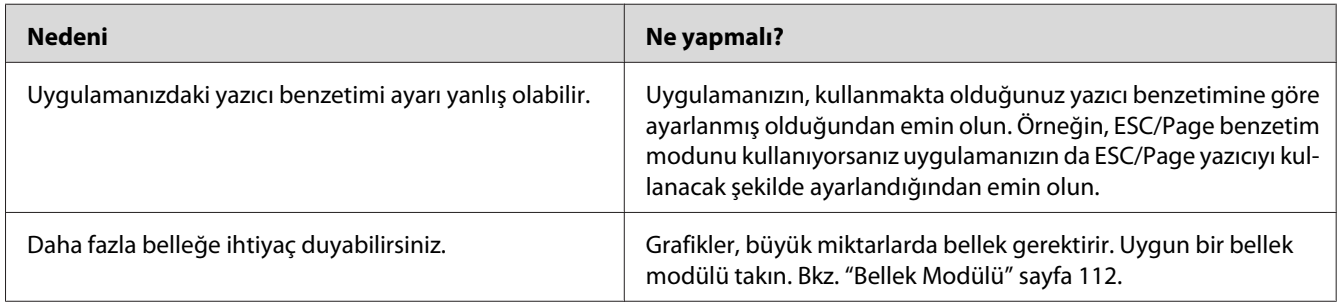

## **Asetatlar ÇA tepsiden boş çıkıyor.**

Asetatları ÇA tepsiden çıkarın. Kağıt türü ve boyutunu onaylayın ve ardından doğru tip asetat yükleyin.

*Not:*

- ❏ *Asetat kullanırken asetatları ÇA tepsiye yükleyin ve yazıcı sürücüsünde Paper Type ayarını* **Transparency** *olarak ayarlayın.*
- ❏ *Yazıcı sürücüsündeki Paper Type ayarı* **Transparency** *yapıldığında, Epson Color Laser Asetatlar hariç diğer kağıt türlerini yüklemeyin.*

## **Baskı Kalitesi Sorunları**

## **Arka plan karanlık veya kirli**

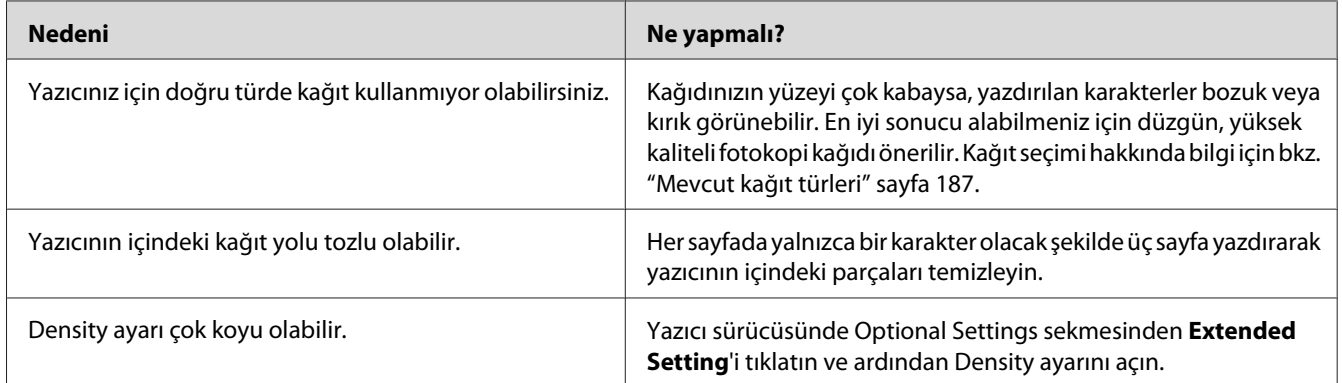

## **Yazılı çıktıda beyaz noktalar görünüyor**

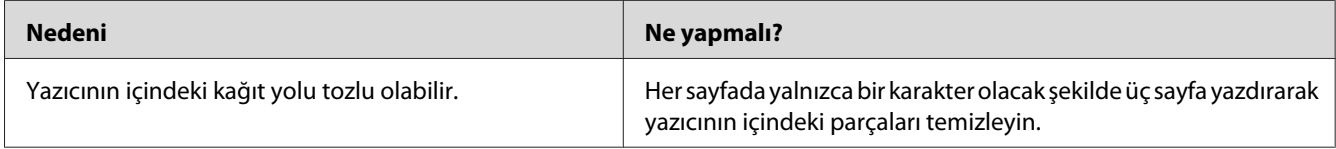

## **Baskı kalitesi veya ton düzgün değil**

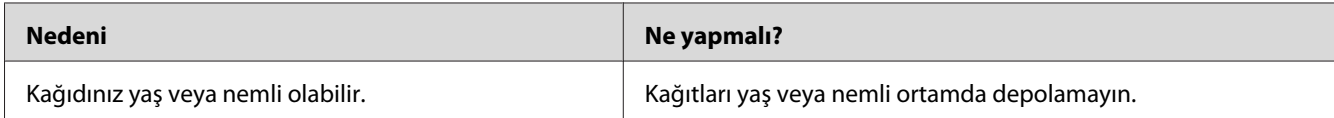

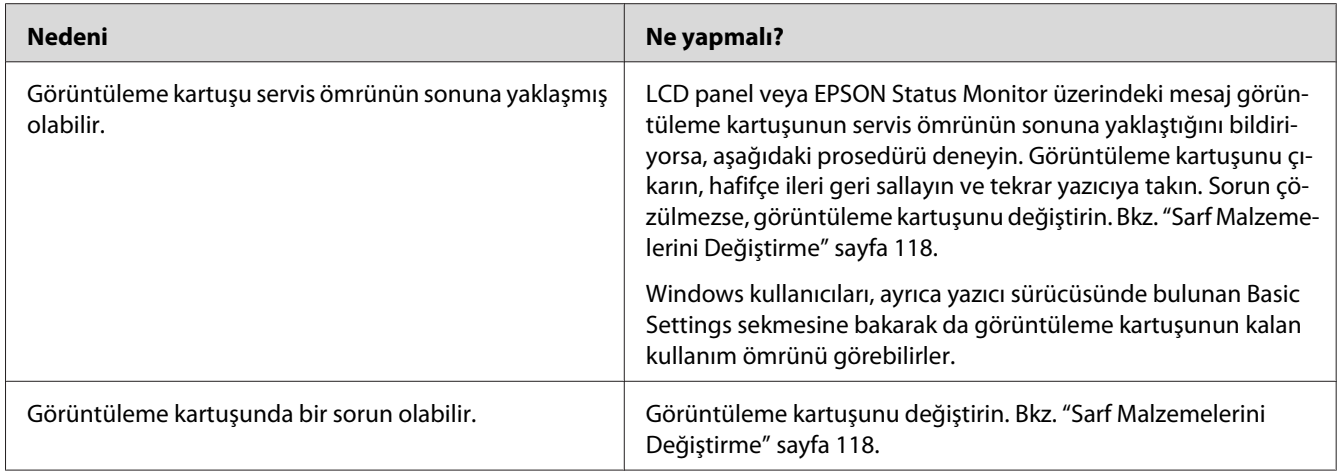

# **Half-tone görüntüler eşit yazdırılmamış**

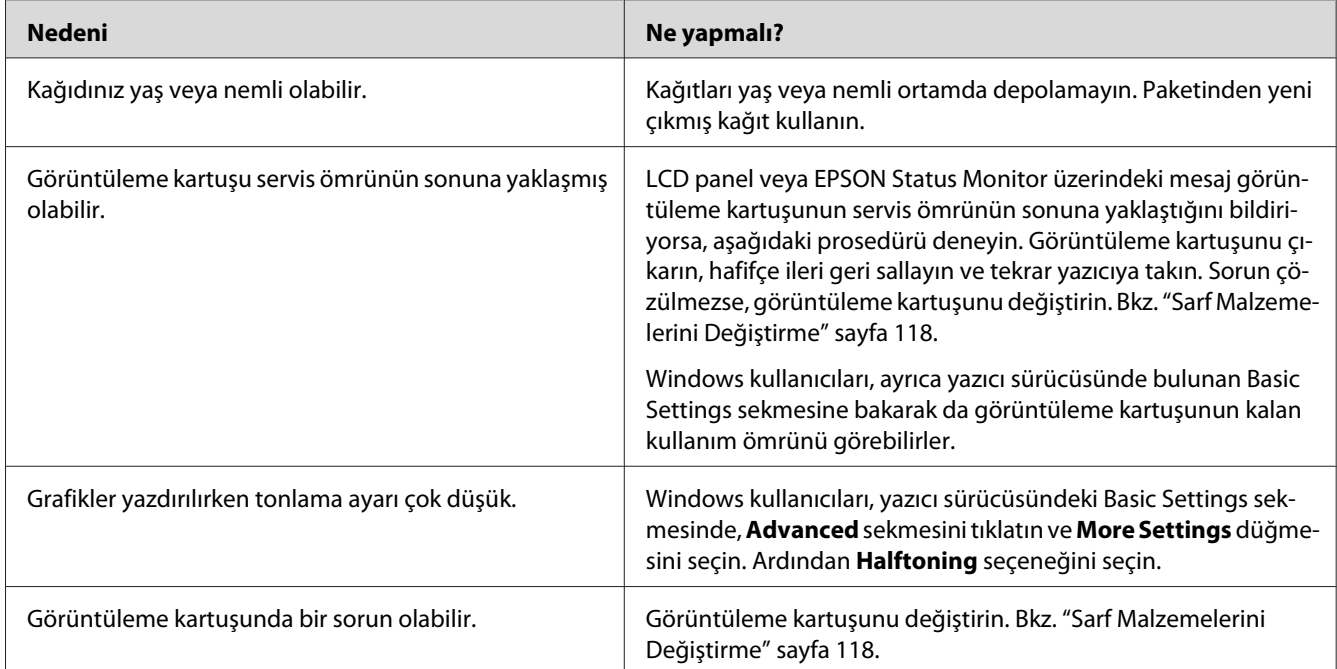

# **Toner bulaştırıyor**

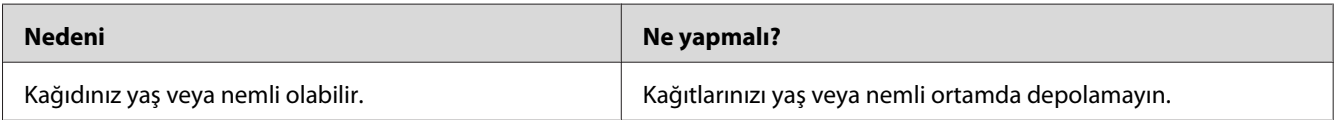

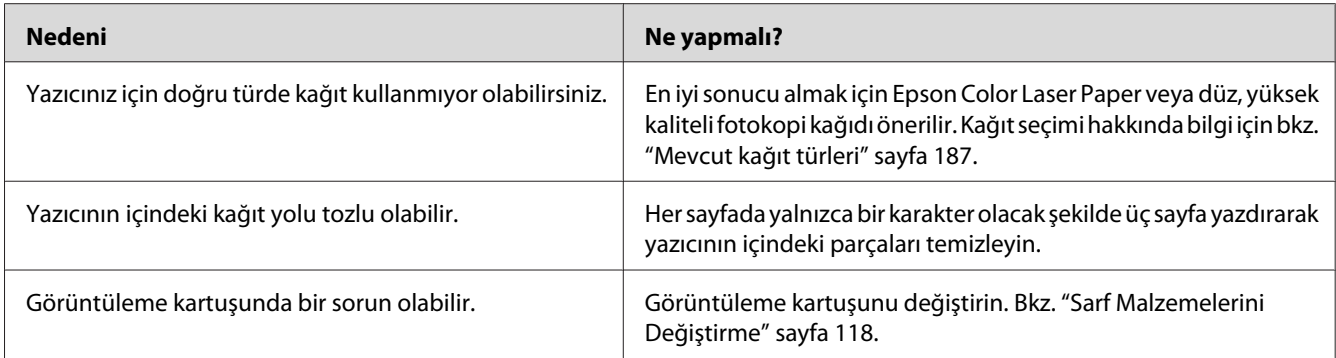

# **Yazdırılan görüntüde eksik alanlar var**

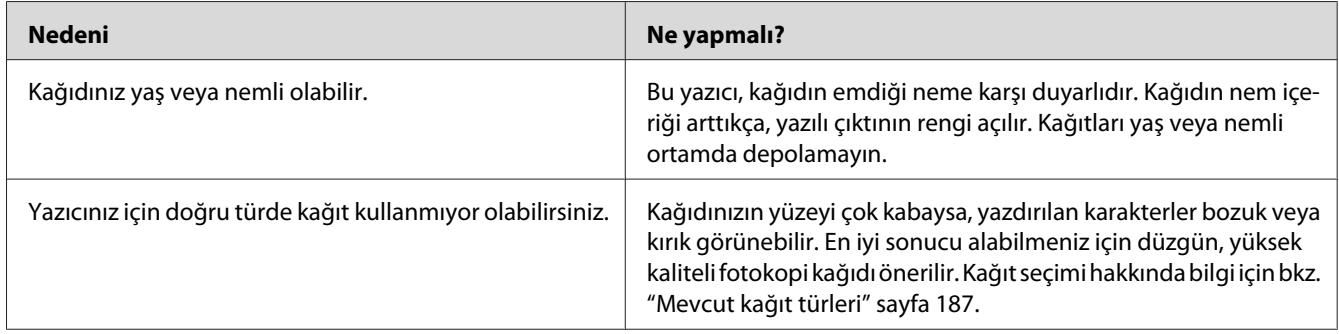

# **Tamamen boş sayfalar çıkıyor**

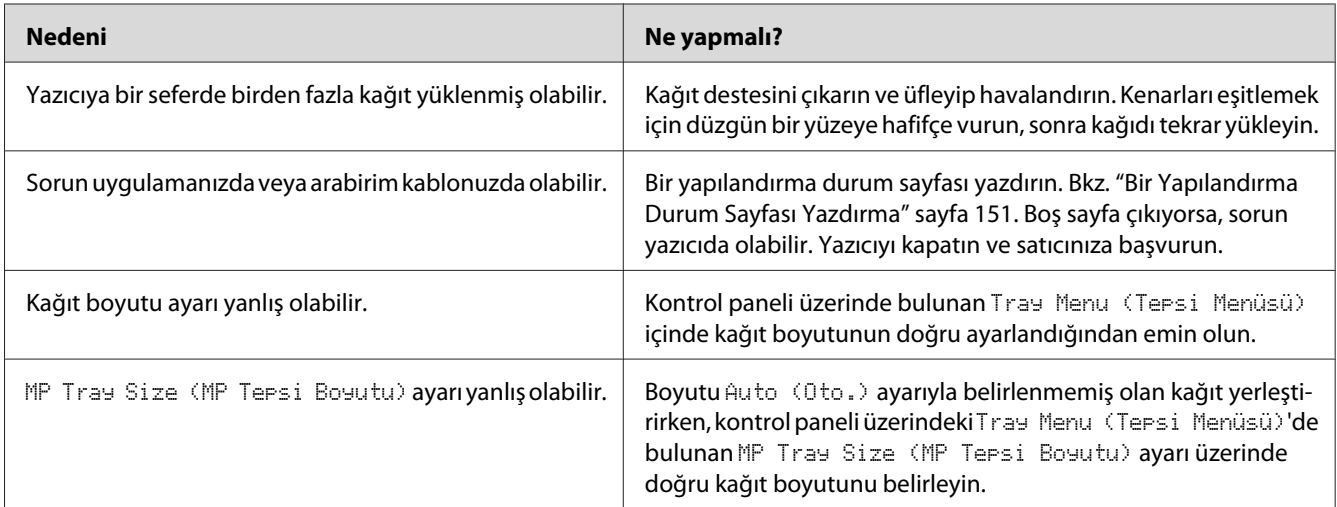

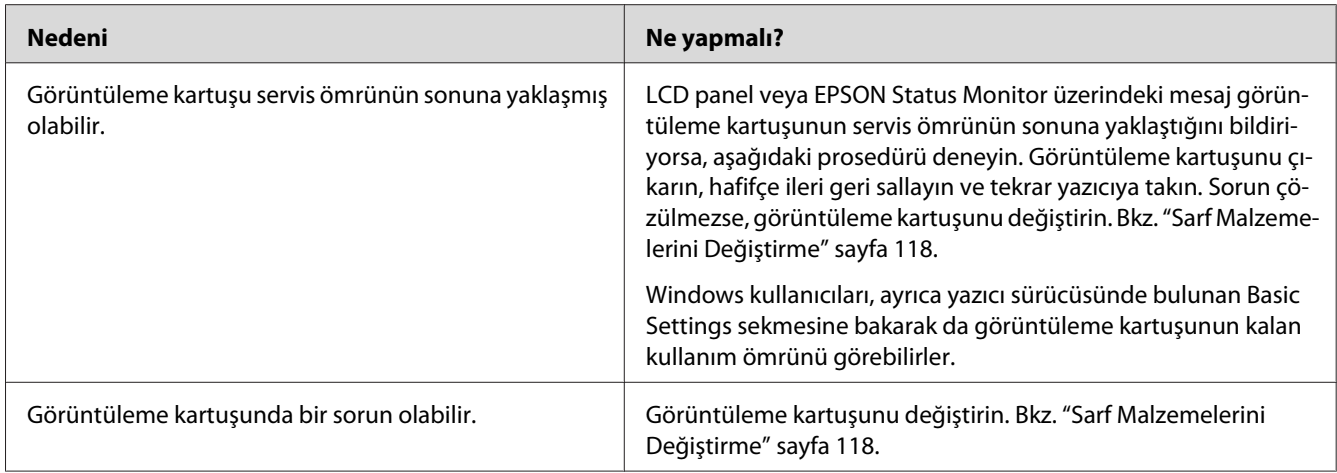

# **Yazdırılan görüntünün rengi açık veya soluk**

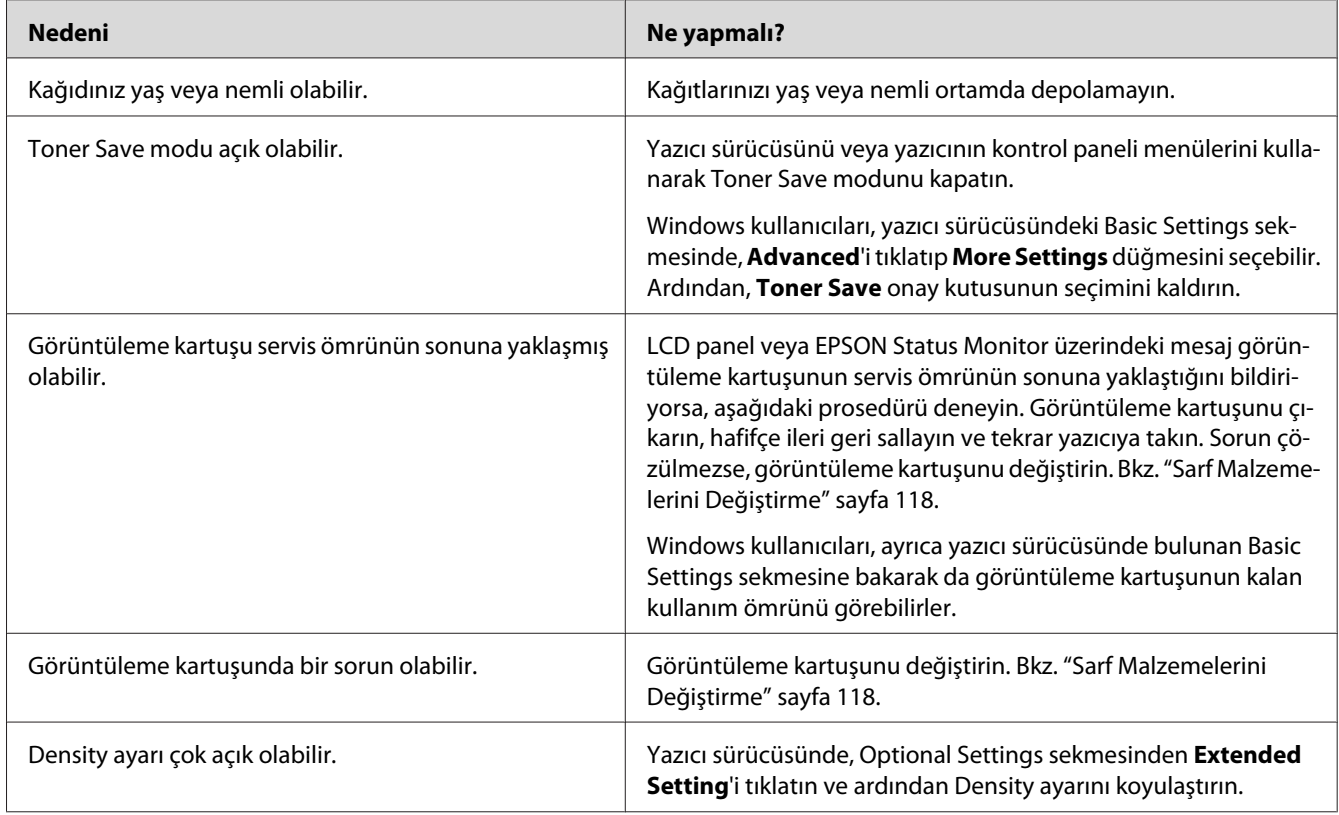

## **Kağıdın yazdırılmayan tarafı kirli**

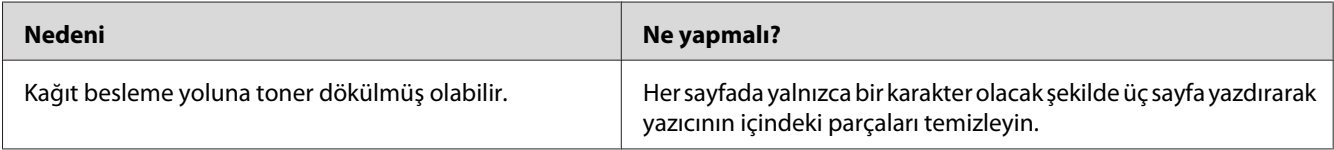

# **Baskı kalitesi düştü**

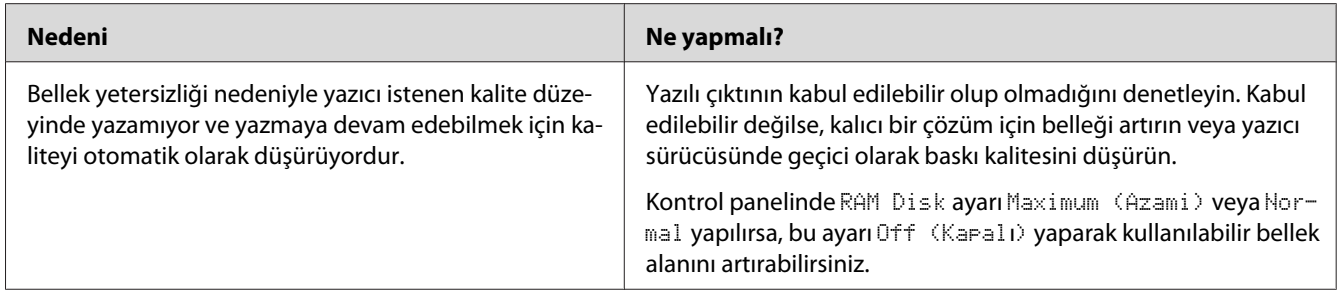

# **Bellek Sorunları**

## **Geçerli görev için bellek yetersiz**

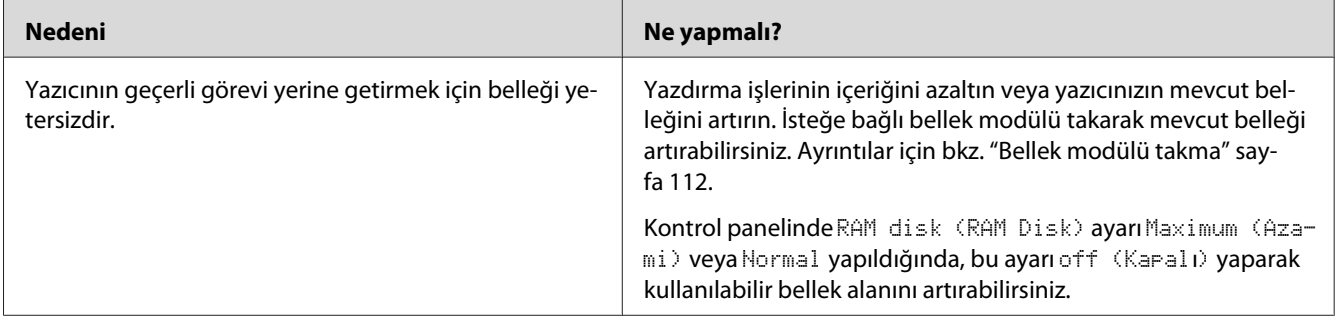

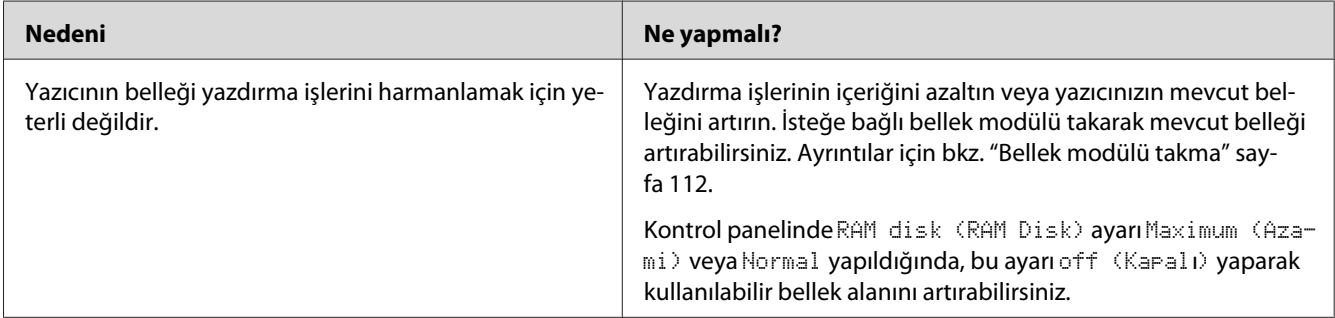

## **Tüm kopyaların yazdırılabilmesi için bellek yetersiz**

# **Kağıt Kullanım Sorunları**

# **Kağıt doğru beslenmiyor**

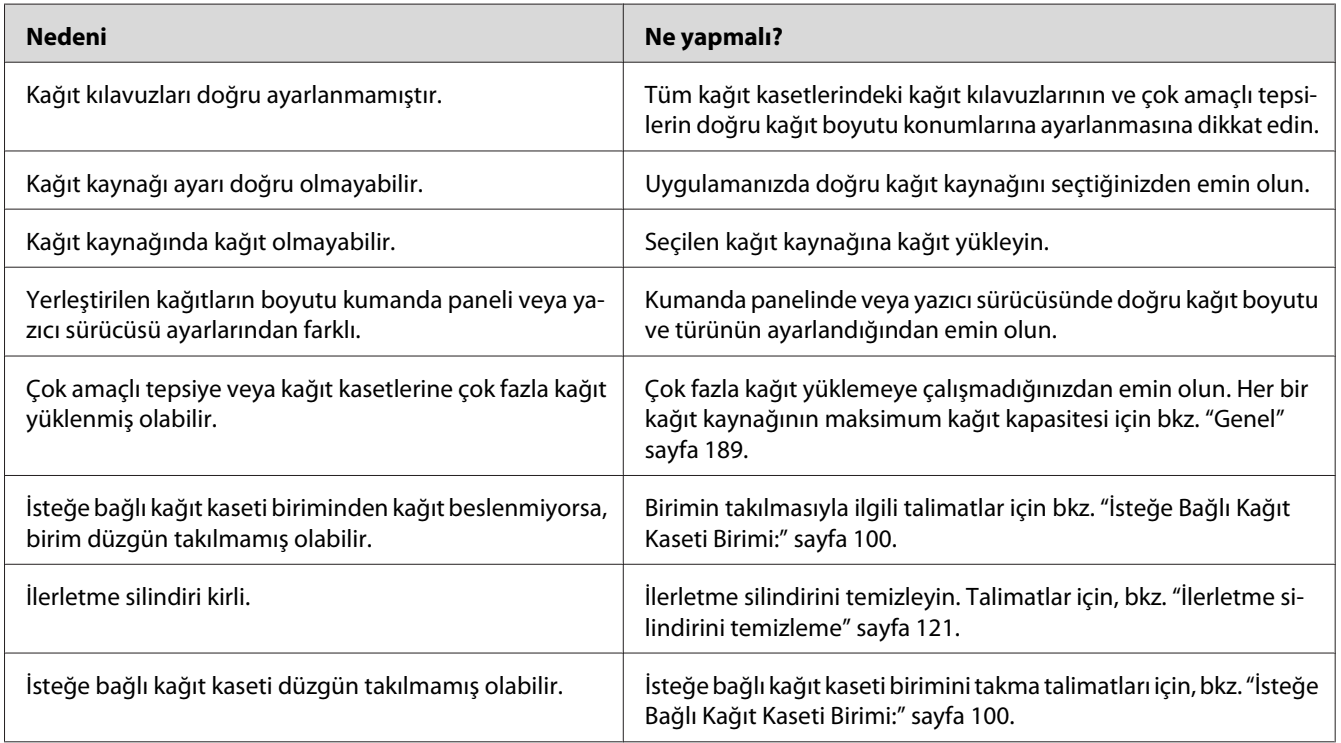

# **İsteğe Bağlı Birimlerin Kullanımıyla İlgili Sorunlar**

İsteğe bağlı birimlerin düzgün takıldığını doğrulamak için yapılandırma durum sayfası yazdırın. Ayrıntılar için bkz. ["Bir Yapılandırma Durum Sayfası Yazdırma" sayfa 151.](#page-150-0)

## **LCD panelde Invalid AUX I/F Card mesajı görüntülenir**

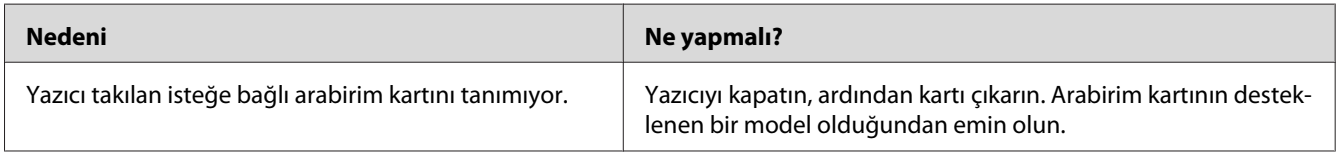

## **Kağıt, isteğe bağlı kağıt kasetinden beslenmiyor.**

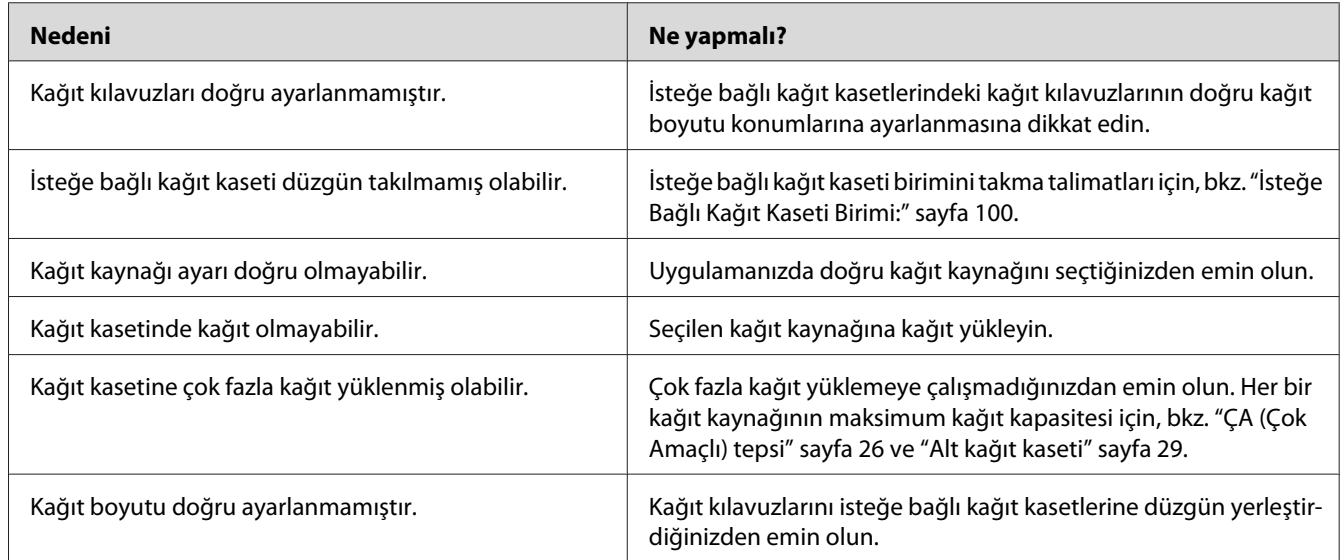

## **Takılı isteğe bağlı birimlerden biri kullanılamıyor**

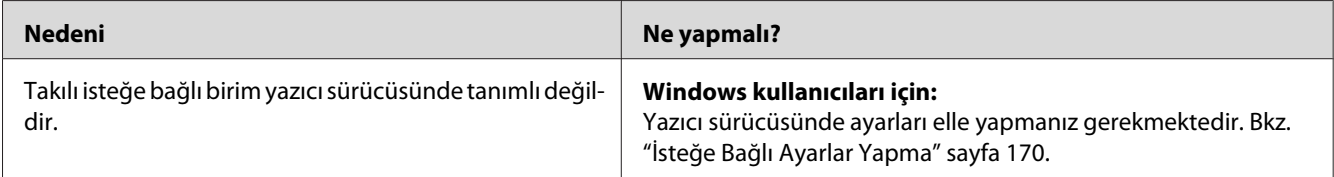

## **İsteğe bağlı ürün kullanılamıyor**

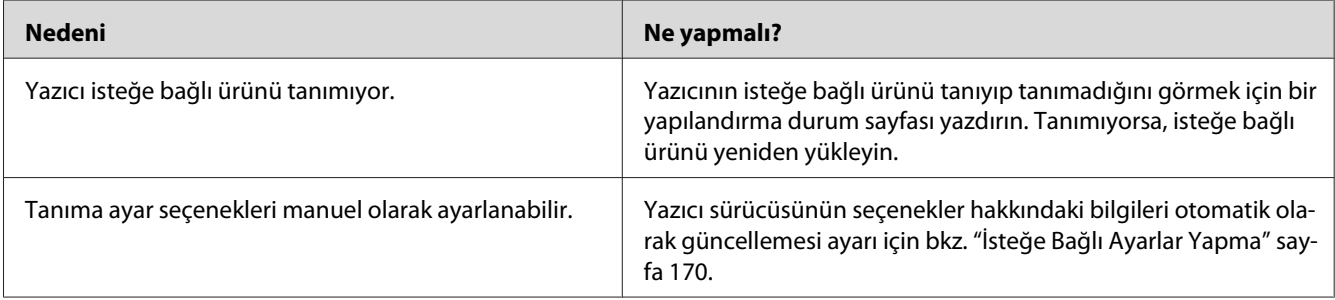

## **USB Sorunlarını Giderme**

USB bağlantı noktası olan yazıcıyı kullanırken zorluk yaşıyorsanız, sorununuzun aşağıdaki listede bulunup bulunmadığına bakın ve önerilen işlemleri yapın.

## **USB bağlantıları**

USB sorunlarının kaynağı kimi zaman USB kabloları veya bağlantıları olabilir.

En iyi sonuçları elde etmek için, yazıcınızı doğrudan bilgisayarın USB bağlantı noktasına bağlamalısınız. Birden çok USB hub kullanmanız gerekiyorsa, yazıcınızı ilk kademe hub'a bağlamanızı öneririz.

### **Windows işletim sistemi**

Bilgisayarınızda bu yazıcı tarafından desteklenen işletim sistemlerinden biri önceden yüklenmiş olmalı veya bilgisayarınız Windows XP, Vista, Server 2003 veya Server 2008'den yazıcının desteklediği bir işletim sistemine yükseltilmiş bir model olmalıdır. USB bağlantı noktası ile donatılmamış ya da gerekli teknik özellikleri karşılamayan bir bilgisayara USB yazıcı sürücüsünü yükleyemeyebilir ya da çalıştıramayabilirsiniz.

Bilgisayarınızla ilgili ayrıntılar için satıcınıza başvurun.

### **Yazıcı yazılımını yükleme**

Yazılımın yanlış veya eksik yüklenmesi USB sorunlarına yol açabilir. Aşağıdakileri not edin ve yüklemenin doğruluğundan emin olmak için önerilen denetimleri yapın.

### **Yazıcı yazılım kurulumunu kontrol etme**

Windows kullanıldığında, yazıcı yazılımını yüklemek için yazıcı ile birlikte gelen *Kurulum Kılavuzu*'ndaki adımları izlemelisiniz. Aksi halde, onun yerine Microsoft'un Universal (Evrensel) sürücüsü yüklenebilir. Universal (Evrensel) sürücüsünün yüklenmiş olup olmadığını anlamak için aşağıdaki adımları izleyin.

- 1. **Printers (Yazıcılar)** klasörünü açın ve sonra yazıcınızın simgesini sağ tıklatın.
- 2. Görüntülenen kısayol menüsünde **Printing Preferences (Yazdırma Tercihleri)** düğmesini tıklatın ve sonra sürücüde herhangi bir yeri sağ tıklatın.

Görüntülenen kısayol menüsünde, **About** görüntüleniyorsa, tıklatın. "Unidrv Printer Driver (Unidrv Yazıcı Sürücüsü)" sözcüklerini içeren bir mesaj kutusu görüntülenirse, yazıcı yazılımını *Kurulum Kılavuzu*'nda açıklanan şekilde yeniden yüklemelisiniz. About (Hakkında) görüntülenmiyorsa, yazıcı yazılımı düzgün bir şekilde yüklenmiştir.

### *Not:*

*Windows Vista, Vista x64, XP, XP x64, Server 2003 ya da Server 2003 x64 için, kurulum işlemi sırasında yazılım kurulum iletişim kutusu görüntülenirse,* **Continue Anyway (Devam Et)** *seçeneğini tıklatın.* **STOP Installation (Yüklemeyi DURDUR)** *düğmesini tıklatırsanız, yazıcı yazılımını yeniden yüklemeniz gerekecektir.*

### **Durum ve Hata Mesajları**

Yazıcının durumunu ve hata mesajlarını LCD paneli üzerinde görebilirsiniz. Daha fazla bilgi için bkz. ["Durum ve Hata Mesajları" sayfa 86](#page-85-0).

## **Yazdırmayı İptal Etme**

Yazıcının kontrol panelinden bir yazdırma işini iptal etmek için, bkz. ["Yazdırmayı İptal Etme"](#page-97-0) [sayfa 98](#page-97-0).

Yazdırma işini bilgisayarınızdan gönderilmeden önce iptal etmek için, bkz. ["Bir Yazdırma İşini iptal](#page-39-0) [etmek" sayfa 40](#page-39-0).

## **PostScript 3 Modunda Yazdırma Sorunları**

Bu bölümde belirtilen sorunlar, PostScript sürücüsüyle yazdırırken karşılaşabileceğiniz sorunlardır. İşlemlerle ilgili tüm talimatlar PostScript yazıcı sürücüsüne ilişkindir.

**Yazıcı PostScript modunda doğru yazdırmıyor**

| <b>Nedeni</b>                                                                | Ne yapmalı?                                                                                                    |
|------------------------------------------------------------------------------|----------------------------------------------------------------------------------------------------|
| Yazıcının benzetim modu ayarı doğru değildir.                                | Yazıcı, varsayılan olarak Auto (Oto.) moduna ayarlıdır ve bu<br>sayede alınan yazdırma işi verilerinde kullanılan kodlamayı oto-<br>matik olarak belirleyebilir ve uygun öykünme modunu seçebilir.<br>Ancak, yazıcının doğru benzetim modunu seçemediği bazı du-<br>rumlar vardır. Bu durumda, elle PS3 olarak ayarlanmalıdır. |
|                                                                              | Öykünme modunu, yazıcıdaki SelecType Emulation Menu<br>(Emulasyon Menüsü) içinden ayarlayın. Bkz. "Emulation Menu<br>(Emulasyon Menüsü)" sayfa 62.                                                                                                    |
| Yazıcının kullandığınız arabirime ait benzetim modu<br>ayarı doğru değildir. | Benzetim modu, yazdırma işi verileri alan her bir arabirim için ayrı<br>ayrı ayarlanabilir. Kullandığınız arabirime ait öykünme modunu<br>PS3 olarak ayarlayın.                                                                                                    |
|                                                                              | Öykünme modunu, yazıcıdaki SelecType Emulation Menu<br>(Emulasyon Menüsü) içinden ayarlayın. Bkz. "Emulation Menu<br>(Emulasyon Menüsü)" sayfa 62.                                                                                                    |

### **Yazıcı yazdırmıyor**

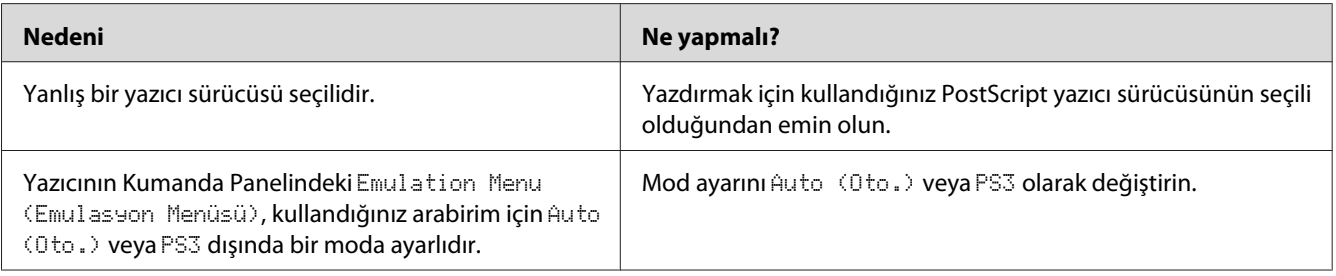

## **Yazıcı veya sürücüsü yazıcı yapılandırması içerisindeki yardımcı programlarda görünmüyor (yalnızca Macintosh).**

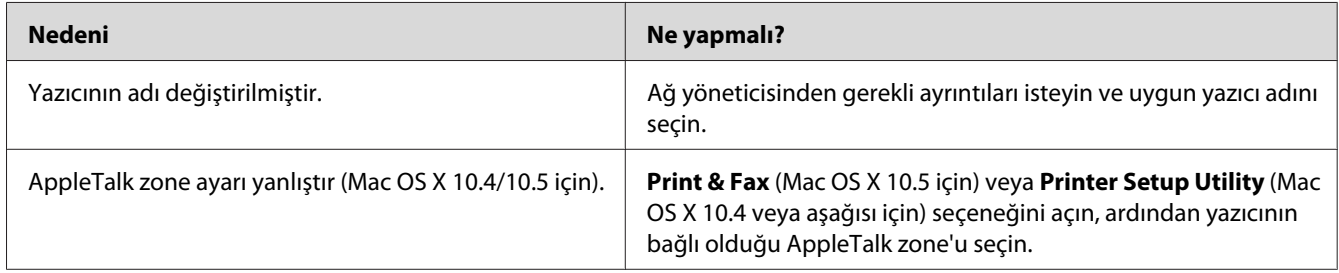

## **Yazılı çıktıdaki yazı tipi ekrandakinden farklı**

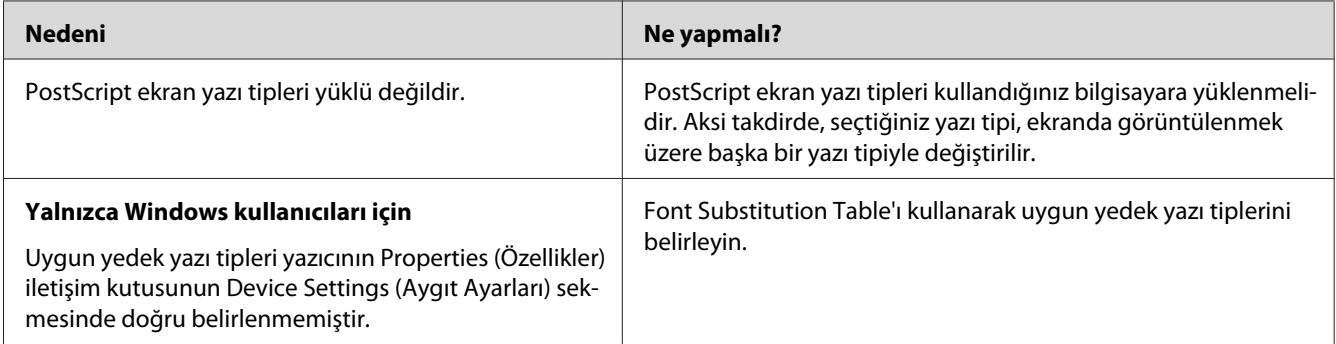

## **Yazıcının yazı tipleri yüklenemiyor**

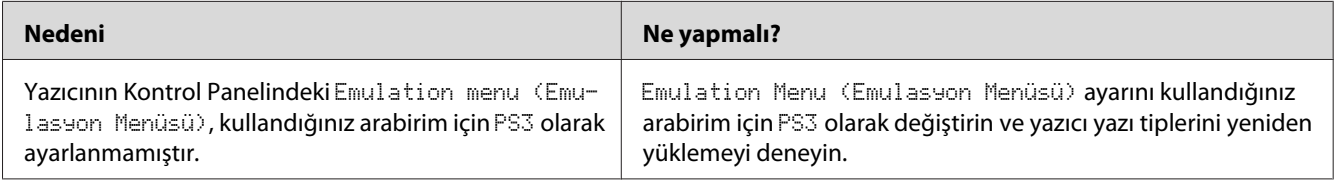

## **Metinlerin kenarları ve/veya görüntüler düzgün değildir**

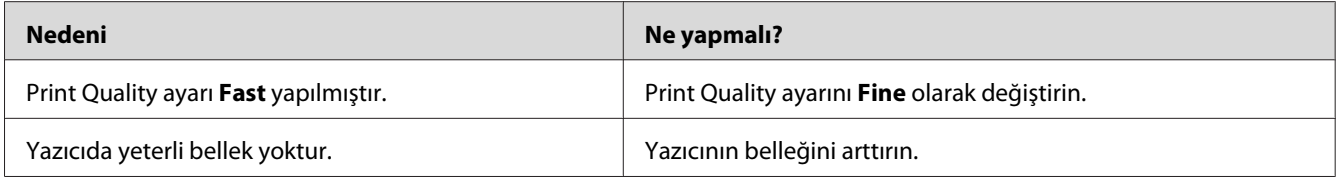

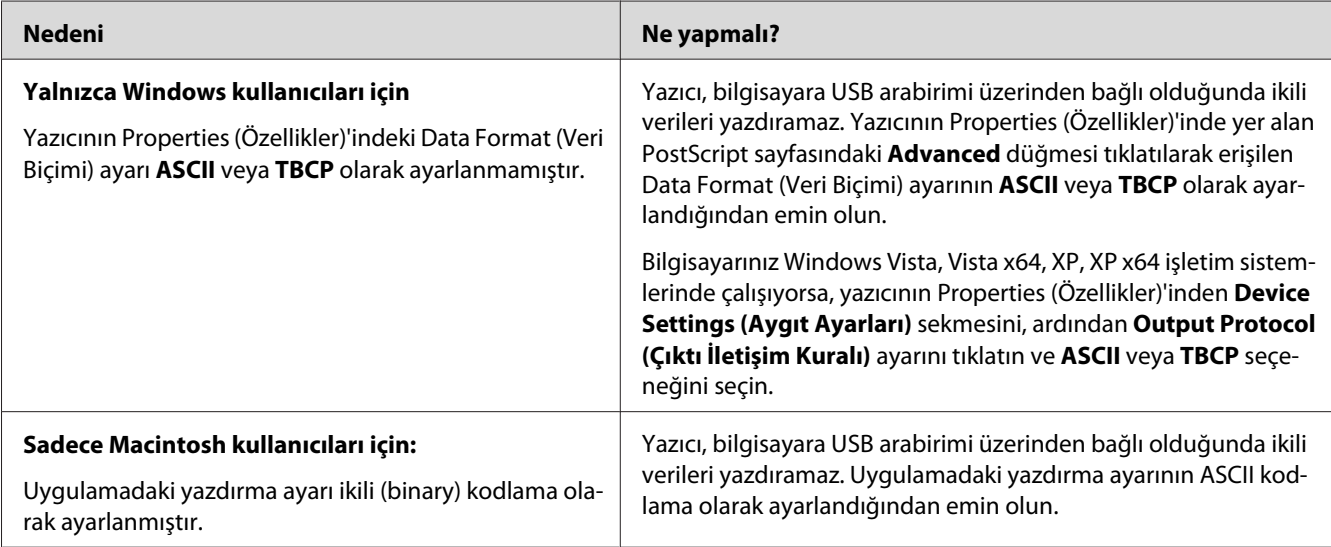

## **Yazıcı, USB arabirim üzerinde normal yazdırmıyor**

# **Yazıcı, ağ arabirimi üzerinde normal yazdırmıyor**

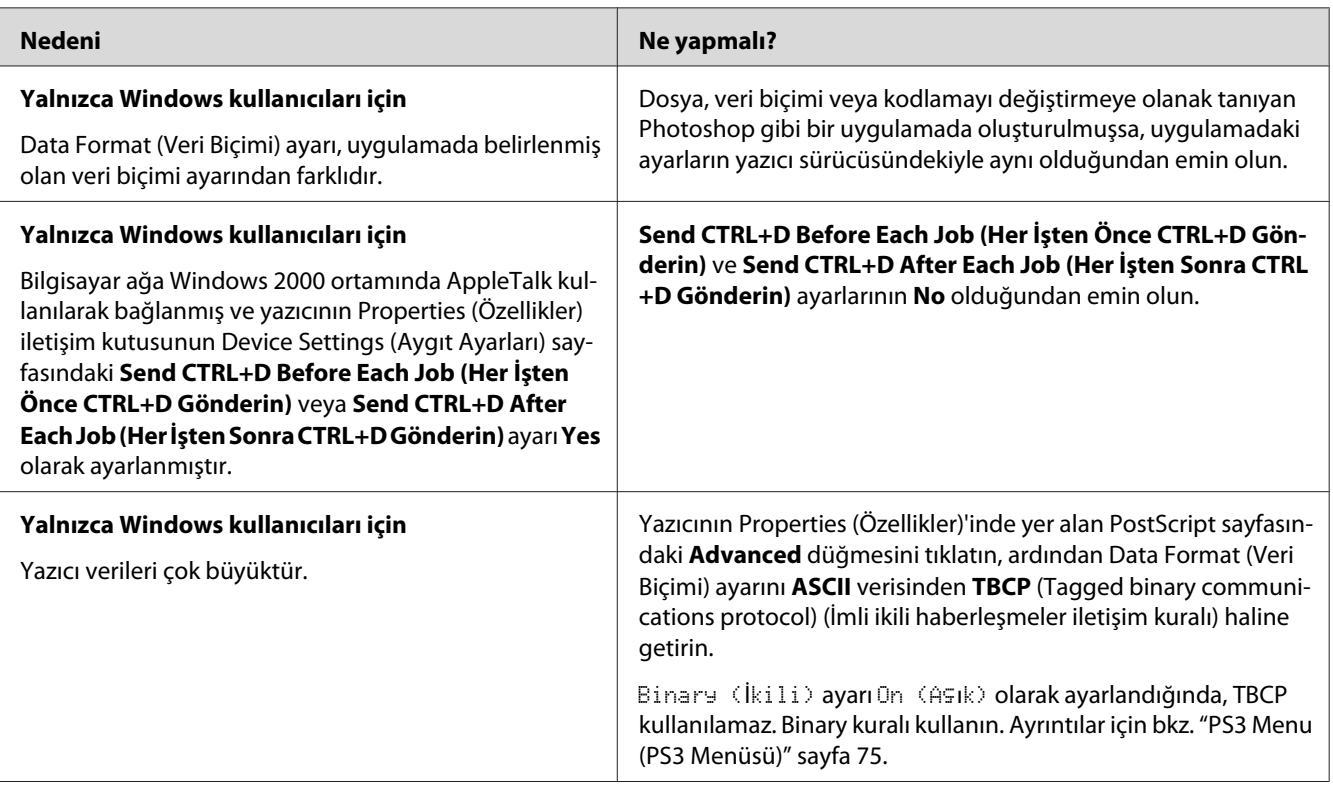

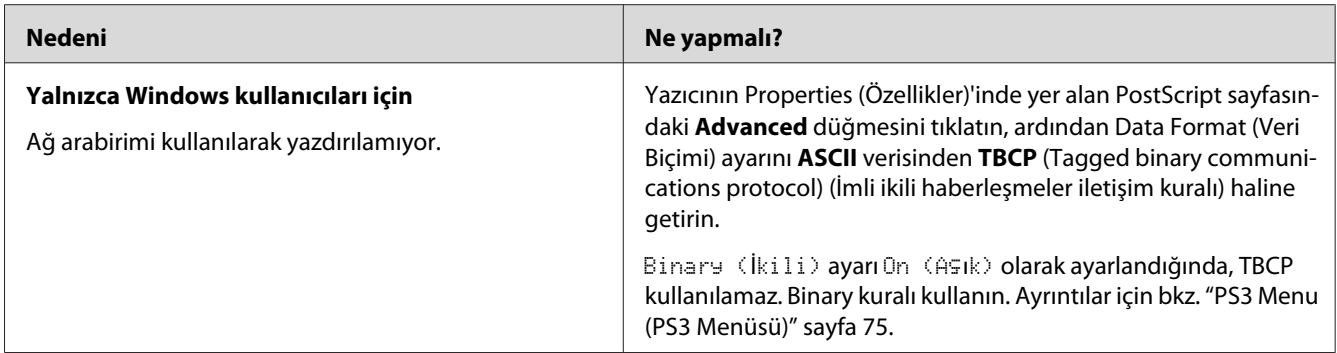

# **Tanımlanamayan bir hata meydana geldi (Yalnızca Macintosh)**

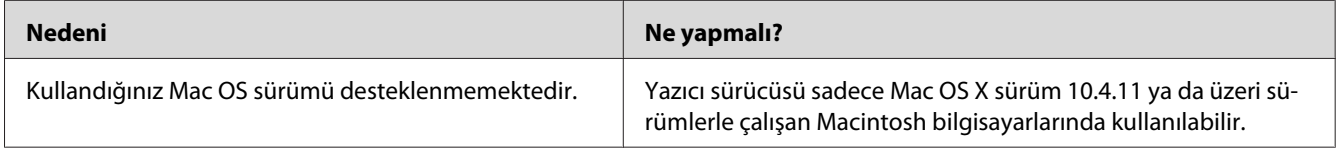

### Bölüm 8

# **Yazıcı Yazılımı Hakkında**

## **Windows İçin Yazıcı Yazılımının Kullanımı**

### **Yazıcı sürücüsünün kullanımı**

Yazıcı sürücüsü, yazıcı ayarlarını en iyi sonucu alabileceğiniz şekilde ayarlamanızı sağlayan yazılımdır.

*Not:*

*Yazıcı sürücüsünün çevrimiçi yardımı yazıcı sürücüsü ayarları hakkında ayrıntılar sunmaktadır.*

### *Windows Vista kullanıcıları için not:*

*Yazdırma sırasında güç düğmesine basmayın veya manuel olarak bilgisayarınızı bekleme veya hazırda bekleme moduna almayın.*

### **Yazıcı sürücüsüne erişme**

Yazıcı sürücüsüne doğrudan herhangi bir uygulama programından ve Windows işletim sisteminizden erişebilirsiniz.

Herhangi bir Windows uygulamasından yapılan yazıcı ayarları, işletim sisteminden yapılan ayarları geçersiz kılar.

### Uygulamadan

File (Dosya) menüsünden **Print (Yazdır)**, **Print Setup (Yazıcı Ayarları)** veya **Page Setup (Sayfa Yapısı)** öğesini tıklatın. Gerekirse, **Setup (Ayarlar)**, **Options (Seçenekler)**, **Properties (Özellikler)** veya bu düğmelerin bir birleşimini tıklatın.

### Windows 7 kullanıcıları

Başlat düğmesini tıklatın, **Devices and Printers (Aygıtlar ve Yazıcılar)**'ı seçin. Ardından yazıcıyı sağ tıklatın ve **Printing preferences (Yazdırma tercihleri)**'ni seçin.

### <span id="page-169-0"></span>Windows Vista, Server 2008 kullanıcıları

**Start (Başlat)**, **Control Panel (Denetim Masası)** öğesini tıklatın, ardından **Printers (Yazıcılar)**'ı çift tıklatın. Yazıcınızın simgesini sağ tıklatın, sonra **Printing Preferences (Yazdırma Tercihleri)** düğmesini tıklatın.

### Windows XP ve Server 2003 kullanıcıları

**Start (Başlat)** düğmesini ve **Printers and Faxes (Yazıcılar ve Fakslar)** öğesini tıklatın. Yazıcınızın simgesini sağ tıklatın, sonra **Printing Preferences (Yazdırma Tercihleri)** düğmesini tıklatın.

### **Yapılandırma durum sayfası yazdırma**

Yazıcının mevcut durumunu doğrulamak için, yazıcı sürücüsünden bir durum sayfası yazdırın.

#### *Not:*

*Yapılandırma durum sayfasını A4 boyutunda kağıda (Yatay) yazdırın.*

- 1. Yazıcı sürücüsüne erişin.
- 2. **Optional Settings** sekmesini ve ardından Print Status Sheets içinde **Configuration**'ı tıklatın.

### **Genişletilmiş Ayarlar Yapma**

Extended Settings iletişim kutusunda çeşitli ayarlar yapabilirsiniz. İletişim kutusunu açmak için, Optional Settings sekmesinde **Extended Settings**'i tıklatın.

### **İsteğe Bağlı Ayarlar Yapma**

**Update the Printer Option Info Automatically** seçilirse, yazıcı sürücüsü yüklü seçenek bilgilerini otomatik olarak güncelleyebilir.

- 1. Yazıcı sürücüsüne erişin.
- 2. **Optional Settings** sekmesini tıklatın, ardından **Update the Printer Option Info Automatically**'i seçin.

### **Sarf malzemeleri ürün bilgisini görüntüleme**

Sarf malzemelerinin kalan servis ömrü Basic Settings sekmesinde gösterilir.

#### *Not:*

❏ *Bu işlev sadece EPSON Status Monitor yüklendiğinde kullanılabilir.*

- ❏ *Bu bilgi, EPSON Status Monitor içinde görüntülenen bilgiden farklı olabilir. Sarf malzemeler hakkında daha fazla bilgi almak için EPSON Status Monitor uygulamasını kullanın.*
- ❏ *Orijinal sarf malzemeleri kullanılmazsa, kalan servis ömrünü gösteren seviye göstergesi ve uyarı simgesi görüntülenmez.*

### **Sarf malzemeleri ve bakım parçalarının sipariş edilmesi**

Basic Settings sekmesindeki **Order Online** düğmesini tıklatın. Ayrıntılar için bkz. ["Order Online"](#page-177-0) [sayfa 178.](#page-177-0)

### *Not:*

*Bu işlev sadece EPSON Status Monitor yüklendiğinde kullanılabilir.*

### **EPSON Status Monitor kullanımı**

EPSON Status Monitor, yazıcınızı izleyip güncel durumu hakkında size bilgi veren bir yardımcı programdır.

### **EPSON Status Monitor programının yüklenmesi**

- 1. Yazıcının kapalı ve bilgisayarınızda da Windows'un çalışır durumda olduğundan emin olun.
- 2. CD/DVD sürücüsüne Software Disc'i yerleştirin.

### *Not:*

*Epson Install Navi ekranı otomatik olarak görüntülenmezse,* **Start (Başlat)** *düğmesini, ardından* **Computer (Bilgisayar)** *(Windows 7, Vista veya Server 2008 için) veya masaüstündeki* **My Computer (Bilgisayarım)** *simgesini (Windows XP veya Server 2003 için) tıklatın. CD-ROM simgesini sağ tıklatın, açılan menüde* **Open (Aç)** *öğesini tıklatın, ardından* **Epsetup.exe** *dosyasını çift tıklatın.*

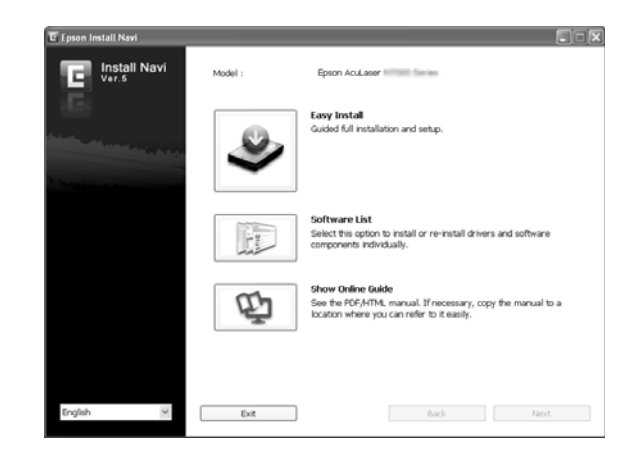

3. **Software List (Yazılım Listesi)** (Tamam)'ı tıklatın.

### *Not:*

- ❏ *EPSON Status Monitor uygulamasını bir ağa kurma hakkında bilgi için Network Guide'a bakın.*
- ❏ *Yazıcıyı yazdırma sunucusu üzerinden kullanmak isterseniz, her bir istemcide yönetici ayrıcalıkları ile EPSON Status Monitor'ü Software Disc'ten yüklemeniz gerekir.*
- 4. **Epson Status Monitor**'ü seçin ve ardından **Next (İleri)** düğmesini tıklatın.
- 5. Lisans sözleşmesi bildirimini okuyun ve **Accept (Kabul)** düğmesini tıklatın.
- 6. Yükleme tamamlandığında, **Cancel (İptal)** düğmesini tıklatın.

### **EPSON Status Monitor uygulamasına erişme**

Görev çubuğunda EPSON Status Monitor tepsi simgesini tıklatın, ardından erişmek istediğiniz yazıcının adını ve menüyü seçin.

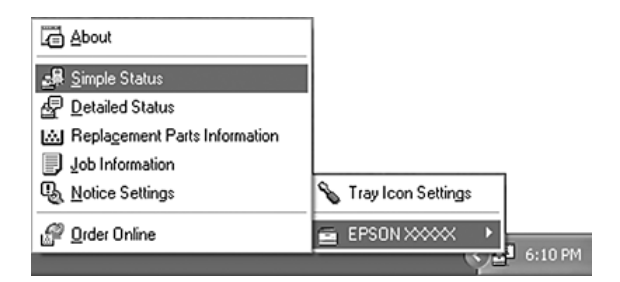

*Not:*

- ❏ *Yazıcı sürücüsünde Optional Settings sekmesinde yer alan* **Simple Status** *düğmesini tıklatarak ta EPSON Status Monitor uygulamasına erişebilirsiniz.*
- ❏ *Order Online iletişim kutusu, yazıcı sürücüsünde Basic Settings sekmesinde yer alan* **Order Online** *düğmesini tıklatarak da görüntülenebilir.*

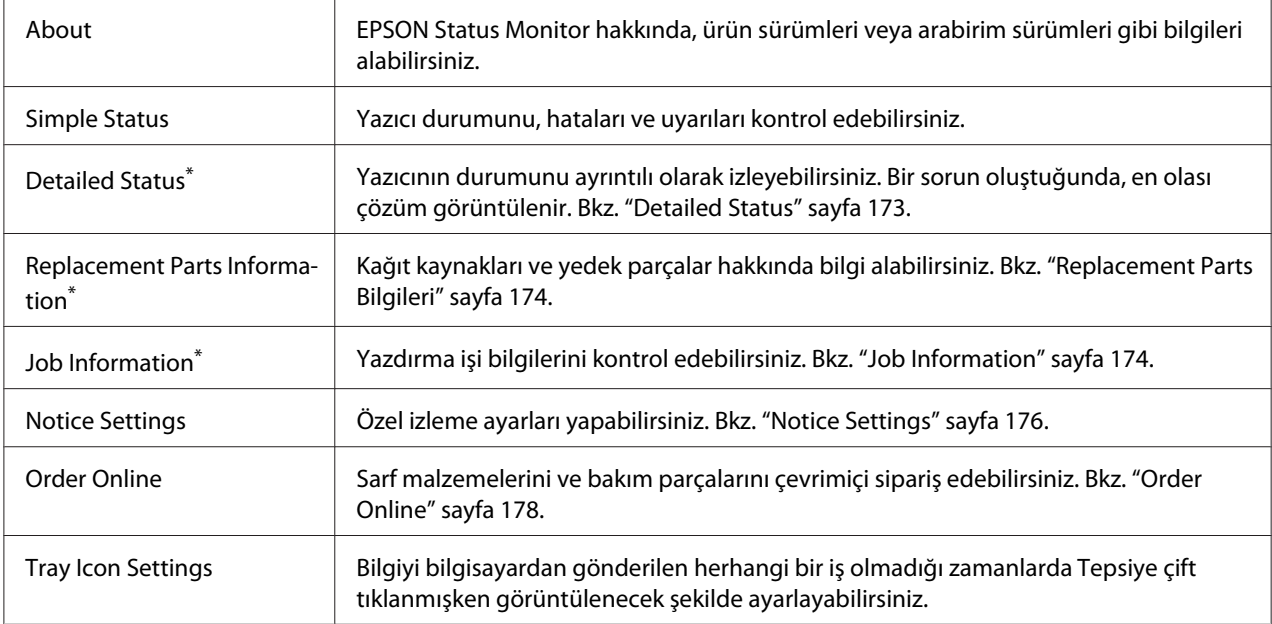

\* Menülere, her bilgi penceresinde bulunan uygun sekmeye tıklayarak da ulaşabilirsiniz.

### *Windows XP kullanıcıları için not:*

*Uzak Masaüstü bağlantısından yazdırırken EPSON Status Monitor kullanılamaz.*

### **Detailed Status**

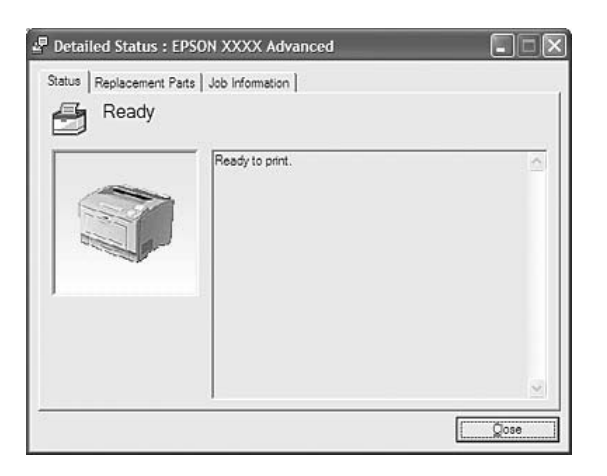

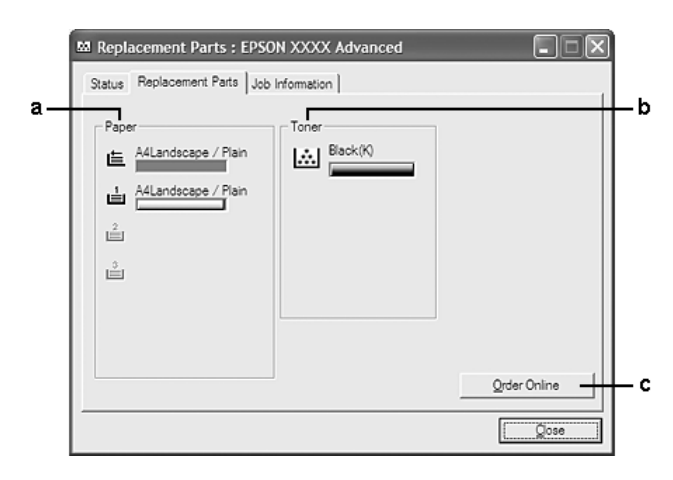

### <span id="page-173-0"></span>**Replacement Parts Bilgileri**

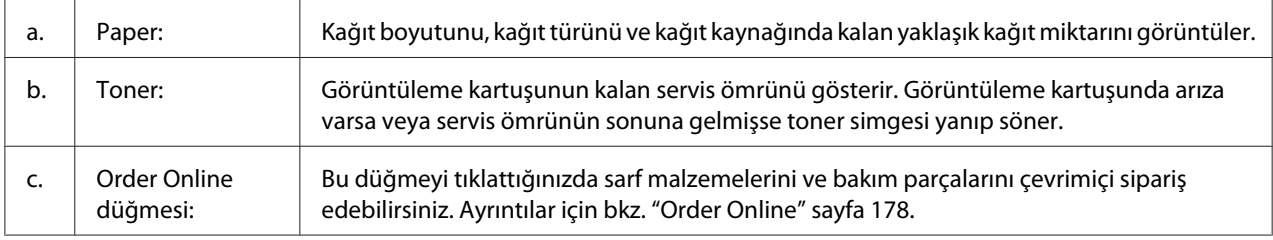

### *Not:*

*Yedek parçaların kalan servis ömürleri ancak orijinal Epson parçaları kullanıldığı takdirde görüntülenir.*

### **Job Information**

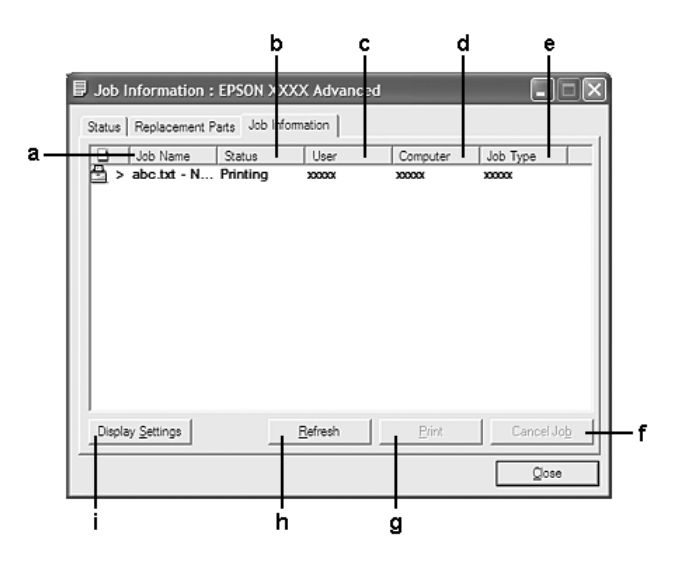

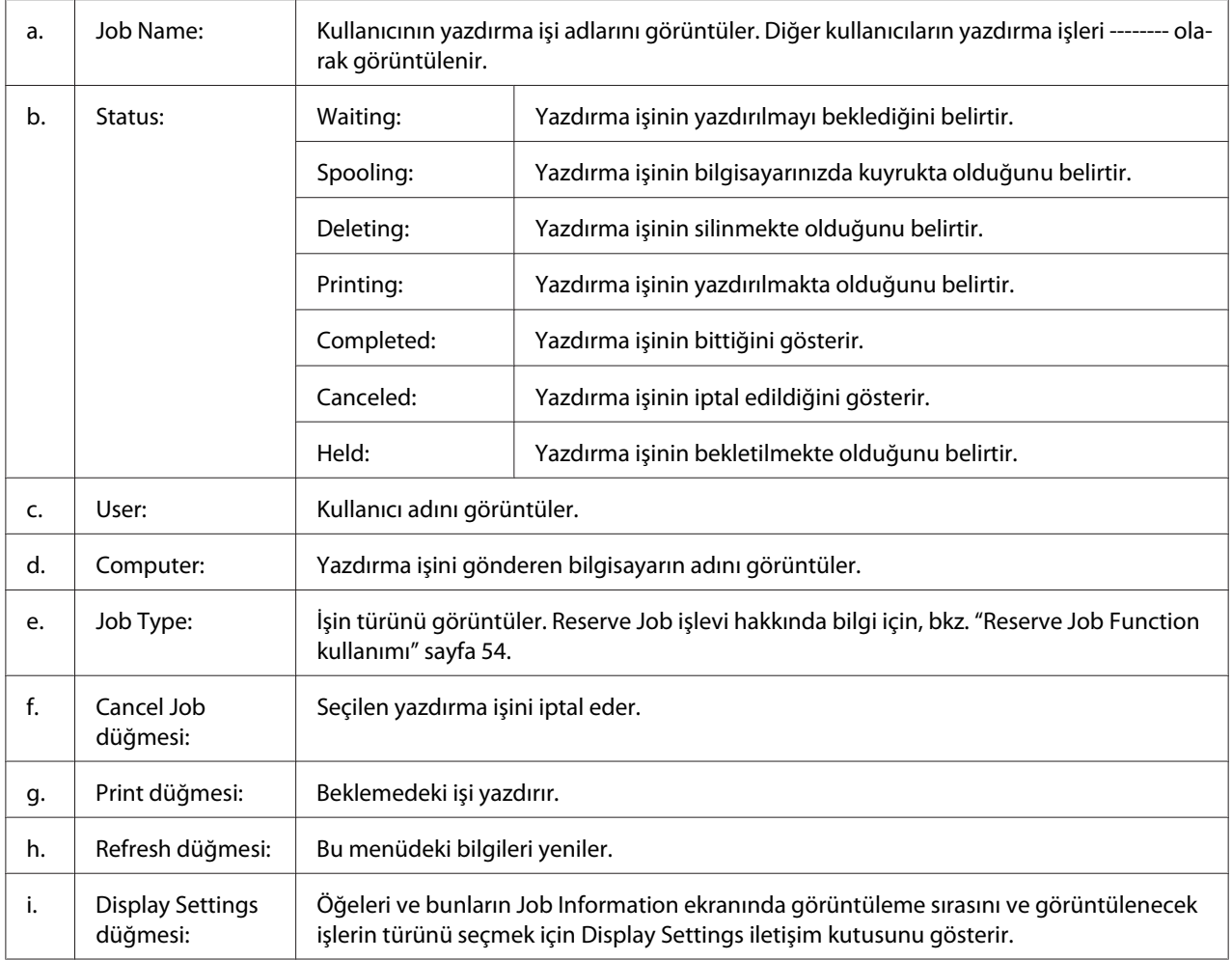

### *Windows XP kullanıcıları için not:*

*Windows istemcileri ile paylaşılan Windows XP LPR bağlantıları ve paylaşılan Windows XP Standart TCP/IP bağlantıları İş Yönetimi işlevini desteklemez.*

Aşağıdaki bağlantılar kullanıldığında, **Job Information** sekmesi kullanılabilir:

### **Sunucu ve İstemci Ortamları:**

- ❏ Windows Vista, Vista x64, XP veya XP x64 istemcileri ile paylaşılan Windows Server 2008, Server 2008 x64, Server 2003 veya Server 2003 x64 LPR bağlantısı kullanılırken.
- ❏ Windows Vista, Vista x64, XP veya XP x64 ile paylaşılan Windows Vista, Vista x64, Server 2008, Server 2008 x64, Server 2003 veya Server 2003 x64 Standard TCP/IP bağlantısı kullanılırken.

<span id="page-175-0"></span>❏ Windows Vista, Vista x64, XP veya XP x64 istemcileri ile paylaşılan Windows Vista, Vista x64, Server 2008, Server 2008 x64, Server 2003 veya Server 2003 x64 EpsonNet Print TCP/IP bağlantısı kullanılırken.

### **Yalnız İstemci Ortamları:**

- ❏ LPR bağlantısı kullanılırken (Windows 7, Vista, Vista x64, XP veya XP x64'te).
- ❏ Standart TCP/IP bağlantısı kullanılırken (Windows 7, Vista, Vista x64, XP veya XP x64'te).
- ❏ EpsonNet Print TCP/IP bağlantısı kullanılırken (Windows 7, Vista, Vista x64, XP veya XP x64'te).

### *Not:*

*Bu işlevi aşağıdaki durumlarda kullanamazsınız:*

- ❏ *Job management işlevini desteklemeyen isteğe bağlı bir Ethernet arabirim kartı kullanırken.*
- ❏ *Bir istemcide oturum açmak için kullanılan hesap, sunucuya bağlanmak için kullanılan hesaptan farklıysa, job management işlevinin kullanılamayacağını unutmayın.*

### **Notice Settings**

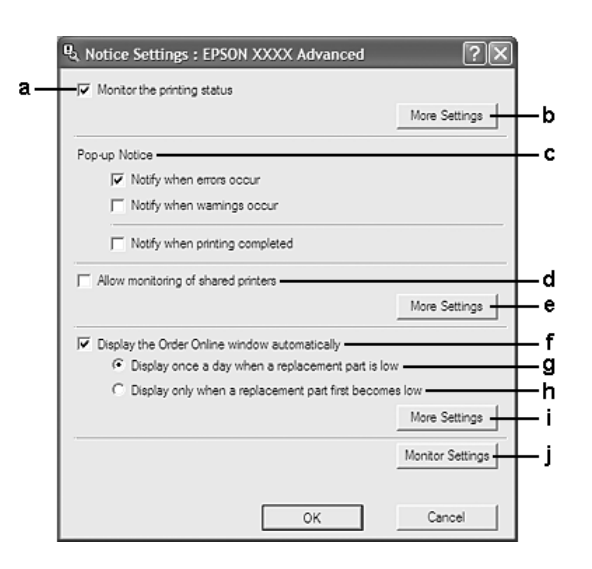

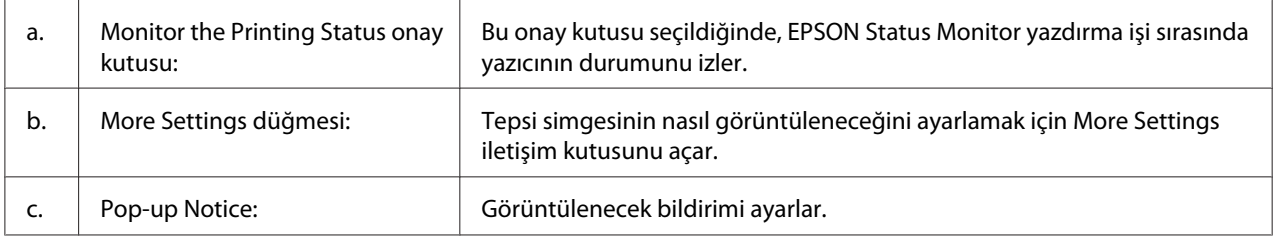

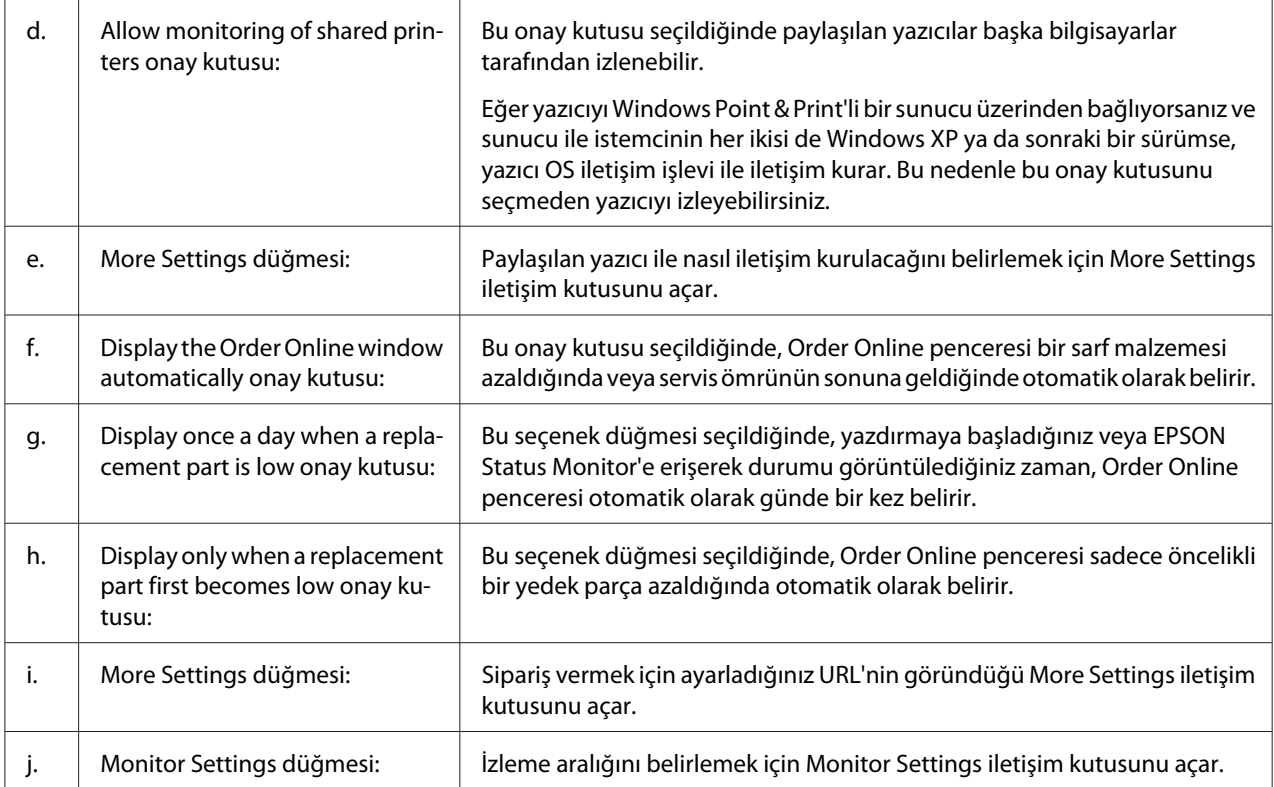

### *Windows 7 veya Vista kullanıcıları için not:*

**Allow monitoring of shared printers** *onay kutusu seçildiğinde, User Account Control (Kullanıcı Hesabı Denetimi) iletişim kutusu görüntülenir. Ardından, ayarları yapmak için* **Continue (Devam)** *seçeneğine tıklatın.*

### *Not:*

*Yazıcıyı paylaştırırken, EPSON Status Monitor'ü paylaşılan yazıcının yazıcı sunucusunda izlenebileceği şekilde ayarlamaya dikkat edin.*

### <span id="page-177-0"></span>**Order Online**

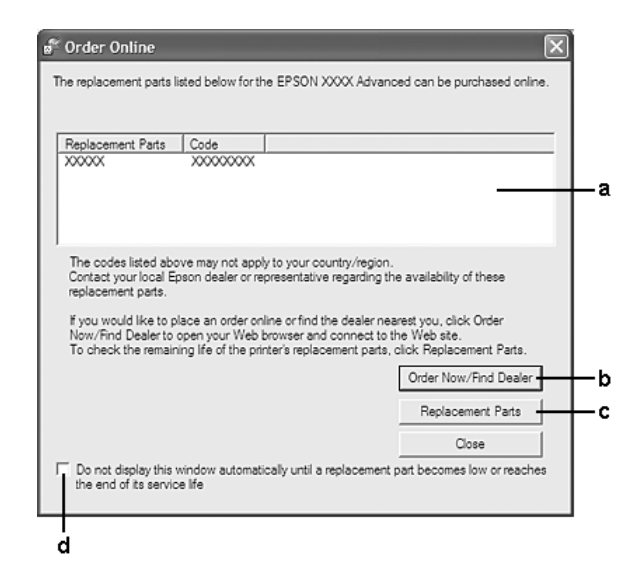

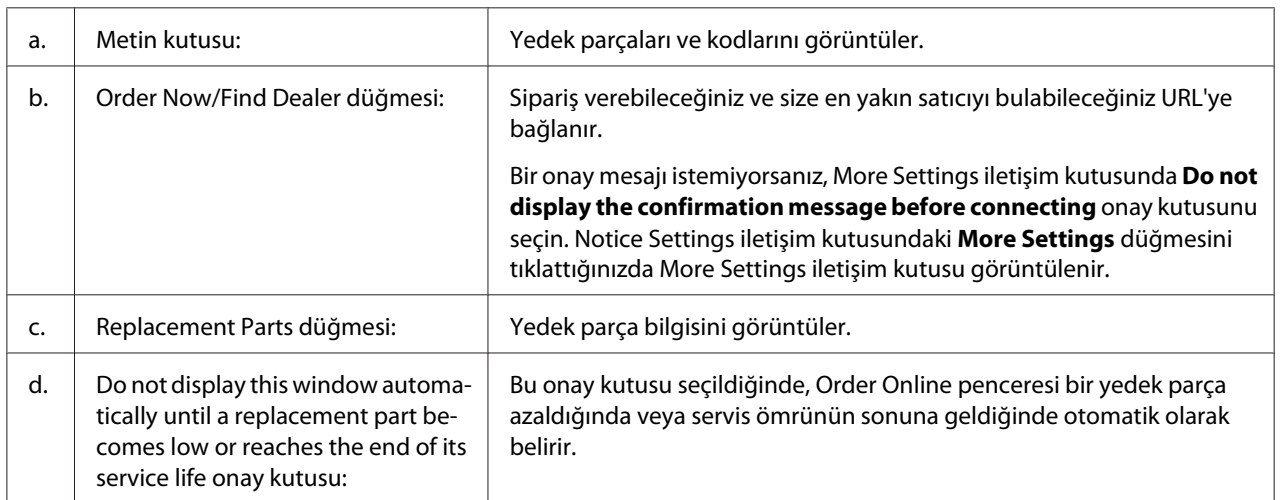

### **Yazıcı yazılımını kaldırma**

Yazıcı yazılımını kaldırmak için önce tüm uygulamaları kapatın ve ardından Control Panel (Denetim Masası)'nda aşağıdaki menüden yazıcı yazılımını kaldırın.

- ❏ **Program and Features (Programlar ve Özellikler)** (Windows 7, Vista, Server 2008 için)
- ❏ **Change or Remove Programs (Programları Değiştir veya Kaldır)** (Windows XP veya Server 2003)

Kaldırmak istediğiniz yazıcı yazılımını seçin ve ardından aşağıdaki öğeyi tıklatın.

- ❏ **Uninstall/Change (Kaldır/Değiştir)** (Windows 7, Vista, Server 2008 için)
- ❏ **Change/Remove (Değiştir/Kaldır)** (Windows XP, Server 2003 için)

#### *Not:*

*Menüden EPSON Status Monitor'ü seçerek EPSON Network Utility uygulamasını kaldırabilirsiniz. EPSON Status Monitor uygulamasını kullanarak ağ üzerinde birden fazla yazıcıyı izliyorsanız ve EPSON Network Utility uygulamasını kaldırırsanız, EPSON Status Monitor'dan herhangi bir yazıcının durumunu görüntüleyemezsiniz.*

## **PostScript Sürücüsünün Kullanımı**

### **Sistem gereksinimleri**

### **Yazıcı donanımı gereksinimleri**

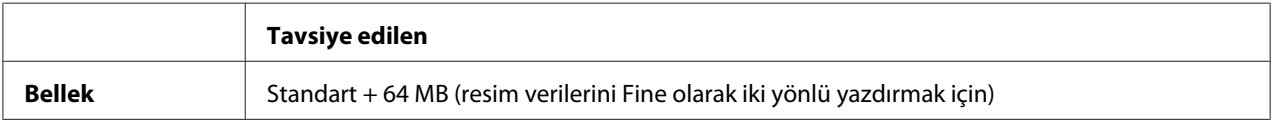

#### *Not:*

*Halihazırda takılı olan bellek miktarı baskı ihtiyaçlarınızı karşılamıyorsa yazıcınıza ek bellek modülleri takın.*

### **Bilgisayar sistem gereksinimleri**

### **Windows**

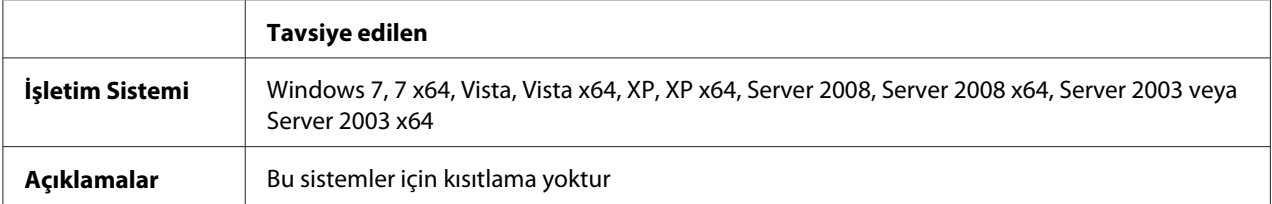

#### Mac OS X

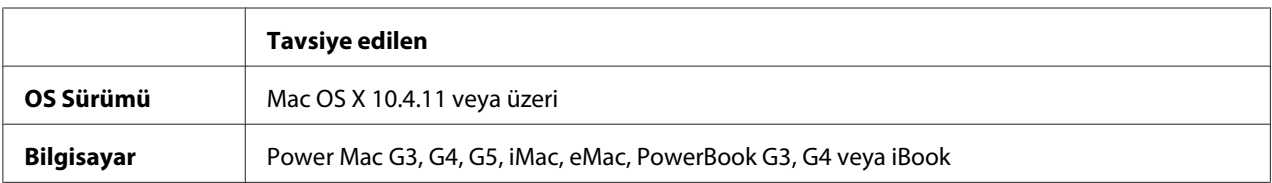

### *Not:*

*Epson, ikili verileri kullanabilmeniz için yazıcının ağ bağlantısına ait AppleTalk'u kullanmanızı tavsiye eder. Ağ bağlantısı için AppleTalk dışında bir protokol kullanıyorsanız, kontrol panelinde* PS3 Menu (PS3 Menüsü) *içinde yer alan* Binary (İkili) *seçeneğini* On (Açık) *olarak ayarlamanız gerekmektedir. Ayarlar hakkında ayrıntılı bilgi için, bkz. Network Guide. Yerel bağlantılı bir yazıcı kullanıyorsanız ikili verileri kullanamazsınız.*

### **Windows ile PostScript yazıcı sürücüsünün kullanılması**

PostScript modunda yazdırmak için yazıcı sürücüsünü yüklemeniz gerekecektir. Yazdırmak için kullandığınız arabirime göre yükleme talimatları için aşağıdaki ilgili bölüme bakın.

### **USB arabirimi veya paralel arabirim için PostScript yazıcı sürücüsünün yüklenmesi**

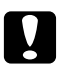

### c *Dikkat:*

*Yazıcı bir USB bağlantı noktası üzerinden bağlandığında EPSON Status Monitor ve PostScript 3 sürücüsünü asla aynı anda kullanmayın. Sisteme zarar verebilir.*

#### *Not:*

- ❏ *Windows için yazıcı yazılımının yüklenmesi yönetici ayrıcalıkları gerektirebilir. Herhangi bir sorunla karşılaşmanız halinde daha fazla yardım için yöneticinize başvurun.*
- ❏ *Yazıcı yazılımını yüklemeden önce tüm virüs koruma programlarını kapatın.*
- 1. Yazıcının kapalı olduğundan emin olun. Yazıcıya ait Software Disc'i CD/DVD sürücüye yerleştirin.
- 2. Yazıcı bir USB arabirimine bağlanırsa, bilgisayarınızı bir USB kablo ile yazıcıya bağlayın, ardından yazıcıyı açın. Yazıcı bir paralel arabirime bağlanırsa, 3. adıma gidin.

#### *Windows Vista kullanıcıları için not:*

*Windows sürücüsü veya Adobe PS sürücüsü olmadığında, ekranda "Found New Hardware (Yeni Donanım Bulundu)" mesajı görüntülenir. Bu durumda,* **Ask me again later (Daha sonra yeniden sor)** *seçeneğini tıklatın.*
- <span id="page-180-0"></span>3. Windows 7 için Başlat düğmesini tıklatın, **Devices and Printers (Aygıtlar ve Yazıcılar)**'ı seçin ve **Add a printer (Yazıcı Ekle)** düğmesini tıklatın. Windows Vista, Vista x64, XP, XP x64, Server 2008 veya Server 2008 x64 için, **Start (Başlat)**'ı tıklatın, **Printer and Faxes (Yazıcı ve Fakslar)** üzerine gelin ve Printer Tasks (Yazıcı Görevleri) menüsünden **Add a printer (Yazıcı Ekle)** öğesini tıklatın. Server 2003 veya Server 2003 x64 için, **Start (Başlat)**'ı tıklatın, **Settings (Ayarlar)** üzerine gelin ve **Printers (Yazıcılar)** öğesini tıklatın. Sonra, **Add Printer (Yazıcı Ekle)** simgesini çift tıklatın.
- 4. Add Printer Wizard (Yazıcı Ekleme Sihirbazı) görüntülenir. Sonra, **Next (İleri)** düğmesini tıklatın.
- 5. **Local printer (Yerel yazıcı)** seçeneğini seçin ve **Next (İleri)** düğmesini tıklatın.

#### *Not:*

**Automatically detect and install my Plug and Play printer (Tak ve Kullan yazıcımı otomatik algıla ve yükle)** *onay kutusunu seçmeyin.*

- 6. Yazıcı bir USB arabirimine bağlanırsa, **USB**'yi seçin, ardından **Next (İleri)**'yi tıklatın veya yazıcı bir paralel arabirimine bağlanırsa **LPT1**'i seçin, ardından **Next (İleri)**'yi tıklatın.
- 7. **Have Disk (Disketi Var)** düğmesini tıklatın ve Software Disc için aşağıdaki yolu gösterin. CD/ DVD sürücünüz D: ise, yol D:\ADOBEPS\(yazıcı adınız)\PS\_SETUP olacaktır. Sonra **OK** düğmesini tıklatın.

*Not: Sürücü harfini kendi sisteminize göre değiştirin.*

- 8. Yazıcıyı seçin ve sonra **Next (İleri)** düğmesini tıklatın.
- 9. Yükleme işleminin kalan kısmı için ekrandaki talimatları izleyin.
- 10. Yükleme tamamlandığında **Finish (Son)** düğmesini tıklatın.

#### **Ağ arabirimine ait PostScript yazıcı sürücüsünü yükleme**

#### *Not:*

- ❏ *Yazıcı sürücüsünü yüklemeden önce ağ ayarlarını yapın. Ayrıntılar için yazıcınızla birlikte gelen Network Guide'na başvurun.*
- ❏ *Yazıcı yazılımını yüklemeden önce tüm virüs koruma programlarını kapatın.*
- 1. Yazıcının açık olduğundan emin olun. Yazıcıya ait Software Disc'i CD/DVD sürücüye yerleştirin.
- 2. Windows 7 için Başlat düğmesini tıklatın, **Devices and Printers (Aygıtlar ve Yazıcılar)**'ı seçin ve **Add a printer (Yazıcı Ekle)** düğmesini tıklatın. Windows Vista, Vista x64, XP, XP x64, Server 2008 veya Server 2008 x64 için, **Start (Başlat)**'ı tıklatın, **Printer and Faxes (Yazıcı ve Fakslar)** üzerine gelin ve Printer Tasks (Yazıcı Görevleri) menüsünden **Add a printer (Yazıcı Ekle)** öğesini tıklatın. Server 2003 veya Server 2003 x64 için, **Start (Başlat)**'ı tıklatın, **Settings (Ayarlar)** üzerine gelin ve **Printers (Yazıcılar)** öğesini tıklatın. Sonra, **Add Printer (Yazıcı Ekle)** simgesini çift tıklatın.
- 3. Add Printer Wizard (Yazıcı Ekleme Sihirbazı) görüntülenir. Sonra, **Next (İleri)** düğmesini tıklatın.
- 4. **Local printer (Yerel yazıcı)** seçeneğini seçin ve **Next (İleri)** düğmesini tıklatın.

*Not:*

**Automatically detect and install my Plug and Play printer (Tak ve Kullan yazıcımı otomatik algıla ve yükle)** *onay kutusunu seçmeyin.*

- 5. **Create a new port (Yeni bağlantı noktası oluştur)** onay kutusunu işaretleyin ve açılan listeden Standard TCP/IP Port (Standart TCP/IP Port) seçeneğini seçin. **Next (İleri)** düğmesini tıklatın.
- 6. **Next (İleri)** düğmesini tıklatın.
- 7. IP adresini ve bağlantı noktası adını belirleyip **Next (İleri)** düğmesini tıklatın.
- 8. **Finish (Son)** düğmesini tıklatın.
- 9. Add Printer Wizard (Yazıcı Ekleme Sihirbazı) içinde **Have Disk (Disketi Var)** düğmesini tıklatın Software Disc için aşağıdaki yolu gösterin. CD/DVD sürücünüz D: ise, yol D:\ADOBEPS\(yazıcı adınız)\PS\_SETUP olacaktır. Sonra **OK** düğmesini tıklatın.

*Not: Sürücü harfini kendi sisteminize göre değiştirin.*

- 10. Yazıcıyı seçin ve **Next (İleri)** düğmesini tıklatın.
- 11. Yükleme işleminin kalan kısmı için ekrandaki talimatları izleyin.
- 12. Yükleme tamamlandığında **Finish (Son)** düğmesini tıklatın.

#### <span id="page-182-0"></span>**PostScript yazıcı sürücüsüne erişme**

PostScript yazıcı sürücüsü ayarlarını PostScript yazıcı sürücüsünden değiştirebilirsiniz. Yazıcı sürücüsüne erişmek için, bkz. ["Yazıcı sürücüsüne erişme" sayfa 169.](#page-168-0)

### **PostScript yazıcı sürücüsünü Macintosh ile kullanma**

#### **PostScript yazıcı sürücüsünü yükleme**

#### *Not:*

*Yazıcı sürücüsünü yüklemeden önce Macintosh'unuzda hiçbir uygulamanın çalışmadığından emin olun.*

#### Mac OS X kullanıcıları için

#### *Not:*

**Print & Fax** *(Mac OS X 10.5 veya üzeri için) veya* **Printer Setup Utility** *(Mac OS X 10.4 için) öğelerinin açık olmadığından emin olun.*

- 1. Yazıcıya ait Software Disc'i CD/DVD sürücüye yerleştirin.
- 2. CD-ROM simgesini çift tıklatın.
- 3. **Adobe PS** öğesini, ardından **PS Installer** öğesini çift tıklatın.
- 4. Install EPSON PostScript Software ekranı görüntülenir, **Continue** düğmesini tıklatın, ardından ekrandaki talimatları izleyin.
- 5. Ekranda Easy Install görüntülenir. **Install (Kur)** (Tamam)'ı tıklatın.

#### *Not:*

*Mac OS X 10.4 için Authenticate penceresi ekrana gelirse, bir yöneticiye ait kullanıcı adı ve parolayı girin.*

6. Yükleme tamamlandığında **Close** düğmesini tıklatın.

#### **Yazıcıyı seçme**

PostScript 3 yazıcı sürücüsünü yükledikten sonra yazıcıyı seçmeniz gerekir.

#### <span id="page-183-0"></span>Bir ağ ortamında

#### Mac OS X kullanıcıları için

*Not:*

- ❏ *Arabirim açılan listesinde* **EPSON FireWire** *görünse de, PostScript 3 modunda yazıcı bağlantısı için FireWire kullanamazsınız.*
- ❏ *Yazıcı USB, IP Printing (IP ile Yazdırma) veya Bonjour kullanılarak bağlandığında, takılı isteğe bağlı birimleriniz için ayarları elle yapmanız gerekmektedir. Yazıcı AppleTalk kullanılarak bağlandığında, yazıcı yazılımı ayarları otomatik olarak yapar.*
- ❏ *Uygulamada veri biçimi olarak ASCII'yi seçtiğinizden emin olun.*
- 1. Mac OS X 10.5 veya üzeri kullanıcıları için, System Preferences'ı açın, ardından Print & Fax simgesini çift tıklatın. Mac OS X 10.4 kullanıcıları için, **Applications** klasörünü açın, **Utilities** klasörünü açın, ardından **Printer Setup Utility** öğesini çift tıklatın. Printer List (Yazıcı Listesi) penceresi belirir.
- 2. Printer List penceresinde **Add** düğmesini tıklatın.
- 3. Açılan listeden kullandığınız iletişim kuralını veya arabirimi seçin.

*AppleTalk kullanıcıları için not:*

**AppleTalk** *seçeneğini seçtiğinizden emin olun. PostScript 3 yazıcı sürücüsü ile kullanılamadığı için* **EPSON AppleTalk***'u seçmeyin.*

#### *IP Printing (IP ile Yazdırma) kullanıcıları için not:*

- ❏ **IP Printing (IP ile Yazdırma)** *seçeneğini seçtiğinizden emin olun. PostScript 3 yazıcı sürücüsü ile kullanılamadığı için* **EPSON TCP/IP***'u seçmeyin.*
- ❏ **IP Printing (IP ile Yazdırma)** *seçeneğini seçtikten sonra yazıcı için IP adresini girin ve sonra,* **Use default queue on server (Sunucuda varsayılan kuyruğu kullan)** *onay kutusunu seçtiğinizden emin olun.*

#### *USB kullanıcıları için not:*

**USB** *seçeneğini seçtiğinizden emin olun. PostScript 3 yazıcı sürücüsü ile kullanılamadığı için* **EPSON USB***'u seçmeyin.*

4. Yazıcınızı seçmek için aşağıdaki adımları gerektiği şekilde izleyin.

#### <span id="page-184-0"></span>**AppleTalk**

Name Listesi'nden yazıcınızı seçin, ardından Printer Model Listesi'nden **Auto Select** seçeneğini seçin.

#### **IP Printing**

Name List'den **Epson**'u seçin, ardından Printer Model Listesi'nden yazıcınızı seçin.

#### **USB**

Name List'den yazıcınızı seçin, ardından Printer Model Listesi'nden yazıcınızı seçin.

#### *Mac OS X 10.4 kullanıcıları için not:*

*ESC/Page sürücüsü yüklü değilse, yazıcı açıkken Name Listesinden yazıcınızı seçtiğinizde Printer Model Listesinde yazıcınızın modeli otomatik olarak seçilir.*

#### **Bonjour**

Name Listesi'nden yazıcınızı seçin, yazıcı adının arkasından (**PostScript**) gelir. Yazıcınızın modeli Printer Model List içinde otomatik olarak seçilir.

#### *Bonjour kullanıcıları için not:*

*Yazıcı modeliniz Printer Model listesinde otomatik olarak seçilmezse, PostScript yazıcı sürücüsünü yeniden yüklemeniz gerekir. Bkz. ["PostScript yazıcı sürücüsünü yükleme" sayfa 183.](#page-182-0)*

5. **Add (Ekle)** düğmesini tıklatın.

#### *IP Printing (IP ile Yazdırma), USB veya Bonjour kullanıcıları için not:*

*Printer listesinden yazıcınızı seçin, ardından Printers menüsünden* **Show Info** *öğesini seçin. Printer Info iletişim kutusu görüntülenir. Açılan listeden* **Installable Options (Takılabilir İsteğe Bağlı Birimler)** *öğesini seçin ve gerekli ayarları yapın.*

6. Yazıcınızın adının Printer Listesine eklendiğini doğrulayın. Ardından **Print & Fax** (Mac OS X 10.5 veya üzeri için) veya **Printer Setup Utility** (Mac OS X 10.4 için) uygulamalarını kapatın.

#### **PostScript yazıcı sürücüsüne erişme**

PostScript yazıcı sürücüsü ayarlarını PostScript yazıcı sürücüsünden değiştirebilirsiniz.

#### Yazıcı kurulum ayarlarını değiştirme

Yazıcı kurulum ayarlarını, yazıcınıza takılı olan ek parçalara göre değiştirebilir veya güncelleştirebilirsiniz.

#### Mac OS X kullanıcıları için

- 1. Yazıcı sürücüsüne erişin. Printer Listesi penceresi görüntülenir.
- 2. Listeden yazıcıyı seçin.
- 3. Printers menüsünden **Show Info** öğesini seçin. Printer Info iletişim kutusu görüntülenir.
- 4. Ayarlarda gerekli değişiklikleri yapın ve iletişim kutusunu kapatın.
- 5. **Print & Fax** (Mac OS X 10.5 veya üzeri için) veya **Printer Setup Utility** (Mac OS X 10.4 için) uygulamalarını kapatın.

# **PCL6 yazıcı sürücüsünün kullanımı**

PCL modunda yazdırmak için yazıcı sürücüsünü yüklemeniz gerekecektir. Yazıcı sürücüsünü ve desteklenen işletim sistemlerinin sürümleri gibi sistem gereksinimlerini nasıl temin edeceğinizi öğrenmek için bölgenizdeki müşteri destek hizmetlerine danışın.

# <span id="page-186-0"></span>Ek A **Teknik Özellikler**

# **Kağıt**

Herhangi bir marka veya türdeki kağıdın kalitesi üretici tarafından her an değiştirilebileceği için, Epson herhangi bir kağıdın kalitesine ilişkin garanti veremez. Büyük miktarlarda kağıt satın almadan veya büyük yazdırma işlerinden önce, her zaman kağıt örnekleriyle deneme yapın.

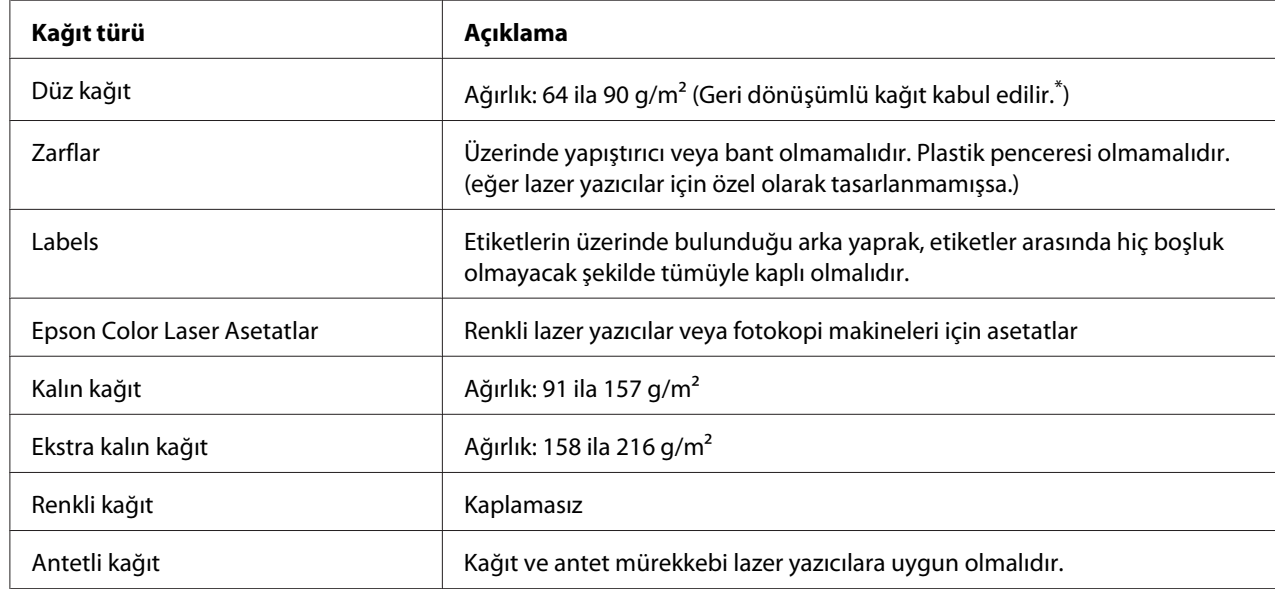

## **Mevcut kağıt türleri**

\* Geri dönüşümlü kağıdı sadece normal sıcaklık ve nem koşullarında kullanın. Düşük kaliteli kağıtlar baskı kalitesini düşürebilir veya kağıt sıkışmaları ve başka sorunlara yol açabilir.

# **Kullanılmaması gereken kağıtlar**

Aşağıdaki kağıtları bu yazıcıda kullanamazsınız. Yazıcının hasar görmesine, kağıt sıkışmalarına ve kötü baskı kalitesine neden olabilirler:

❏ Diğer siyah beyaz lazer yazıcılar, renkli lazer yazıcılar, renkli fotokopi makineleri, siyah beyaz fotokopi makineleri veya mürekkep püskürtmeli yazıcılar için kullanılması öngörülen ortamlar

- <span id="page-187-0"></span>❏ Daha önce diğer siyah beyaz lazer yazıcılar, renkli lazer yazıcılar, renkli fotokopi makineleri, siyah beyaz fotokopi makineleri, mürekkep püskürtmeli yazıcılar veya ısı aktarmalı yazıcılar tarafından baskı yapılmış kağıtlar
- ❏ Karbon kağıdı, karbonsuz kağıt, ısıya duyarlı kağıt, basınca duyarlı kağıt, asitli kağıt veya yüksek sıcaklığa (yaklaşık 200 ˚C) duyarlı mürekkep kullanan kağıt
- ❏ Kolayca sıyrılan veya arka yaprağı tümüyle örtmeyen etiketler
- ❏ Özel yüzey kaplamalı veya özel yüzeyli renkli kağıt
- ❏ Ciltleme delikleri olan kağıt veya delikli kağıt
- ❏ Üzerinde zamk, zımba, ataç veya bant bulunan kağıt
- ❏ Statik elektrik toplayan kağıt
- ❏ Nemli veya ıslak kağıt
- ❏ Düzensiz kalınlıkta kağıt
- ❏ Aşırı kalın veya ince kağıt
- ❏ Aşırı yumuşak veya aşırı sert kağıt
- ❏ Ön ve arka yüzü farklı olan kağıt
- ❏ Katlanmış, kıvrılmış, buruşuk veya yırtık kağıt
- ❏ Düzensiz şekilli veya düzgün açılı köşeleri olmayan kağıt

### **Yazdırılabilir alan**

Kesin olarak yazdırılabilir alan tüm yanlardan 5 mm'lik alandır.

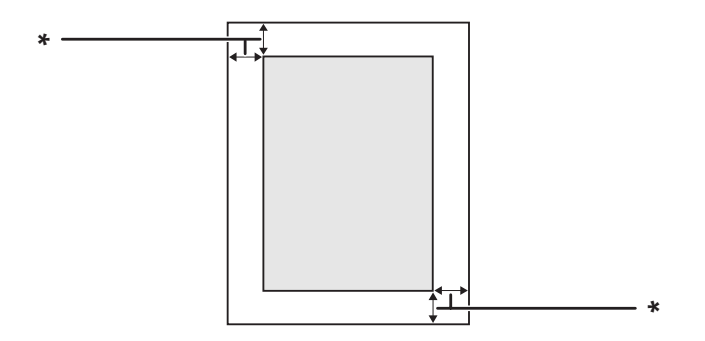

 $*$  5 mm

#### <span id="page-188-0"></span>*Not:*

*Yazdırılabilir alan uygulamaya bağlı olarak daha küçük olabilir.*

# **Yazıcı**

## **Genel**

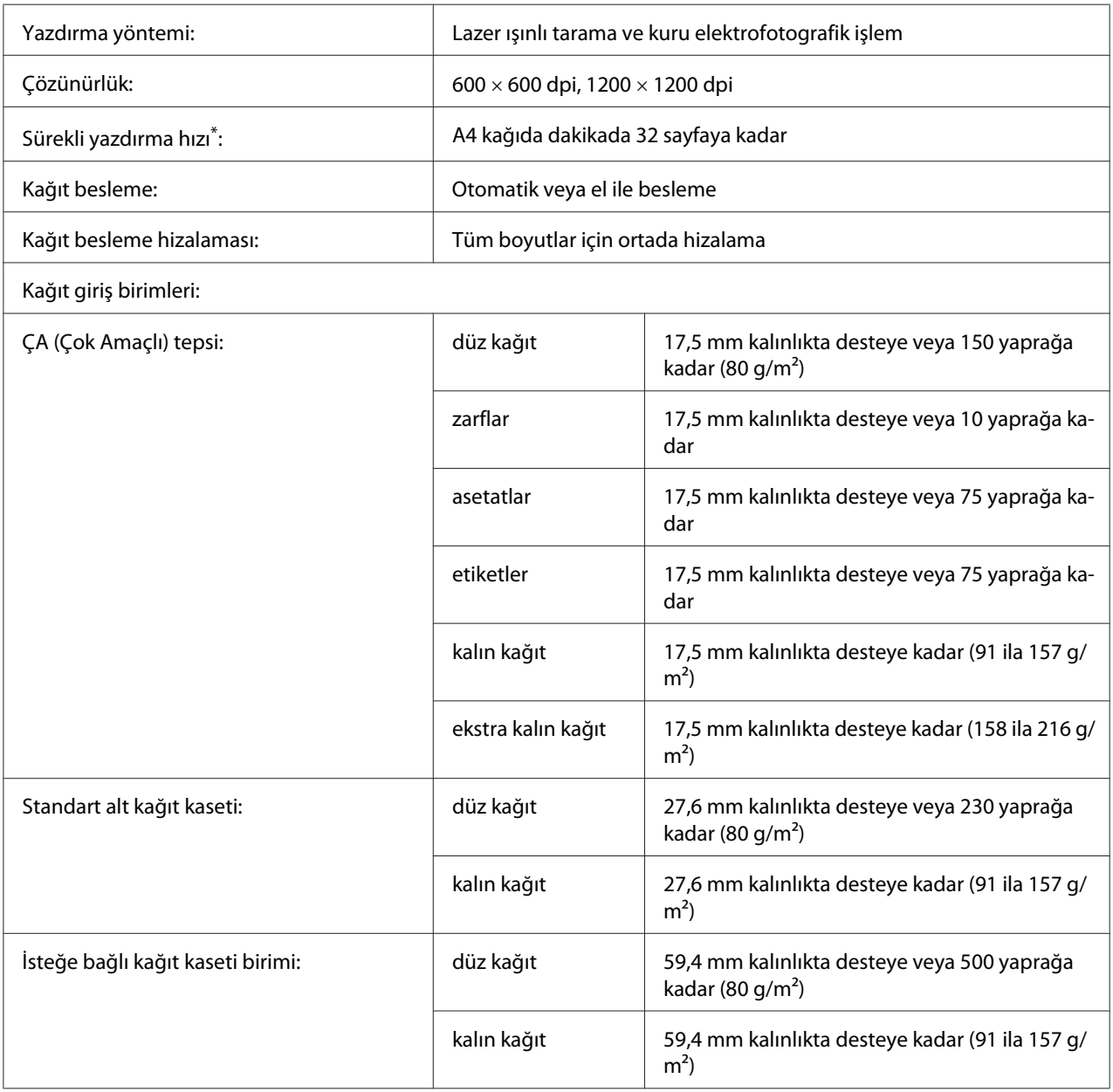

<span id="page-189-0"></span>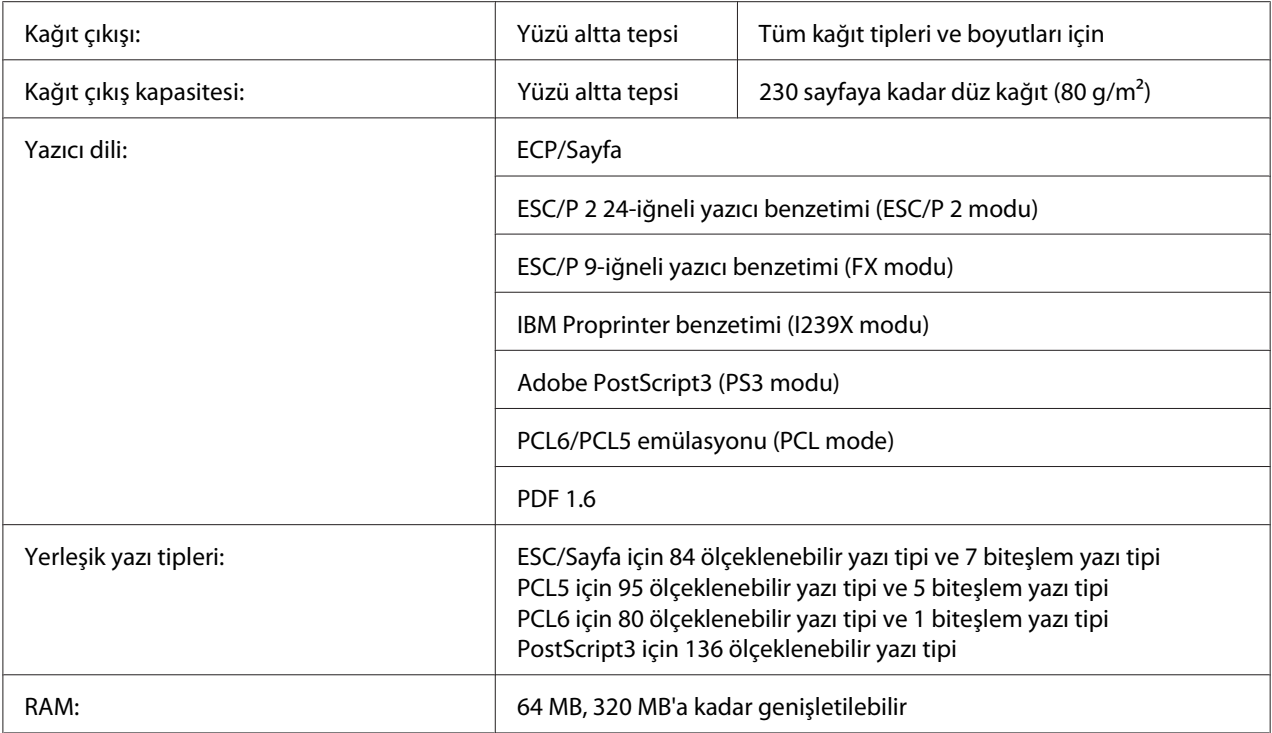

\* Yazdırma hızı kağıt türüne ve diğer koşullara göre değişir.

# **Çevre Koşulları**

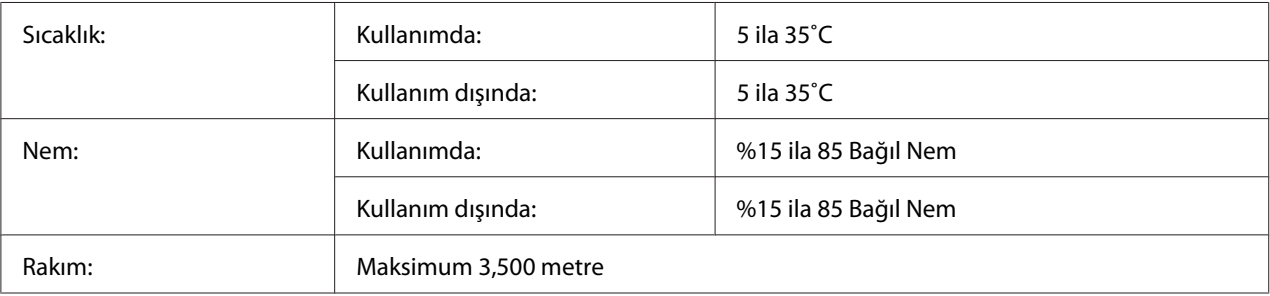

# **Mekanik Özellikler**

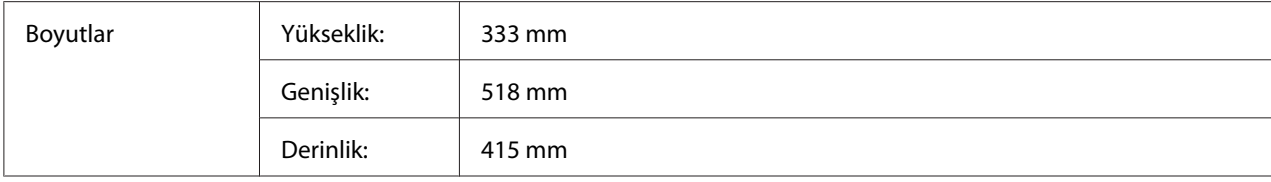

<span id="page-190-0"></span>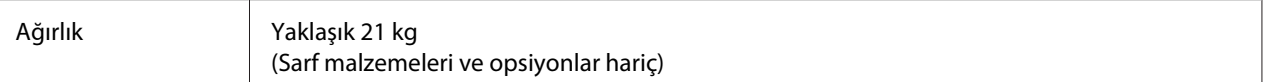

# **Elektrik Özellikleri**

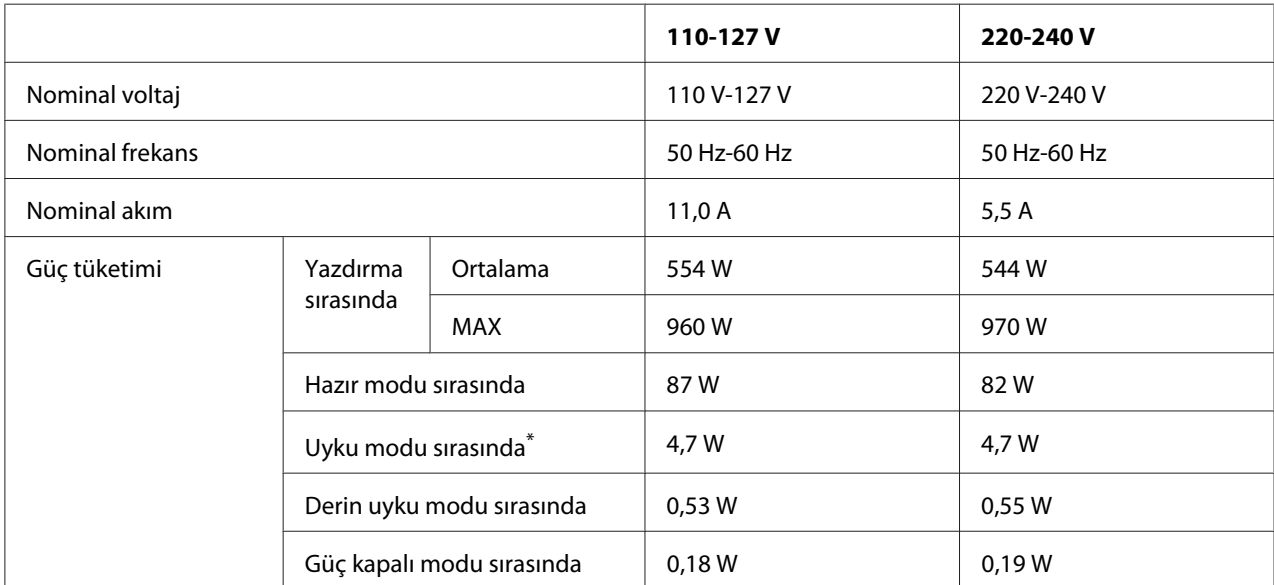

\* Değerler, bütün işlemler tamamen askıya alındığındaki güç tüketimini gösterir. Güç tüketimi, çalışma koşullarına ve B tipi bir arabirim kartı ya da bir USB bellek takılıp takılmadığına bağlı olarak değişiklik gösterir.

# **Standart ve onaylar**

Avrupa modeli:

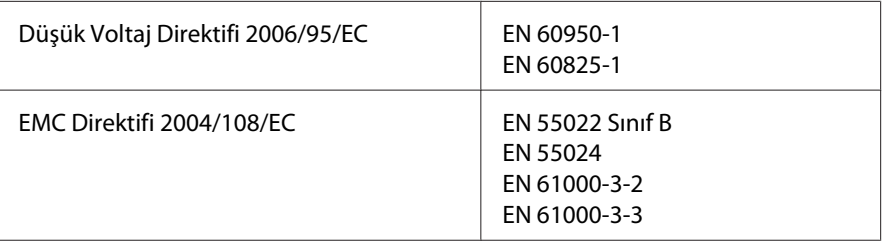

# <span id="page-191-0"></span>**Arabirimler**

## **USB arabirimi**

Yüksek Hızlı USB - USB 2.0 Özelliği ile Uyumlu

#### *Not:*

- ❏ *Bilgisayarınız, bilgisayarınızı yazıcıya bağlamak için arabirim olarak Hi-Speed (Yüksek Hızlı) USB veya USB'yi kullanmak için Hi-Speed (Yüksek Hızlı) USB veya USB'yi desteklemelidir.*
- ❏ *Hi-Speed (Yüksek Hızlı) USB, USB ile tam uyumlu olduğundan USB arabirim olarak kullanılabilir.*

### **Ethernet arabirimi**

RJ45 konnektör ile birlikte tümüyle blendajlı, bükümlü çift telli IEEE 802.3 1000Base-T/ 100BASE-TX/10 BASE-T arabirim kablosunu kullanabilirsiniz.

# **İsteğe Bağlı Birimler ve Sarf Malzemeleri**

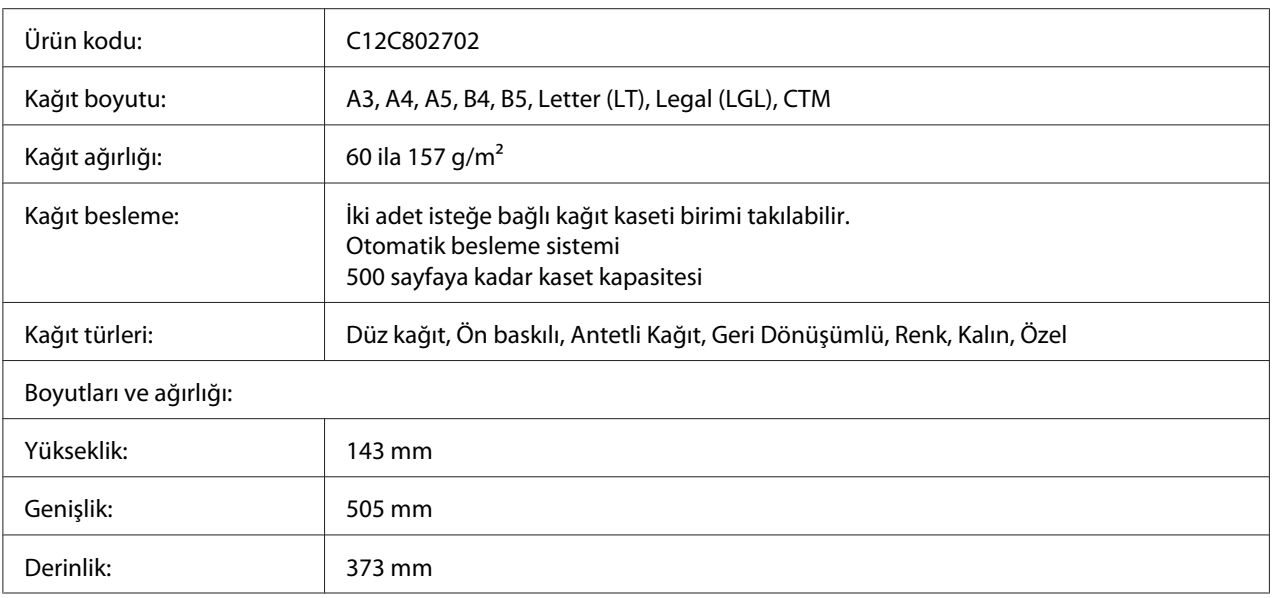

## **İsteğe bağlı kağıt kaseti birimi**

<span id="page-192-0"></span>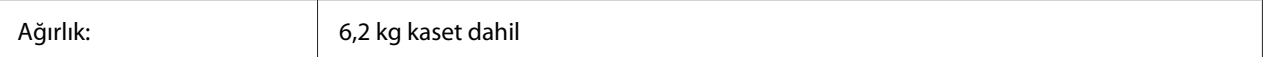

*Not:*

*Bu ürün EC Yönetmeliği 2004/108/EC uyarınca CE işaretleme gereksinimlerini karşılamaktadır.*

### **Duplex Unit**

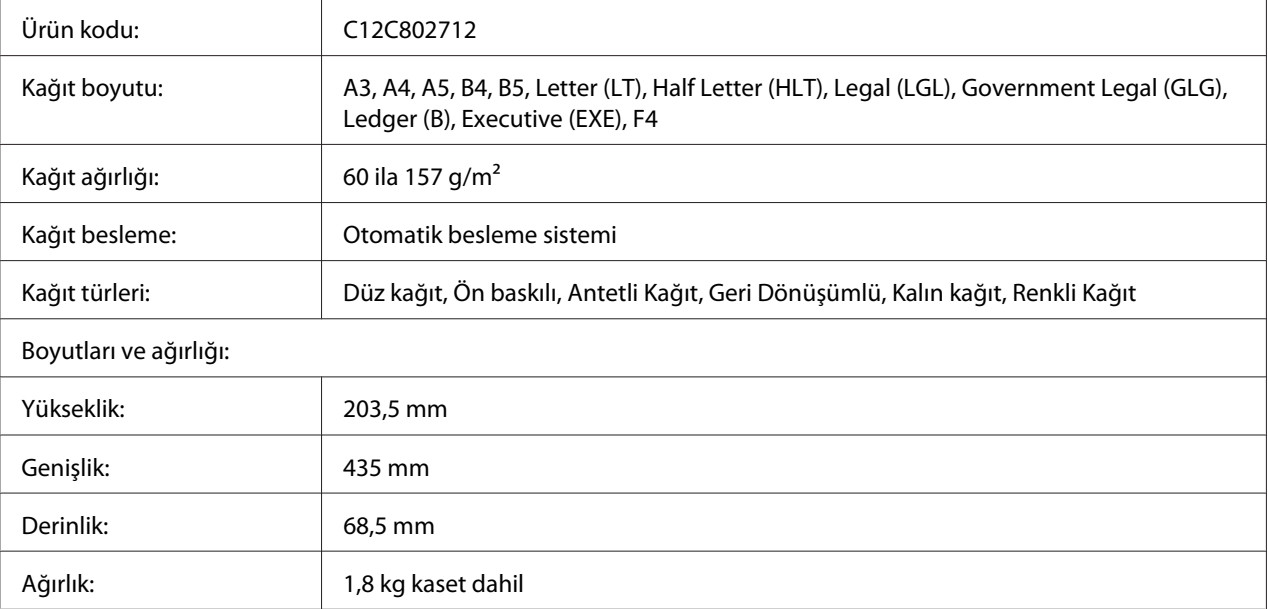

#### *Not:*

*Bu ürün EC Yönetmeliği 2004/108/EC uyarınca CE işaretleme gereksinimlerini karşılamaktadır.*

### **Bellek modülleri**

Satın aldığınız DIMM bellek modülünün Epson ürünleriyle uyumlu olduğundan emin olun. Ayrıntılar için, bu yazıcıyı satın aldığınız mağazayla veya Epson satış firması ile temas kurun.

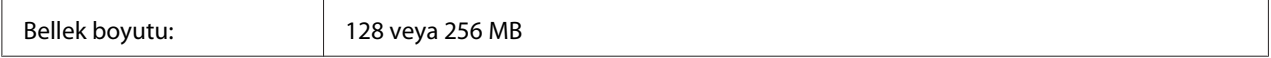

### **Paralel Arabirim Kartı**

Bu seçenek paralel arabirim bağlantısını etkinleştirir. Paralel Arabirim Kartını Tip-B arabirim kartı yuvasına yerleştirin.

<span id="page-193-0"></span>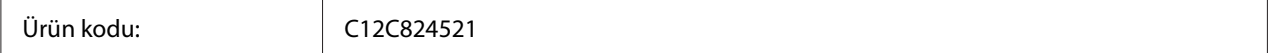

# **Görüntüleme Kartuşu/İadeli Görüntüleme Kartuşu**

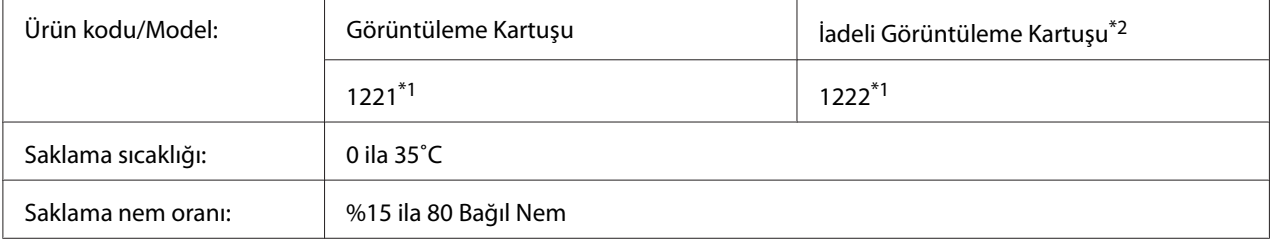

\*1 Bu ürün EMC Yönetmeliği 2004/108/EC uyarınca CE işaretleme gereksinimlerini karşılamaktadır.

\*2 İadeli görüntüleme kartuşu bazı bölgelerde satılmaz.

# <span id="page-194-0"></span>Ek B **Nereden Yardım Alabilirsiniz**

# **Müşteri Desteğine Başvurma**

# **Epson'a Başvurmadan Önce**

Epson ürününüz doğru çalışmıyorsa ve ürün belgelerindeki sorun giderme bilgilerini kullanarak sorunu çözemiyorsanız, yardım için müşteri destek hizmetlerine başvurun. Bulunduğunuz bölge için müşteri destek hizmetleri aşağıda belirtilmemişse, ürünü satın aldığınız yetkili satıcıya başvurun.

Aşağıdaki bilgileri verirseniz müşteri destek hizmetleri size çok daha hızlı yardımcı olabilir:

- ❏ Ürün seri numarası (Seri numarası etiketi genelde ürünün arkasında bulunur.)
- ❏ Ürün modeli
- ❏ Ürün yazılım sürümü (Ürün yazılımında **About**, **Version Info** veya benzeri bir düğmeyi tıklayın.)
- ❏ Bilgisayarınızın markası ve modeli
- ❏ Bilgisayarınızın işletim sistemi adı ve sürümü
- ❏ Ürün ile normalde kullandığınız yazılım uygulamalarının adları ve sürümleri

### **Avrupa'daki Kullanıcılar için Yardım**

Epson Müşteri desteğine nasıl başvurabileceğiniz hakkında bilgi almak için **Pan-European Warranty Document**'i kontrol edin.

## **Singapur'daki Kullanıcılar için Yardım**

Epson Singapur'un sunduğu bilgi kaynakları, destek ve hizmetler:

#### **Web adresi (<http://www.epson.com.sg>)**

Ürün teknik özellikleri ile ilgili bilgiler, indirilecek sürücüler, Sık Sorulan Sorular (FAQ), Satış Araştırmaları ve e-posta üzerinden teknik destek mevcuttur.

#### **Epson Yardım Hattı (Telefon: (65) 6586 3111)**

Yardım Hattı ekibimiz telefon üzerinden aşağıdaki hususlarda yardımcı olabilir:

- ❏ Satış araştırmaları ve ürün bilgileri
- ❏ Ürün kullanımıyla ilgili sorular ve sorunlar
- ❏ Onarım servisi ve garanti ile ilgili sorular

### **Tayland'daki Kullanıcılar için Yardım**

Bilgi için başvuru adresleri, destek ve hizmetler:

#### **Web adresi ([http://www.epson.co.th\)](http://www.epson.co.th)**

Ürün teknik özellikleri ile ilgili bilgiler, indirilecek sürücüler, Sık Sorulan Sorular (FAQ) ve e-posta mevcuttur.

#### **Epson Yardım Hattı (Telefon: (66)2685 -9899)**

Yardım Hattı ekibimiz telefon üzerinden aşağıdaki hususlarda yardımcı olabilir:

- ❏ Satış araştırmaları ve ürün bilgileri
- ❏ Ürün kullanımıyla ilgili sorular ve sorunlar
- ❏ Onarım servisi ve garanti ile ilgili sorular

### **Vietnam'daki Kullanıcılar için Yardım**

Bilgi için başvuru adresleri, destek ve hizmetler:

Epson Yardım Hattı (Telefon): 84-8-823-9239 Hizmet Merkezi: 80 Truong Dinh Street, District 1, Hochiminh City Vietnam

# **Endonezya'daki Kullanıcılar için Yardım**

Bilgi için başvuru adresleri, destek ve hizmetler:

#### **Web adresi (<http://www.epson.co.id>)**

- ❏ Ürün teknik özellikleriyle ilgili bilgiler, indirilecek sürücüler
- ❏ Sık Sorulan Sorular (FAQ), Satış Talepleri, e-posta yoluyla sorular

#### **Epson Yardım Hattı**

- ❏ Satış araştırmaları ve ürün bilgileri
- ❏ Teknik destek

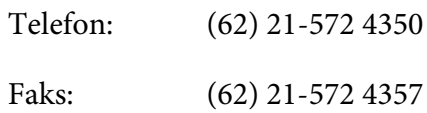

#### **Epson Hizmet Merkezi**

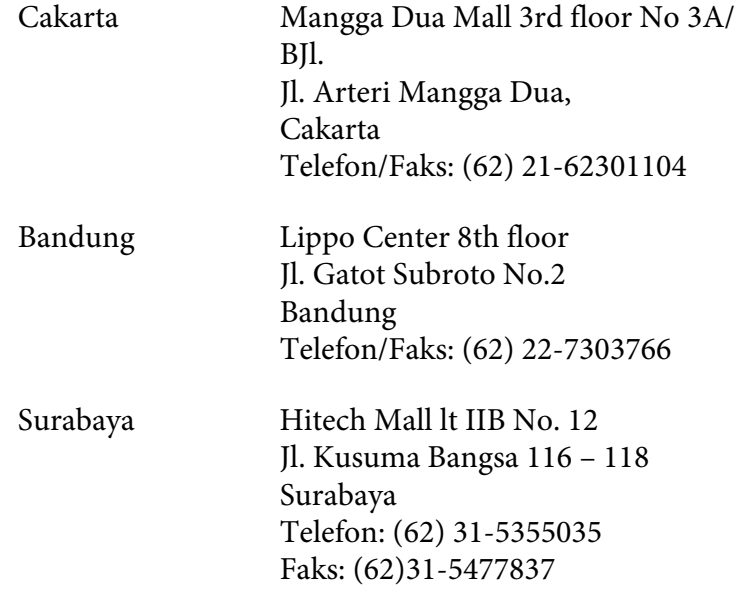

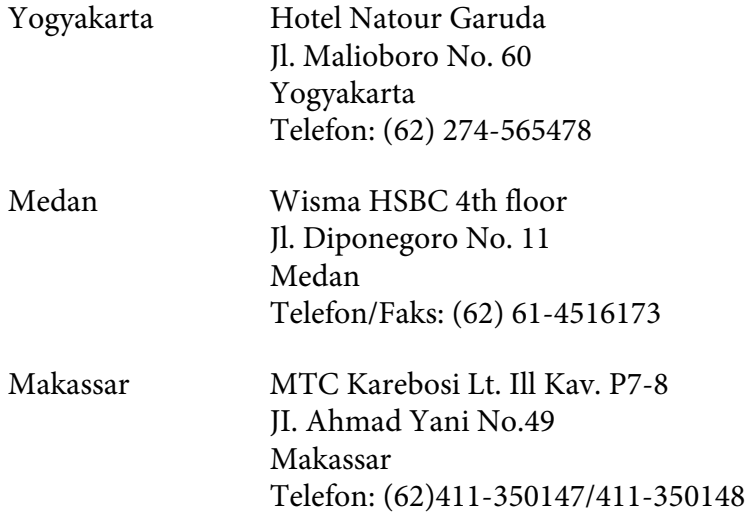

# **Hong Kong'daki Kullanıcılar için Yardım**

Teknik destek almak ve ayrıca diğer satış sonrası hizmetlerden faydalanmak için kullanıcılar, Epson Hong Kong Limited ile temas kurabilir.

### **Internet Ana Sayfası**

Epson Hong Kong, kullanıcılara aşağıdaki bilgileri sunmak için Internet ortamında hem Çince hem de İngilizce dillerinde yerel bir ana sayfa hazırlamıştır:

- ❏ Ürün bilgileri
- ❏ Sık Sorulan Sorulara (FAQ) cevaplar
- ❏ Epson ürün sürücülerinin en yeni sürümleri

Kullanıcılar World Wide Web ana sayfamıza şu adresten erişebilir:

<http://www.epson.com.hk>

### **Teknik Destek Hattı**

Ayrıca aşağıdaki telefon ve faks numaralarından teknik destek personelimizle temas kurabilirsiniz:

Telefon: (852) 2827-8911

Faks: (852) 2827-4383

### **Malezya'daki Kullanıcılar için Yardım**

Bilgi için başvuru adresleri, destek ve hizmetler:

#### **Web adresi ([http://www.epson.com.my\)](http://www.epson.com.my)**

- ❏ Ürün teknik özellikleriyle ilgili bilgiler, indirilecek sürücüler
- ❏ Sık Sorulan Sorular (FAQ), Satış Talepleri, e-posta yoluyla sorular

#### **Epson Trading (M) Sdn. Bhd.**

Head Office.

Telefon: 603-56288288

Faks: 603-56288388/399

#### Epson Yardım Hattı

❏ Satış araştırmaları ve ürün bilgileri (Bilgi hattı)

Telefon: 603-56288222

❏ Onarım hizmetleri ve garanti, ürün kullanımı ve teknik destek ile ilgili bilgi talepleri (Teknik Yardım Hattı)

Telefon: 603-56288333

### **Hindistan'daki Kullanıcılar için Yardım**

Bilgi için başvuru adresleri, destek ve hizmetler:

#### **Web adresi ([http://www.epson.co.in\)](http://www.epson.co.in)**

Ürün teknik özellikleriyle ilgili bilgiler, indirilecek sürücüler ve ürün arama hizmeti mevcuttur.

### **Epson India Head Office - Bangalore**

Telefon: 080-30515000

Faks: 30515005

#### **Epson India Regional Offices:**

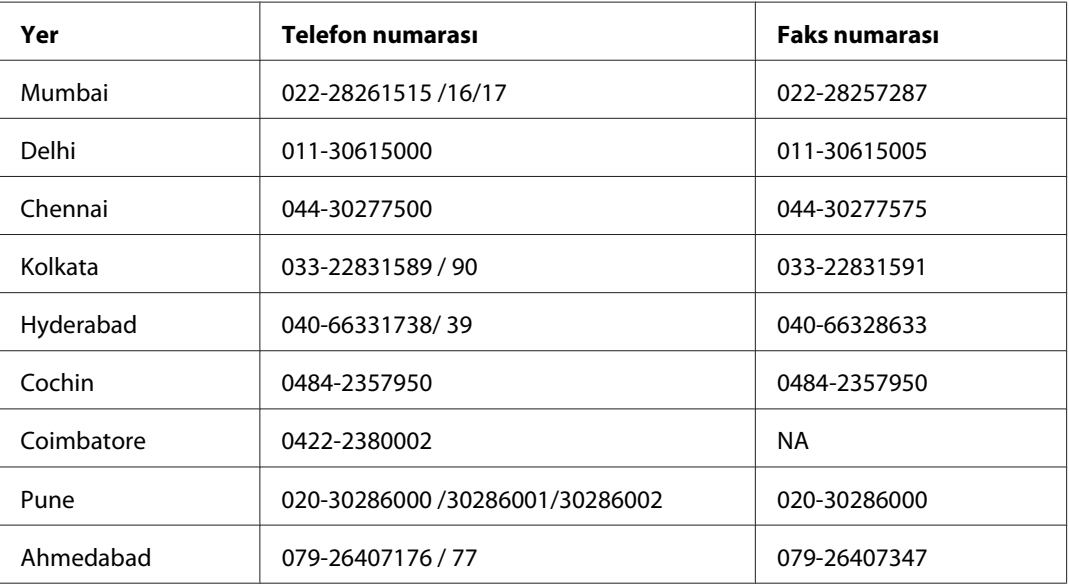

### **Yardım Hattı**

Servis, Ürün bilgisi veya bir kartuş sipariş etmek için - 18004250011 (9AM - 9PM) - Bu ücretsiz bir numaradır.

Service için (CDMA & Mobil Kullanıcılar) - 3900 1600 (9AM - 6PM) Ön ek yerel STD kod

## **Filipinler'deki Kullanıcılar için Yardım**

Teknik destek almak ve ayrıca diğer satış sonrası hizmetlerden faydalanmak için kullanıcılar, aşağıdaki telefon ve faks numaraları ve e-posta adresini kullanarak Epson Philippines Corporation ile temas kurabilir.

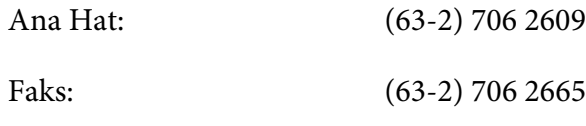

Yardım Masası Direkt Hat-(63-2) 706 2625 tı:

E-posta: epchelpdesk@epc.epson.com.ph

**Web adresi** ([http://www.epson.com.ph\)](http://www.epson.com.ph)

Ürün teknik özellikleri ile ilgili bilgiler, indirilecek sürücüler, Sık Sorulan Sorular (FAQ) ve E-posta ile Bilgi Talebi hizmeti mevcuttur.

#### **Ücretsiz Arama No. 1800-1069-EPSON(37766)**

Yardım Hattı ekibimiz telefon üzerinden aşağıdaki hususlarda yardımcı olabilir:

- ❏ Satış araştırmaları ve ürün bilgileri
- ❏ Ürün kullanımıyla ilgili sorular ve sorunlar
- ❏ Onarım servisi ve garanti ile ilgili sorular

# **Dizin**

# **A**

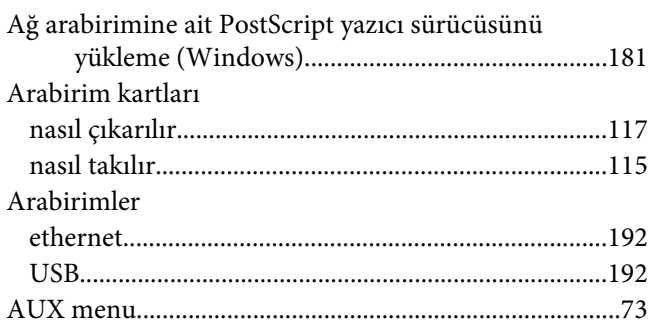

### **B**

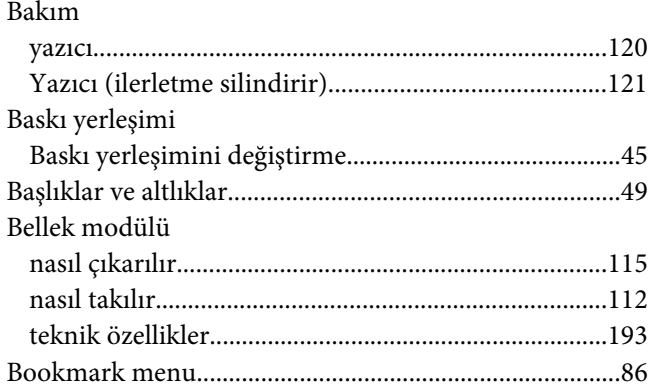

# **C**

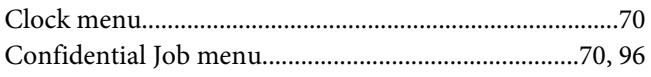

# **Ç**

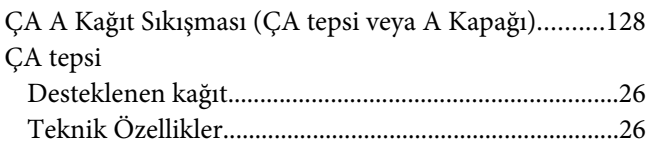

# **D**

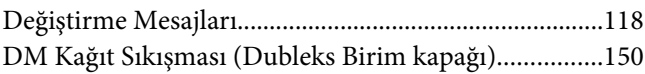

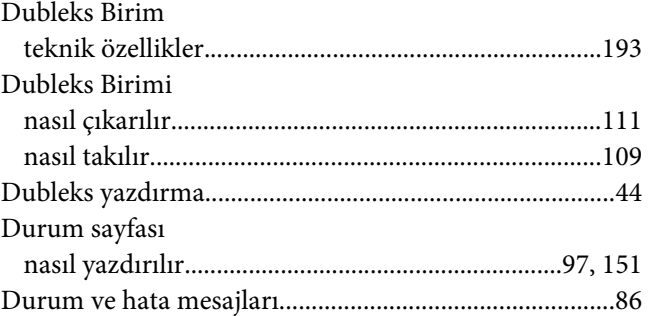

### **E**

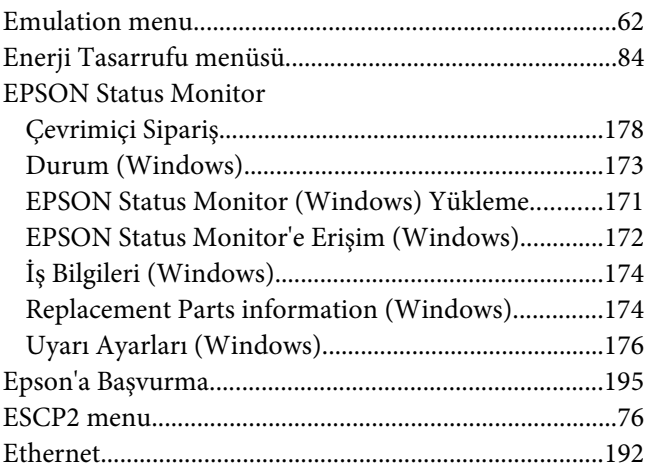

## **F**

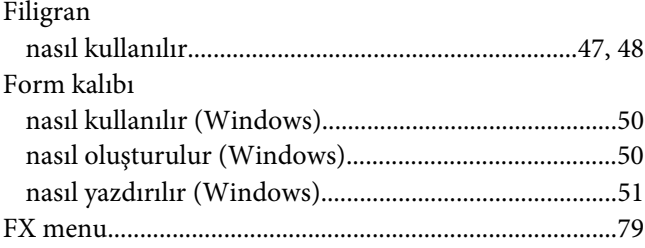

## **G**

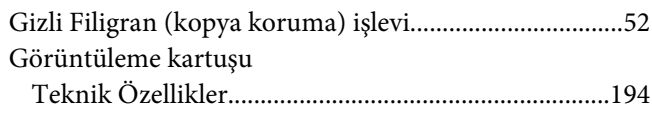

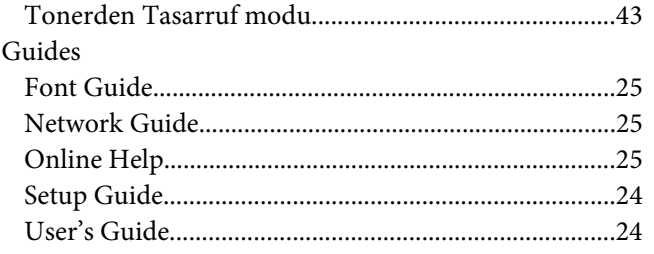

### $\mathbf{I}$

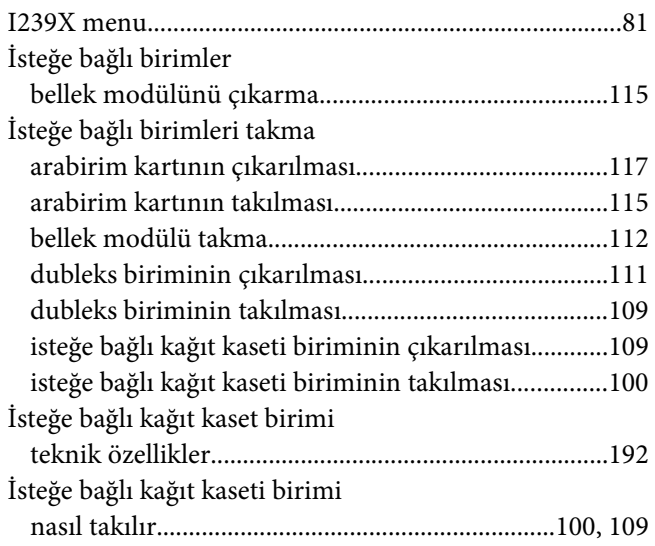

# $\boldsymbol{K}$

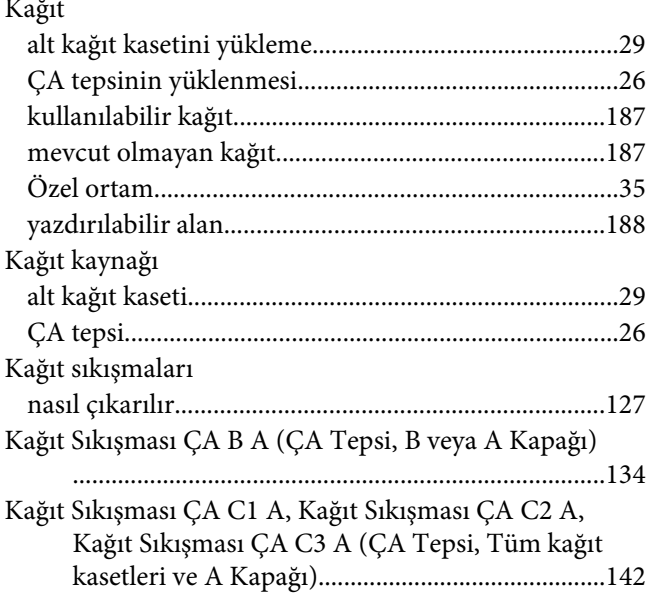

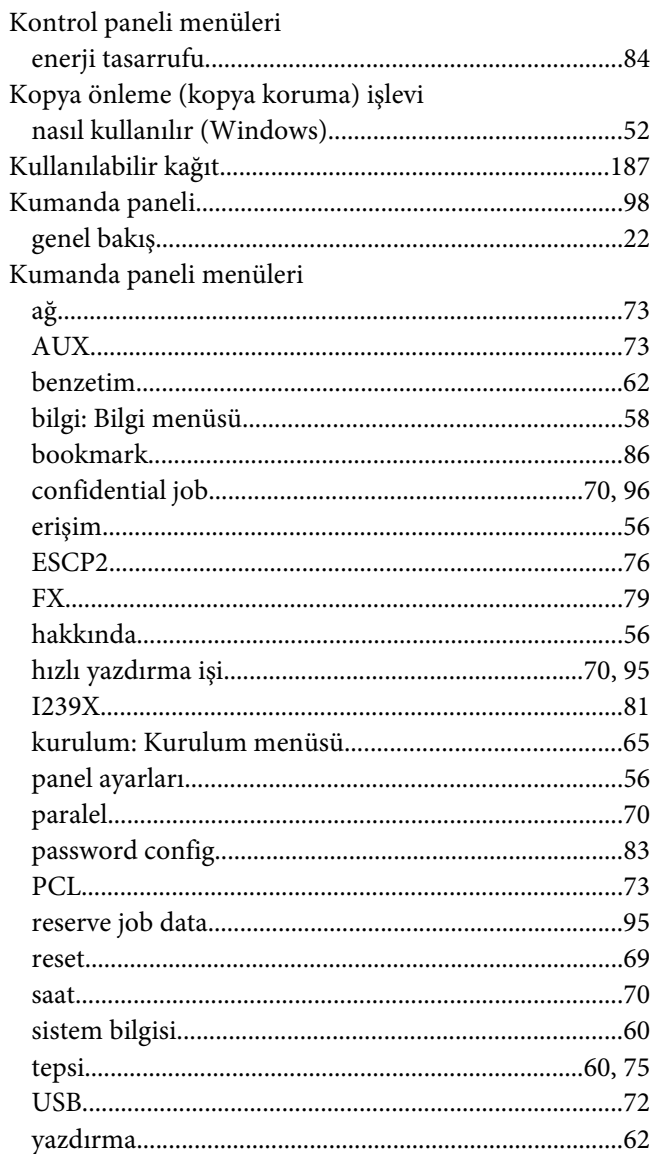

### $\boldsymbol{M}$

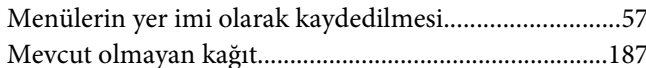

### $\boldsymbol{N}$

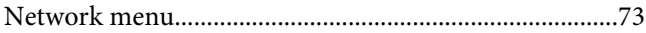

### $\boldsymbol{o}$

Opsiyonlar

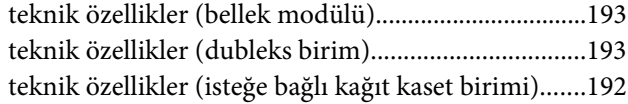

# **Ö**

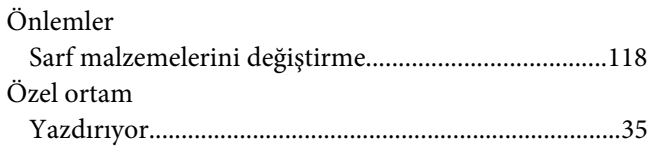

### **P**

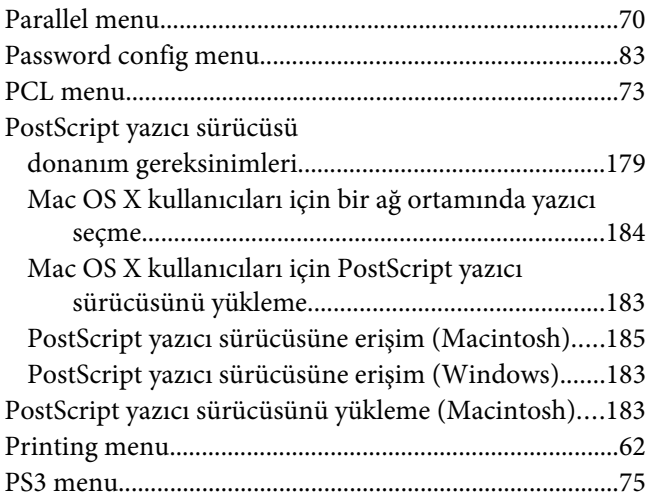

# **Q**

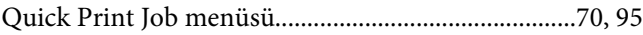

# **R**

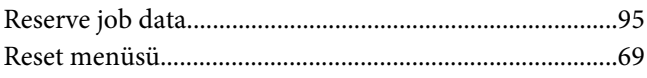

### **S**

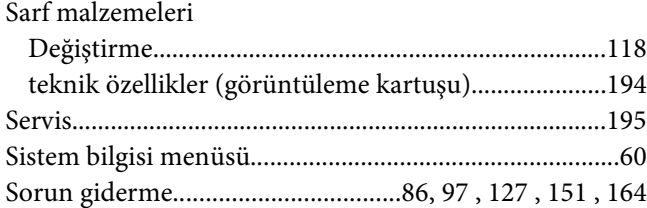

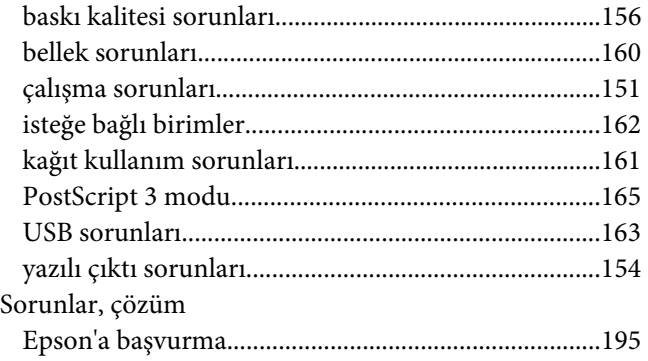

### **T**

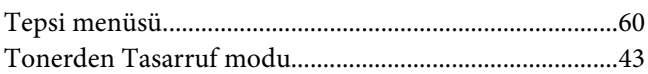

### **U**

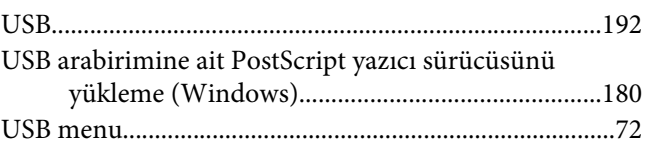

## **Y**

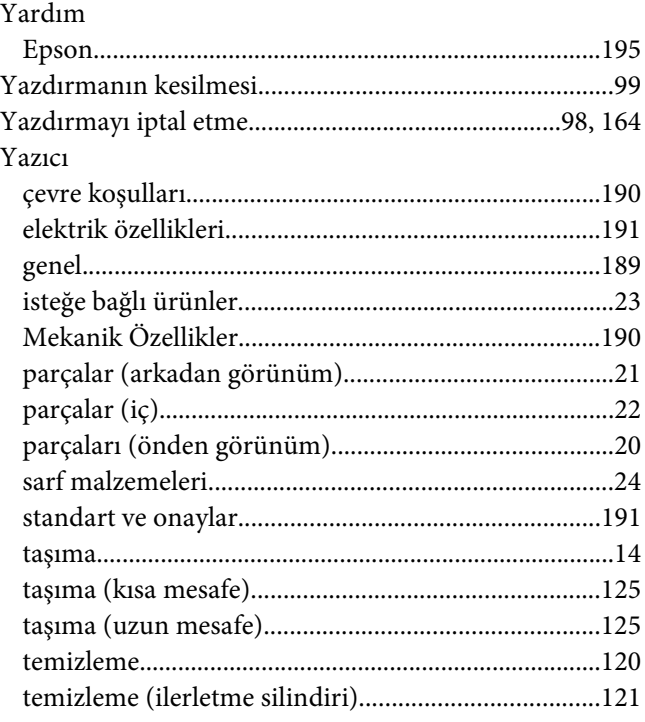

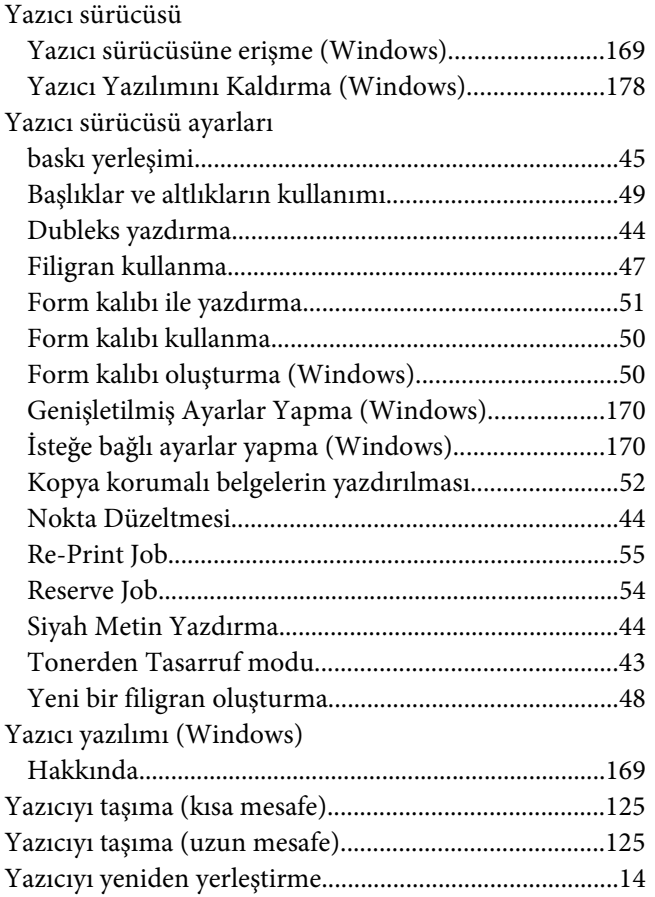